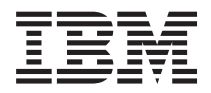

**IBM Systems - iSeries iSeries Access for Windows** オペレーション・コンソール

バージョン *5* リリース *4*

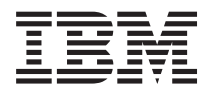

**IBM Systems - iSeries iSeries Access for Windows** オペレーション・コンソール

バージョン *5* リリース *4*

### ご注意 -

本書および本書で紹介する製品をご使用になる前に、 131 [ページの『特記事項』に](#page-136-0)記載されている情 報をお読みください。

このバージョンは、すべての RISC モデルで稼働するとは限りません。また CISC モデルでは稼働しません。 本マニュアルに関するご意見やご感想は、次の URL からお送りください。今後の参考にさせていただきます。 http://www.ibm.com/jp/manuals/main/mail.html

なお、日本 IBM 発行のマニュアルはインターネット経由でもご購入いただけます。詳しくは

http://www.ibm.com/jp/manuals/ の「ご注文について」をご覧ください。

(URL は、変更になる場合があります)

お客様の環境によっては、資料中の円記号がバックスラッシュと表示されたり、バックスラッシュが円記号と表示さ れたりする場合があります。

 原 典: IBM Systems - iSeries iSeries Access for Windows Operations Console Version 5 Release 4

発 行: 日本アイ・ビー・エム株式会社

担 当: ナショナル・ランゲージ・サポート

#### 第1刷 2006.2

この文書では、平成明朝体™W3、平成明朝体™W7、平成明朝体™W9、平成角ゴシック体™W3、平成角ゴシック体™ W5、および平成角ゴシック体™W7を使用しています。この(書体\*)は、(財)日本規格協会と使用契約を締結し使用し ているものです。フォントとして無断複製することは禁止されています。

注∗ 平成明朝体™W3、平成明朝体™W2、平成的 → 平成角ゴシック体™W3、 平成角ゴシック体™W5、平成角ゴシック体™W7

**© Copyright International Business Machines Corporation 2000, 2006. All rights reserved.**

© Copyright IBM Japan 2006

# 目次

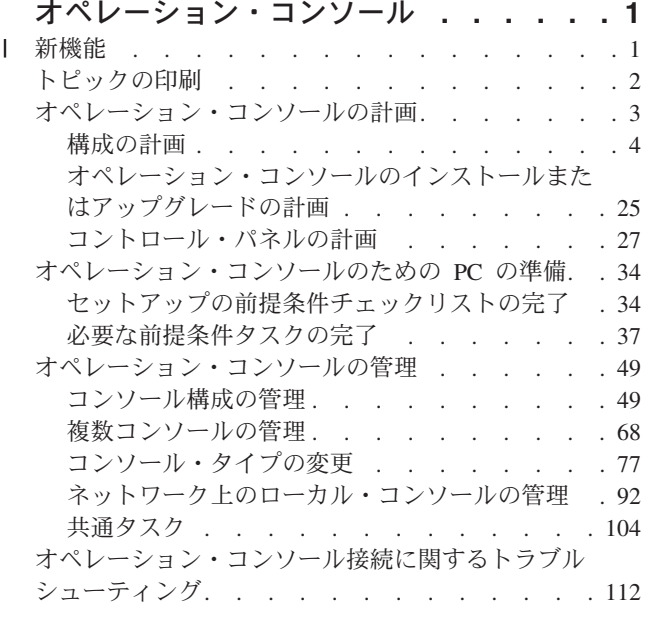

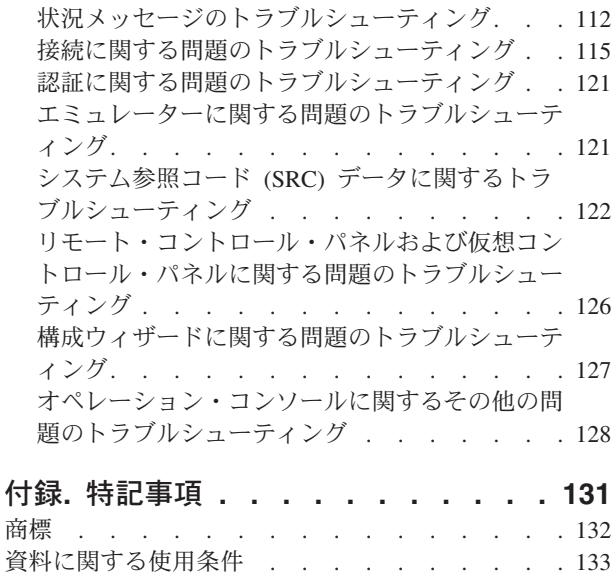

# <span id="page-6-0"></span>オペレーション・コンソール

iSeries™ サーバーにアクセスし管理するためのシステム・コンソールとして、iSeries オペレーション・コ ンソールを使用します。

IBM® は、ターミナルまたは PC によってアクセス可能な管理コンソールを提供することにより、サーバ ーとの対話を容易にしています。 iSeries オペレーション・コンソールは、iSeries Access for Windows® の インストール可能なコンポーネントです。オペレーション・コンソールでは、多くの管理機能を容易にし て、1 台または多数の PC によるローカルまたはリモートのどちらからも、コンソールのコントロール・ パネル機能にアクセスして制御できます。

オペレーション・コンソールは、iSeries Access for Windows または IBM パーソナル・コミュニケーショ ンズのいずれかで提供される 5250 エミュレーションを使用して、コンソールをエミュレートします。サー バーのコントロール・パネルをエミュレートするために、オペレーション・コンソールではグラフィカルな リモート・コントロール・パネルや仮想コントロール・パネルが用意されています。サーバーと PC 間の 通信を可能にするため、オペレーション・コンソールではローカル・エリア・ネットワーク (LAN) および TCP/IP 接続、または直接ケーブル接続を使用できます。また、リモート PC からサーバーに直接接続され た PC へのダイヤルイン接続をサポートしています。これらのリモート PC は、簡単なサーバー管理およ びアクセスが可能なコンソールとして機能します。

オペレーション・コンソールのサポートは、i5/OS™ オペレーティング・システムの V5R2 以降のリリース で使用可能となっています。 IBM iSeries 270 および 8xx モデルでは、その PC コンソールとしてオペレ ーション・コンソールのみをサポートします。

認証およびデータ暗号化が強化され、コンソール・プロシージャーのネットワーク・セキュリティーが提供 されています。オペレーション・コンソールのネットワーク接続では、さまざまな Secured Sockets Layer (SSL) を使用して、証明書を使用しないデバイス認証およびユーザー認証をサポートしています。

Capruer ハードウェアの管理にオペレーション・コンソールを使用することを計画している場合は、 IBM Systems eServer™ ハードウェア Information Center オペレーション・コンソール (Operations Console) の情報を参照してください。

# 新機能 |

オペレーション・コンソールの変更点の概要。 |

l V5R4 ではサーバー・サイドの新しい機能が追加され、オペレーション・コンソールを使用したシステムの 管理がより簡単になりました。 |

サーバーでは、装置 ID の作成時にパスワードが必要なくなりました、それにより、サーバーは未初期化 | の DASD が存在するイベントの場合でも、D モードのコンソール・サービス機能を受け入れることができ | ます。また、必要に応じて、サーバーは、機能 21 の D モードにおける C6004508 で終了を強制できま | す。 |

| テークオーバーおよびリカバリー・オブションが、即時に有効になるようになりました。また、テークオー バーおよびリカバリーの各機能は、D モードでもサポートされるようになりました。コンソールのテーク | オーバーまたはリカバリー時の「コンソール情報の状況 (Console Information Status)」ウィンドウが変 |

<span id="page-7-0"></span>更され、「コンソールのテークオーバー (Take over the console)」が「**YES**」であるか「**NO**」であるか | Ⅰ が確認しやすくなりました。最後に、テークオーバー/リカバリー (「注意: この装置はコンソールにでき ます」) に関連する「DST サインオン (DST signon)」ウィンドウでは、PF キーがなくなりました。これ | は、許可される機能は、サインオンのみだからです。 |

サーバー・モデル 270 および 8xx (iSeries) のみがサポートされています。これは、パラレルで直接接続さ | れた RPC のみが使用可能であることを意味します。また、V5R4 では、移行タワーの場合でも、旧式の | l SPD バス・カードのサボートを中止しました。コードはまだ存在するため、ユーザーはそのコードを使用 することができますが、その使用はサポートされていません。 |

| クライアント・サイドの機能にも、オペレーション・コンソールでいくつかの追加機能があります。

| オペレーション・コンソールに、機能の強化およびクライアント・サイド機能の追加が行われ、使用がより 簡単になりました。 V5R4 では、エラーの説明および状況メッセージが強化され、管理およびトラブルシ | ューティングが容易になりました。オペレーション・コンソール・クライアントでは、装置 ID の指定時 | | にパスワードを入力する必要がなくなりました。

Ⅰ オペレーション・コンソールが、ネットワークでより簡単に機能するようになります。これにより、ユーザ | 一はコンソール接続のベース IP アドレスを指定できるようになります。オペレーション・コンソールは、 V5R4 では Windows NT のサポートを中止しました。 |

# トピックの印刷

本書の PDF を表示および印刷する場合に使用します。

この文書の PDF 版をダウンロードし、表示するには、[「オペレーション・コンソール](rzajrmst.pdf) ♥️」を選択しま す。

# マニュアル

• 平衡型システムのセットアップ

平衡型コンソールでは、コマンド行インターフェースを使用して iSeries へのアクセスおよび管理を行 い、 パーソナル・コンピューターをコンソールとして使用する必要はありません。 iSeries には、コン ソール画面、キーボード、および平衡型ケーブルを使用してアクセスします。

# **Web** サイト

v [iSeries Access Web](http://www.ibm.com/servers/eserver/iseries/access) サイト

この Web サイトには、iSeries Access およびオペレーション・コンソールに関するオンライン製品情報 があります。

# その他の情報

• iSeries Access for Windows

この情報を使用して、iSeries Access for Windows を iSeries サーバーおよび PC の両方でインストー ルして構成します。サーバーと PC の両方でインストールおよび構成が必要です。

v コントロール・パネル

<span id="page-8-0"></span>コントロール・パネルを直接操作することにより、システムを操作します。コントロール・パネルを使 用して、システムをオンまたはオフにしたり、初期プログラム・ロード (IPL) を実行したり、処理装置 のアクティビティーを判別することができます。

v 論理区画

論理区画を使用することによって、単一の iSeries サーバー内でリソースを分配し、iSeries サーバーを 複数の独立したサーバーのように稼働させることができます。

• アップグレード

このトピックの情報を使用して、ハードウェア機構のアップグレード、異なる iSeries サーバー・モデル へのアップグレード、または i5/OS オペレーティング・システムのより新しいリリースへのアップグレ ードを行います。 アップグレード中は、ソース・サーバーとターゲット・サーバーの製造番号は同じに なります。

• データ移行

このトピックの情報を使用して、データをある iSeries サーバーまたは区画から別の iSeries サーバーま たは区画にマイグレーションします。データ・マイグレーションを行う際には、ソース・サーバーとタ ーゲット・サーバーの製造番号は異なる必要があります。

• ハードウェアおよびソフトウェアの計画

サーバーを正常にセットアップし、使用するには、十分に計画を立てることが不可欠です。 十分に計画 を立てることにより、必要なものおよびすべての前提条件を満たすものを、すべて確実に用意すること ができます。 このトピックの計画に関する情報は、サーバーの使用方法に応じて、サーバーの配置、必 要な電源の計画、特別な配線やセットアップに関する説明の印刷、 PC 要件への対処、および独自の構 成の準備を行う際に役立ちます (例: サーバーのクラスター化、インターネット接続、およびラックの取 り付け)。

• サーバーのケーブル接続

サーバーの配線に関する説明は、印刷することができます。

# **PDF** ファイルの保存

表示用または印刷用の PDF ファイルをワークステーションに保存するには、次のようにします。

- 1. ブラウザーで PDF を右クリックする (上記のリンクを右クリックする)。
- 2. Internet Explorer をご使用の場合は、「対象をファイルに保存」をクリックする。 Netscape Communicator をご使用の場合は、「リンクを名前を付けて保存」をクリックする。
- 3. PDF を保管するディレクトリーを指定する。
- 4. 「保存」をクリックする。

# **Adobe Acrobat Reader** のダウンロード

PDF ファイルを表示したり印刷したりするには、Adobe(R) Acrobat(R) Reader が必要です。 [Adobe Web](http://www.adobe.com/products/acrobat/readstep.html) [サイト](http://www.adobe.com/products/acrobat/readstep.html) (www.adobe.com/products/acrobat/readstep.html) からダウンロードできます。

# オペレーション・コンソールの計画

セットアップの開始前に、オペレーション・コンソールを最も適切に構成する方法を決定します。

<span id="page-9-0"></span>計画要件を完全に満たした後で、ご使用のシステム用のオペレーション・コンソールの前提条件をリストす る、セットアップ・チェックリストを作成します。

#### 関連概念

34 [ページの『オペレーション・コンソールのための](#page-39-0) PC の準備』 この情報は、オペレーション・コンソール用に PC を準備する場合に使用します。

# 構成の計画

構成を計画するには、さまざまなオペレーション・コンソールの構成において使用可能な、特定の接続タイ プを見付ける必要があります。ここに記載されたシナリオでは特定の構成例が示され、ユーザーのニーズに 最も合致するコンソール構成を選択する場合に役立ちます。事前に計画を立てる場合、構成に追加機能を組 み込むことができます。

#### 重要**:**

- v 新しいサーバーのセットアップをサービス担当者に依頼する場合は、コンソールとして使用する PC を準備して、iSeries サーバーに接続できるようにしておいてください。また、すべてのケーブ ルを準備し、すべてのソフトウェアをインストールしておくことも必要です。たとえば、Windows オペレーティング・システムや iSeries Access for Windows などを事前に PC にインストールし ておいてください。
- v Linux を稼働する i5/OS 区画用にオペレーション・コンソールを構成する場合、『ゲスト区画用 の LAN コンソールの構成』を参照してください。

### コンソールの計画の考慮事項

1 つ以上のサービスに対するオペレーション・コンソールを計画する場合には、考慮が必要な重要項目がい くつかあります。

以下の情報は、すべてのサーバーに該当します。

- 以前のバージョンの i5/OS と異なり、このリリースおよび以降のリリースでは、現在構成されているコ ンソール・タイプのみをサポートします。新規の論理区画を作成中の場合など、コンソール・タイプが 指定されていない場合には、作成プロセスで指定された支援ハードウェアの IOP が優先されます。支援 ハードウェアに複数のコンソール・タイプが含まれている場合は、接続する最初のコンソール・ワーク ステーションがコンソールとなるように構成されます。
- v また、「コンソールを他のコンソールによって引き継がせる **(Allow console to be taken over by another console)**」と呼ばれる、特別な一連のコンソール・オプションもあります。この一連の機能によ り、オペレーション・コンソールが他のコンソール装置から制御を引き継ぐことが可能になります。こ のコンソール・オプションのデフォルト値は使用不可です。

– このオプションが使用可能になると、次のようになります。

最初に接続されたオペレーション・コンソール装置がコンソールになります。追加の LAN 接続オペ レーション・コンソール装置は、特殊 DST サインオンを持ちます。

他のすべての 5250 ベースの接続は、新規の「コンソール情報状況 (Console Information Status)」 ウィンドウを持ちます。

ジョブの損失のないコンソール・リカバリーが可能です。

– このオプションが使用不可になると、次のようになります。

すべての 5250 ベースの接続は、新規の「コンソール情報状況 (Console Information Status)」ウィ ンドウで表示されます。

ジョブの損失のないコンソール・リカバリーが可能ではありません。

- v 以下のルールに留意すれば、オペレーション・コンソール (直接接続とネットワーク (LAN) の両方) と 平衡型ワークステーションを、コンソール装置として共存させることができます。
	- 活動状態にできるコンソール装置は、一時点で 1 つだけです。
	- 平衡型コンソールが選択されているコンソール・タイプである場合は、平衡型ワークステーション・ コントローラー・アダプターのポート 0 (アドレス 0 または 1) またはポート 1 (アドレス 0 または 1) に接続された平衡型ワークステーションをコンソール装置にすることができます。コンソール・モ ードとして平衡型コンソールが選択されている場合、オペレーション・コンソール装置が開始されな い可能性があります。
- v オペレーション・コンソールでは、単一のサーバーまたは論理区画に対して複数の LAN 接続が可能で すが、同時にサーバーの制御権を持つことができる 5250 セッションは 1 つのみです。活動状態のコン ソールは、 現在サーバーと対話中の 5250 エミュレーションまたは IBM パーソナル・コミュニケーシ ョンズによる、サーバーへのコマンド・インターフェースです。複数のオペレーション・コンソール装 置が画面上でデータを持っている場合でも、実際にアクティブなのは 1 つのみです。
- v また、クライアント PC にも複数のローカル・コンソール接続を持たせることができますが、サーバー に直接接続するローカル・コンソール構成 (または、リモート・アクセスが許可されているサーバーに直 接接続するローカル・コンソール) は、PC 1 台に対して 1 つのみです。
- v オペレーション・コンソール PC クライアント当り、最大 26 のオペレーション・コンソール・エミュ レーター・セッションが使用可能です。
- v IBM では、ストレージ・デバイスと同じ IOP には、オペレーション・コンソールを接続しないことを 推奨しています。
	- この構成が避けられない場合もあります。
	- ストレージ・デバイスが集中的に使用されていると、コンソールが一時的に処理を停止しているよう に見えることがありますが、処理はすぐに再開されます。コンソールがストレージ・デバイスとして 同じ IOP 上に配置されている場合、新規のコンソール・オプション、「コンソールを他のコンソール によってテークオーバーさせる **(Allow console to be taken over by another console)**」を使用可能に することを強くお勧めします。

以下の情報は、コンソールのテークオーバーおよびリカバリーに関連するものです。

V5R4 およびそれ以降のリリースでは、コンソールのテークオーバーとリカバリーと呼ばれる特殊な一連の 機能があり、LAN 接続のオペレーション・コンソールが他のコンソール装置から制御を引き継ぐことがで きます。以下の情報は、どのコンソール装置がご使用の作業環境に最適であるか、またこの新しい機能を活 用するためにこれらの装置をどのように配置すればよいのかを決定するのに役立ちます。

- v テークオーバーは、LAN 接続のコンソール装置が現行のコンソール装置から制御を引き継ぐために使用 されるプロセスです。制御を引き継ぐ PC にサインオンしたユーザーは、特殊権限を必要とし、また新 規のメニューからテークオーバーを開始します。このテークオーバー機能は、直接接続されたコンソー ルには使用されません。
- リカバリー は、コンソールに関する問題が発生した後、コンソール上で稼働するジョブの制御を取り戻 すプロセスです。リカバリー処理は、同じコンソール装置に対して行なう場合も、異なるコンソール装 置に対して行なう場合もあります。また、追加の処理を行い、別の接続を使用する装置を使用可能にす ることによって、リカバリー処理を容易に行える場合があります。平衡型コンソールは例外であり、同 じタイプの 5250 エミュレーションを使用しないため、コンソールをリカバリーする場合にはデータを 損失します。

テークオーバー・オプションが使用可能で、装置が適切に接続されている場合、5250 エミュレーションで 実行中のそれぞれのコンソール機能を持つ装置は、接続性にかかわらず、また、そのコンソールがアクティ

ブであってもなくても、データの画面を表示します。 V5R3 以降のリリースでは、複数の装置が、コンソ ールが確立された後で画面上にデータを持ちます。初めに装置を接続すると、「切断 (Disconnected)」と 表示される空白のコンソール画面はなくなります。この新機能によって、コンソールにあるジョブを、デー タを損失せずに他の装置へ転送することが可能になります。

この機能は、接続を失った、またはテークオーバーされているコンソールへのデータ・ストリームを中断 し、以降のデータを保管した上で、そのコンソールになる次の装置 (それが前のコンソールと同じであって も) へそのデータを送信することによって実行されます。回復可能性とは、実質的には、前のコンソールが 実行していた内容にかかわらず、同じ装置または別の装置から、そのコンソールへテークオーバーすること です。

以下の情報は、単一区画または 1 次区画に関連するものです。

- v コンソール支援ハードウェアは、モデルに基づいて、特定の位置のスロットに配置することが必要な場 合があります。
- v コンソール・ワークステーションをサポート可能な IOP が複数存在すると、必要な LAN アダプターの 選択を妨げる場合があります。以下の点を考慮してください。
	- 最初の IOP に平衡型アダプター・カードが含まれている場合、意図するコンソール・アダプター・カ ードの前のバス上に第 2 の IOP が存在すると、 LAN 接続コンソールを提供することができませ ん。例えば、モデル 890 は適格なカード位置として、C04、および C06 から C10 を使用しますが、 IOP が C08 に配置され、かつバス上で平衡型アダプターがこの IOP よりも前に存在した場合、C09 または C10 に位置する LAN アダプター・カードは LAN 接続コンソールを提供できません。LAN アダプター・カードは、第 2 の IOP よりも前の位置 (例えば C06 や C07) でなければなりません。
	- 通常、オペレーション・コンソール直接接続構成に使用されるカード位置 (一般にエレクトロニック 支援 (ECS) スロットと呼ばれる) は、バスの先頭近くにあります。C02 のように、カード位置の番号 が低い場合、C03 は C02 よりもバスの先頭から遠くなります。 C07 のように、カード位置の番号が 大きい場合、 C06 は C07 よりもバスの先頭から遠くなります。特定のモデルおよび拡張装置を基に したこの番号付け方式には、例外がある場合があります。 ECS の配置について質問がある場合は、 担当のサービス技術員にお問い合わせください。

以下の情報は、複数区画の環境に関連するものです。

- v オペレーション・コンソールを、主コンソールまたはバックアップ・コンソールとして使用する計画の 場合、エレクトロニック支援を使用する計画がなくても、主コンソールとエレクトロニック支援 (スロッ ト) をサポートするように、IOP をタグ付けする必要があります。例えば、直接接続でオペレーショ ン・コンソールを使用する計画の場合は、コンソール・タグおよび ECS タグで IOP をタグ付けする必 要があります。これらのステップは、オペレーション・コンソールを LAN 接続で使用する計画の場合 にも必要です。
- v 単一の IOP に対して複数のコンソール・アダプターが使用可能な場合、一番低いバス・アドレスを持つ アダプターがオペレーション・コンソールで使用するために選択されます。例えば、2 つの LAN アダ プターがインストールされている IOP をタグ付けするとします。システムは、バス上で検出された最初 のアダプターを使用します。ただし、IPL 時に最初のアダプターが作動可能になっていない場合には、 システムは 2 番目のアダプターを選択する場合があります。これにより、コンソールの即時の開始が妨 げられたり、意図した目的でそのリソースを使用できない可能性があります。 IBM では、単一 IOP 用 の構成に一致する、コンソール機能のあるアダプターのインストールは 1 つのみにすることを推奨しま す。また、この状態は、システムに直接接続されたローカル・コンソールにより使用される、非同期ア ダプターにも影響を及ぼします。
- <span id="page-12-0"></span>v 代替コンソールという用語は、代替コンソールとしてタグ付けされた別の IOP に配置されている平衡型 コンソール・タイプを指します。オペレーション・コンソールおよび HMC タイプのコンソールは、代 替コンソールとしてタグ付けされた資源を使用しません。
	- 注**:** 同じ IOP を主コンソールと代替コンソールの両方としてタグ付けすると、コンソールの選択ができ なくなることがあります。主コンソールのアダプターと同じ IOP 内に平衡型アダプターがある場 合、平衡型アダプターは、代替コンソールではなくバックアップ・コンソールにしてください。た だ、コンソール・モードを、コンソールで平衡型アダプターを利用するように変更する必要があるだ けです。

関連資料

70 [ページの『オペレーション・コンソール接続のテークオーバーまたはリカバリー』](#page-75-0) 他のコンソール装置から制御を引き継ぐにはこれらの機能を使用します。

『バックアップ・コンソールの計画』

ここでは、コンソールのバックアップについて 計画を立てる際の推奨事項について説明します。

# バックアップ・コンソールの計画

ここでは、コンソールのバックアップについて計画を立てる際の推奨事項について説明します。

ほとんどのシステムの計画では、ハードウェアの障害が起こった場合に対応できるように一定水準の冗長性 を持たせています。しかし、そのような計画の中で、コンソールについては考慮していない人がほとんどで す。コンソール情報をバックアップする計画を立て、予期しないコンソールの障害から素早くリカバリーで きるようにする必要があります。

# バックアップ・コンソールの考慮事項**:**

- v 独立サーバーまたは 1 次区画用のアダプターの位置は、固定であるか、少なくとも制限されています。 ご使用のサーバーのハードウェア要件に基づき、コンソール・タイプの選択肢が限られる場合がありま す。可能であれば、追加として使用できるコンソール・タイプを少なくとも 1 つは確認しておいてくだ さい。
- v バックアップ・コンソール計画の一部として、テークオーバーおよびリカバリー・オプションを使用す ることを考慮してください。ただし、新規のコンソール・モード用に使用されるハードウェアが存在 し、リカバリー時に使用可能でなければなりません。テークオーバーおよびリカバリーについての詳細 は、[『オペレーション・コンソール接続のテークオーバーまたはリカバリー』](#page-75-0)のセクションを参照して ください。
- v 区画に分割された環境で使用する場合は、以下について考慮してください。
	- LPAR 環境では、「代替コンソール」という用語は、代替コンソールとしてタグ付けされている別の IOP に配置されている平衡型コンソール・タイプを指します。主コンソールの障害が検出されると、 システムが自動的に代替コンソールの IOP を試行します。この機能により、別のレベルの保護が与え られます。単一 IOP を主コンソールと代替コンソールの両方としてタグ付けすると、コンソールの選 択ができなくなることがあります。代替コンソールの IOP を別のバスに配置することで、さらなる独 立性を持たせることができます。これを行うことで、主コンソールのバスで障害が発生しても、コン ソールは使用可能なままとなります。
	- モデル 270 および 8xx は、IOP レベルでのみコンソール・タイプにタグ付けされます。同じ IOP 用に 2 つの同種のコンソール・アダプター (例えば 2 つの 2849s または 2 つの 2771s) を配置する と、コンソール用にどちらのアダプターが使用されるかを事前に判別することが困難になる場合があ ります。 IBM では、オペレーション・コンソールをサポートする場合、主コンソールとしてタグ付 けする IOP 用のコンソール・アダプターは 1 つのみにすることを推奨しています。バス上で最下位

にアドレス指定されたアダプターが最初の候補になりますが、そのアダプターのシステムへの応答が 遅い場合は、別のアダプターが代わりに選択されます。

- IOP をサポートするコンソールを一時的に区画に割り振ったり、その区画から割り振り解除したりす ることが可能な、共用資源環境について検討します。コンソール装置を常時必要としている作業環境 はほとんどありません。共用リソースの概念をインプリメントすることで、専用ハードウェアを用意 するための初期コストを削減することができます。
- ソース・ストレージ・デバイスのロードに失敗し、システム・リカバリーにおいてお客様のバックア ップの代わりに IBM 提供のライセンス内部コード・メディアを使用し、かつシステムがオペレーシ ョン・コンソール (LAN) を使用している場合は、システム・リカバリーの最初の部分で別のコンソ ール・タイプを使用しなければならないことがあります。

# バックアップ・コンソールの構成タイプの計画**:**

バックアップ・コンソール (単数または複数) の構成を計画する場合、コンソールの障害からのリカバリー は、さまざまな要素によって異なることに注意してください。これらの要素には、モデルおよびシリーズ、 使用可能なハードウェア・リソース、以前のコンソール・タイプ、および対象とするコンソール・タイプな どがあります。リカバリーは、現在障害のあるコンソールの修復や、別のコンソール・タイプへの一時的な 置き換えなどの作業となります。コンソール・タイプの変更は、ほとんどの場合 IPL を行わなくても実行 できますが、事情によっては IPL が必要となる場合もあります。コンソール・サービス機能 (65+21) を使 用する場合は、コンソールがサポートするハードウェアをインストールし使用可能にした後で、機能を実行 する必要があります。すべてのリソースの区画タグ付けも、前もって完了させる必要があります。

重要**:** ネットワーク (LAN) 上のオペレーション・コンソール・ローカル・コンソールを別のコンソール・ タイプのバックアップとして使用する計画の場合は、ネットワーク・アダプターを、コンソールの指 定スロットか、適切にタグ付けされた IOP に配置する必要があります。事前に構成されていない場 合、BOOTP プロセスを使用してサーバーの構成が行われます。ネットワーク (LAN) 上でのオペレ ーション・コンソールの設定についての詳細は、[『ネットワーク環境の準備』](#page-18-0)を参照してください。

# バックアップ・コンソールの構成の考慮事項**:**

- サーバーにリモートからアクセスする場合は、オフサイト・コンソール機能または別のコンソール接続 を検討してください。ネットワーク上のローカル・コンソールは、ネットワーク PC 上の追加のローカ ル・コンソールでバックアップを取ることができます。ネットワーク・アダプターで障害が発生した場 合に備えるのであれば、サーバーに直接接続するローカル・コンソールをバックアップとして検討して ください。コンソール・タイプを、リモート・アクセスが許可されているサーバーに直接接続するロー カル・コンソールに変更することによって、リモート PC をコンソールにする機能を追加することがで きます。
- v LPAR または複数サーバー環境では、単一 PC 上のネットワーク構成にある複数のローカル・コンソー ルを、主コンソールとして使用することが多いはずです。これと同じタイプの構成を使用する追加 PC を検討してください。可能であれば、同じ PC でサポートするコンソールの数を多くしすぎないでくだ さい。複数コンソールおよびリモート・コンソール・パネルをサポートしている場合は、PC のリソース はすぐに不足してしまいます。
- v 大規模な環境ではネットワーク構成上に複数のローカル・コンソールを用意することを検討してくださ い。各 PC に主要なコンソール機能を持たせ、バックアップ構成を相互にオーバーラップしてカバーす るようにしてください。例えば、ネットワーク構成上で 10 台のローカル・コンソールをサポートする PC があり、かつ、別の 10 区画用の同数の主コンソールを持つ別の PC がある場合、それぞれの PC にもう一方の PC の構成を持たせてバックアップする代わりに、3 台目の PC を追加して 20 台のコン

<span id="page-14-0"></span>ソールの機能を分散し、2 台の PC が各 PC の主コンソール構成の一部分をバックアップするようにし ます。別の方法としては、1 台の PC を特定数のコンソールのバックアップ専用とし、必要になるまで その PC は接続しないという方法が考えられます。

- v 主としてネットワーク・コンソールを使用する場合は、サーバーに直接接続するローカル・コンソール を PC 上でセットアップすることを考慮して、コンソール・ケーブルの付いたキャスター付きカート上 にそのローカル・コンソールを置いてください。サポートするアダプターがある場合は、コンソールが 必要になったらすぐに、PC を置いたキャスター付きカートをサーバーまたは区画のそばまで移動するこ とができます。ケーブルを接続し、コンソール・モード値を変更すれば、現在障害が発生しているコン ソールと取り替えるためのコンソールが準備できたことになります。これと同じ概念を、平衡型ワーク ステーションでも簡単に実行することができます。
- 注**:** ネットワーク上に複数のローカル・コンソールを持たせることを計画している場合は、オペレーショ ン・コンソール PC の構成を開始する前に、必ずサーバー上に追加の保守ツール装置 ID を作成する ようにしてください。同じターゲット・サーバーまたは論理区画に接続されている各 PC には、固有 の保守ツール装置 ID を持たせる必要があります。

要約すると、コンソールの構成にはできる限り冗長性を持たせることを検討してください。「障害が発生し たらどうなるか」という疑問について検討して、コンソールを提供する別の方法を用意し、さらに、さまざ まなレベルで発生し得る障害に対処するために必要なさまざまなハードウェア要件を満たし、また調整でき れば、破壊的なコンソール障害の状態にさらされる危険性を少なくすることができます。

コンソール装置の切り替えについて詳しくは、[『複数コンソールの管理』](#page-73-0)を参照してください。

#### 関連資料

4 [ページの『コンソールの計画の考慮事項』](#page-9-0)

1 つ以上のサービスに対するオペレーション・コンソールを計画する場合には、考慮が必要な重要項目 がいくつかあります。

70 [ページの『オペレーション・コンソール接続のテークオーバーまたはリカバリー』](#page-75-0)

他のコンソール装置から制御を引き継ぐにはこれらの機能を使用します。

13 [ページの『ネットワーク環境の準備』](#page-18-0)

ネットワーク環境を準備するには、ネットワーク (LAN) 構成でオペレーション・コンソール・ローカ ル・コンソールをセットアップするために必要な、 最小ネットワーク構成を確認し、それに従う必要が あります。

68 [ページの『複数コンソールの管理』](#page-73-0)

コンソールになる複数の装置の管理

12 ページの『シナリオ: [複数サーバーまたは複数区画のためのコンソール』](#page-17-0)

複数のサーバーまたは区画を管理する状態について説明するシナリオです。

### シナリオ**:** 構成の選択

ご使用の環境における最適な構成の判断に役立つシナリオ。

以下のシナリオを使用すると、オペレーション・コンソールの構成を選択する場合に役立ちます。以下のシ ナリオは、区画化されていないシステムに対してのみ適用されることに注意してください。

#### シナリオ**:** リモート・サポート機能のないサーバーに直接接続する単一のコンソール**:**

1 台のコンソールをサーバーに接続する状態について説明するシナリオです。

会社が iSeries サーバーを所有しており、PC を使用してそのサーバーを管理したいと考えているとしま す。コンソールに物理的アクセスして iSeries を管理するには、iSeries サーバーに直接接続されたコンソー <span id="page-15-0"></span>ルが 1 台必要です。

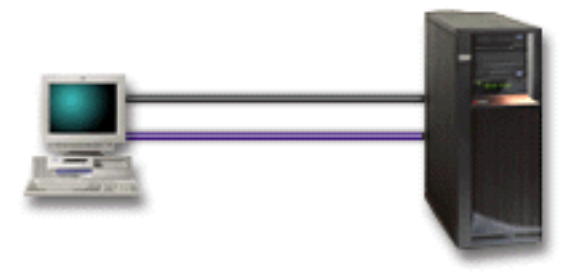

このシナリオでは、サーバーに直接接続するローカル・コンソールを構成します。

### 利点**:**

- v ネットワーク障害が発生した場合でも、管理者はコンソールにアクセスできます。ネットワーク構成上 にローカル・コンソールを持たせると、ネットワーク障害が発生した際にコンソールにアクセスできな くなってしまいます。
- コントロール・パネル・ケーブルがあり、コントロール・パネル・サポートをセットアップしてある場 合は、この PC を iSeries コンソールとして使用したり、コントロール・パネル機能を実行するために 使用したり、あるいはその両方に使用したりすることができます。
- v コンソールは、ドアに鍵をかけてサーバー・ルームの中に置いておくので安全です。

# 欠点**:**

- v 管理したり、コンソールにアクセスしたりするには、サーバーの近くにいることが必要です。
- v コンソールおよびリモート・コントロール・パネルの機能をサポートするには、それぞれコンソール・ ケーブルおよびリモート・コントロール・パネル・ケーブルが必要です。
- v この構成では、リモート接続はサポートされません。
- v この構成では、論理区画用のリモート・コントロール・パネル機能はサポートしません。
- v 1 台の PC 当たり許される直接接続構成は、1 つだけです。

#### 関連概念

34 [ページの『オペレーション・コンソールのための](#page-39-0) PC の準備』

この情報は、オペレーション・コンソール用に PC を準備する場合に使用します。

27 [ページの『コントロール・パネルの計画』](#page-32-0)

オペレーション・コンソール接続を使用して、サーバーの前にいなくても、iSeries コントロール・パネ ルにアクセスするよう計画することができます。

#### 関連資料

『シナリオ: リモート・サポート機能付きのサーバーに直接接続する単一のコンソール』 リモート・ロケーションからコンソールにダイヤルインする機能を説明した シナリオです。

#### シナリオ**:** リモート・サポート機能付きのサーバーに直接接続する単一のコンソール**:**

リモート・ロケーションからコンソールにダイヤルインする機能を説明したシナリオです。

会社が iSeries サーバーを所有しており、PC を使用してそのサーバーを管理したいと考えているとしま す。リモート・ロケーションからコンソールを管理するには、この iSeries サーバーにコンソールを接続し ておく必要があります。そうすることで、週末に自宅から IPL を実行したり、開始したジョブが完了した かどうかをチェックすることができます。

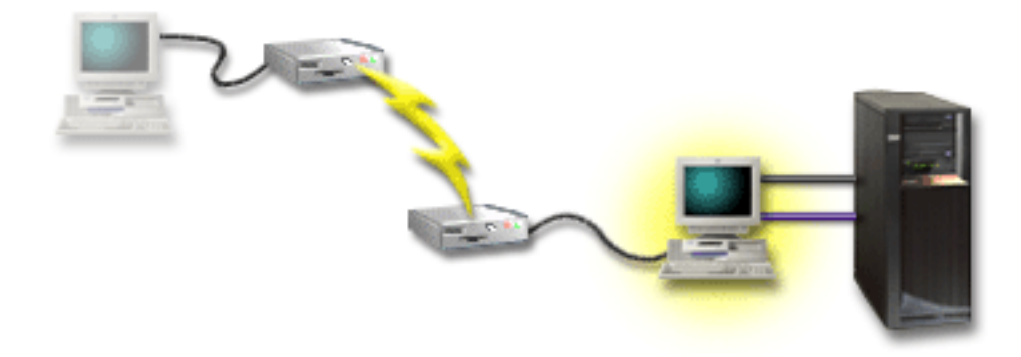

このシナリオでは、サーバーに接続された PC で、リモート・アクセスが許可されているサーバーに直接 接続するローカル・コンソールを構成します。

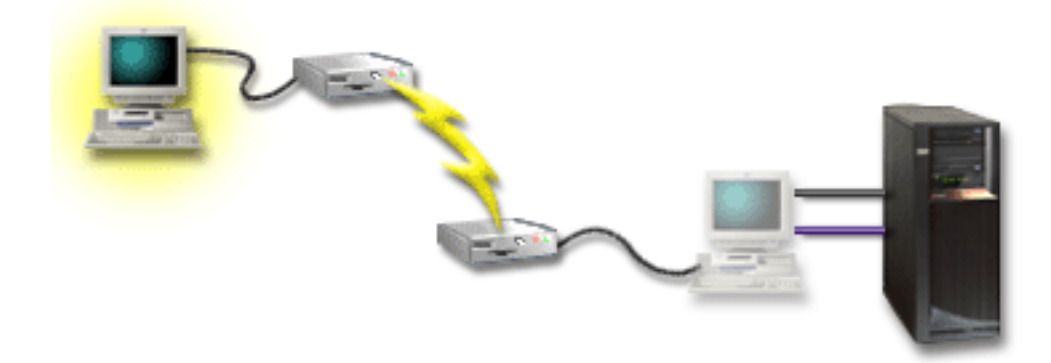

次に、リモート PC で、ダイヤルアップを使用するリモート・コンソールを構成します。

# 利点**:**

- v 管理者が、コンソール・タスクを実行するために、サーバーの近くにいる必要はありません。
- v ローカル・コンソール PC でコントロール・パネル機能がセットアップされている場合は、そのコント ロール・パネル機能をリモート・ロケーションから実行することができます。
- v この PC を、iSeries コンソールとして使用したり、コントロール・パネル機能を実行するために使用し たり、あるいはその両方に使用したりすることができます。
- v リモート・コンソールは、構成に応じて、オペレーターの介入によって、またはオペレーターの介入な しで、iSeries サーバーにアクセス可能になります。

# 欠点**:**

- v 許される着信接続は、一時点で 1 つだけです。
- v コンソールおよびリモート・コントロール・パネルの機能をサポートするには、それぞれコンソール・ ケーブルおよびリモート・コントロール・パネル・ケーブルが必要です。
- v 1 台の PC 当たり許される直接接続構成は、1 つだけです。

### 関連概念

34 [ページの『オペレーション・コンソールのための](#page-39-0) PC の準備』 この情報は、オペレーション・コンソール用に PC を準備する場合に使用します。 関連資料

<span id="page-17-0"></span>9 ページの『シナリオ: [リモート・サポート機能のないサーバーに直接接続する単一のコンソール』](#page-14-0) 1 台のコンソールをサーバーに接続する状態について説明するシナリオです。

23 [ページの『オペレーション・コンソールのケーブル要件を満たす』](#page-28-0) 対応のサービス、ケーブル、およびカードの位置に対する以下のケーブル要件に適合する必要がありま す。

シナリオ**:** 複数サーバーまたは複数区画のためのコンソール**:**

複数のサーバーまたは区画を管理する状態について説明するシナリオです。

会社が iSeries サーバーを所有しており、PC を使用してそのサーバーを管理したいと考えているとしま す。複数の iSeries サーバー、または複数の区画に分割されたサーバーを、1 台のコンソールから管理する 必要があります。セキュアなネットワークがあり、そこにコンソールを構成することができます。

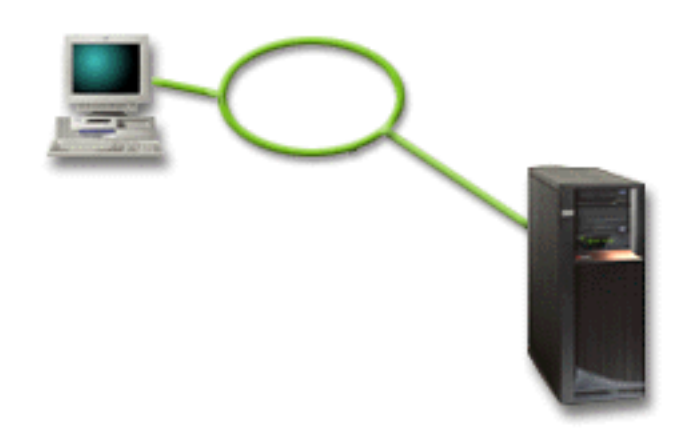

このシナリオでは、ネットワーク上のローカル・コンソールを構成します。

# 利点**:**

- v いくつかの異なるサーバーまたは区画について、それらが保守接続ネットワークに接続されている限 り、1 台の PC をそれらのコンソールとして構成することができます。同時にアクティブにできるコン ソールは最大 26 ですが、仮想的に無限の数の構成も可能です。
- v 管理者が、コンソールを管理するために、物理的にサーバーの近くにいる必要はありません。
- v コンソール接続を保護するためのセキュリティー機能が使用可能です。
- v ネットワーク上のローカル・コンソールは、LPAR 環境での区画用に選択できる接続です。
- v 1 台のサーバーまたは 1 つの区画に対して、複数の PC をコンソールとして構成できます。ただし、一 時点でアクティブにできるのは 1 つだけです。

### 欠点**:**

- v バックアップ・コンソールを用意しておかないと、ネットワーク障害が発生した場合にコンソールが使 用できなくなります。バックアップ用に、サーバーに直接接続するローカル・コンソールまたは平衡型 コンソールを構成しておいてください。
- v ご使用のサーバーには、コンソールまたは他の保守ツールで使用するための、別の LAN カードが必要 になります。

#### 関連概念

34 [ページの『オペレーション・コンソールのための](#page-39-0) PC の準備』 この情報は、オペレーション・コンソール用に PC を準備する場合に使用します。

#### <span id="page-18-0"></span>関連資料

20 [ページの『オペレーション・コンソールのハードウェア要件を満たす』](#page-25-0) オペレーション・コンソール構成では、以下の PC および iSeries のハードウェア要件を満たす必要が あります。

7 [ページの『バックアップ・コンソールの計画』](#page-12-0)

ここでは、コンソールのバックアップについて 計画を立てる際の推奨事項について説明します。

#### 関連情報

論理区画の計画 (Plan for logical partitions)

# ネットワーク環境の準備

ネットワーク環境を準備するには、ネットワーク (LAN) 構成でオペレーション・コンソール・ローカル・ コンソールをセットアップするために必要な、最小ネットワーク構成を確認し、それに従う必要がありま す。

重要**:** ご使用の iSeries モデルに応じて、オペレーション・コンソール用の LAN アダプターをインストー ルする必要があります。

サーバーが新しく、ネットワーク構成上のローカル・コンソールをオーダーした場合は、アダプターが既に サーバーで使用されるために構成されているはずです。 LAN アダプターは、保守ツール専用とする必要 があります。 LAN 接続されたローカル・コンソールの LAN トポロジーを、単一の、物理リング、ハ ブ、スイッチ、およびルーター環境に制限することをお勧めします。ネットワーク上のローカル・コンソー ルが、より大規模なネットワーク・トポロジーであるブロードキャスト (DHCP) で使用される場合は、常 時パケット・フィルタリングをお勧めします。これは、クロスケーブルを使用するか、または PC とサー バーを接続するだけの安価なハブを使用して PC とサーバーを接続することと同じくらい簡単に行えま す。単一 PC または少数の装置をハブでサーバーと接続していて、かつ他のネットワークまたはインター ネットに接続していない場合は、アドレスとして任意の数字を使用できます。例として、1.1.1.x または 10.220.215.x を考えます (ここで x は 2 から 255 にできますが、一部のハブで問題を起こす可能性のあ る x.x.x.1 は避けます)。 しかし、多くのユーザーが共有している、あるいは装置にインターネットを参照 するネットワークがある場合は、アドレスに関してネットワーク管理者に問い合わせをしなければなりませ  $h_{\circ}$ 

# ネットワーク・セキュリティー

IBM は、LAN 接続を介したコンソールを使用する場合には、サーバーに直接接続したローカル・コンソー ルまたは平衡型コンソールと同じ物理的セキュリティーの考慮事項および制御を念頭に置くよう推奨してい ます。たとえば、メインのネットワーク (企業のイントラネット) から分離したネットワーク上にローカ ル・コンソールを構成することを検討し、コンソールとして作動するマシンへのアクセスを厳重に制御して ください。

# ブートストラップ・プロトコル

ネットワーク上のローカルのオペレーション・コンソールは、ブートストラップ・プロトコル (BOOTP) を 使用して、サーバーの保守 IP 通信スタックを構成します。 オペレーション・コンソール構成ウィザード では、IP スタック構成、およびサーバーのシリアル番号と区画 ID が要求されます。サーバーは、BOOTP 要求をブロードキャストします。オペレーション・コンソール PC が応答して、構成ウィザード中に実行 依頼された情報を返します。次に、サーバーはその構成情報を保管し、保守 IP 通信スタックのために使用 します。

オペレーション・コンソール PC は、サーバーからアクセス可能なネットワーク上に配置する必要があり ます。これは、同じ物理ネットワークまたはブロードキャスト・パケットを流すことを許可するネットワー クです。これは初期のセットアップ要件であり、通常のオペレーション・コンソール操作では必要ありませ ん。 IBM では、このセットアップは同じ物理ネットワークで行うことを推奨します。

BOOTP 要求には、サーバーのシリアル番号および区画 ID が含まれています。サーバーのシリアル番号 は、IP 構成情報を割り当てるために使用されます。保守 IP 通信スタックの構成で問題が発生した場合 は、オペレーション・コンソール PC が同じ物理ネットワーク上あるかどうか、および構成内のサーバー のシリアル番号および区画 ID が正しいかどうか確認をしてください。

ネットワーク (LAN) 上のローカル・コンソールは、ポート 2323、3001、および 3002 を使用します。別 の物理ネットワークのオペレーション・コンソールを使用するには、ルーターおよびファイアウォールがこ れらのポートでの IP トラフィックを許可していなければなりません。

BOOTP が成功するかどうかは、サーバーと PC の接続に使用されるネットワーク・ハードウェアに依存し ます。 DST の接続を構成するために、代替コンソール装置が必要となる場合もあります。オペレーショ ン・コンソールの接続に 2838 イーサネット・アダプターを使用している場合、BOOTP を使用するために は、ご使用のネットワーク・ハードウェアが速度と全二重の自動ネゴシエーションに対応している必要があ ります。

#### 関連資料

7 [ページの『バックアップ・コンソールの計画』](#page-12-0)

- ここでは、コンソールのバックアップについて 計画を立てる際の推奨事項について説明します。
- 20 [ページの『オペレーション・コンソールのハードウェア要件を満たす』](#page-25-0)
- オペレーション・コンソール構成では、以下の PC および iSeries のハードウェア要件を満たす必要が あります。

### オペレーション・コンソール構成の保護

オペレーション・コンソールのセキュリティーは、保守装置認証、ユーザー認証、データ・プライバシー、 およびデータ保全性から成ります。

サーバーに直接接続するオペレーション・コンソール・ローカル・コンソールは、Point-to-Point 接続によ り暗黙的な装置認証、データ・プライバシー、およびデータ保全性を備えています。コンソール・ディスプ レイにサインオンするには、ユーザー認証セキュリティーが必要です。保守ツールのユーザー ID および パスワードについて詳しくは、保守ツールのユーザー ID およびパスワードのリンクを参照してくださ い。

以下の図は、オペレーション・コンソールの LAN セキュリティーの概要を示しています。アクセス・パ スワード (1) が正しい場合、オペレーション・コンソールは、保守ツール装置 ID (QCONSOLE) およびそ の暗号化されたパスワードをサーバーに送信します (2)。サーバーは 2 つの値をチェックし (3)、それらが 一致した場合は、サーバーと DST の両方を、暗号化された新しいパスワードに更新します。次に、接続プ ロセスは、保守ツールのユーザー ID およびパスワードを検証してから、システム・コンソール画面を PC に送信します (4)。

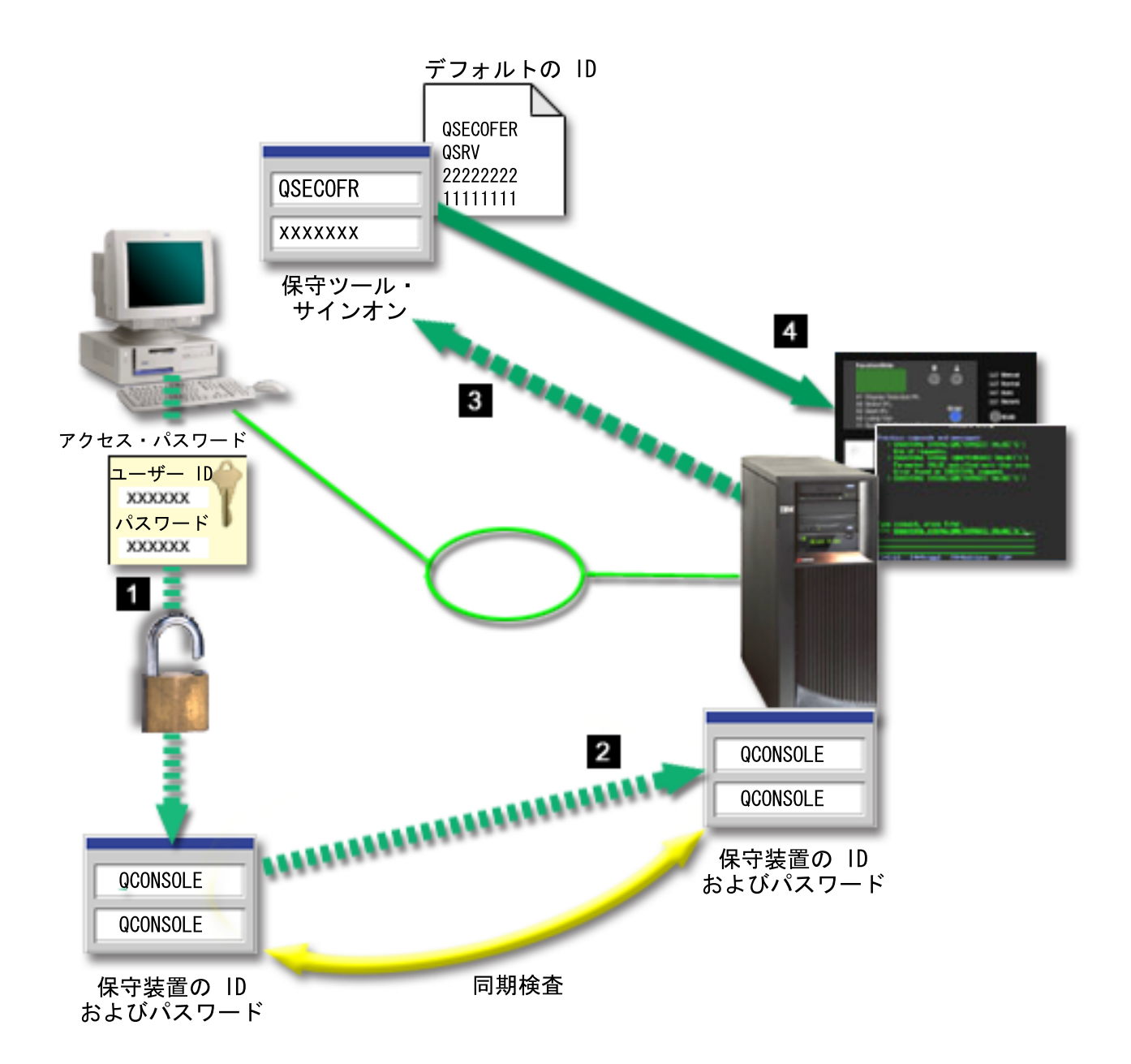

iSeries コンソールのセキュリティーは、保守装置認証、ユーザー認証、データ・プライバシー、データ保 全性、およびデータ暗号化から成ります。

保守装置認証

このセキュリティーでは、1 台の物理装置がコンソールであることを保証します。サーバーに直接 接続するオペレーション・コンソール・ローカル・コンソールは、平衡型コンソールと似た物理接 続です。直接接続のオペレーション・コンソールに使用するシリアル・ケーブルは、物理コンソー ル装置へのアクセスを制御するために、平衡型接続と同じように物理的に保護されています。ネッ トワーク上のオペレーション・コンソール・ローカル・コンソールは、証明書は使用せずに装置お よびユーザーの認証をサポートするバージョンの Secured Sockets Layer (SSL) を使用します。

#### 装置認証

装置認証は、保守ツール装置 ID に基づいています。保守ツール装置 ID は、専用保守ツール (DST) およびシステム保守ツール (SST) で管理されます。これは、保守ツール装置 ID と保守ツ ール装置 ID パスワードから成ります。出荷時の iSeries では、保守ツール装置 ID はデフォルト

の QCONSOLE に、またパスワードもデフォルトの QCONSOLE になっています。ネットワーク 上のオペレーション・コンソール・ローカル・コンソールは、接続に成功するたびにパスワードを 暗号化し、変更します。ネットワーク (LAN) 上のローカル・コンソールを使用している場合、最 初にサーバーをセットアップするときには、デフォルトのパスワードを使用しなければなりませ  $h<sub>o</sub>$ 

重要**:** 装置認証では、ネットワーク (LAN) 接続上のローカル・コンソールで構成されるそれぞれ の PC ごとに、固有の保守ツール装置 ID が必要です。

ネットワーク上のオペレーション・コンソール・ローカル・コンソールを使用する際は、構成ウィ ザードによって、必要な情報が PC に追加されます。構成ウィザードは、保守ツール装置 ID、お よびアクセス・パスワードを要求してきます。アクセス・パスワードは、PC 上の保守ツール装置 ID の情報 (保守ツール装置 ID およびパスワード) を保護します。

ネットワーク接続を確立するときに、オペレーション・コンソール構成ウィザードがプロンプトを 出して、暗号化された保守ツール装置 ID およびパスワードにアクセスするためのアクセス・パス ワードの入力を求めてきます。有効な保守ツールのユーザー ID およびパスワードを入力するよう 求めるプロンプトも出ます。

注**:** キースティックを持つシステムのグラフィカルなコントロール・パネルを使用しており、論理 区画でモードをセキュアに設定している場合、別のモードを選択するには、1 次区画の LPAR メニューを使用する必要があります。

#### ユーザー認証

このセキュリティーでは、誰がこの保守装置を使用するかということを保証します。ユーザー認証 に関連する問題はすべて、コンソール・タイプに関係なく同じです。詳しくは、『保守ツール (Service tools)』を参照してください。

### データ・プライバシー

このセキュリティーでは、意図された受信者のみがコンソール・データを読み取ることができると いうことを保証します。サーバーに直接接続するオペレーション・コンソール・ローカル・コンソ ールは、平衡型コンソールと似た物理接続、または LAN 接続用のセキュア・ネットワーク接続を 使用して、コンソール・データを保護します。直接接続のオペレーション・コンソールは、平衡型 接続と同じデータ・プライバシーを備えています。物理接続が、保守装置認証の箇所で説明されて いるようにセキュアである場合、コンソール・データは保護されたままになります。データを保護 するには、確実に、許可された人だけがコンピューター・ルームに入れるようにします。

適切な暗号製品がインストールされている場合、ネットワーク上にあるオペレーション・コンソー ルのローカル・コンソールはセキュア・ネットワーク接続を使用します。コンソール・セッション は、iSeries にインストールされている暗号製品およびオペレーション・コンソールを実行している PC に基づいて、使用可能な最も強度の高い暗号を使います。暗号製品がインストールされていな い場合は、データ暗号化は実行されません。

#### データ保全性

このセキュリティーでは、受信者に発送する際に、コンソール・データは変更されないことを保証 します。サーバーに直接接続するオペレーション・コンソール・ローカル・コンソールは、平衡型 コンソールと同じデータ保全性を備えています。物理接続がセキュアな場合、コンソール・データ は保護されたままになります。適切な暗号製品がインストールされている場合、ネットワーク上に あるオペレーション・コンソールのローカル・コンソールはセキュア・ネットワーク接続を使用し ます。コンソール・セッションは、iSeries にインストールされている暗号製品およびオペレーショ ン・コンソールを実行している PC に基づいて、使用可能な最も強度の高い暗号を使います。暗号 製品がインストールされていない場合は、データ暗号化は実行されません。

#### データ暗号化

認証およびデータ暗号化が強化され、コンソール・プロシージャーのネットワーク・セキュリティ ーが提供されています。ネットワーク上のオペレーション・コンソール・ローカル・コンソール は、証明書は使用せずに装置およびユーザーの認証をサポートするバージョンの SSL を使用しま す。

### 管理

オペレーション・コンソール管理によって、システム管理者は、リモート・コントロール・パネルや仮想コ ントロール・パネルなどのコンソール機能へのアクセスを制御することができます。ネットワーク上のオペ レーション・コンソール・ローカル・コンソールを使用する場合、装置およびユーザーの認証は、保守ツー ル装置 ID を使用して制御されます。

- 重要**:** ネットワーク上のオペレーション・コンソール・ローカル・コンソールを管理する場合は、以下の事 項を考慮してください。
	- v 保守ツールのユーザー ID についての詳細は、『保守ツール』を参照してください。
	- v リモート・コントロール・パネルでは、モードを選択するには、接続を認証するユーザーに、 QSECOFR で提供されるようなセキュリティー権限が必要です。モード選択には、手動 (Manual)、通常 (Normal)、自動 (Auto)、セキュア (Secure) があります。自動およびセキュアは、 キースティックを持つサーバーでのみ使用可能です。また、ネットワークを使用してリモート・コ ントロール・パネルに接続している場合、保守ツール装置 ID は、システムのコントロール・パネ ル・データ、またはリモート・コントロール・パネルが接続している区画に対する権限を有してい る必要があります。
	- v iSeries サーバーとオペレーション・コンソール PC の間で保守ツール装置パスワードのミスマッ チが発生した場合、PC とサーバーの両方のパスワードを再同期させる必要があります。これを行 うには、『PC と保守ツール装置 ID [のパスワードの再同期』](#page-98-0)を参照してください。たとえば、PC で障害が発生した場合、PC を別のものと交換した場合、または PC をアップグレードした場合 に、ミスマッチが発生します。
	- v QCONSOLE はデフォルトの保守ツール装置 ID であるため、この装置 ID を使用しないよう決定 した場合でも、この ID を使用する接続を一時的に構成して、正常に接続にすることを強くお勧め します。その後、構成を削除しますが、サーバーにある装置 ID は、リセットしないでください。 これを行うことにより、既知であるデフォルトの保守ツール装置 ID を使用した、第三者による無 許可アクセスを防止できます。後でこの装置 ID を使用する必要がある場合、その時点でコントロ ール・パネルまたはメニューを使用して ID をリセットできます。
	- v 侵入からの保護のために、ポートを監視するネットワーク・セキュリティー・ツールを実装する場 合は、オペレーション・コンソールが通常の操作用にポート 449、2300、2301、2323、3001、およ び 3002 を使用する点に注意してください。また、Linux を実行する区画でコンソール用に使用さ れるポートであるポート 2301 も、監視による攻撃を受ける可能性があります。ご使用のツールが これらのポートのいずれかを監視すると、コンソールの損失を引き起こし、リカバリーのために IPL が必要となる場合があります。これらのポートは、侵入保護テストから除外する必要がありま す。

# 保護のヒント

ネットワーク上のオペレーション・コンソール・ローカル・コンソールを使用する場合、IBM では以下の 項目を推奨しています。

1. コンソールとして使用する各 PC 用に、コンソールおよびコントロール・パネル属性を持つ追加の保守 ツール装置 ID を作成してください。

- 2. 緊急時の使用のため、追加のバックアップ装置 ID を 1 つか 2 つ追加します。
- 3. iSeries サーバーに Cryptographic Access Provider プログラムをインストールし、オペレーション・コン ソール PC に Client Encryption をインストールしてください。
- 4. アクセス・パスワードは、長いものを選んでください。
- 5. 平衡型コンソールまたは直接接続のオペレーション・コンソールを保護するのと同じ方法で、オペレー ション・コンソール PC を保護してください。
- 6. QSECOFR、22222222、および QSRV の DST ユーザー ID について、パスワードを変更してくださ  $V_{\alpha}$
- 7. ユーザーおよび保守ツール装置 ID を使用可能にしたり、使用不可にしたりするために、十分な権限を 持ったバックアップ保守ツールのユーザー ID を追加してください。

### オペレーション・コンソールと **iSeries** ナビゲーターの構成の準備

オペレーション・コンソールおよび iSeries ナビゲーターを構成する前に、以下の情報を把握しておく必要 があります。

iSeries ナビゲーターとオペレーション・コンソールの両方を 1 台の PC 上で実行することができます。オ ペレーション・コンソールを、ご使用の iSeries サーバーに接続する方法に応じて、2 つのネットワーク構 成オプションを選択できます。

iSeries ナビゲーターは、ご使用の Windows デスクトップから iSeries サーバーを管理するためのグラフィ カル・ユーザー・インターフェースです。 iSeries ナビゲーターを使用すると iSeries サーバーの操作およ び管理を、より容易かつ効率的に行うことができます。

オペレーション・コンソールを使用すると、ローカルまたはリモートの PC から、 iSeries コンソール、コ ントロール・パネル、またはその両方へアクセスして、これらを制御することができます。オペレーショ ン・コンソールは強化され、直接ケーブル配線された接続が可能となったほか、ローカル・エリア・ネット ワーク (LAN) を介しての接続やコンソール・アクティビティーが可能となっています。1 台の PC から、 複数の iSeries サーバーへ複数の接続を行うことができ、また 1 台の PC を複数の iSeries サーバーのコ ンソールとすることができます。例として、論理区画に分割されたサーバーで、同一の PC を全区画のコ ンソールとして使用する場合があげられます。各区画は独立した iSeries サーバーと見なされるため、コン ソールを使用する区画に対して、別個の接続が必要です。オペレーション・コンソールは、1 つの iSeries サーバーに対して複数の接続を可能にしますが、 iSeries サーバーを制御できるのは、一度に 1 台の PC のみです。オペレーション・コンソールの接続性に基づいて、以下の 2 つの構成方法のうちのいずれかを 用いることができます。

1. サーバーに直接接続するローカル・コンソールとしてオペレーション・コンソールを使用する PC に は、iSeries ナビゲーター用のネットワーク接続が必要となります。iSeries ナビゲーターの接続を行うた めには、iSeries 側にネットワーク・アダプターと構成済みの i5/OS 回線記述 (LIND) が必要になりま す。

オペレーション・コンソールは、iSeries マシン上の非同期カードに取り付けられたシリアル・ケーブル に接続されます。iSeries ナビゲーターは、iSeries マシン上の LAN アダプターを介して接続されます。 PC は、オペレーション・コンソールとは自身の通信ポートを介して通信し、iSeries ナビゲーターとは LAN 接続を介して通信します。

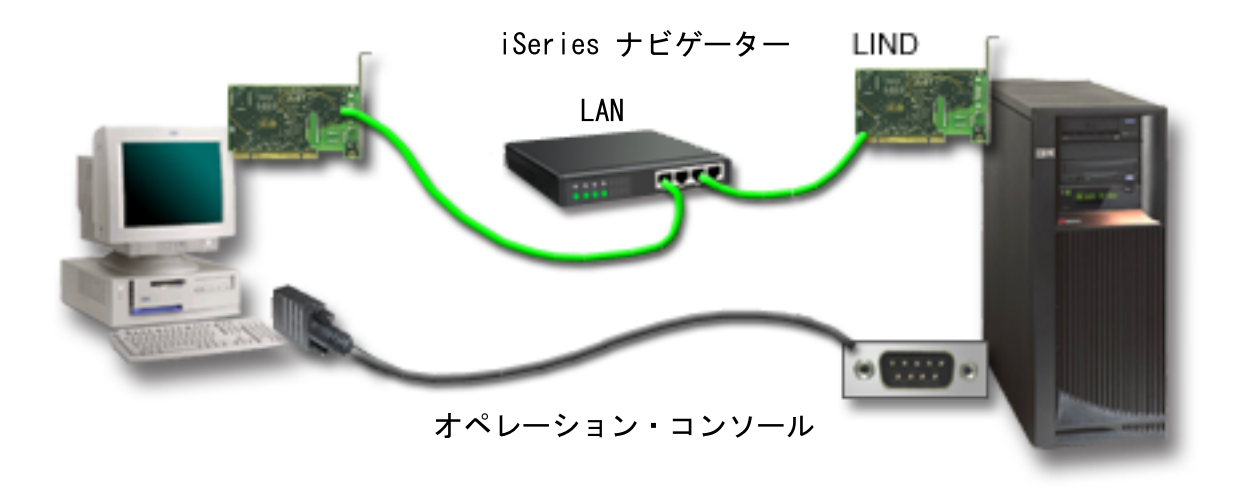

図 *1.* 別々の接続による *iSeries* ナビゲーターおよびオペレーション・コンソールの構成

2. ネットワーク上のローカル・コンソールとして使用される PC では、追加のネットワーク接続が必要と なる場合があります。iSeries ナビゲーターは、ネットワーク・アダプターへのネットワーク接続と、構 成済み i5/OS 回線記述 (LIND) を必要とします。オペレーション・コンソールは、保守ホスト名 (イン ターフェース名) によって定義された保守ネットワーク・アダプターを使用します。ネットワーク・ア ダプター、構成済みの i5/OS LIND、および、保守ホスト名によって定義された保守ネットワーク・ア ダプターが同一のネットワーク上にある場合は、PC に追加の LAN アダプターは必要ありません。

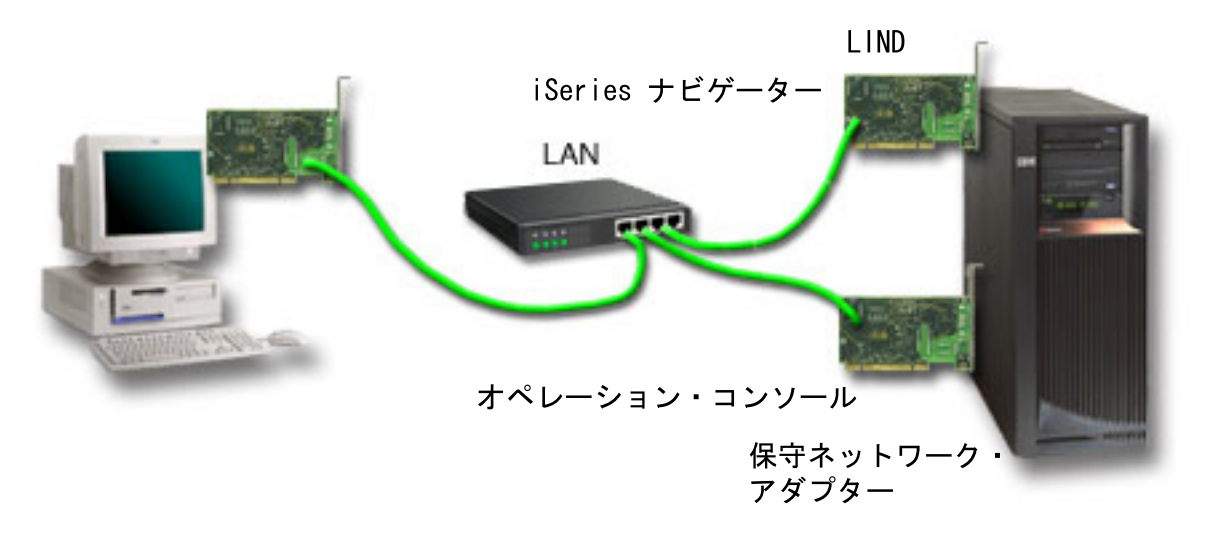

図 *2.* 同じネットワークでの *iSeries* ナビゲーターおよびオペレーション・コンソールの構成

ただし、ネットワーク・アダプターおよび構成済み i5/OS LIND と、保守ホスト名 (インターフェース 名) によって定義された保守ネットワーク・アダプターが別々のネットワーク上にある場合は、PC に 追加の LAN アダプターが必要です。

<span id="page-25-0"></span>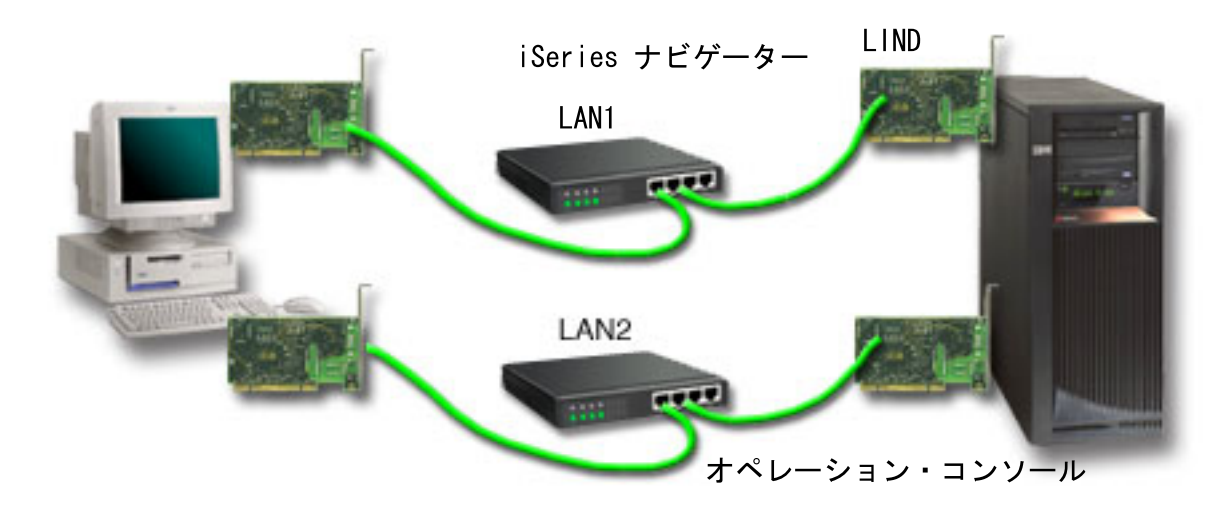

図 *3.* 別々のネットワークでの *iSeries* ナビゲーターおよびオペレーション・コンソールの構成

### 関連情報

iSeries ナビゲーター

# オペレーション・コンソール要件の検証

この情報を使用して、オペレーション・コンソールに関するすべてのハードウェア、ソフトウェア、ケーブ ル要件を満たしているかどうかを検証してください。

### オペレーション・コンソールのハードウェア要件を満たす**:**

オペレーション・コンソール構成では、以下の PC および iSeries のハードウェア要件を満たす必要があり ます。

表 1 は、PC での要件を、オペレーティング・システムごとに示したものです。

表 *1. PC* の要件 *-* プロセッサーおよびメモリー |

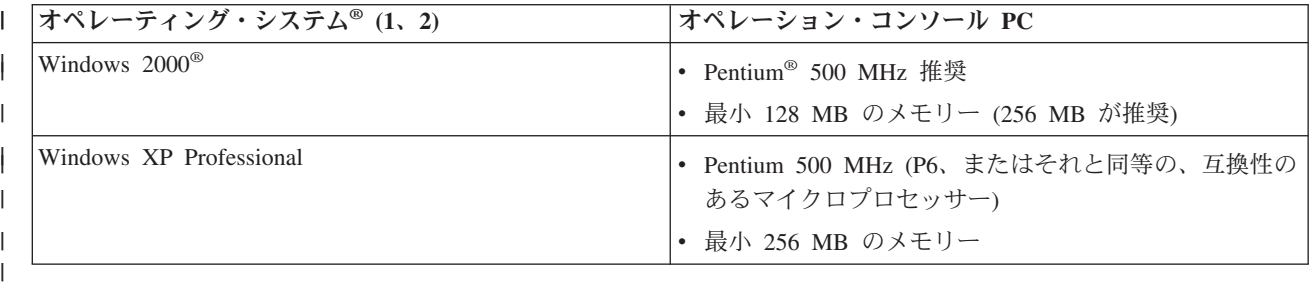

注**:**

- 1. 最新の PC [要件に](http://www.ibm.com/eservers/iseries/access/v5r2pcreq.htm)ついては、iSeries Access の Web サイトを参照してください。
- 2. iSeries ナビゲーターを使用している場合は、『 iSeries ナビゲーターのインストールのための要 件』を参照してください。
- 3. ご使用の PC に電源管理機能が付いている場合、それによって PC の電源が切れることがありま す。電源管理が作動し始めたときに、PC が通信ポートをリセットする可能性があります。その場 合、既に確立されていた接続はすべて終了します。 PC 上およびオペレーティング・システム内 の、特定のタイプの電源管理機能は、 iSeries のコントロール・パネルまたはリモート・コントロ

ール・パネルに、システム参照コード (SRC) 0000DDDD を表示します。 PC のアクティビティーが 再開したとき、この SRC データは消去されます。

ネットワーク (LAN) 上のオペレーション・コンソール・ローカル・コンソールを使用する場合は、ご使用 の iSeries モデルに従って、オペレーション・コンソール用の LAN アダプターをインストールする必要が あります。 IBM では、モデル 270 および 8xx でのみ、ネットワーク (LAN) 上のローカル・コンソール をサポートします。表 2 は、LAN 接続用にサポートされるカードを示しています。表 3 は、LAN カー ドの正しい位置を示しています。

- 注**:** サポートされるカードおよび位置は、区画されていないサーバーまたは 1 次区画のみを対象としてい ます。 LPAR 環境内の論理区画の場合は、どのオペレーション・コンソール・サポート・アダプター も使用できます。
- 重要**:** LAN 接続の障害のような緊急事態が発生した場合は、サーバーに直接接続するオペレーション・コ ンソール・ローカル・コンソールを構成してください。[『バックアップ・コンソールの計画』](#page-12-0)を参照 してください。表 3 は、コンソールを直接ケーブル接続するための位置も示しています。

表 *2. LAN* 接続用としてサポートされているカード

| カード名またはカード番号                                            | 説明                                      |
|---------------------------------------------------------|-----------------------------------------|
| 2744                                                    | PCI 100 Mbps トークンリング・アダプター              |
| 2838                                                    | PCI 100/10 Mbps イーサネット IOA              |
| 2849                                                    | PCI 100/10 Mbps イーサネット IOA              |
| 内蔵イーサネット・ポート                                            | PCI 100/10 Mbps 内蔵 LAN IOA (モデル 825 のみ) |
| 注: 内蔵イーサネット・ポートは、モデル 825 のネットワーク・オプションでの、オペレーション・コンソール・ |                                         |
| ローカル・コンソール用の唯一の LAN 接続オプションです。                          |                                         |

表 *3. iSeries* 要件 *- LAN* カードの位置 |

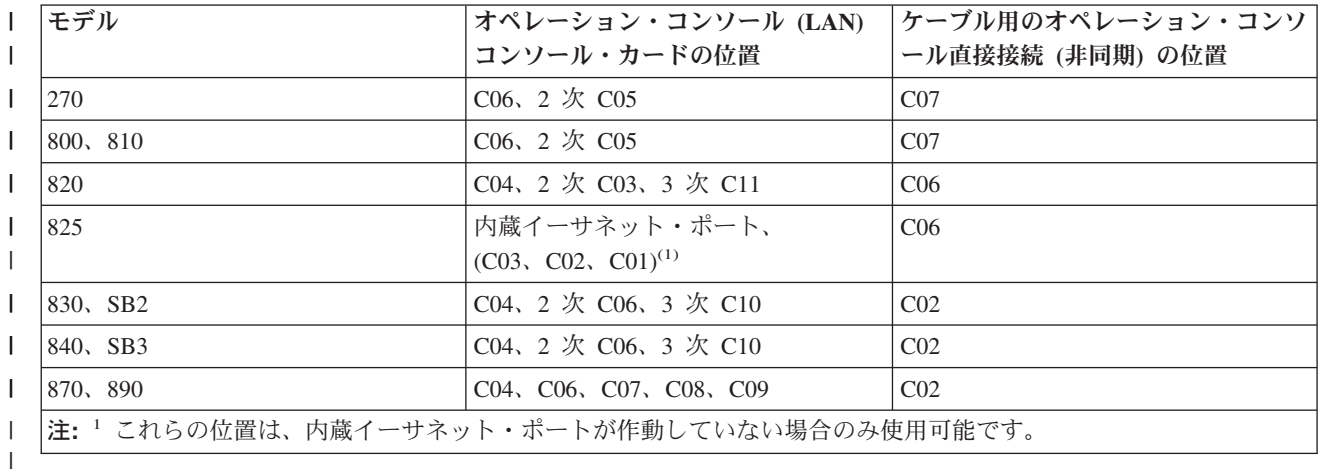

ケーブル要件について検討するには、[『オペレーション・コンソールのケーブル要件を満たす』](#page-28-0)を参照して ください。

### 関連タスク

78 ページの『分割されていないサーバーまたは 1 [次区画に分割されたサーバーにおいて、直接接続す](#page-83-0) るローカル・コンソールから、ネットワーク (LAN) [上のローカル・コンソールへのコンソールの変](#page-83-0) [更』](#page-83-0)

オペレーション・コンソールを、直接接続するローカル・コンソールから ネットワーク (LAN) 上のロ ーカル・コンソールに変更するためには、 既存のコンソールを使用して、サーバーで以下のステップを 実行してください。

79 [ページの『論理区画での直接接続するローカル・コンソールからネットワーク上のローカル・コンソ](#page-84-0) [ールへの変更』](#page-84-0)

直接接続するローカル・コンソールを持つオペレーション・コンソールを 、ネットワーク (LAN) 上の ローカル・コンソールに変更するた めには、既存のコンソールを使用して、サーバーで以下のステップ を実行し てください。

85 [ページの『区画に分割されていないサーバーまたは](#page-90-0) 1 次区画に分割されたサーバーでの、平衡型コ [ンソールからオペレーション・コンソールへのコンソールの変更』](#page-90-0)

平衡型コンソールからオペレーション・コンソールに変更するには、 既存のコンソールを使用して、サ ーバーで以下のステップを実行する必要があります。

86 [ページの『論理区画内での、平衡型コンソールからオペレーション・コンソールへの変更』](#page-91-0) 平衡型コンソールからオペレーション・コンソールに変更するためには、 電源の遮断や初期プログラ ム・ロード (IPL) を行う前に、 既存のコンソールを使用して、サーバーで以下のステップを実行して ください。

#### 関連資料

12 ページの『シナリオ: [複数サーバーまたは複数区画のためのコンソール』](#page-17-0)

複数のサーバーまたは区画を管理する状態について説明するシナリオです。

13 [ページの『ネットワーク環境の準備』](#page-18-0)

ネットワーク環境を準備するには、ネットワーク (LAN) 構成でオペレーション・コンソール・ローカ ル・コンソールをセットアップするために必要な、 最小ネットワーク構成を確認し、それに従う必要が あります。

23 [ページの『オペレーション・コンソールのケーブル要件を満たす』](#page-28-0)

対応のサービス、ケーブル、およびカードの位置に対する以下のケーブル要件に適合する必要がありま す。

『オペレーション・コンソールのソフトウェア要件を満たす』

オペレーション・コンソールを使用するには、以下のソフトウェア要件を満たす必要があります。

78 [ページの『直接接続するローカル・コンソールからネットワーク](#page-83-0) (LAN) 上のローカル・コンソール [への変更』](#page-83-0)

直接接続するローカル・コンソールのオペレーション・コンソールからネットワーク (LAN) 上のロー カル・コンソールに変更するには、PC およびサーバーの両方の設定を変更する必要があります。

85 [ページの『平衡型コンソールからオペレーション・コンソールへの変更』](#page-90-0)

平衡型コンソールからオペレーション・コンソールに変更するには、 PC とサーバーの両方で以下の一 連のステップを実行する必要があります。

89 [ページの『オペレーション・コンソールから平衡型コンソールへの変更』](#page-94-0)

オペレーション・コンソールから平衡型コンソールに変更するには、 サーバーで、またオプションで PC において、以下のステップを実行する必要があります。

#### オペレーション・コンソールのソフトウェア要件を満たす**:**

オペレーション・コンソールを使用するには、以下のソフトウェア要件を満たす必要があります。

先に進む前に、構成に必要なオペレーション・コンソールのハードウェア要件を満たしていることを確認し てください。オペレーション・コンソールは、Windows 2000 Professional、および Windows XP Professional でサポートされています。

<span id="page-28-0"></span>オペレーション・コンソールを正しく操作するためには、ローカル・コンソールとリモート・コンソールの 両方の iSeries Access for Windows のバージョンが、同じレベルでなければなりません。

コンソールのみの場合は、PC5250 または IBM パーソナル・コミュニケーションズ V5.8 (または V5.7 CSD 1) をインストールする必要があります。リモート・コントロール・パネルのみの構成の場合は、必要 ありません。

注**:** SOCKS を使用可能にする何らかのソフトウェアを PC 上で実行している場合 (PC は、Microsoft® Proxy Client、Hummingbird® SOCKS Client、NEC SOCKS 5、またはその他のファイアウォールを介し てインターネットにアクセスします)、192.168.0.0 のサブネットをファイアウォールに経路指定するこ とはできません。オペレーション・コンソールは、192.168.0.0 から 192.168.0.255 の範囲のアドレスを 使用します。誤って経路指定すると、オペレーション・コンソールが失敗します。ご使用の SOCKS 構成を調べて、エントリーが以下のようになっていることを確認してください。

Direct 192.168.0.0 255.255.255.0

# ネットワーク上のローカル・コンソールのためのデータ暗号化**:**

ネットワーク上のローカル・コンソールを使用するためには、暗号製品をインストールすることを強くお勧 めします。このサポートは、別の製品であるか、あるいは他のソースから使用可能である場合があります。 最高のセキュリティーのために最も強力な暗号化を使用します。

#### 関連資料

20 [ページの『オペレーション・コンソールのハードウェア要件を満たす』](#page-25-0) オペレーション・コンソール構成では、以下の PC および iSeries のハードウェア要件を満たす必要が あります。

#### オペレーション・コンソールのケーブル要件を満たす**:**

対応のサービス、ケーブル、およびカードの位置に対する以下のケーブル要件に適合する必要があります。

構成によっては、ケーブルまたはサーバー上のカードをインストールする必要があります。サーバーに直接 接続するローカル・コンソールを接続するには、正しいケーブルを使用しなければなりません。ネットワー ク上のローカル・コンソールを接続するには、LAN アダプターが必要です。

重要**:** サポートされるカードおよび位置は、区画されていないサーバーまたは 1 次区画のみを対象として います。特に移行タワーにおいて、論理区画はタワーの機能に基づいて追加アダプターをサポートし ます。

この表は、セットアップの際に使用できるようにしておく必要のある、オペレーション・コンソールのカー ドおよびケーブルをリストしたものです。

表 *4.* オペレーション・コンソールのカードおよびケーブル

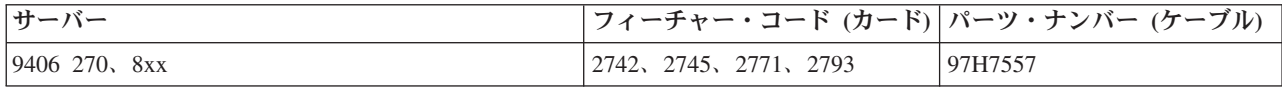

表 *5.* リモート・コントロール・パネル・ケーブル

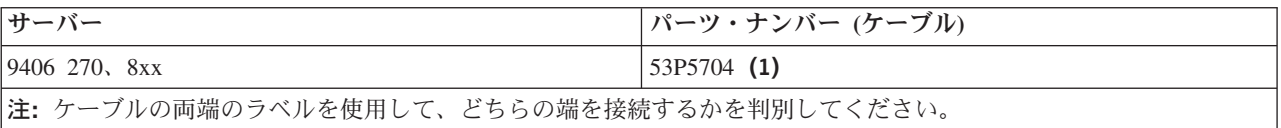

この表では、各モデルごとのアダプター位置をリストしています。ネットワーク上のローカル・コンソール を構成する場合は、アダプターが必要です。

表 *6.* カード位置

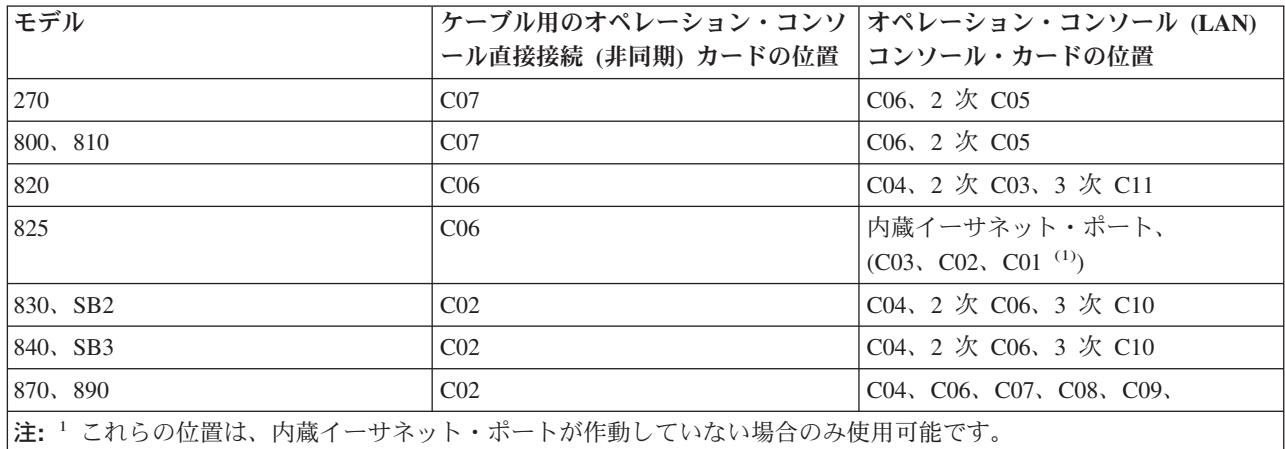

注**:**

- 1. サーバーに直接接続するローカル・コンソールと、リモート・コントロール・パネル機能のそれぞ れで、特別なケーブルが必要です。
- 2. 現在エレクトロニック支援 (ECS) を利用している場合は、直接接続のオペレーション・コンソール をインストールする前に、エレクトロニック支援のケーブル配線を別の通信ポートに移動しなけれ ばなりません。

注**:** ECS 資源の再割り当てが必要となる場合があります。

3. コンソールの表は、プライマリー (1 次区画) に当てはまります。サポートされるアダプターはすべ て、論理区画で使用することができます。論理区画では、多機能入出力プロセッサー (MFIOP) が 特定のタイプの入出力アダプター (IOA) をサポートしていない場合があります。サポートされてい るかどうか確認できない場合は、サービス担当者に連絡してください。

#### 関連資料

10 ページの『シナリオ: [リモート・サポート機能付きのサーバーに直接接続する単一のコンソール』](#page-15-0) リモート・ロケーションからコンソールにダイヤルインする機能を説明した シナリオです。

20 [ページの『オペレーション・コンソールのハードウェア要件を満たす』](#page-25-0)

オペレーション・コンソール構成では、以下の PC および iSeries のハードウェア要件を満たす必要が あります。

45 [ページの『オペレーション・コンソール・ケーブルのインストール』](#page-50-0) オペレーション・コンソール・ケーブルをインストールまたは取り外す方法

# 使用可能な通信ポートの検査**:**

オペレーション・コンソールの構成のために、使用可能な通信ポートがあることを確認します。

オペレーション・コンソールを正常に構成するための構成ウィザードで、使用可能な通信ポートがあるかど うかを検査する必要があります。通信インターフェース用のコネクター (シリアル・ポートなど) も必要で す。オペレーション・コンソールはシリアル COM ポート 1 から 9、および LPT ポート 1 をサポート しています。システム・コンソールのサポートに 1 つの COM ポートが必要であり、リモート・コントロ ール・パネルのサポートに 1 つの LPT ポートが必要です。

<span id="page-30-0"></span>注**:** オペレーション・コンソールは、サーバーに配置された組み込みのシリアル・ポートは使用しません。

使用可能な通信ポートがあることを確認するには、ご使用の PC の資料を確認するか、または PC 製造メ ーカーに相談して必要な通信ポートがあるか検査します。オペレーション・コンソールの構成時に、ウィザ ードによりコンソール用のポートが検索されます。

シリアル・ポート・アダプターへの Universal Serial Bus (USB) の使用が、オペレーション・コンソールで サポートされるようになりました。アダプターは、コンソールのシリアル・ケーブルの PC 端に配置さ れ、PC の USB ポートに接続されます。 USB アダプターが製造メーカーの指示に従ってインストールさ れた場合は、オペレーティング・システムがシリアル・ポートをそのアダプター、例えば COM 4 に割り 当てます。このアダプターは、そのコンソール専用として使用されます。上記のように、オペレーション・ コンソールは、シリアル COM ポート 1 から 9 をサポートします。

どのアダプターでも作動するはずですが、IBM はすべての PC 環境ですべてのアダプターが正しく作動す ることを保証しません。万一障害が発生した場合は、アダプターの製造メーカー、PC の製造メーカー、ハ ードウェアのサービス・プロバイダーに問い合わせるか、あるいは別のアダプターをお試しください。

## 使用の制限

アダプターは、PC 上の USB コネクターに直接差し込む必要があります。接続を共用する USB ハブの使 用、および USB 拡張ケーブルの使用はどちらもサポートされていませんが、状況によってはこれらの装置 が正常に動作する場合があります。

# オペレーション・コンソールのインストールまたはアップグレードの計画

オペレーション・コンソールのインストールまたはアップグレードを計画するには、以下の情報を把握する 必要があります。

V5R4 へアップグレードする場合に、既存のコンソールをオペレーション・コンソールに置き換えるには、 システムをアップグレードしてからコンソールをマイグレーションしてください。これにより、既存のコン ソールとオペレーション・コンソール間の競合を防ぐことができます。

i5/OS のアップグレードについて詳しくは、i5/OS のアップグレード(i5/OS Upgrades)を参照してください。

# **V5R4** へのアップグレード、または **V5R4** のインストールを行うオペレーション・コン ソール・ユーザーへの前提条件**:**

ソフトウェア (i5/OS、ライセンス内部コードなど) を V5R4 へアップグレードしたり、V5R4 のインスト ールを行う前に、以下の事項に従う必要があります。

1. ご使用の iSeries モデルの処理装置に 2771 アダプター・カードが搭載されており、かつ、オペレーシ ョン・コンソールを主コンソールまたはバックアップ・コンソールのいずれかとして使用することを計 画している場合には、ケーブル接続用にモデルごとに指定されている位置にカードをインストールして から、アップグレードやインストールを行う必要があります。各モデルごとに、適した場所が異なりま す。

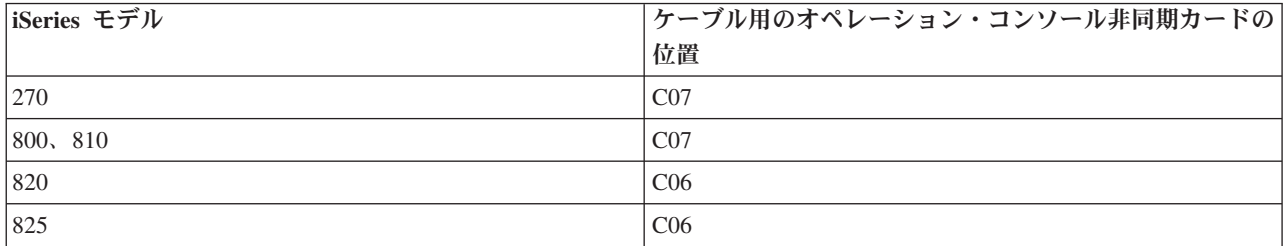

| iSeries モデル        | ケーブル用のオペレーション・コンソール非同期カードの |
|--------------------|----------------------------|
|                    | 位置                         |
| $ 830, SB2\rangle$ | C <sub>02</sub>            |
| 840, SB3           | C <sub>02</sub>            |
| 870, 890           | C <sub>02</sub>            |

要確認**:** 各サーバー・モデルのケーブル接続について詳しくは、[『オペレーション・コンソール・ケー](#page-50-0) [ブルのインストール』](#page-50-0)を参照してください。

- 2. i5/OS のリリース・アップグレードを受け取ると、11111111 (8 つの 1) 以外の、オペレーティング・シ ステムの出荷時に付属したすべてのユーザー ID は失効します。アップグレードやインストールを行う 際は常に、11111111 という保守ツールのユーザー ID を使用して、iSeries サーバーとオペレーショ ン・コンソールとの間の接続を確立する必要があります。これによって、サーバーへのクライアント接 続の正常な再認証が、期限切れユーザー ID により妨げられることを防ぎます。これは、自動インスト ールおよびアップグレードを行う際には特に重要です。
- 3. iSeries Access for Windows を V5R4 に更新してから、i5/OS オペレーティング・システムをアップグ レードすることをお勧めします。 iSeries Access for Windows のインストールについて詳しくは、 『[iSeries Access for Windows](#page-43-0) をインストールする』を参照してください。
- 注**:** 上記のアクションに従っていない場合、アップグレード中またはインストール中にコンソールが正しく 作動しない可能性があります。
- 重要**:** サーバーの手動 IPL 中、これまでに指定されたコンソールがない場合には、コンソール・モードの 設定を確認する画面が 2 つ追加で表示されます。 1 つ目の画面では、**F10** を使用して、現在のコン ソール・タイプを受け入れる必要があります。2 つ目の画面では、これまでに値が存在しなかったこ とが示されて (古い値の代わりにゼロが表示されます)、新しい値が表示されます。 **Enter** を押すと 終了し、コンソール・モードが自動的に設定されます。その後、IPL は「IPL またはシステムのイン ストール (IPL or Install the System)」画面へ進みます。この状態は、ほとんどの場合、新規区画 のインストール中に起こりますが、V5R4 の初回の手動 IPL でも発生することがあります。例え ば、アップグレードまたはインストール時にライセンス内部コードの復元を行った後で、A モード IPL 中に、コンソール値が 0 と判明した場合などです。

# サーバー・モデルのアップグレードを行う前のオペレーション・コンソールへのマイグレ ーション

異なるコンソール・タイプから新しい iSeries サーバー上のオペレーション・コンソールにマイグレーショ ンする場合は、オペレーション・コンソールをマイグレーションしてから、サーバー・モデルをアップグレ ードします。重要なのは、新しいオペレーション・コンソール PC を構成してから、サーバー・モデルの アップグレードを開始することです。使用する予定の接続に対応するオペレーション・コンソールの機能 は、新しい iSeries サーバーでコンソール機能が必要となるサーバー・モデルのアップグレードの指示の時 点でも、新しい iSeries サーバーの注文の一部として指定する必要があるため、その機能を新しいオペレー ション・コンソール装置で実行できます。

また、ネットワーク構成上のオペレーション・コンソールのローカル・コンソールで使用されていた前のロ ード・ソース装置をマイグレーションして、そのロード・ソース装置を新規の区画内のロード・ソース装置 にする場合、LAN アダプターを割り振り解除した後に、古い区画からその装置を削除し、新しい区画にイ ンストールする必要があります。

<span id="page-32-0"></span>オペレーション・コンソールによる LAN アダプターの使用を割り振り解除する方法について詳しくは、 『オペレーション・コンソールでの LAN [アダプター・カード使用の割り振り解除または移動』](#page-105-0)を参照し てください。

### 関連タスク

38 ページの『[iSeries Access for Windows](#page-43-0) をインストールする』

オペレーション・コンソールを使用する前に、iSeries Access for Windows をインストールする必要が あります。

100 ページの『オペレーション・コンソールでの LAN [アダプター・カード使用の割り振り解除または](#page-105-0) [移動』](#page-105-0)

LAN カードの割り振り解除または移動の方法と時期

#### 関連資料

45 [ページの『オペレーション・コンソール・ケーブルのインストール』](#page-50-0) オペレーション・コンソール・ケーブルをインストールまたは取り外す方法

#### 関連情報

アップグレード

i5/OS のリリースおよび関連ソフトウェアのインストール (Installing the i5/OS release and related software)

# コントロール・パネルの計画

オペレーション・コンソール接続を使用して、サーバーの前にいなくても、iSeries コントロール・パネル にアクセスするよう計画することができます。

コントロール・パネルへのこの接続を確立するには、リモート・コントロール・パネル (RCP) または仮想 コントロール・パネル (VCP) を構成する必要があります。 RCP および VCP は両方とも、コントロー ル・パネルへのグラフィカル・インターフェースです。リモート・コントロール・パネルによって、ローカ ル・ロケーションまたはリモート・ロケーションから、コントロール・パネルのほとんどの機能を実行する ことができます。また、仮想コントロール・パネルによって、ローカル・ロケーションからのみ、コントロ ール・パネルのほとんどの機能を実行することができます。デフォルトでは、ユーザー作成のユーザー ID にはこれらの権限が付与されます。

ユーザーは、区画のリモート・コントロール・パネルへのアクセス、および、リモート・コントロール・パ ネルまたは仮想コントロール・パネルを使用する機能へのアクセスを認可されている必要があります。ネッ トワーク上のローカル・コンソールを使用する場合は、この機能を使用するために、保守ツール装置 ID も、その区画のリモート・コントロール・パネルへのアクセスを認可されている必要があります。

ユーザー ID および保守ツール装置 ID のデフォルト値は、区画のリモート・コントロール・パネルへの アクセスを自動的に許可しますが、管理者は、ユーザー ID、装置 ID、またはその両方について、これを 取り消すこともできます。接続を認証するユーザーは、モードを変更するために、それぞれの区画のキーロ ックに対する権限も有している必要があります。

コントロール・パネルのオプションの検討、コントロール・パネルの比較の確認、およびセットアップ手順 の検索を行うには、以下のリンクを使用してください。

- v コントロール・パネルのオプションを検討し、比較とセットアップ手順を調べるには、『コントロー ル・パネル』。
- v リモート・コントロール・パネルまたは仮想コントロール・パネルに関する問題を解決するには、[『リ](#page-131-0) [モート・コントロール・パネルおよび仮想コントロール・パネルに関する問題のトラブルシューティン](#page-131-0) [グ』](#page-131-0)。

#### 関連資料

9 ページの『シナリオ: [リモート・サポート機能のないサーバーに直接接続する単一のコンソール』](#page-14-0) 1 台のコンソールをサーバーに接続する状態について説明するシナリオです。

57 [ページの『](#page-62-0)iSeries の制御権』

サーバーの制御権とは、活動状態のコンソールまたは操作可能なリモート・コントロール・パネル (ロ ーカル・コンソールでインストール済みおよび構成済みの場合)、あるいはその両方が PC に存在する ことです。

# リモート・コントロール・パネル **(RCP)**

以下の情報は、最適なリモート・コントロール・パネル構成を決定する際に役立ちます。

- ネットワーク上のローカル・コンソールは、デフォルトでリモート・コントロール・パネルを選択しま す。リモート・コントロール・パネルを使用しない場合は、「プロパティー」を使用して機能を選択解 除してください。
- v パラレル・ケーブルで直接接続されたリモート・コントロール・パネルは、リモート・コントロール・ パネルのすべての機能を利用できます。
- v 仮想コントロール・パネルは、シリアル・ケーブルを介して直接接続されているコンソールを必要と し、そのコンソールは、コントロール・パネル機能を使用するよう接続されている必要があります。 VPC は、接続先が 1 次区画であり、1 次区画がアクティブである場合を除いて、サーバーを電源オン することはできません。また、仮想コントロール・パネルでは、サーバー上の保守ツール装置 ID も必 要です。
- v プライマリーに対する LAN 構成は、デフォルトでは、装置 ID が許可される各論理区画に対してリモ ート・コントロール・パネルを構成します。
	- 論理区画のリモート・コントロール・パネルは、LPAR メニューと同じ機能を利用できます。この機 能には、1 次区画が作動可能な状態であれば、パワーオンが含まれます。
- v 論理区画に対する LAN 構成は、最初はリモート・コントロール・パネルを備えていますが、1 次区画 に直接接続されているものと比べて、機能は制限されています。例えば、論理区画のパワーオンは行え ません。
	- 1 次区画に関連する機能と同じ機能を使用するには、リモート・コントロール・パネル用に別の構成 を作成して、1 次区画の保守ホスト名 (インターフェース名) を指定してください。ただし、これには 別の保守ツール装置 ID が必要となる場合があります。
- v 装置 ID が認可されていない構成は、灰色で表示されるか、または表示されません。
	- 選択しても認可されなかった場合は、初回の接続後、灰色で表示されます。
	- 選択されず、認可もされなかった場合は、初回の接続後に表示されなくなります。

認可されると、次回の接続時に「プロパティー」に再表示されます。

# 仮想コントロール・パネル **(VCP)**

仮想コントロール・パネル (VCP) は、PC 上でリモート・コントロール・パネル (RCP) 機能を入手するた めの方法の 1 つです。

これはシリアル・ケーブルおよび直接ケーブルで接続するコンソールの接続を使用して実行されます。 PC あるいは VCP を持つサーバー上のネットワーク・アダプターに対する要件はありません。ただし、オペレ ーション・コンソールのインストール・ウィザード内でネットワーク・パスを使用する構成を作成します。 また、VCP 接続に使用可能な、未使用の保守ツール装置 ID を持つことも必要です。ご使用のコンソール が既にネットワーク接続を使用している場合は、VCP ではなくこの構成に使用可能なリモート・コントロ ール・パネル・オプションを使用していることになります。

<span id="page-34-0"></span>VCP では、RCP とほぼ同じ機能が使用可能です。 VCP の GUI は RCP と同じですが、接続性だけが異 なります。接続性が異なるため、例えば、VCP をシステムまたは区画のパワーオンを実行することはでき ません。 VCP 機能は、V5R2 以降のリリースの iSeries サーバーと通信する、V5R2 以降のバージョンの Client Access Express クライアントで動作します。

VCP は、オペレーション・コンソール・ケーブル上の TCP/IP 接続を使用します。 VCP を使用するため には、構成済み、接続済みの直接ケーブル接続のコンソールを持つ必要があります。 VCP は並行に接続さ れた RCP 専用の構成を置き換えるために使用することはできません。 VCP は追加構成を必要とします。

重要**:** V5R4 クライアントの最新の Service Pack をインストールすることをお勧めします。最新の Service Pack は以下にあります。

<http://www-1.ibm.com/servers/eserver/iseries/clientaccess/casp.htm>

要確認**:** 仮想コントロール・パネルについて詳しくは、[『リモート・コントロール・パネルおよび仮想コン](#page-131-0) [トロール・パネルに関する問題のトラブルシューティング』](#page-131-0)を参照してください。

#### 関連資料

126 [ページの『リモート・コントロール・パネルおよび仮想コントロール・パネルに関する問題のトラ](#page-131-0) [ブルシューティング』](#page-131-0)

初期接続をセットアップするときに、コントロール・パネルへのアクセスに関する問題が発生する場合 があります。

#### 仮想コントロール・パネル **(VCP)** の制限**:**

仮想コントロール・パネルをインストールして使用する前に、以下の機能および制限について考慮する必要 があります。

- v VCP は、コンソールが接続状態になっている間のみ使用可能です。
- v パラレルのリモート・コントロール・パネル・ケーブルが取り付けられている場合は、 VCP 接続を構 成する前に外しておく必要があります。
- v VCP 構成ごとに、それぞれ固有の保守ツール装置 ID が必要です。

例えば、DIRECT という名前の PC を SERVER1 に直接ケーブルで接続し、 VCP を構成するとしま す。このサーバーに対するオペレーション・コンソール (LAN) 構成が存在しない場合は、保守ツール装 置 ID QCONSOLE は未使用です。したがって、VCP の構成時に QCONSOLE を指定することができま す。

別の例として、ケーブル接続のコンソール DIRECT を、 LAN 接続のオペレーション・コンソール PC (LAN1 と LAN2) のバックアップに使用する場合を考えます。この例で、LAN1 はセットアップ時に保 守ツール装置 ID QCONSOLE を使用し、 LAN2 はセットアップ時にユーザー作成の保守ツール装置 ID QCONSOLE2 を使用しました。このような VCP 構成では、VCP の構成時に指定する保守ツール装 置 ID を、別に作成する必要があります (QCONSOLE3 など)。

- 追加の VCP 構成を作成する場合は、既存のネットワーク名を使用したり再使用することはできませ ん。例えば、SERVER1 という名前の構成がある場合は、VCP に SERVER1 という名前を付けることは できません。また、VCP に対応予定の PC がネットワーク上にある場合は、そのネットワーク上に既に 存在する名前は使用できません。
- すべての VCP とリモート・コントロール・パネル (RCP) は、同時にアクティブにできます。

LAN 接続された複数の PC があり (コンソールになり得るのは一度に 1 台のみ)、それらの構成でもリ モート・コントロール・パネル機能が使用される場合は、すべてのアクティブ RCP がサーバーを制御で きます。複数の PC がこの機能を利用する場合は、コントロール・パネル機能によって作業する際に注 意が必要です。

- v リモート・コンソールでの仮想コントロール・パネルの使用はサポートされていません。
- v ケーブル接続のリモート・コントロール・パネルを使用する方法に代わって、あとでシステムの電源を オンにする代替手段が、操作援助機能の IPL スケジューリング機能で提供されています。この機能は、 i5/OS で「**ATTN**」キーを押すと使用できます。また、i5/OS のコマンド go power を使用して、オプシ ョン「電源のオン**/**オフのスケジュールを変更する **(Change power on and off schedule)**」を選択するこ ともできます。 さらに、1 次区画に直接接続される LAN 接続の構成によって、 1 次区画がアクティ ブになっている限りは論理区画を電源オンにする機能が提供されます。
- v PC 上の hosts ファイルは、場合によっては手動でクリーンアップする必要があります。

PC 上にネットワーク構成を作成するたびに、hosts というファイルにデータが保管されます。このファ イルは、PC がネットワークに接続しようとするたびに使用されます。各項目は、接続名に関して互いに 固有です。現行では、 VCP 構成を削除しても、それに対応する hosts 項目は削除されません。テキス ト・エディターで、このテキスト・ベースのファイルから該当する行を手動で削除する必要がありま す。

- キースティックを使用するサーバー・モデルがある場合は、キースティックが挿入されていると、モー ド・ボタンが実際のコントロール・パネルと同じ働きをします。
- v 接続の認証に使用される保守ツール・ユーザー ID には、 VCP で提供されるモード機能を使用するた めの区画リモート・パネル・キー特権が必要です。保守ツール・ユーザー ID OSECOFR、OSRV、 22222222、または 11111111 には、デフォルトでこの許可が与えられています。
	- 注**:** キースティックのあるシステムでは、キースティックを挿入しないと、ユーザーはモード・ボタンを 使用できません。例えば、ユーザーにリモート・パネル・キー特権があるとしても、キースティック が挿入されるまでは、モード機能は使用できません。キースティックのないシステムでは、使用され るユーザー ID に必要なのはリモート・パネル・キー特権のみです。

#### 関連タスク

『仮想コントロール・パネルのインストール』 以下の手順に従って、仮想コントロール・パネルをインストールします。

### 仮想コントロール・パネルのインストール**:**

以下の手順に従って、仮想コントロール・パネルをインストールします。

#### 関連資料

29 [ページの『仮想コントロール・パネル](#page-34-0) (VCP) の制限』 仮想コントロール・パネルをインストールして使用する前に、以下の機能および制限について考慮する 必要があります。

#### 既存のコンソールを使用して保守ツール装置 *ID* を作成する*:*

仮想コントロール・パネル (VCP) には、使用可能かつ未使用の、保守ツール装置 ID が必要です。サーバ ーがコンソール・モードでオペレーション・コンソール (LAN) を使用していない場合は、既存の保守ツー ル装置 ID QCONSOLE を使用できます。オペレーション・コンソール (LAN) が使用されていないことが わかっていれば、以下のセクションに進んで保守ツール装置 ID を作成してください。現在のコンソー ル・モード設定を確認するには、次のようにします。
- 注**:** この作業は、SST を使用しても実行できます。システム保守ツール (SST) のメインメニューで「保守 ツール ・ユーザー ID および装置での処理 (Work with service tools user IDs and Devices)」オプショ ンを使用して、「システム装置を選択します (Select **System devices**)」ステップはスキップします。
- 1. 専用保守ツール (DST) にアクセスします。
- 2. 「**DST** 環境の処理」を選択します。
- 3. 「システム装置 **(System devices)**」を選択します。
- 4. 「コンソールの選択 **(Select Console)**」を選択します。
- 5. 入力フィールドの値は、現在のコンソール・モード設定です。値が 3 以外の場合は、おそらく、VCP 構成で装置 ID QCONSOLE が使用できます。
- 6. DST のメインメニューに戻るまで、**F3** を押します。

### 保守ツール装置 *ID* を作成する*:*

保守ツール装置 ID を作成するには、以下のステップを実行します。

- 1. 専用保守ツール (DST) にアクセスします。
- 2. 「**DST** 環境の処理」を選択します。
- 3. 「保守ツール装置 **ID (Service tools device IDs)**」を選択します。
	- 注**:** デフォルトでは、SST からは「保守ツール装置 ID (Service tools device IDs)」オプションは選択で きません。「選択されたオプションを実行できません **(The user can not perform the option selected)**」というメッセージが表示される場合は、そのオプションが選択可能になっていないという ことです。アンロック・メソッドは、DST でしか実行できません。

SST で使用するためにこのオプションをアンロックするには、以下を実行します。

- a. 専用保守ツール (DST) にアクセスします。
- b. 「保守ツールの開始 **(Start a service tool)**」を選択します。
- c. 「表示**/**変更**/**ダンプ **(Display/Alter/Dump)**」を選択します。
- d. 「ストレージの表示**/**変更 **(Display/Alter storage)**」を選択します。
- e. 「ライセンス内部コード **(LIC)** データ **(Licensed Internal Code (LIC) data)**」を選択します。
- f. 「拡張分析 **(Advanced analysis)**」を選択します。(このオプションを選択するには、ページ送りをす る必要があります。)
- g. 「**FLIGHTLOG**」オプションが表示されるまで、ページを送ります。次に、このオプションの隣に 1 を入力し、**Enter** を押します。「拡張分析オプションの指定 (Specify Advanced Analysis Options)」ウィンドウに入ります。コマンドは、FLIGHTLOG と表示されます。
- h. オプション SEC UNLOCKDEVID を入力します。

注**:** 後でこのオプションを保護する場合は、オプション SEC LOCKDEVID を使用します。

- 4. 「装置 **ID (Device ID)**」フィールドの横に 1 を入力します。次に、 VCP の装置 ID を呼び出すため の名前を入力し、**Enter** を押します。
- 5. 説明を入力します (これはオプションです)。次に **Enter** を押します。
- 6. これで、1 台の PC から VCP 接続を行うための装置 ID が作成されました。
- 7. オプション 7 (属性の変更) を選択すると、その装置 ID の属性を確認できます。デフォルトでは、区 画 0 (現行区画) のコンソールおよび区画リモート・パネルが認可されます。
- 8. PF3 を使用して、DST のメインメニューに戻ります。

### ユーザー *ID* の許可を確認する*:*

VCP で使用する保守ツール・ユーザー ID が **QSECOFR**、 **QSRV**、**22222222**、あるいは **11111111** 以外 である場合は、区画リモート・パネル・キーの保守ツール・ユーザー特権を設定して、モード機能にアクセ スできるようにする必要があります。この保守ツール・ユーザー特権を確認または設定するには、以下を実 行します。

- 1. DST メインメニューに移動します。
- 2. 「**DST** 環境の処理」を選択します。
- 3. 「保守ツール・ユーザー **ID**」を選択します。
- 4. 特権を確認または設定したいユーザーまでカーソルを移動し、それと同じ行に 7 を入力して **Enter** を 押します。
- 5. 「区画リモート・パネル・キーの特権」項目の確認または設定のみが必要な場合は、これで現在使用中 の区画が表示されます。区画の行に 2 を入力して **Enter** を押すと、モード機能に対する許可が付与さ れます。
	- 注**:** キースティックのあるシステムでは、キースティックを挿入しないと、ユーザーはモード・ボタン を使用できません。例えば、ユーザーにリモート・パネル・キー特権があるとしても、キースティ ックが挿入されるまでは、モード機能は使用できません。キースティックのないシステムでは、必 要なのはユーザー ID のリモート・パネル・キー特権のみです。
- 6. ここで終了すると、DST のメインメニューに戻ります。さらに、 DST に入ったときの方法によって は、DST または IPL を終了することもできます。

### 現在の構成をコンソールのみに変更する*:*

現在のオペレーション・コンソールの構成済み接続にリモート・コントロール・パネルが含まれている場合 は、以下のステップに従って、コンソール専用の接続を構成してください。現在提供されている機能がコン ソールのみである場合は、このセクションはスキップして、次のセクションに進んでください。

- 1. 構成からリモート・コントロール・パネルを除去するには、接続状況が「切断 **(Disconnected)**」になっ ていなければなりません。構成を切断するには、以下のステップに従ってください。
	- a. ローカル・コンソールが不在モードで稼働していて、制御を要求していない場合は、次のように iSeries を制御します。
		- 1) 「**iSeries** 接続 **(iSeries Connection)**」の下で、構成名を選択します。これは、オペレーション・ コンソールが特定の iSeries サーバーを参照するために使用する名前です。
		- 2) 「接続」メニューから「制御権の要求 **(Request Control)**」を選択します。
	- b. 「保守装置サインオン」ウィンドウが表示されたら、「キャンセル」を選択します。
	- c. 「**iSeries** 接続 **(iSeries Connection)**」の下で、構成名を選択します。これは、オペレーション・コン ソールが特定の iSeries サーバーを参照するために使用する名前です。
	- d. 「接続」メニューから「切断 **(Disconnect)**」を選択します。接続状況に「切断中 **(Disconnecting)**」と 表示され、切断が完了すると状況は「切断 **(Disconnected)**」となります。
- 2. 変更する構成名を選択します。
- 3. 「接続」メニューで「プロパティー」をクリックします。
- 4. 「構成」タブを選択します。
- 5. 「リモート・コントロール・パネル **(Remote Control Panel)**」オプションのチェックを外します。
- 6. 「**OK**」を選択します。

### 仮想コントロール・パネル *(VCP)* の新規構成を作成する*:*

**32** IBM Systems - iSeries: iSeries Access for Windows オペレーション・コンソール

以下の説明に従って、仮想コントロール・パネル専用の新規接続構成を作成します。

- 1. 「接続」メニューで、「新しい接続 **(New Con¥nection)**」を選択します。
- 2. 「次へ」を選択します。前提条件について尋ねるウィンドウが表示されたら、「はい」を選択します。
- 3. 「ローカル・エリア・ネットワーク **(LAN) (Local Area Network (LAN))**」オプションを選択状態にし て、「次へ」をクリックします。
- 4. VCP 接続を参照する名前を入力して、その VCP で制御する区画を選択し、「次へ」をクリックしま す。

注**:** 操作している PC がネットワークに接続されている場合は、そのネットワーク上にある名前は使 用できません。

- 5. 「サービス **TCP/IP** アドレス」フィールドに値が入っている場合は、「戻る」を使用して別の名前を 入力します。使用した名前がネットワーク上で検出されたか、または「**hosts**」ファイル内にある、と いうことです。 TCP/IP アドレスがリストされていない場合は、 **192.168.0.2** と入力してください。
	- 注**:** 場合によっては、 **192.168.0.n** というアドレスがオペレーション・コンソール以外で既に使用され ていることがあります。このようなときは、オペレーション・コンソールに別の基底アドレス (**192.168.1.n.** など) を使用する必要があります。その場合、現在オペレーション・コンソールに割 り当てられている基底アドレスを使用しますが、最後の値は **2** にしてください。例えば、 **192.168.1.2** を使用します。現在の基底アドレスを確認するには、 **regedit** (または他のレジストリ ー編集プログラム) を使用して、以下の場所に移動します。

HKEY\_LOCAL\_MACHINE/Software/IBM/Client Access/CurrentVersion/AS400 Operations Console/LCS/HKEY\_LOCAL\_MACHINE/Software/IBM/Client Access/CurrentVersion/AS400 Operations Console/LCS/

LCS を展開して、該当する構成を選択します。キー「**IP** アドレス」を確認します。PC に報告さ れた IP アドレスを使用して、 VCP アドレスを確認します。

- 6. 「サービス・ゲートウェイ・アドレス **1 (Service gateway address 1)**」フィールドに、値 **0.0.0.0** を入 力します。 「サービス・ゲートウェイ・アドレス **2 (Service gateway address 2)**」フィールドには、 何も入力する必要はありません。
- 7. 「**iSeries** 製造番号 **(iSeries serial number)**」フィールドにシリアル番号を入力します。これがシステ ムの実際のシリアル番号である必要は ありません。「次へ」をクリックします。
- 8. VCP 接続認証に使用する装置 ID の名前を入力します。 QCONSOLE が使用されていなければ、デフ ォルトでそれを使用できるようになっています。使用されている場合は、特定の装置 ID を作成して いれば、作成プロセスで割り当てた名前を入力します。「次へ」をクリックします。
- 9. パスワードを入力し、確認のためにもう一度入力します。このパスワードは、VCP 接続を行う PC で のみ使用されるもので、サーバーでは認識されません。例えば、パスワードとして **access** を入力した 場合は、以後のサインオンには **access** を使用します。「次へ」をクリックします。
- 10. 「完了」をクリックします。
- 11. VCP 構成を選択して、「プロパティー」に進みます。「構成」タブを選択して、コンソール・オプシ ョンを選択解除します。次に、「**OK**」をクリックして、「プロパティー」を終了します。

これで、VCP 接続の構成が完了しました。

コンソール用の接続 (元の接続) を開始してください。必要に応じて通常のサインオンを行い、コンソー ル・ウィンドウが表示されるのを待ちます。

これで、VCP 接続が実行できます。

<span id="page-39-0"></span>「**LAN** 保守装置サインオン **(Lan Service Device Sign-on)**」ウィンドウが表示されますが、そこにはフィ ールドが追加されています。「アクセス・パスワード **(Access password)**」フィールドに、セットアップ・ ウィザードで選択したパスワードを入力します。上記の例では、パスワードは access でした。「アクセ ス・パスワードの指定」ウィンドウで使用したパスワードを入力してください。

任意の保守ツール・ユーザー ID およびパスワード (通常は、 DST ユーザー ID およびパスワード) を入 力します。これは接続を認証するためのもので、作業に対する何らかの権限をセットアップするものではな いため、 **11111111** の使用と **11111111** の使用、あるいは **QSECOFR** の使用と **???????** の使用には、違 いはありません。以前にこれ以外の保守ツール・ユーザー ID を作成している場合は、そのいずれかを使 用することもできます。

# オペレーション・コンソールのための **PC** の準備

この情報は、オペレーション・コンソール用に PC を準備する場合に使用します。

オペレーション・コンソールのセットアップ作業を始める前に、『オペレーション・コンソールの計画』の 計画要件を完全に満たしてください。計画要件を完了した後は、どの構成を作成するのか分かります。どの 構成を作成するのか、およびどの PC オペレーティング・システムを使用するのかが分かれば、セットア ップ・チェックリストを作成することができます。

カスタマイズしたチェックリストを作成するために:

[セットアップ・インタビューの完了](rzajropint.htm)

#### 関連概念

3 [ページの『オペレーション・コンソールの計画』](#page-8-0)

セットアップの開始前に、オペレーション・コンソールを最も適切に構成する方法を決定します。

関連資料

9 ページの『シナリオ: [リモート・サポート機能のないサーバーに直接接続する単一のコンソール』](#page-14-0) 1 台のコンソールをサーバーに接続する状態について説明するシナリオです。

10 ページの『シナリオ: [リモート・サポート機能付きのサーバーに直接接続する単一のコンソール』](#page-15-0) リモート・ロケーションからコンソールにダイヤルインする機能を説明した シナリオです。

12 ページの『シナリオ: [複数サーバーまたは複数区画のためのコンソール』](#page-17-0)

複数のサーバーまたは区画を管理する状態について説明するシナリオです。

# セットアップの前提条件チェックリストの完了

このインタビューは 2 つの質問をし、次に、オペレーション・コンソールのセットアップを実行するため に使用する、カスタマイズされたチェックリストを作成します。

ご使用の PC にインストールする構成に合わせて、オペレーション・コンソール前提条件チェックリスト 内の項目を完全に実施する必要があります。必要な構成がどれであるか分からない場合は、[『オペレーショ](#page-8-0) [ン・コンソールの計画』](#page-8-0)を参照してください。

注**:** 対話式インタビューを使うのではなく、印刷された PDF で作業を行う場合は、チェックリスト全体お よびすべてのセットアップ・タスクがその PDF に組み込まれています。

PC にインストールする構成を選択してください。

## サーバーに直接接続するローカル・コンソールのセットアップ

この構成および使用しているオペレーティング・システムに応じた、固有のセットアップ前提条件に従って ください。

オペレーション・コンソールをインストールするオペレーティング・システムを、以下から選択してくださ い。

### **Windows 2000** 用の前提条件チェックリストの完了**:** サーバーに直接接続するローカル・コンソール**:**

Windows 2000 上で、サーバーに直接接続するローカル・コンソールをセットアップするには、以下のチェ ックリスト内の項目を完全に実施してください。

- 1. [オペレーション・コンソールのハードウェア要件を満たす。](#page-25-0)
- 2. [オペレーション・コンソールのソフトウェア要件を満たす。](#page-27-0)
- 3. [オペレーション・コンソールのケーブル要件を満たす。](#page-28-0)
- 4. [使用可能な通信ポートを検査する。](#page-29-0)
- 5. [iSeries Access for Windows](#page-43-0) をインストールする。
- \_\_ 6. [iSeries Access for Windows](#page-44-0)の Service Pack を適用する。
- \_\_ 7. [オペレーション・コンソール接続モデムをインストールする。](#page-44-0)
- 8. [オペレーション・コンソール・ケーブルをインストールする。](#page-50-0)
- 9. PC [上でオペレーション・コンソールを構成する。](#page-54-0)

### **Windows XP** 用の前提条件チェックリストの完了**:** サーバーに直接接続するローカル・コンソール**:**

Windows XP 上で、サーバーに直接接続するローカル・コンソールをセットアップするには、以下のチェ ックリスト内の項目を完全に実施してください。

- 1. [オペレーション・コンソールのハードウェア要件を満たす。](#page-25-0)
- 2. [オペレーション・コンソールのソフトウェア要件を満たす。](#page-27-0)
- 3. [オペレーション・コンソールのケーブル要件を満たす。](#page-28-0)
- 4. [使用可能な通信ポートを検査する。](#page-29-0)
- 5. [iSeries Access for Windows](#page-43-0)をインストールする。
- \_\_ 6. [iSeries Access for Windows](#page-44-0)の Service Pack を適用する。
- 7. [オペレーション・コンソール接続モデムをインストールする。](#page-45-0)
- \_\_ 8. [オペレーション・コンソール・ケーブルをインストールする。](#page-50-0)
- 9. PC [上でオペレーション・コンソールを構成する。](#page-54-0)

# リモート・アクセスが許可されているサーバーに直接接続するローカル・コンソールのセ ットアップ

この構成および使用しているオペレーティング・システムに応じた、これらの固有のセットアップ前提条件 を使用してください。

オペレーション・コンソールをインストールするオペレーティング・システムを、以下から選択してくださ い。

## **Windows 2000** 用の前提条件チェックリストの完了**:** リモート・アクセスが許可されているサーバーに直接 接続するローカル・コンソール**:**

リモート・アクセスが許可されている Windows 2000 のサーバーに直接接続するローカル・コンソールを セットアップするには、以下のチェックリスト内の項目を完全に実施してください。

1. [オペレーション・コンソールのハードウェア要件を満たす。](#page-25-0)

- 2. [オペレーション・コンソールのソフトウェア要件を満たす。](#page-27-0)
- \_\_ 3. [オペレーション・コンソールのケーブル要件を満たす。](#page-28-0)
- 4. [使用可能な通信ポートを検査する。](#page-29-0)
- \_\_ 5. [iSeries Access for Windows](#page-43-0)をインストールする。
- \_\_ 6. [iSeries Access for Windows](#page-44-0)の Service Pack を適用する。
- 7. [オペレーション・コンソール接続モデムをインストールする。](#page-44-0)
- \_\_ 8. PC [モデムをインストールする。](#page-46-0)
- \_\_ 9. [着信接続を作成して構成する。](#page-48-0)
- \_\_ 10. [リモート・アクセスを認可する。](#page-47-0)
- 11. [オペレーション・コンソール・ケーブルをインストールする。](#page-50-0)
- 12. PC [上でオペレーション・コンソールを構成する。](#page-54-0)

## **Windows XP** 用の前提条件チェックリストの完了**:** リモート・アクセスが許可されているサーバーに直接 接続するローカル・コンソール**:**

リモート・アクセスが許可されている Windows XP のサーバーに直接接続するローカル・コンソールをセ ットアップするには、以下のチェックリスト内の項目を完全に実施してください。

- 1. [オペレーション・コンソールのハードウェア要件を満たす。](#page-25-0)
- 2. [オペレーション・コンソールのソフトウェア要件を満たす。](#page-27-0)
- 3. [オペレーション・コンソールのケーブル要件を満たす。](#page-28-0)
- \_\_ 4. [使用可能な通信ポートを検査する。](#page-29-0)
- \_\_ 5. [iSeries Access for Windows](#page-43-0)をインストールする。
- \_\_ 6. [iSeries Access for Windows](#page-44-0)の Service Pack を適用する。
- 7. [オペレーション・コンソール接続モデムをインストールする。](#page-45-0)
- 8. PC [モデムをインストールする。](#page-47-0)
- 9. [着信接続を作成して構成する。](#page-49-0)
- 10. [リモート・アクセスを認可する。](#page-48-0)
- \_\_ 11. [オペレーション・コンソール・ケーブルをインストールする。](#page-50-0)
- 12. PC [上でオペレーション・コンソールを構成する。](#page-54-0)

## ネットワーク上のローカル・コンソールのセットアップ

この構成および使用しているオペレーティング・システムに応じた、これらの固有のセットアップ前提条件 に従ってください。

オペレーション・コンソールをインストールするオペレーティング・システムを、以下から選択してくださ  $\mathcal{U}$ 

### **Windows 2000** 用の前提条件チェックリストの完了**:** ネットワーク上のローカル・コンソール**:**

Windows 2000 上で、ネットワーク上のローカル・コンソールをセットアップするには、以下のチェックリ スト内の項目を完全に実施してください。

- 1. [オペレーション・コンソールのハードウェア要件を満たす。](#page-25-0)
- 2. [オペレーション・コンソールのソフトウェア要件を満たす。](#page-27-0)
- 3. [iSeries Access for Windows](#page-43-0)をインストールする。
- 4. [iSeries Access for Windows](#page-44-0)の Service Pack を適用する。
- 5. [サーバー上で保守ホスト名](#page-104-0) (インターフェース名) を構成する。
- 6. [サーバー上での保守ツール装置の](#page-103-0) ID を作成する。
- 7. PC [上でオペレーション・コンソールを構成する。](#page-54-0)

### **Windows XP** 用の前提条件チェックリストの完了**:** ネットワーク上のローカル・コンソール**:**

Windows XP 上で、ネットワーク上のローカル・コンソールをセットアップするには、以下のチェックリ スト内の項目を完全に実施してください。

- 1. [オペレーション・コンソールのハードウェア要件を満たす。](#page-25-0)
- 2. [オペレーション・コンソールのソフトウェア要件を満たす。](#page-27-0)
- 3. [iSeries Access for Windows](#page-43-0)をインストールする。
- 4. [iSeries Access for Windows](#page-44-0)の Service Pack を適用する。
- 5. [サーバー上で保守ホスト名](#page-104-0) (インターフェース名) を構成する。
- 6. [サーバー上での保守ツール装置の](#page-103-0) ID を作成する。
- 7. PC [上でオペレーション・コンソールを構成する。](#page-54-0)

## ダイヤルアップ・サポートを使用するリモート・コンソールのセットアップ

この構成および使用しているオペレーティング・システムに応じた、固有のセットアップ前提条件に従って ください。

オペレーション・コンソールをインストールするオペレーティング・システムを、以下から選択してくださ  $\mathcal{U}^{\lambda}$ 

## **Windows 2000** 用の前提条件チェックリストの完了**:** ダイヤルアップ・サポートを使用するリモート・コン ソール**:**

Windows 2000 上で、ダイヤルアップを使用するリモート・コンソールをセットアップするには、以下のチ ェックリスト内の項目を完全に実施してください。

- 1. [オペレーション・コンソールのハードウェア要件を満たす。](#page-25-0)
- 2. [オペレーション・コンソールのソフトウェア要件を満たす。](#page-27-0)
- 3. [iSeries Access for Windows](#page-43-0)をインストールする。
- 4. [iSeries Access for Windows](#page-44-0)の Service Pack を適用する。
- 5. PC [モデムをインストールする。](#page-47-0)
- 6. PC [上でオペレーション・コンソールを構成する。](#page-54-0)

## **Windows XP** 用の前提条件チェックリストの完了**:** ダイヤルアップ・サポートを使用するリモート・コン ソール**:**

Windows XP 上で、ダイヤルアップを使用するリモート・コンソールをセットアップするには、以下のチ ェックリスト内の項目を完全に実施してください。

- 1. [オペレーション・コンソールのハードウェア要件を満たす。](#page-25-0)
- 2. [オペレーション・コンソールのソフトウェア要件を満たす。](#page-27-0)
- 3. [iSeries Access for Windows](#page-43-0)をインストールする。
- 4. [iSeries Access for Windows](#page-44-0)の Service Pack を適用する。
- 5. PC [モデムをインストールする。](#page-47-0)
- 6. PC [上でオペレーション・コンソールを構成する。](#page-54-0)

# 必要な前提条件タスクの完了

ご使用の構成およびオペレーティング・システムで必要な前提条件タスクを完了してください。この参照セ クションには、オペレーション・コンソールを構成する前に完了しておく必要のあるタスクをすべてリスト されています。

<span id="page-43-0"></span>完了する必要のある特定のタスクをリストして作成した、チェックリストを使用してください。チェックリ ストには、ご使用のオペレーティング・システムおよび構成タイプに基づいて、必要となるタスクのみがリ ストされています。まだチェックリストを作成していない場合は、[『オペレーション・コンソールのための](#page-39-0) PC [の準備』](#page-39-0)を参照してください。

以下の全体的な前提条件のチェックリストを確認します。

### **iSeries Access for Windows** をインストールする

オペレーション・コンソールを使用する前に、iSeries Access for Windows をインストールする必要があり ます。

iSeries Access for Windows のインストール時に、 5250 エミュレーターまたは IBM パーソナル・コミュ ニケーションズ V5.8 (最低で V5.7 CSD 1) およびオペレーション・コンソール・サポートをインストー ルします。最新の PC [要件に](http://www.ibm.com/eservers/iseries/access/v5r2pcreq.htm)ついては、iSeries Access の Web サイトを参照してください。

iSeries Access for Windows がインストールされているかどうかを検査するには、以下のようにします。

- 1. 「スタート」をクリックして「設定」を選択します。
- 2. 「コントロール パネル」をクリックします。
- 3. 「アプリケーションの追加と削除」をダブルクリックします。
- 4. 「IBM iSeries Access for Windows」を選択します。
- 5. 「アプリケーションの追加と削除」を閉じるには、「キャンセル」をクリックします。
- 6. 「コントロール パネル」を閉じます。

iSeries Access for Windows をインストールしていない場合は、「*iSeries* セットアップおよびオペレーショ ン CD」を使用してインストールしてください。

- 1. 「*iSeries* セットアップおよびオペレーション CD」を CD-ROM ドライブに挿入します。
- 2. 「**iSeries Access for Windows**」オプションを選択して、インストールを開始します。
- 3. 「**iSeries Access for Windows**」ウィンドウが表示されるまで待ちます。
- 4. セットアップ・プログラムを続けて実行するためには、「次へ」をクリックして、プロンプトに従いま す。

インストールについて詳しくは、iSeries Access for Windowsを参照してください。

- 5. iSeries Access for Windows を初めてインストールする場合は、少なくともオペレーション・コンソー ルを実行するための最小構成は確実に備えていることが必要です。オペレーション・コンソール・コン ポーネントを追加するだけの場合は、この最小構成を満たすために必要なコンポーネントのみを追加し てください。
- 6. 最小構成を確実に満たすには、「カスタム」インストール、または「全部」> インストールを選択し、 少なくとも以下のコンポーネントを選択してください。
	- 注**:** 「通常」オプションまたは「**PC5250** ユーザー」> オプションを使用する場合は、オペレーショ ン・コンソール・コンポーネントは選択できません。
	- a. 「必要なプログラム **(Required Programs)**」
	- b. 「**5250** ディスプレイおよびプリンター・エミュレーター **(5250 Display and Printer Emulator)**」 (IBM パーソナル・コミュニケーションズ (V5.8 または V5.7 CSD 1 以降) がインストールされて いない場合)。

<span id="page-44-0"></span>オペレーション・コンソールのためだけに使用するのであれば、たとえウィンドウでそのような指示 が出ても、5250 ディスプレイ・エミュレーションを使用するためのライセンスは必要ありません。

重要**:** オペレーション・コンソールの構成で、リモート・コントロール・パネルのみをサポートする 予定の場合は、エミュレーターをインストールする必要はありません。

- c. 「オペレーション・コンソール」
- 7. 「次へ」をクリックして、プロンプトに従います。
- 8. iSeries Access for Windows 用の 最新の Service Pack (プログラム一時修正 (PTF)) の適用を行いま す。

### 関連資料

25 [ページの『オペレーション・コンソールのインストールまたはアップグレードの計画』](#page-30-0) オペレーション・コンソールのインストールまたはアップグレードを計画するには、以下の情報を把握 する必要があります。

#### **iSeries Access for Windows Service Pack** の適用**:**

iSeries Access for Windows 用の、最新版の Service Pack (プログラム一時修正 (PTF)) を用意し、PC 上の iSeries Access for Windows を最新版にしなければなりません。

Service Pack は、以下の Web サイトから PC 実行可能形式で利用できます。

• iSeries Access for Windows Service Packs  $\mathcal{O} \land \rightarrow \mathcal{V}$ :

<http://www.ibm.com/servers/eserver/iseries/access/casp.htm>

v IBM FTP サイト:<ftp://ftp.software.ibm.com> ディレクトリー・パス as400/products/clientaccess/win32/v5r4m0/servicepack に進んでください。

## 関連資料

112 [ページの『状況メッセージのトラブルシューティング』](#page-117-0)

コンソールの接続中に接続に関する問題が発生した場合、オペレーション・コンソールは状況メッセー ジを表示して、接続のトラブルシューティングを支援します。

## オペレーション・コンソール接続モデムのインストール

ご使用のコンソール構成によっては、オペレーション・コンソール接続モデムのインストールが必要な場合 があります。

サーバーに直接接続するローカル・コンソールを構成している場合、またはリモート・アクセスが許可され ているサーバーに直接接続するローカル・コンソールを構成している場合は、オペレーション・コンソール 接続モデムをインストールする必要があります。

注**:** オペレーション・コンソール接続モデムは物理的なモデムではなく、オペレーション・コンソールに同 梱されている、ローカル・コンソールと iSeries サーバーとの接続を可能にする論理的なデバイス・ド ライバーです。これがある場合は、「オペレーション・コンソール接続 (Operations Console Connection)」と表示されます。

### **Windows 2000** 用のオペレーション・コンソール接続モデムのインストール**:**

Windows 2000 が実行されているシステムにオペレーション・コンソール接続モデムをインストールする方 法。

<span id="page-45-0"></span>オペレーション・コンソールと同梱されている、オペレーション・コンソール接続モデムをインストールし てください。このモデムによって、ローカル・コンソールが、オペレーション・コンソール・ケーブルを使 用してサーバーと通信できるようになります。これらの指示は、サーバーに直接接続するローカル・コンソ ール、またはリモート・アクセスが許可されているサーバーに直接接続するローカル・コンソールを構成し ている場合のみ実行してください。

インストールするには、以下のようにします。

- 1. 「スタート」 → 「設定」 → 「コントロール パネル」とクリックします。
- 2. 「電話とモデムのオプション」をダブルクリックし、「モデム」タブをクリックして「新しいモデムの インストール」パネルを表示します。他のモデムがインストールされている場合は、「モデムのプロパ ティ」パネルが表示されるので、「追加」をクリックする必要があります。
- 3. 「モデム」タブをクリックします。
- 4. 「追加」をクリックします。
- 5. 「モデムを一覧から選択するので検出しない」を選択して、「次へ」をクリックします。
- 6. 「ディスク使用**...**」をクリックします。

注**:** オペレーション・コンソール接続ドライバー (cwbopaoc.inf) の絶対パスが分かっている場合は、こ こでそれを入力してください。その後、ステップ 8 に進みます。パスが分からない場合は、ステ ップ 7 へ進んでください。

7. 「参照**...**」をクリックします。

*drive:*¥path¥Client Access¥Aoc¥Inf¥ cwbopaoc.inf にナビゲートします。ここで、*drive:* は iSeries Access for Windows がインストールされているドライブです。

注**:** デフォルトのインストール・パスは、C:¥Program Files¥Ibm¥Client Access¥Aoc¥Inf¥cwbopaoc.inf で す。

「開く」をクリックします。

- 8. 「**OK**」をクリックします。「オペレーション・コンソール接続 **(Operations Console Connection)**」が リスト内にあるはずです。
- 9. 「次へ」をクリックします。
- 10. オペレーション・コンソール・ケーブルをインストールしようとしている通信ポート (たとえば、 COM1 など) を選択します。
- 11. 「次へ」をクリックします。
- 12. 「デジタル署名が見つかりませんでした (Digital Signature Not Found)」ウィンドウが表示された場合 は、「はい」をクリックします。
- 13. 「完了」をクリックします。「電話とモデムのオプション」フォルダーの「モデム」タブに戻ります。
- 14. 「**OK**」をクリックします。

#### **Windows XP** 用のオペレーション・コンソール接続モデムのインストール**:**

Windows XP が実行されているシステムへのオペレーション・コンソール接続モデムのインストール

オペレーション・コンソールと同梱されている、オペレーション・コンソール接続モデムをインストールし てください。このモデムによって、ローカル・コンソールが、オペレーション・コンソール・ケーブルを使 <span id="page-46-0"></span>用してサーバーと通信できるようになります。これらの指示は、サーバーに直接接続するローカル・コンソ ール、またはリモート・アクセスが許可されているサーバーに直接接続するローカル・コンソールを構成し ている場合のみ実行してください。

インストールするには、以下のようにします。

- 1. 「スタート」 → 「設定」 → 「コントロールパネル」とクリックします。
- 2. 「電話とモデムのオプション」をダブルクリックし、「モデム」タブをクリックして「新しいモデムの インストール」パネルを表示します。他のモデムがインストールされている場合は、「モデムのプロパ ティ」パネルが表示されるので、「追加」をクリックする必要があります。
- 3. 「モデムを一覧から選択するので検出しない」を選択します。
- 4. 「次へ」をクリックします。
- 5. 「ディスク使用**...**」をクリックします。

注**:** オペレーション・コンソール接続ドライバー (cwbopaoc.inf) の絶対パスが分かっている場合は、こ こでそれを入力してください。そして、ステップ 7 に進みます。パスが分からない場合は、この ステップを完了してください。

6. 「参照**...**」をクリックします。

*drive:*¥path¥Client Access¥Aoc¥Inf¥ cwbopaoc.inf にナビゲートします。ここで、*drive:* は iSeries Access for Windows がインストールされているドライブです。

- 注**:** デフォルトのインストール・パスは、C:¥Program Files¥Ibm¥Client Access¥Aoc¥Inf¥cwbopaoc.inf で す。
- 7. 「開く」をクリックし、「**OK**」をクリックします。
- 8. 「次へ」をクリックします。
- 9. オペレーション・コンソール・ケーブルを接続している通信ポートを選択し、「次へ」をクリックしま す。
- 10. プロンプトが出た場合は、「継続 **(Continue Anyway)**」を選択してインストールを続けます。
- 11. 「完了」をクリックし、「**OK**」をクリックします。

### **PC** モデムのインストール

PC には PC モデムが必要です。

**Windows 2000** への **PC** モデムのインストール**:**

以下のステップに従って、PC モデムをインストールしてください。

特定のドライバーを必要とする PC モデムをインストールする場合は、モデム・メーカーが提供している 指示に従ってください。そうでない場合は、以下の説明に従ってください。

- 1. 「スタート」 → 「設定」 → 「コントロール パネル」 → 「電話とモデムのオプション」をクリックし ます。
- 2. ここで「電話とモデムのオプション」フォルダーの「モデム」タブが表示されている場合は、「追加」 をクリックし、「次へ」をクリックします。そうではなく、「新しいモデムのインストール」ウィンド ウが表示されている場合は、「次へ」をクリックします。 PC が新しいモデムを検出し、その位置を報 告します。
- 3. PC が検出したモデムを、ウィンドウが表示したとき、「次へ」をクリックしてそれを受け入れます。 ここで PC は、このモデムをサポートするドライバー・コードをロードします。
- <span id="page-47-0"></span>4. 「完了」をクリックして「電話とモデムのオプション」フォルダーに戻ります。
- 5. 「電話とモデムのオプション」フォルダーを閉じます。
- 6. PC を再始動してからでないとモデムが使用できないことを示すメッセージを受け取った場合は、 「**OK**」をクリックします。そして、ご使用の PC でシャットダウンと再始動を実行します。そうしな いと、PC の再始動を求めるプロンプトが出る場合があります。そのようなプロンプトが出た場合は、 「はい」または「**OK**」をクリックしてシャットダウンを実行します。
	- 注**:** PC の再始動を求めるプロンプトが出なかった場合でも、変更したデータを強制的に再書き込みす るために PC を再始動してください。

### **Windows XP** への **PC** モデムのインストール**:**

Windows XP が実行されているシステムに PC モデムをインストールするには、以下のステップに従って ください。

特定のドライバーを必要とする PC モデムをインストールする場合は、モデム・メーカーが提供している 指示に従ってください。そうでない場合は、以下のステップに従ってください。

- 1. 「スタート」 → 「設定」 → 「コントロール パネル」 → 「電話とモデムのオプション」をクリックし ます。
- 2. ここで「電話とモデムのオプション」フォルダーの「モデム」タブが表示されている場合は、「追加」 をクリックし、「次へ」をクリックします。そうではなく、「新しいモデムのインストール」ウィンド ウが表示されている場合は、「次へ」をクリックします。 PC が新しいモデムを検出し、その位置を報 告します。
- 3. PC が検出したモデムを、ウィンドウが表示したとき、「次へ」をクリックしてそれを受け入れます。 ここで PC は、このモデムをサポートするドライバー・コードをロードします。
- 4. 「完了」をクリックして「電話とモデムのオプション」フォルダーに戻ります。
- 5. 「電話とモデムのオプション」フォルダーを閉じます。
- 6. PC を再始動してからでないとモデムが使用できないことを示すメッセージを受け取った場合は、 「**OK**」をクリックします。そして、ご使用の PC でシャットダウンと再始動を実行します。そうしな いと、PC の再始動を求めるプロンプトが出る場合があります。そのようなプロンプトが出た場合は、 「はい」または「**OK**」をクリックしてシャットダウンを実行します。
	- 注**:** PC の再始動を求めるプロンプトが出なかった場合でも、変更したデータを強制的に再書き込みす るために PC を再始動してください。

## リモート・アクセスの認可

リモート・コンソールがローカル・コンソールにアクセスできるようにするために、リモート・アクセスを 認可する必要があります。

ご使用のオペレーティング・システムに応じて、以下の説明を選択します。

### 関連タスク

『Windows 2000 用のリモート・アクセスの認可』

Windows 2000 の「着信接続」を使用してリモート・アクセスを認可するには、以下のステップを実行 します。

43 ページの『Windows 2000 [用の着信接続の作成および構成』](#page-48-0)

Windows 2000 用の着信接続を作成および構成するには、以下のステップを実行します。

### **Windows 2000** 用のリモート・アクセスの認可**:**

<span id="page-48-0"></span>Windows 2000 の「着信接続」を使用してリモート・アクセスを認可するには、以下のステップを実行しま す。

- 1. 「スタート」をクリックします。
- 2. 「設定」を選択します。
- 3. 「コントロール パネル」を選択します。
- 4. 「ネットワークとダイヤルアップ接続」を選択します。

注**:** 「着信接続」がない場合は、インストールしなければなりません。「着信接続」をインストールす るには、『着信接続の作成および構成』を参照してください。

- 5. 「着信接続」をクリックします。
- 6. 「ユーザー」タブをクリックします。
- 7. 「接続を許可するユーザー」フィールドで、リモート・アクセスを認可したいユーザー ID の隣りのチ ェック・ボックスを選択します。

### 関連タスク

『Windows 2000 用の着信接続の作成および構成』

Windows 2000 用の着信接続を作成および構成するには、以下のステップを実行します。

#### 関連資料

42 [ページの『リモート・アクセスの認可』](#page-47-0) リモート・コンソールがローカル・コンソールにアクセスできるようにするために、リモート・アクセ スを認可する 必要があります。

### **Windows XP** 用のリモート・アクセスの認可**:**

Windows XP の「着信接続のプロパティー」を使用してリモート・アクセスを認可するには、以下のステ ップを実行します。

- 1. 「スタート」をクリックします。
- 2. 「設定」を選択します。
- 3. 「コントロール パネル」を選択します。
- 4. 「ネットワークとダイヤルアップ接続」を選択します。
	- 注**:** 「着信接続」がない場合は、インストールしなければなりません。「着信接続」をインストールす るには、『着信接続の作成および構成』を参照してください。
- 5. 「着信接続のプロパティー」をクリックします。
- 6. 「接続を許可するユーザー」フィールドで、リモート・アクセスを認可したいユーザー ID の隣りのチ ェック・ボックスを選択します。

## 関連タスク

44 ページの『Windows XP [用の着信接続の作成および構成』](#page-49-0)

Windows 2000 用の着信接続を作成および構成するには、以下のステップを実行します。

## 着信接続の作成および構成

着信接続を作成して構成する方法。

### **Windows 2000** 用の着信接続の作成および構成**:**

Windows 2000 用の着信接続を作成および構成するには、以下のステップを実行します。

1. 「スタート」 → 「設定」 → 「コントロール パネル」とクリックします。

- <span id="page-49-0"></span>2. 「ネットワークとダイヤルアップ接続」を選択します。
- 3. 「新しい接続の作成」をクリックします。「ネットワークの接続ウィザードの開始」ウィンドウが表示 されます。
- 4. 「次へ」をクリックします。
- 5. 「着信接続を受け付ける」をクリックします。「次へ」をクリックします。
- 6. リモート・コンソールからの呼び出しを受信させたい PC モデムのチェック・ボックスを選択しま す。

オペレーション・コンソール接続のチェック・ボックスが選択されていないことを確認してください。 その他のチェック・ボックスが選択されている場合は、それらを変更しないでください。

「次へ」をクリックします。

7. 「仮想プライベート接続を許可しない」をクリックします。「次へ」をクリックします。

注**:** 仮想プライベート・ネットワーク (VPN) がある場合は、このチェック・ボックスにチェックしな いでください。

- 8. ローカル・コンソールにダイヤルインするユーザーを選択または追加します。「次へ」をクリックしま す。
- 9. 「インターネット プロトコル **(TCP/IP)**」チェック・ボックスを選択します (必要な場合)。そして、 「プロパティー」をクリックします。
- 10. 「呼び出し元にローカル エリア ネットワークへのアクセスを認める」チェック・ボックスが選択され ていることを確認します。
- 11. ネットワークで動的ホスト構成プロトコル (DHCP) を使用している場合は、「**DHCP** を使って自動的 に **TCP/IP** アドレスを割り当てる」をクリックします。そして、次のステップに進みます。ネットワ ークで DHCP を使用していない場合は、「**TCP/IP** アドレスを指定する」をクリックします。そし て、アドレスを指定するために以下のことを実行します。
	- a. 「開始アドレス」フィールドに、アドレス 192.168.0.5 を入力します。
	- b. 「終了アドレス」フィールドに、アドレス 192.168.0.24 を入力します。
	- c. 「合計 **(Total)**」フィールドに 20 が表示されます。
- 12. 「呼び出し元のコンピューターが自分の **IP** アドレスを指定できる」チェック・ボックスを選択しま す。そして、「**OK**」をクリックします。
- 13. 「次へ」をクリックします。
- 14. 「完了」をクリックして、着信接続を保管します。

#### 関連タスク

42 ページの『Windows 2000 [用のリモート・アクセスの認可』](#page-47-0)

Windows 2000 の「着信接続」を使用してリモート・アクセスを認可するには、以下のステップを実行 します。

### 関連資料

42 [ページの『リモート・アクセスの認可』](#page-47-0)

リモート・コンソールがローカル・コンソールにアクセスできるようにするために、リモート・アクセ スを認可する 必要があります。

### **Windows XP** 用の着信接続の作成および構成**:**

Windows 2000 用の着信接続を作成および構成するには、以下のステップを実行します。

- <span id="page-50-0"></span>1. 「スタート」 → 「設定」 → 「ネットワーク接続」をクリックします。
- 2. 「新しい接続ウィザード」をクリックします。「ネットワークの接続ウィザードの開始」ウィンドウ が表示されます。
- 3. 「次へ」をクリックします。
- 4. 「詳細接続をセットアップする」をクリックします。「次へ」をクリックします。
- 5. 「着信接続を受け付ける」をクリックします。「次へ」をクリックします。
- 6. リモート・コンソールからの呼び出しを受信させたい PC モデムのチェック・ボックスを選択しま す。

オペレーション・コンソール接続のチェック・ボックスが選択されていないことを確認してください。 その他のチェック・ボックスが選択されている場合は、それらを変更しないでください。

「次へ」をクリックします。

7. 「仮想プライベート接続を許可しない」をクリックします。「次へ」をクリックします。

注**:** 仮想プライベート・ネットワーク (VPN) がある場合は、このチェック・ボックスにチェックしな いでください。

- 8. ローカル・コンソールにダイヤルインするユーザーを選択または追加します。「次へ」をクリックしま す。
- 9. 「インターネット プロトコル **(TCP/IP)**」チェック・ボックスを選択します (必要な場合)。そして、 「プロパティー」をクリックします。
- 10. 「呼び出し元にローカル エリア ネットワークへのアクセスを認める」チェック・ボックスが選択され ていることを確認します。
- 11. ネットワークで動的ホスト構成プロトコル (DHCP) を使用している場合は、「**DHCP** を使って自動的 に **TCP/IP** アドレスを割り当てる」をクリックします。そして、次のステップに進みます。ネットワ ークで DHCP を使用していない場合は、「**TCP/IP** アドレスを指定する」をクリックします。そし て、アドレスを指定するために以下のことを実行します。
	- a. 「開始アドレス」フィールドに、アドレス 192.168.0.5 を入力します。
	- b. 「終了アドレス」フィールドに、アドレス 192.168.0.24 を入力します。
	- c. 「合計 **(Total)**」フィールドに 20 が表示されます。
- 12. 「呼び出し元のコンピューターが自分の **IP** アドレスを指定できる」チェック・ボックスを選択しま す。そして、「**OK**」をクリックします。
- 13. 「次へ」をクリックします。
- 14. 「完了」をクリックして、着信接続を保管します。

### 関連タスク

43 ページの『Windows XP [用のリモート・アクセスの認可』](#page-48-0)

Windows XP の「着信接続のプロパティー」を使用してリモート・アクセスを認可するには、以下のス テップを実行します。

## オペレーション・コンソール・ケーブルのインストール

オペレーション・コンソール・ケーブルをインストールまたは取り外す方法

ケーブルは、サーバーに直接接続するローカル・コンソール、またはリモート・アクセスが許可された構成 を持つサーバーに直接接続するローカル・コンソールでのみ必要です。ご使用のサーバーおよび構成に応じ て、オペレーション・コンソール・ケーブル、リモート・コントロール・パネル・ケーブル、あるいはその 両方のインストールまたは取り外しが必要な場合があります。

コンソール装置を変更している場合、サーバー値 QAUTOCFG を **ON** に設定しておかなければなりませ ん。サーバーでこのシステム値を検査または設定するには、以下のいずれかを使用します。

- v WRKSYSVAL QAUTOCFG コマンドを使用します。
- 手動 IPL 時に、「IPL オプション (IPL Options)」ウィンドウで、「主要なシステム・オプションの設定 **(Set major system options)**」に対して「**Y**」を選択します。また、「自動構成の使用可能化 **(Enable automatic configuration)**」に対して「**Y**」を選択します。

製品に変更を加える前に、『危険の注記』に記載された情報を必ず読んでください。

- 重要**:** サーバーの電源は切れていることが前提です。指示があるまで、 iSeries サーバーの電源を入れない でください。
- 注**:** また、PC、サーバー、あるいはその両方から 1 本以上のケーブルを取り外している場合にも、以下の 指示に従うことができます。

システム装置に接続する、パーソナル・コンピューターをセットアップしてある 場合は、以下のようにし ます。

- 1. すべての PC の電源を切ります。
- 2. すべての PC の電源コードをコンセントから抜きます。

システム・コンソールとして使用する予定の PC をセットアップしていない 場合は、以下のようにしま す。

- 1. PC は、システム装置から 6 メートル以上離さないように設置します。
- 2. PC に付属している説明に従って、PC をセットアップします。
- 3. すべての PC の電源を切ります。
- 4. すべての PC の電源コードをコンセントから抜きます。

コンソール機能 (iSeries サーバーに対する 5250 エミュレーションまたはコマンド・インターフェース) を 使用したい場合は、オペレーション・コンソール・ケーブルをインストールする必要があります。コンソー ル機能を使用し、かつリモート・コントロール・パネル機能も使用したい場合は、オペレーション・コンソ ール・ケーブルおよびリモート・コントロール・パネル・ケーブルをインストールする必要があります。

この図は、システム装置、コンソール (PC)、およびオペレーション・コンソール・ケーブルの概要図で す。この概要図は、一般的なセットアップを示しています。ポートの位置およびパーツ・ナンバーは、ご使 用のシステムおよび構成によって異なります。

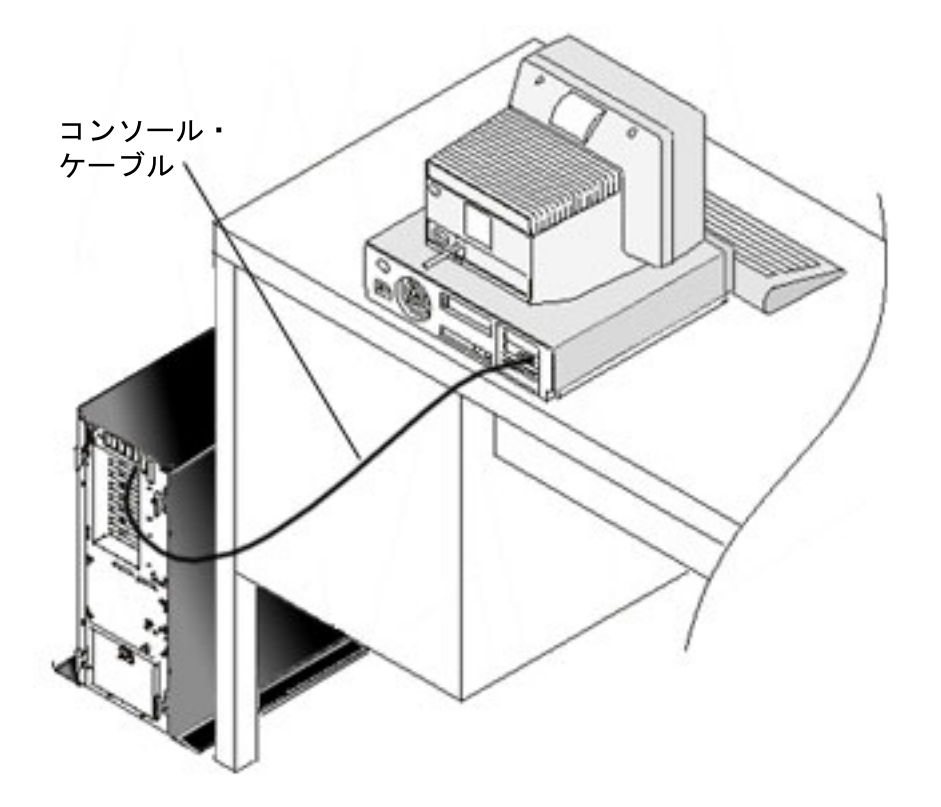

各サーバー・モデルごとに、ケーブルをインストールするための説明および図が記載されたケーブル接続情 報が利用可能です。以下のリストから、ご使用のサーバーを選択してください。

## 関連資料

23 [ページの『オペレーション・コンソールのケーブル要件を満たす』](#page-28-0)

対応のサービス、ケーブル、およびカードの位置に対する以下のケーブル要件に適合する必要がありま す。

25 [ページの『オペレーション・コンソールのインストールまたはアップグレードの計画』](#page-30-0)

オペレーション・コンソールのインストールまたはアップグレードを計画するには、以下の情報を把握 する必要があります。

126 [ページの『リモート・コントロール・パネルが開始に失敗する』](#page-131-0)

リモート・コントロール・パネルが開始に失敗する場合、次のことを確認してください。

128 [ページの『ローカル・コンソールがコンソール・ケーブルを検出しない』](#page-133-0)

これらは、ローカル・コンソールが、 オペレーション・コンソールのケーブルの存在を検出しない場合 に発生する問題の解決策です。

### モデル **830** またはモデル **840** のオペレーション・コンソールとのケーブル接続**:**

プリント・キーを使用して、このトピックを印刷します。

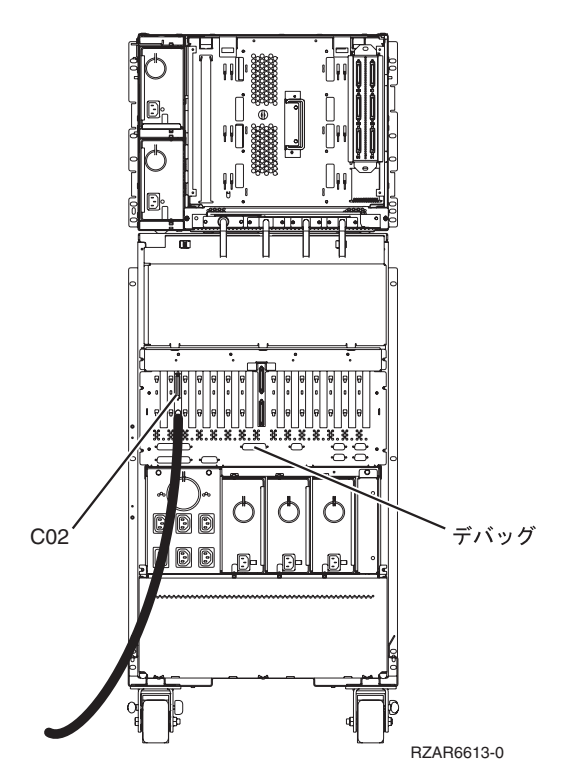

図 *4.* モデル *830*

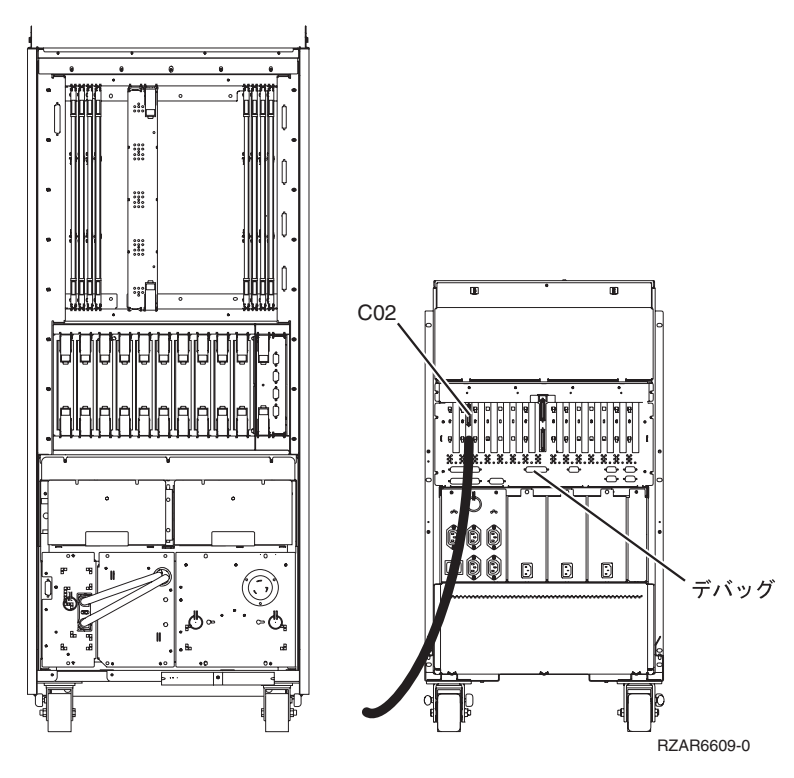

図 *5.* モデル *840*

### <span id="page-54-0"></span>**PC** 上でのオペレーション・コンソールの構成

PC 上でオペレーション・コンソールを構成するには、以下のステップを実行します。

[オペレーション・コンソールの計画お](#page-8-0)よ[びオペレーション・コンソール・チェックリストのセットアップを](#page-39-0) 完了すれば、オペレーション・コンソール構成ウィザードを開始する準備が整ったことになります。

注**:** 構成を作成または変更するには、管理者権限が必要です。

ウィザードにアクセスするには、以下のようにします。

- 1. 「スタート」をクリックします。
- 2. 「プログラム」を選択します。
- 3. 「**iSeries Access for Windows**」 を選択します。
- 4. 「オペレーション・コンソール」を選択します。
	- 注**:** オペレーション・コンソールが表示されていない場合は、iSeries Access for Windows の選択セット アップを実行する必要があります。「スタート」 → 「プログラム」 → 「**IBM iSeries Access for Windows**」 → 「選択セットアップ」をクリックします。

構成ウィザードおよびオペレーション・コンソール・ウィンドウが開始します。ウィザードのステップに従 って進み、必要なデータを入力します。「完了」をクリックして構成を保管し、構成ウィザードを終了しま す。構成した各接続が固有名を持っていることが重要です。持っていない場合、予測不能な結果が生じる可 能性があります。

注**:** 一部の構成に関しては、構成ウィザードによって接続が自動的に構成され、コンソールおよびリモー ト・コントロール・パネルが使用できます。これらの機能の中に不要なものがある場合は、接続の「プ ロパティー」 → 「構成」タブを使用して、この接続で開始しないようにする機能を選択解除してくだ さい。また、「プロパティー」を使用して、これらの任意の機能を追加することもできます。

接続名を強調表示して、以下のいずれかの方法を使用して接続を開始してください。

- 1. 接続名を右マウス・ボタン・クリックし、「接続」を選択します。
- 2. ツールバーにある接続のアイコンをクリックします。
- 3. 接続のドロップダウンをクリックして、「接続」を選択します。

注**:** コンソールを接続するには、サーバーの電源をオンにする必要があります。

オペレーション・コンソールの使用に関するオンライン・ヘルプを参照するには、「オペレーション・コン ソール」ウィンドウの「ヘルプ」メニューから「ヘルプ」を選択してください。

# オペレーション・コンソールの管理

以下の情報は、オペレーション・コンソールの構成を管理する場合に実行する必要があるタスクを完了する ためのガイドです。

オペレーション・コンソールの計画および接続のセットアップが完了した後は、ローカルおよびリモートの コンソール接続を管理するために便利なこれらのオプションを使用することができます。詳しくは、[『接続](#page-8-0) [の計画』](#page-8-0)および[『接続のセットアップ』](#page-39-0)を参照してください。

## コンソール構成の管理

次のタスクにより、ローカル・コンソール構成およびリモート・コンソール構成を管理します。

## <span id="page-55-0"></span>コンソール構成の変更

オペレーション・コンソールの使用時に固有の要件に応じた、ローカルまたはリモート・コンソールの変更

オペレーション・コンソールの使用中、特定の要求に対応するために、既存ローカル・コンソールまたはリ モート・コンソールを変更する必要がある場合があります。

この作業を実行するには、ローカル・コンソールを変更または作成できる、管理者グループのメンバーであ る必要があります。システム名を変更する場合は、構成を削除して、新しい名前で構成を再作成する必要が あります。

#### 関連タスク

51 [ページの『コンソール構成の削除』](#page-56-0)

オペレーション・コンソール使用時の既存のローカルまたはリモート・コンソールの削除

#### 関連資料

57 [ページの『](#page-62-0)iSeries の制御権』

サーバーの制御権とは、活動状態のコンソールまたは操作可能なリモート・コントロール・パネル (ロ ーカル・コンソールでインストール済みおよび構成済みの場合)、あるいはその両方が PC に存在する ことです。

### ローカル・コンソールの変更**:**

既存のローカル・コンソールを変更するには、次のステップに従います。

- 1. ローカル・コンソールがサーバーに接続している場合は、次のようにして切断します。接続していない 場合は、ステップ 2 に進みます。
	- a. ローカル・コンソールに制御権がない場合は、次のようにして制御権を要求します。制御権がある場 合は、ステップ 1b に進みます。
		- 1) 「オペレーション・コンソール (Operations Console)」ウィンドウから構成名を選択します。
		- 2) 「接続」メニューから「制御権の要求 **(Request Control)**」をクリックします。
		- 3) 「保守装置サインオン」ウィンドウが表示されたら、「キャンセル」をクリックします。
	- b. 構成名を選択します。
	- c. 「接続」メニューから「切断 **(Disconnect)**」をクリックします。接続状況に「切断中 (Disconnecting)」が表示されます。
	- d. ローカル・コンソールの状況に「切断」が表示されるまで待ちます。
- 2. 構成名を選択します。
- 3. 「接続」メニューで「プロパティー」をクリックします。
- 4. 「構成」タブを選択します。
- 5. 変更を行い、「**OK**」をクリックします。

リモート・コンソールの変更**:**

既存のリモート・コンソールを変更するには、接続構成を削除して再作成する必要があります。

#### ネットワーク **(LAN)** 上のローカル・コンソールの変更**:**

重要**:** ネットワーク・データが変更される場合は、接続構成を削除して再作成する必要があります。また、 新規の構成への接続を試行する前に、オペレーション・コンソールを閉じてから再始動する必要があ ります。このアクションにより、あらゆる古い構成に関連付けられたすべてのキャッシュ値が除去さ れます。

- <span id="page-56-0"></span>1. 構成名を選択します。
- 2. 「切断 **(Disconnect)**」をクリックします。リモート・コンソールの状況に「切断」が表示されるまで待 ちます。
- 3. 構成名を選択します。
- 4. 「接続」メニューで「プロパティー」をクリックします。
- 5. 「構成」タブを選択します。
- 6. 変更を行い、「**OK**」をクリックします。

### コンソール構成の削除

オペレーション・コンソール使用時の既存のローカルまたはリモート・コンソールの削除

オペレーション・コンソールの使用中、特定の要求に対応するために、既存ローカル・コンソールまたはリ モート・コンソールを削除する必要がある場合があります。コンソールを削除するには、管理者グループの メンバーである必要があります。

注**:** キーボードの Delete (削除) キーを使用することもできます。削除する構成を強調表示して、Delete キ ーを押してください。

### 関連タスク

50 [ページの『コンソール構成の変更』](#page-55-0)

オペレーション・コンソールの使用時に固有の要件に応じた、ローカルまたはリモート・コンソールの 変更

63 [ページの『リモート・コンソールでの制御権の解放』](#page-68-0)

リモート・コンソールのユーザーがサーバーの制御権を解放する方法。

### 関連資料

57 [ページの『](#page-62-0)iSeries の制御権』

サーバーの制御権とは、活動状態のコンソールまたは操作可能なリモート・コントロール・パネル (ロ ーカル・コンソールでインストール済みおよび構成済みの場合)、あるいはその両方が PC に存在する ことです。

### ローカル・コンソールの削除**:**

既存のローカル・コンソールを削除するには、次のステップに従います。

- 1. ローカル・コンソールがサーバーに接続している場合は、次のようにして切断します。接続していない 場合は、ステップ 2 に進みます。
	- a. ローカル・コンソールに制御権がない場合は、次のようにして制御権を要求します。制御権がある場 合は、ステップ 1b に進みます。
		- 1) 「オペレーション・コンソール (Operations Console)」ウィンドウから構成名を選択します。
		- 2) 「接続」メニューから「制御権の要求 **(Request Control)**」をクリックします。
		- 3) 「保守装置サインオン」ウィンドウが表示されたら、「キャンセル」をクリックします。
	- b. 「オペレーション・コンソール (Operations Console)」ウィンドウから構成名を選択します。
	- c. 「接続」メニューから「切断 **(Disconnect)**」をクリックします。接続状況に「切断中 (Disconnecting)」が表示されます。

d. ローカル・コンソールの接続状況に「切断」が表示されるまで待ちます。

- 2. 「オペレーション・コンソール (Operations Console)」ウィンドウから構成名を選択します。
- 3. 「接続」メニューから「削除」をクリックします。

4. 「はい」をクリックして削除を確認します。

### リモート・コンソールの削除**:**

既存のリモート・コンソールを削除するには、次のステップに従います。

- 1. リモート・コンソールがローカル・コンソールに接続している場合、次のように切断します。
	- a. リモート・コンソールに制御権がある場合は、制御権を解放します。
	- b. 構成名を選択します。
	- c. 「接続」メニューから「切断 **(Disconnect)**」をクリックします。接続状況に「切断中 (Disconnecting)」が表示されます。
	- d. リモート・コンソールの状況に「ローカル・コンソールに未接続 (Not connected to local console)」が表示されるまで待ちます。
- 2. 構成名を選択します。
- 3. 「接続」メニューから「削除」をクリックします。
- 4. 「はい」をクリックして削除を確認します。

#### **Windows 2000/XP** ユーザー**:**

オペレーション・コンソールの構成項目を削除するたびに、ネットワーク・オブジェクトの削除が必要とな る場合があります。ネットワーク・オブジェクトが存在しないことを確認するには、次のようにします。

- 1. 「コントロール パネル」の「ネットワークとダイヤルアップ接続」フォルダーをオープンします。
- 2. ローカル・コンソール構成を削除した場合、そのローカル・コンソールが接続に使用した iSeries シス テム名のアイコンを見つけます。

または、リモート・コンソール構成を削除した場合は、iSeries システムへの接続に使用したローカル・ コンソールのコンピューター名のアイコンを見つけます。

- 3. アイコンが存在する場合は、次の手順を実行して、ネットワーク・オブジェクトを削除する必要があり ます。
	- a. アイコンを右クリックします。
	- b. 「削除」を選択します。

### ローカル・コンソールをサーバーに接続

ローカル・コンソールをサーバーに接続するには、以下のステップを実行します

### ネットワーク上のローカル・コンソールをサーバーに接続**:**

ネットワーク上のローカル・コンソールを iSeries サーバーに接続するための手順。

ネットワーク (LAN) 上のローカル・コンソールをサーバーに接続することによって、活動状態のコンソー ルと操作可能なリモート・コントロール・パネルを使用することができます (構成済みの場合)。活動状態 のコンソールは、現在サーバーと対話している iSeries サーバー (5250 エミュレーション) へのコマンド・ インターフェースです。操作可能なリモート・コントロール・パネルを使用することによって、サーバーを 直接操作する場合と同様に、大半のコントロール・パネル機能 (接続している区画によって異なる) を実行 できます。

次の一部のステップの実行時に問題が発生した場合は、トラブルシューティングのトピック[『ネットワーク](#page-121-0) [接続のエラー』](#page-121-0)を参照して、考えられる解決策を検討してください。

以下のステップを実行して、ネットワーク上のローカル・コンソールをサーバーに接続します。

- 1. オペレーション・コンソールをオープンして接続を開始します。
	- a. 「スタート」をクリックして、「プログラム」を選択します。
	- b. 「**IBM iSeries Access for Windows**」を選択します。
	- c. 「オペレーション・コンソール **(Operations Console)**」をクリックします。

デフォルトでは、オペレーション・コンソールは、ネットワーク上のローカル・コンソールの iSeries サーバーへの接続を自動的には試行しません。「プロパティー」で「オペレーション・コンソールが開 始するときに接続を開始 **(Start connection when Operations Console starts)**」を選択した場合、ローカ ル・コンソールは iSeries サーバーへ自動的に接続します。接続状況は、「接続中 **(Connecting)**」にな ってから、「コンソールに接続中 **(Connecting Console)**」に変わります。

- 2. 「プロパティー」で「オペレーション・コンソールが開始するときに接続を開始 **(Start connection when Operations Console starts)**」を選択しなかった場合、次のようにしてサーバーに接続する必要が あります。
	- a. 構成名を選択します。
	- b. 「接続」メニューから「接続」をクリックします。
- 3. 「LAN 保守装置サインオン (LAN Service Device Sign-on)」ウィンドウで、サーバーに保守装置情報へ のアクセスを許可するアクセス・パスワードを使用して、サインオンします。割り当てられた保守ツー ルのユーザー ID とパスワードも指定しなければなりません。

オペレーション・コンソールがローカル・コンソールとサーバー間の接続を許可するには、有効なアク セス・パスワード、保守ツールのユーザー ID、および保守ツールのパスワードが必要です。詳しく は、『保守ツール (Service Tools)』を参照してください。この概念を示した図については、[『オペレー](#page-19-0) [ション・コンソール構成の保護』](#page-19-0)を参照してください。

サインオンが正常に完了すると、接続状況に「接続 **(Connected)**」が表示されます。

4. 構成済みの場合、コンソールおよびリモート・コントロール・パネルが表示されることを確認します。

その他の状況メッセージが表示される場合は、[『状況メッセージのトラブルシューティング』](#page-117-0)で、メッセー ジの説明および考えられる問題の解決策を参照してください。

PC を使用して別の iSeries サーバーにアクセスするには、別のサーバーへの接続が必要です。

### 別のサーバーへの接続**:**

別の接続が作成された場合は、以下のステップを実行することで、オペレーション・コンソールを別のサー バーに接続できます。

オペレーション・コンソールを使用すると、複数の構成を持ち、一度に複数のサーバーに接続することがで きます。他のサーバーに、ネットワーク上 (LAN) のローカル・コンソールとして、直接接続のローカル・ コンソールとして、または、ダイヤルアップ・サポートを使用してリモート・コンソールとして接続する と、ネットワーク内あるいはリモート・ロケーションにある別のサーバーを操作することができます。オペ レーション・コンソールでは、直接接続のローカル・コンソール構成は 1 つのみ使用できますが、ネット ワーク構成またはリモート構成は複数使用できます。

追加の接続がすでに作成されたことが前提となっています。

別のサーバーに接続するには、以下のステップを実行します。

- <span id="page-59-0"></span>1. 「オペレーション・コンソール接続 **(Operations Console Connection)**」ウィンドウで、接続する構成名 を選択します。
- 2. 「接続」メニューから「接続」をクリックします。

注**:**

- 1. サーバーに直接接続するローカル・コンソールがあり、リモート・コンソールが 1 つ以上構成され ている場合、リモート・アクセスが許可されている別のサーバーのローカル・コンソールにリモー ト接続するには、現在接続中のローカル・コンソール構成を切断する必要があります。オペレーシ ョン・コンソールでは、サーバーに直接接続するローカル・コンソールと発信元リモート・コンソ ール接続を同時に活動状態にすることはサポートされていません。
- 2. 使用 PC に複数のリモート・コンソール構成がある場合、一度に 1 つの構成のみを接続すること ができます。
- 3. サポートされる PC オペレーティング・システムはすべて、複数のネットワーク構成を同時に接続 することができ、単一の PC を複数のシステムまたは複数の区画のコンソールとして使用できま す。

### サーバーに直接接続するローカル・コンソールの接続**:**

ローカル・コンソールを直接接続し、リモート・コンソールのサーバーへの接続を使用可能にする手順

サーバーに直接接続するローカル・コンソール (リモート・アクセスが許可されているもの) を、サーバー に接続することによって、リモート・コンソールがそのサーバーに接続できるようになります。また、最初 の要求元に iSeries の制御権を自動的に認可するようにしたり、ローカル・コンソールで制御権を持ち、着 信制御権要求を処理するようにすることも可能です。

次のステップを実行して、サーバーに直接接続するローカル・コンソール (リモート・アクセスが許可され ているもの、または許可されていないもの) を接続します。

- 1. オペレーション・コンソールをオープンして接続を開始します。
	- a. 「スタート」をクリックして、「プログラム」を選択します。
	- b. 「**IBM iSeries Access for Windows**」を選択します。
	- c. 「オペレーション・コンソール **(Operations Console)**」をクリックします。

デフォルトでは、オペレーション・コンソールは、iSeries サーバーに直接接続されているローカル・コ ンソールへの接続を自動的には試行しません。ただし、リモート・サポート機能付きの直接接続するロ ーカル・コンソールを不在モードで実行中の場合は、自動的に接続します。「プロパティー」で「オペ レーション・コンソールが開始するときに接続を開始 **(Start connection when Operations Console starts)**」を選択した場合、ローカル・コンソールは iSeries サーバーへ自動的に接続します。接続状況は 「接続中 (Connecting)」になってから「コンソールに接続中 (Connecting Console)」に変わります。

- 2. [在席モードで](#page-62-0)開始するようにローカル・コンソール構成をセットアップする場合は、次のようにしま す。
	- a. リモート・コントロール・パネルがインストール済みおよび構成済みである場合は、リモート・コン トロール・パネルが表示されることを確認します。リモート・コントロール・パネルが表示されない 場合は、トラブルシューティングのトピック[『リモート・コントロール・パネルが開始に失敗する』](#page-131-0) を参照してください。
	- b. 「保守装置サインオン」ウィンドウで、割り当てられた保守ツールのユーザー ID とパスワードを 使用してサインオンします。オペレーション・コンソールがサーバーと PC 間の接続を許可するに は、有効な保守ツールのユーザー ID とパスワードが必要です。サインオン時に問題が生じた場合

<span id="page-60-0"></span>は、[『認証に関する問題のトラブルシューティング』](#page-126-0)を参照してください。サインオンが正常に完了 すると、状況が「許可の保留 **(Pending Authorization)**」から「接続」に変更されます。

- c. コンソールが表示されたことを確認してください。エミュレーターが表示されない場合は、[『エミュ](#page-126-0) [レーターに関する問題のトラブルシューティング』](#page-126-0)を参照してください。
- 3. [不在モードで](#page-62-0)開始するようにローカル・コンソール構成をセットアップする場合は、次のようにしま す。
	- a. 「コンソールに接続中 **(Connecting Console)**」という状況が 2、3 分より長く続かないことを確認し てください。この状況が変更されない場合は、接続に問題があります。考えられる解決策を見つける には、[『リモート・コントロール・パネルが開始に失敗する』](#page-131-0)を参照してください。
	- b. 状況に「許可の保留 **(Pending Authorization)**」と表示され、「現行ユーザー」フィールドに、 「**SERVER**」と表示されることを確認してください。着信制御権要求は自動的に認可されます。

その他の状況メッセージが表示される場合は、[『状況メッセージのトラブルシューティング』](#page-117-0)で、メッセー ジの説明および考えられる問題の解決策を参照してください。

### 関連資料

57 ページの『iSeries [の制御権』](#page-62-0)

サーバーの制御権とは、活動状態のコンソールまたは操作可能なリモート・コントロール・パネル (ロ ーカル・コンソールでインストール済みおよび構成済みの場合)、あるいはその両方が PC に存在する ことです。

59 [ページの『デフォルト・ユーザー](#page-64-0) (SERVER)』

SERVER は、サーバーの制御権を持つユーザーがいないときにオペレーション・コンソールが割り当てる 識別名です。

## モデム経由で、リモート・コンソールをローカル・コンソールに接続

リモート・アクセスと直接接続が許可されているローカル・コンソールに、リモート・コンソールを接続す るための説明。

リモート・サポートを使用して、リモート・コンソールをローカル・コンソールに接続することで、リモー ト・コンソールがローカル・コンソール経由でサーバーと通信することができます。 リモート・コンソー ル・ユーザーには、ローカル・コンソールにおいてダイヤルイン権限が必要です。 ローカル・コンソール でオペレーティング・システムが PC 間のダイヤルイン接続を許可するためには、この権限が必要です。

次のステップを実行して、リモート・コンソールをリモート・アクセスが許可されているサーバーに直接接 続するローカル・コンソールに接続します。

### 1. オペレーション・コンソールをオープンして接続を開始します。

- a. 「スタート」をクリックして、「プログラム」を選択します。
- b. 「**IBM iSeries Access for Windows**」を選択します。
- c. 「オペレーション・コンソール **(Operations Console)**」をクリックします。デフォルトでは、オペレ ーション・コンソールは、直接接続されているローカル・コンソールへのリモート・コンソールの接 続を、自動的には試行しません。
- v 「プロパティー」で「オペレーション・コンソールが開始するときに接続を開始 **(Start connection when Operations Console starts)**」を選択した場合、ローカル・コンソールは iSeries サーバーへ自動 的に接続します。接続状況は「接続中 (Connecting)」になってから「コンソールに接続中 (Connecting Console)」に変わります。
- v リモート・コンソールを構成したときに「オペレーション・コンソールが開始するときに接続を開始 **(Start connection when Operations Console starts)**」を選択した場合、リモート・コンソールはロー カル・コンソールへの接続を自動的に開始します。
- 2. 「オペレーション・コンソールが開始するときに接続を開始 **(Start connection when Operations Console starts)**」を選択しなかった場合、次のようにしてローカル・コンソールへの接続を開始する必 要があります。

a. 構成名を選択します。

- b. 「接続」メニューから「接続」をクリックします。
- 3. 「ユーザー・ログオン (User Logon)」ウィンドウが表示される場合、サインオンするとローカル・コン ソールでオペレーティング・システムはダイヤルイン権限を持つユーザーであるかどうか検査します。 サインオンが正常に完了すると、接続状況に「接続 (Connected)」が表示されます。
	- 注**:** 約 1 分以内にリモート・コンソールへサインオンしないと、ダイヤルアップ・ネットワークが接続 を終了します。
- 4. 「保守装置サインオン」ウィンドウが表示された場合、ユーザーの保守ツールのユーザー ID とパスワ ードを使用してサインオンします。
- 5. リモート・コントロール・パネルがインストール済みおよび構成済みである場合は、リモート・コント ロール・パネルが表示されることを確認します。リモート・コントロール・パネルが表示されない場合 は、トラブルシューティングのトピック[『ダイヤルアップ使用のリモート・コンソールがローカル・コ](#page-125-0) [ンソールへの接続に失敗する』](#page-125-0)を参照してください。リモート・コントロール・パネルが表示される場 合、このリモート・コントロール・パネルは読み取り専用モードであり、リモート・コンソールには iSeries の制御権がありません。制御権を取得するには、ローカル・コンソールに制御権を要求する必要 があります。

その他の接続の問題が生じる場合は、[『オペレーション・コンソール接続に関するトラブルシューティン](#page-117-0) [グ』](#page-117-0)を参照して、考えられる解決策を見つけてください。

#### 関連タスク

62 [ページの『リモート・コンソールでの制御権の要求』](#page-67-0)

リモート・コンソールのユーザーがローカル・コンソールのサーバーの制御権を要求する方法。

### 関連資料

57 ページの『iSeries [の制御権』](#page-62-0)

サーバーの制御権とは、活動状態のコンソールまたは操作可能なリモート・コントロール・パネル (ロ ーカル・コンソールでインストール済みおよび構成済みの場合)、あるいはその両方が PC に存在する ことです。

60 [ページの『読み取り専用モードでのリモート・コントロール・パネルの表示』](#page-65-0)

iSeries 制御権がない場合は、読み取り専用モード でリモート・コントロール・パネルを表示すること によって、リモート・ コントロール・パネルを表示することができます。

## ユーザー間の制御タスク

これらの制御タスクは、リモート・アクセスが許可されているサーバーに直接接続するローカル・コンソー ル、またはダイヤルアップ・サポート構成使用のリモート・コンソールにのみ対応しています。

直接接続のローカル・コンソールおよび LAN 接続のローカル・コンソールの両方が、同時に画面上にデ ータを持つことができる機能があります。この機能は、コンソール・オプション「コンソールを他のコンソ ールによって引き継がせる **(Allow console to be taken over by another console)**」には関連付けられてい

<span id="page-62-0"></span>ません。コンソールの接続性にかかわらず、すべてのコンソール対応装置には画面データが表示されます。 次に、リモート・アクセスと直接接続するローカル・コンソールとリモート・コンソールの関係について説 明します。

### 関連資料

70 [ページの『オペレーション・コンソール接続のテークオーバーまたはリカバリー』](#page-75-0) 他のコンソール装置から制御を引き継ぐにはこれらの機能を使用します。

リモート・コンソールへの制御権の認可または拒否**:**

コンソールの制御権がある場合の制御権の要求の認可および拒否

iSeries 制御権を認可することによって、他のユーザーがサーバーを操作できるようになります。制御権を 拒否すると、要求したユーザーのサーバーへのアクセスは拒否され、現行ユーザーが引き続き制御権を持つ ことになります。他のユーザーに制御権を認可すると、コンソール・セッションおよびリモート・コントロ ール・パネル・ウィンドウは終了します。

注**:** 接続は保持され、リモート・コントロール・パネルがローカル・コンソールでインストール済みおよび 構成済みである場合には、読み取り専用モードで使用することができます。

リモート・コンソールが制御権を要求し、ローカル・コンソールに制御権がある場合は、「オペレーショ ン・コンソール要求 (Operations Console Request)」ウィンドウがローカル・コンソールに表示されます。 ウィンドウには、要求元リモート・コンソールのユーザーがリモート・コンソール (PC) のオペレーティン グ・システムにサインオンした際に使用した保守ツールのユーザー ID が表示されます。デフォルトは制 御権を認可するように設定されています。

注**:** リモート・ユーザーが制御権を要求したときにローカル・コンソールに制御権がない場合は、ローカ ル・コンソールにはダイアログが表示されません。リモート・ユーザーには自動的に制御権が認可され ます。

### 制御権の認可*:*

リモート・コンソールに制御権を認可するには、「オペレーション・コンソール要求 (Operations Console Request)」ウィンドウで「**OK**」をクリックします。

### 制御権の拒否*::*

リモート・コンソールに対し制御権を拒否するには、次のステップに従います。

- 1. 「オペレーション・コンソール要求 (Operations Console Request)」ウィンドウで「要求の拒否 **(Reject request)**」をクリックします。
- 2. 「メッセージ **(Message)**」フィールドで、拒否についての説明を入力します。
- 3. 「**OK**」をクリックします。

#### *iSeries* の制御権*:*

サーバーの制御権とは、活動状態のコンソールまたは操作可能なリモート・コントロール・パネル (ローカ ル・コンソールでインストール済みおよび構成済みの場合)、あるいはその両方が PC に存在することで す。

活動状態のコンソールは、現在サーバーと対話中の 5250 エミュレーションによる、サーバーへのコマン ド・インターフェースです。操作可能なリモート・コントロール・パネルを使用すると、 PC からコント ロール・パネル機能を実行できます。つまり、制御権を持つ PC はコンソールとして機能し、リモート・ コントロール・パネル機能を実行することができます。制御権は一度に 1 つの PC しか持てません。

ローカル・コンソールを在席モードで開始した場合、サーバーに直接接続するローカル・コンソールに接続 した直後に、制御権が付与されます。このローカル・コンソールに制御権があるときに要求元のリモート・ コンソールに対して制御権を認可または拒否するには、在席している必要があります。

ローカル・コンソールを「不在モード」で開始した場合、サーバーに直接接続するローカル・コンソールに 接続した後に、「SERVER」が「現行ユーザー」フィールドに表示されます。オペレーション・コンソール は、最初の要求元 (ローカル・コンソールまたはリモート・コンソール) に制御権を自動的に認可します。

#### 関連概念

27 [ページの『コントロール・パネルの計画』](#page-32-0)

オペレーション・コンソール接続を使用して、サーバーの前にいなくても、iSeries コントロール・パネ ルにアクセスするよう計画することができます。

### 関連タスク

50 [ページの『コンソール構成の変更』](#page-55-0)

オペレーション・コンソールの使用時に固有の要件に応じた、ローカルまたはリモート・コンソールの 変更

51 [ページの『コンソール構成の削除』](#page-56-0)

オペレーション・コンソール使用時の既存のローカルまたはリモート・コンソールの削除

54 [ページの『サーバーに直接接続するローカル・コンソールの接続』](#page-59-0)

ローカル・コンソールを直接接続し、リモート・コンソールのサーバーへの接続を使用可能にする手順 55 [ページの『モデム経由で、リモート・コンソールをローカル・コンソールに接続』](#page-60-0)

リモート・アクセスと直接接続が許可されているローカル・ コンソールに、リモート・コンソールを接 続するための説明。

61 [ページの『ローカル・コンソールでの制御権の要求および解放』](#page-66-0)

ローカル・コンソールのユーザーがサーバーの制御権を要求および解放する方法。

62 [ページの『制御権を持つリモート・コンソールにメッセージを送信』](#page-67-0)

オペレーション・コンソールを使用している間に、 iSeries 制御権を持つユーザーと通信する必要があ る場合があります。オペレーション・コンソールを使用することによって、接続時にローカル・コンソ ールとリモート・コンソール間でメッセージを交換できます。制御権を持たないユーザーだけがメッセ ージを開始することができます。

62 [ページの『リモート・コンソールでの制御権の要求』](#page-67-0)

リモート・コンソールのユーザーがローカル・コンソールのサーバーの制御権を要求する方法。

63 [ページの『リモート・コンソールでの制御権の解放』](#page-68-0)

リモート・コンソールのユーザーがサーバーの制御権を解放する方法。

64 [ページの『制御権を持つローカル・コンソールまたはリモート・コンソールにメッセージを送信』](#page-69-0) オペレーション・コンソールを 使用している間に、 制御権を持つユーザーと通信する必要がある場合 があります。

### 関連資料

59 [ページの『デフォルト・ユーザー](#page-64-0) (SERVER)』

SERVER は、サーバーの制御権を持つユーザーがいないときにオペレーション・コンソールが割り当てる 識別名です。

<span id="page-64-0"></span>60 [ページの『読み取り専用モードでのリモート・コントロール・パネルの表示』](#page-65-0) iSeries 制御権がない場合は、読み取り専用モード でリモート・コントロール・パネルを表示すること によって、リモート・ コントロール・パネルを表示することができます。 65 [ページの『ユーザー間の制御権移動』](#page-70-0)

サーバーの制御権を交換するローカルおよびリモート・ユーザーの例。

### デフォルト・ユーザー *(SERVER):*

SERVER は、サーバーの制御権を持つユーザーがいないときにオペレーション・コンソールが割り当てる識 別名です。

iSeries 制御権を持つユーザーがいない場合、「SERVER」が「現行ユーザー」フィールドに表示されます。 さらに、オペレーション・コンソールは、最初の要求元 (ローカル・コンソールまたはリモート・コンソー ル) に自動的に制御権を認可します。

次の場合、オペレーション・コンソールは自動的に最初の要求元に制御権を認可します。

- v リモート・サポート機能付きのローカル・コンソールで制御権を解放した直後。
- v リモート・アクセスが許可されている直接接続するローカル・コンソールが不在モードで開始した場合 は、それを接続した直後。
- 「SERVER」が「現行ユーザー」フィールドに表示された場合。

### 関連タスク

54 [ページの『サーバーに直接接続するローカル・コンソールの接続』](#page-59-0) ローカル・コンソールを直接接続し、リモート・コンソールのサーバーへの接続を使用可能にする手順 61 [ページの『ローカル・コンソールでの制御権の要求および解放』](#page-66-0)

ローカル・コンソールのユーザーがサーバーの制御権を要求および解放する方法。

62 [ページの『リモート・コンソールでの制御権の要求』](#page-67-0)

リモート・コンソールのユーザーがローカル・コンソールのサーバーの制御権を要求する方法。

### 関連資料

57 ページの『iSeries [の制御権』](#page-62-0)

サーバーの制御権とは、活動状態のコンソールまたは操作可能なリモート・コントロール・パネル (ロ ーカル・コンソールでインストール済みおよび構成済みの場合)、あるいはその両方が PC に存在する ことです。

サーバーの制御権を持つユーザーの識別**:**

この情報を使用して、サーバーの制御権を持つユーザーを識別します。

ある一時点で iSeries の制御権を持つユーザーを識別すると、制御権を取得するときの手順の決定に役立つ 場合があります。この情報は、リモート・サポートおよびリモート・コンソールに直接接続されているロー カル・コンソールに適用されます。

制御権を持つユーザーを識別するには、次のステップを実行します。

- 1. 「**iSeries** オペレーション・コンソール接続」ウィンドウで、問題となっている構成の接続の詳細を表す 行を見つけます。
- 2. 「現行ユーザー」および「システム名」の各値を確認します。これらの値は、制御権を持つユーザーの ものです。「現行ユーザー」には、制御権を持つユーザーが、制御権を持つ PC のオペレーティング・ システムにサインオンしたまたは接続を完了させた際に使用したユーザー ID が表示されます。「シス テム名 **(System Name)**」には、制御権を持つユーザーの PC の名前が表示されます。
- <span id="page-65-0"></span>3. 「ローカル・コンソール **(Local Console)**」値を識別します。これは、サーバー直接接続の PC の名前 です。
- 4. 次のように、「システム名 **(System Name)**」と「ローカル・コンソール **(Local Console)**」の値を比較 します。
	- v 「システム名 **(System Name)**」と「ローカル・コンソール **(Local Console)**」の値が同一の場合、ロ ーカル・コンソールが制御権を持ちます。この比較は、接続しているリモート・コンソールのユーザ ーとって役立ちます。
	- v 「システム名 **(System Name)**」と「ローカル・コンソール **(Local Console)**」の値が異なる場合、リ モート・コンソールが制御権を持ちます。この比較は、ローカル・コンソールのユーザーにとって役 立ちます。
	- 「SERVER」が「現行ユーザー」および「システム名」の値に表示されている場合は、どのユーザーに も制御権がありません。これは、ローカル・コンソールのユーザーまたはリモート・コンソールのユ ーザーにとって役立ちます。制御権要求は自動的に認可されます。

### 読み取り専用モードでのリモート・コントロール・パネルの表示**:**

iSeries 制御権がない場合は、読み取り専用モードでリモート・コントロール・パネルを表示することによ って、リモート・コントロール・パネルを表示することができます。

たとえば、リモート・ロケーションに存在するサーバーにおける、初期プログラム・ロード (IPL) の進行 を見ることができます。リモート・コントロール・パネルは、ローカル・コンソールでインストールおよび 構成する必要があります。次の場合に、読み取り専用モードでリモート・コントロール・パネルを表示する ことができます。

- v ローカル・コンソールのユーザーが制御権をもっていない場合に、ローカル・コンソールで。
- v リモート・コンソールをローカル・コンソールに接続するか、またはローカル・コンソールが制御権を 要求した後に、ローカル・コンソールで。
- v リモート・コンソールが制御権をローカル・コンソールに解放した後に、リモート・コンソールで。

リモート・コントロール・パネルを表示するには、「接続」メニューから「リモート・コントロール・パネ ル **(Remote Control Panel)**」をクリックします。

iSeries 制御権がない場合は、読み取り専用モードでリモート・コントロール・パネルを表示することによ って、リモート・コントロール・パネルを表示することができます。

### 関連タスク

55 [ページの『モデム経由で、リモート・コンソールをローカル・コンソールに接続』](#page-60-0)

リモート・アクセスと直接接続が許可されているローカル・ コンソールに、リモート・コンソールを接 続するための説明。

63 [ページの『リモート・コンソールでの制御権の解放』](#page-68-0)

リモート・コンソールのユーザーがサーバーの制御権を解放する方法。

61 [ページの『ローカル・コンソールでの制御権の要求および解放』](#page-66-0)

ローカル・コンソールのユーザーがサーバーの制御権を要求および解放する方法。

#### 関連資料

57 [ページの『](#page-62-0)iSeries の制御権』

サーバーの制御権とは、活動状態のコンソールまたは操作可能なリモート・コントロール・パネル (ロ ーカル・コンソールでインストール済みおよび構成済みの場合)、あるいはその両方が PC に存在する ことです。

#### <span id="page-66-0"></span>ローカル・コンソールでの制御権の要求および解放**:**

ローカル・コンソールのユーザーがサーバーの制御権を要求および解放する方法。

使用しているリモート・サポート機能付きのローカル・コンソールに iSeries の制御権がない場合、サーバ ーを操作するには、ローカル・コンソールで制御権を要求する必要があります。リモート・コンソールに制 御権がある場合、ローカル・コンソールで制御権を要求すると、制御権は強制的にリモート・コンソールか ら戻されます。 作業の終了後には、制御権を解放し、オペレーション・コンソールが自動的に制御権を要 求元に認可できるようにしなければなりません。

#### 関連資料

- 59 [ページの『デフォルト・ユーザー](#page-64-0) (SERVER)』 SERVER は、サーバーの制御権を持つユーザーがいないときにオペレーション・コンソールが割り当てる 識別名です。
- 60 [ページの『読み取り専用モードでのリモート・コントロール・パネルの表示』](#page-65-0) iSeries 制御権がない場合は、読み取り専用モード でリモート・コントロール・パネルを表示すること によって、リモート・ コントロール・パネルを表示することができます。

57 [ページの『](#page-62-0)iSeries の制御権』

サーバーの制御権とは、活動状態のコンソールまたは操作可能なリモート・コントロール・パネル (ロ ーカル・コンソールでインストール済みおよび構成済みの場合)、あるいはその両方が PC に存在する ことです。

#### ローカル・コンソールでの制御権の要求*:*

ローカル・コンソールで制御権を要求するには、次のステップを実行します。

- 1. [制御権を持つユーザーを確認します。](#page-64-0)
- 2. 制御権を持つユーザーがいない場合(「現行ユーザー」フィールドに「SERVER」と表示される)は、以 下を実行します。
	- a. 構成名を選択します。
	- b. 「接続」メニューから「制御権の要求 **(Request Control)**」をクリックします。
	- c. リモート・コントロール・パネルがインストール済みおよび構成済みである場合は、リモート・コン トロール・パネルが表示されることを確認します。リモート・コントロール・パネルが表示されない 場合は、[『リモート・コントロール・パネルが開始に失敗する』](#page-131-0)を参照してください。 リモート・ コントロール・パネルが表示されてから、サインオン・ウィンドウが表示されます。
	- d. 「保守装置サインオン」ウィンドウが表示された場合、ユーザーの保守ツールのユーザー ID とパ スワードを使用してサインオンします。オペレーション・コンソールがサーバーと PC 間の接続を 許可するには、有効な保守ツールのユーザー ID とパスワードが必要です。サインオン時に問題が 生じた場合は、[『認証に関する問題のトラブルシューティング』](#page-126-0)を参照してください。
	- e. コンソールが表示されたことを確認してください。コンソールが表示されない場合は、トラブルシュ ーティング情報の『リモート・コントロール・パネルが開始に失敗する』および[『ローカル・コンソ](#page-120-0) [ールの接続に関する問題』](#page-120-0)を参照してください。

リモート・コンソールのユーザーに制御権があり、リモート・コンソールから強制的に制御権を戻さな い場合は[、リモート・コンソールにメッセージを送信し](#page-67-0)て、そのユーザー[に制御権の解放を](#page-68-0)要求しま す。リモート・コンソールが制御権を解放した後でローカル・コンソールに制御権が戻らなかった場 合、ローカル・コンソールで制御権を要求するには、ステップ 2 のサブステップを実行します。

リモート・コンソールのユーザーに制御権があり、リモート・コンソールから強制的に制御権を戻す場 合は、ステップ 2 のサブステップを実行します。リモート・コンソールで、「リモート・コントロー

<span id="page-67-0"></span>ル・パネル (remote control panel)」ウィンドウとコンソールがクローズし、ローカル・コンソールが制 御権を獲得したことを示すメッセージが表示されます。リモート・コンソールが接続している間、リモ ート・コンソールのユーザーは、読み取り専用モードでリモート・コントロール・パネルを表示するこ とができます。

### ローカル・コンソールでの制御権の解放*:*

制御権を解放するには、次のようにします。

- 1. 構成名を選択します。
- 2. 「接続」メニューから「制御権の解放 **(Release Control)**」をクリックします。

この時点で、「SERVER」が「現行ユーザー」フィールドに表示されます。「リモート・コントロール・パネ ル (remote control panel)」ウィンドウとコンソールが消えます。そして制御権が自動的に最初の要求元に認 可されます。リモート・コントロール・パネルは、引き続き読み取り専用モードで使用可能です。

#### 制御権を持つリモート・コンソールにメッセージを送信**:**

オペレーション・コンソールを使用している間に、 iSeries 制御権を持つユーザーと通信する必要がある場 合があります。オペレーション・コンソールを使用することによって、接続時にローカル・コンソールとリ モート・コンソール間でメッセージを交換できます。制御権を持たないユーザーだけがメッセージを開始す ることができます。

制御権を持つユーザーにメッセージを送信するには、次のステップを実行してください。

- 1. 「オペレーション・コンソール接続 (Operations Console Connection)」ウィンドウから構成名を選択しま す。
- 2. 「接続」メニューから「メッセージの送信 **(Send Message)**」をクリックします。
- 3. メッセージを入力します。
- 4. 「送信 **(Send)**」をクリックします。

このとき、受信側は次のようにして応答します。

- a. 応答を入力します。
- b. 「応答 **(Reply)**」をクリックします。

#### 関連資料

57 [ページの『](#page-62-0)iSeries の制御権』

サーバーの制御権とは、活動状態のコンソールまたは操作可能なリモート・コントロール・パネル (ロ ーカル・コンソールでインストール済みおよび構成済みの場合)、あるいはその両方が PC に存在する ことです。

### リモート・コンソールでの制御権の要求**:**

リモート・コンソールのユーザーがローカル・コンソールのサーバーの制御権を要求する方法。

リモート・コンソールで iSeries の制御権を要求することにより、リモート・コンソールで活動状態のコン ソールおよび操作可能なリモート・コントロール・パネルを使用できます。活動状態のコンソールは、現在 サーバーと対話中のサーバー (5250 エミュレーション) へのコマンド・インターフェースです。操作可能 なリモート・コントロール・パネルを使用することによって、サーバーで直接操作する場合と同様に、コン トロール・パネルを操作できます。

モデム経由で、リモート・コンソールをローカル・コンソールに接続している必要があります。

<span id="page-68-0"></span>リモート・コンソールで制御権を要求するには、次のステップを実行します。

- 1. [制御権を持つユーザーを確認します。](#page-64-0)
- 2. 「SERVER」が「現行ユーザー」フィールドに表示されている場合は、以下を実行します。
	- a. 「オペレーション・コンソール接続 (Operations Console Connection)」ウィンドウから構成名を選択 します。
	- b. 「接続」メニューから「制御権の要求 **(Request Control)**」をクリックします。リモート・コントロ ール・パネルがローカル・コンソールでインストール済みおよび構成済みである場合は、リモート・ コントロール・パネルは操作可能になります。活動状態のコンソールを持つユーザーがいない場合、 サインオン・ウィンドウが表示されます。
	- c. 「保守装置サインオン」ウィンドウが表示された場合、ユーザーの保守ツールのユーザー ID とパス ワードを使用してサインオンします。オペレーション・コンソールがサーバーと PC 間の接続を許 可するには、有効なユーザー ID とパスワードが必要です。サインオン時の問題については、[『認証](#page-126-0) [に関する問題のトラブルシューティング』](#page-126-0)を参照してください。 サインオンが正常に完了すると、 コンソールが表示されます。
- 3. ローカル・ユーザーが制御権を持っている場合は、以下を行います。
	- a. 制御権が必要である理由を説明す[るメッセージをローカル・コンソールに送信し](#page-69-0)ます。

重要**:** 制御権を要求する前にメッセージを送信する必要はありません。

b. 「接続」メニューから「制御権の要求 **(Request Control)**」をクリックします。 ローカル・ユーザー がリモート・コンソールに制御権を付与すると、リモート・コントロール・パネルが利用可能になり (ローカル・コンソールでインストール済みおよび構成済みの場合)、コンソールが表示されます。ロ ーカル・ユーザーがリモート・コンソールへの制御権付与を拒否した場合、拒否したことを示すウィ ンドウが表示されます。

#### 関連タスク

55 [ページの『モデム経由で、リモート・コンソールをローカル・コンソールに接続』](#page-60-0)

リモート・アクセスと直接接続が許可されているローカル・ コンソールに、リモート・コンソールを接 続するための説明。

### 関連資料

59 [ページの『デフォルト・ユーザー](#page-64-0) (SERVER)』

SERVER は、サーバーの制御権を持つユーザーがいないときにオペレーション・コンソールが割り当てる 識別名です。

57 [ページの『](#page-62-0)iSeries の制御権』

サーバーの制御権とは、活動状態のコンソールまたは操作可能なリモート・コントロール・パネル (ロ ーカル・コンソールでインストール済みおよび構成済みの場合)、あるいはその両方が PC に存在する ことです。

### リモート・コンソールでの制御権の解放**:**

リモート・コンソールのユーザーがサーバーの制御権を解放する方法。

リモート・コンソールで iSeries 制御権を解放することによって、最初にリモート・コンソールが制御権を 要求した際のローカル・コンソールの状態に制御権を戻すことができます。

たとえば、ローカル・コンソールが最初の要求元リモート・コンソールに制御権を認可した場合、リモー ト・コンソールで制御権を解放すると、ローカル・コンソールが制御権を取り戻すことができます。しか し、最初の要求元リモート・コンソールに対して制御権が自動的に認可された場合、リモート・コンソール で制御権を解放すると、自動的に次の要求元に制御権が認可されます。

<span id="page-69-0"></span>リモート・コンソールで制御権を解放するには、次のようにします。

- 1. 「オペレーション・コンソール接続 (Operations Console Connection)」ウィンドウから構成名を選択しま す。
- 2. 「接続」メニューから「制御権の解放 **(Release Control)**」をクリックします。 「リモート・コントロ ール・パネル (remote control panel)」ウィンドウ (存在する場合) とコンソールがクローズします。

リモート・コンソールで制御権を解放した後は、次のことが実行できるようになります。

- v 読み取り専用モードでリモート・コントロール・パネルを表示する。リモート・コントロール・パネ ルを表示するには、次のステップに従います。
- a. 構成名を選択します。
- b. 「接続」メニューから「リモート・コントロール・パネル **(Remote Control Panel)**」をクリックし ます。
- v リモート・コンソールのローカル・コンソールへの接続を終了する。接続を終了するには、次のステ ップに従います。
- a. 構成名を選択します。
- b. 「接続」メニューから「切断 **(Disconnect)**」をクリックします。接続状況に「切断中 (Disconnecting)」が表示されます。
- c. 状況に「ローカル・コンソールに未接続 (Not connected to local console)」が表示されるまで待 ちます。

### 関連タスク

51 [ページの『コンソール構成の削除』](#page-56-0)

オペレーション・コンソール使用時の既存のローカルまたはリモート・コンソールの削除

### 関連資料

60 [ページの『読み取り専用モードでのリモート・コントロール・パネルの表示』](#page-65-0) iSeries 制御権がない場合は、読み取り専用モード でリモート・コントロール・パネルを表示すること によって、リモート・ コントロール・パネルを表示することができます。

57 [ページの『](#page-62-0)iSeries の制御権』

サーバーの制御権とは、活動状態のコンソールまたは操作可能なリモート・コントロール・パネル (ロ ーカル・コンソールでインストール済みおよび構成済みの場合)、あるいはその両方が PC に存在する ことです。

#### 制御権を持つローカル・コンソールまたはリモート・コンソールにメッセージを送信**:**

オペレーション・コンソールを使用している間に、制御権を持つユーザーと通信する必要がある場合があり ます。

オペレーション・コンソールを使用することによって、接続時にローカル・コンソールとリモート・コンソ ール間でメッセージを交換できます。制御権を持たないユーザーだけがメッセージを開始することができま す。

制御権を持つユーザーにメッセージを送信するには、次のステップを実行してください。

- 1. 「オペレーション・コンソール接続 (Operations Console Connection)」ウィンドウから構成名を選択しま す。
- 2. 「接続」メニューから「メッセージの送信 **(Send Message)**」をクリックします。
- 3. メッセージを入力します。
- 4. 「送信 **(Send)**」をクリックします。
- **64** IBM Systems iSeries: iSeries Access for Windows オペレーション・コンソール

<span id="page-70-0"></span>このとき、受信側は次のようにして応答します。

a. 応答を入力します。

b. 「応答 **(Reply)**」をクリックします。

### 関連資料

57 ページの『iSeries [の制御権』](#page-62-0)

サーバーの制御権とは、活動状態のコンソールまたは操作可能なリモート・コントロール・パネル (ロ ーカル・コンソールでインストール済みおよび構成済みの場合)、あるいはその両方が PC に存在する ことです。

ユーザー間の制御権移動**:**

サーバーの制御権を交換するローカルおよびリモート・ユーザーの例。

次の例は、リモート・アクセスが許可されているサーバーに直接接続するローカル・コンソールとリモー ト・コンソール間の対話を表しています。これらの例は、オペレーション・コンソール構成を開始した後 の、PC 間での iSeries の制御権の移動方法を示しています。

### 制御権を持つローカル・コンソールとリモート・コンソール間での制御権の移動

この例は、iSeries の制御権を持つ、リモート・アクセスが許可されているサーバーに直接接続するローカ ル・コンソールとリモート・コンソール間の対話を表しています。リモート・コンソールが制御権を要求し た場合の、ローカル・コンソールとリモート・コンソール間での制御権の移動方法について示しています。

ここでの対話は、ローカル・コンソールのユーザーおよびリモート・コンソールのユーザーが行うと予想さ れる振る舞いを表しています。

- 1. ローカル・コンソールのユーザーはサーバーの制御権を持っています。この時点では、ローカル・コン ソールのユーザーはすべての着信制御権要求を処理する必要があります。
- 2. リモート・コンソールが制御権を要求した場合、ローカル・コンソールのユーザーは要求元に制御権を 認可するかまたは拒否するかを決定します。ローカル・コンソールのユーザーが制御権を認可すると、 要求元に制御権が認可されます。

ローカル・コンソールのユーザーが要求元に制御権付与を拒否した場合、そのままローカル・コンソー ルのユーザーが制御権を持ちます。

### 制御権を持たないローカル・コンソールとリモート・コンソール間での制御権の移動

この例は、iSeries の制御権を持たない、リモート・アクセスが許可されているサーバーに直接接続するロ ーカル・コンソールと制御権を要求するリモート・コンソール間の対話を表しています。制御権を持つユー ザーが存在せず、リモート・コンソールが制御権を要求したときの制御権の移動方法について示していま す。

ここでの対話は、ローカル・コンソールのユーザーおよびリモート・コンソールのユーザーが行うと予想さ れる振る舞いを表しています。

- サーバーの制御権を持つユーザーはいません。このため、「SERVER」が「**現行ユーザー**」フィールドに 表示され、着信制御権要求が自動的に認可されます。
- v リモート・コンソールが制御権を要求すると、制御権はそのリモート・コンソールに認可されます。 関連資料

57 [ページの『](#page-62-0)iSeries の制御権』

サーバーの制御権とは、活動状態のコンソールまたは操作可能なリモート・コントロール・パネル (ロ ーカル・コンソールでインストール済みおよび構成済みの場合)、あるいはその両方が PC に存在する ことです。

# 「プロパティー」ページの使用

サーバーおよび接続の構成についての情報を確認し変更します。

「プロパティー」ページには、接続状態の構成に関連するサーバーについての情報があります。このページ では、既存の構成を変更することができます。

区画番号に「**\*\*\*\***」が表示されている場合は、構成済み接続に関連した構成エラーがあります。このエラー では、区画 ID の誤り、または保守ホスト名の IP アドレスの誤りなどが考えられます。

「一般」タブには、ご使用の接続の接続先のサーバーについての情報が含まれています。「ログ・ディレク トリー **(Log Directory)**」フィールドは、オペレーション・コンソールのデータ・ログへのパスを表示し、 ユーザーが編集可能な唯一のフィールドです。

「構成」タブには、使用する機能の種類および構成の接続方法を実際に変更することのできるオプションが 含まれています。 関連する構成において利用できないオプションは、グレーで表示されます。リモート・ コンソールには、「構成」タブがありません。リモート・コンソールに対して変更を行うには、リモート・ コンソール接続を削除してから再作成する必要があります。

「**BOOTP** 応答 **(Answer BOOTP)**」は、任意の PC のどの構成がサーバーに IP データを提供するかを、 システム管理者が決定できるようにするためのオプションです。ネットワーク上でローカル・コンソールを 使用する予定の新規サーバーまたは論理区画は、BOOTP を使用する場合があります。複数の PC または構 成がデータを提供可能な場合は、ブロードキャスト・パケットに応答した最初の PC によってこのデータ が提供されます。どの PC がこのデータを提供するかを制御することにより、管理者はより柔軟な方法を 獲得できます。 BOOTP について詳しくは、 13 [ページの『ネットワーク環境の準備』を](#page-18-0)参照してくださ  $V_{\alpha}$ 

IP アドレスは、直接接続のローカル・コンソールおよびリモート・サポートがある直接接続のローカル・ コンソールを使用している場合、コンソールに提供されることがあります。これは、デフォルト・アドレス がすでに PC で使用されている場合に、都合が良い方法を提供するためです。

注**:** ネットワーク構成上の最初のローカル・コンソールでは、コンソールとリモート・コントロール・パネ ルの両方を構成します。使用する必要のない機能がある場合は、ここでオフにします。

「装置 **ID (Device ID)**」タブは、ボタン 1 つで、PC 上の保守ツール装置の ID パスワードをリセットで きるように変更されました。サーバーの保守ツール装置 ID も別個にリセットする必要があります。構成 に関連した保守ツール装置 ID を、このページを使用して変更することはできません。別の保守ツール装 置 ID を使用するには、この構成を削除し、新しい装置 ID を使って新規の構成を作成する必要がありま す。

「アクセス・パスワード **(Access Password)**」タブでは、アクセス・パスワードを変更できます。アクセ ス・パスワードは、接続を確立する装置の認証の一部として使用されます。

「プロパティー」では、「**?**」を使用して詳細な情報のヘルプを得ることができます。「**?**」をクリックする と、「**?**」がカーソルに付きます。詳細を知りたいフィールドへ「**?**」を移動して、もう一度クリックしてく ださい。文脈に依存したヘルプのダイアログ・ウィンドウに、そのフィールドに関連する情報が表示されま す。

**66** IBM Systems - iSeries: iSeries Access for Windows オペレーション・コンソール
# オペレーション・コンソールのウィンドウのカスタマイズ

オペレーション・コンソールに表示される情報をカスタマイズするには、柔軟性機能を使用します。

このリリースではオペレーション・コンソールが拡張され、GUI を使用してオペレーション・コンソール と対話する場合に柔軟性が向上しました。これらの新機能により、オペレーション・コンソール・ウィンド ウをカスタマイズして、ユーザーに最も重要な情報を表示し、対話できるようになりました。

初めてオペレーション・コンソールを開始する際に、いくつかの小さな変更点を確認できます。まず、新し くドロップダウン・メニュー項目「オプション」が利用できるようになりました。 V5R3 での変更点は新 規ユーザーにも役立つよう以下にリストされており、これにはオペレーション・コンソール・ウィンドウの 機能の一部が含まれています。

- v 「警告の表示 **(Show Warnings)**」このオプションを使用して、さまざまな共通ダイアログ・ウィンドウ を表示しないようにすることができます。例えば、このオプションで削除機能の確認ダイアログ・ウィ ンドウが選択されていない場合、確認ウィンドウは表示されません。
- v 「前提条件警告 **(Prerequisite Warning)**」要件に関する構成ウィザードで表示されるダイアログは、この オプションを使用してオフにできます。
- v 「シングル・サインオンの使用 **(Use Single Sign-on)**」このオプションを使用すると、複数の構成に同時 に接続する際に、共通のサインオン・データを共用できます。これにより、それぞれの接続ごとに別の ウィンドウではなく、単一のサインオン・ダイアログ・ウィンドウを使用できます。
- v 「ダブルクリック **(Double-Click)**」このオプションには、関連する 2 つの項目があります。 1 つ目は、 ツリー構造を展開または縮小する + (正符号) コントロールです。シングルクリックで展開または縮小す る代わりに、ダブルクリックを使用するようこの機能を変更できます。 2 つ目の項目では、接続を開始 する場合に、構成名をダブルクリックするのではなく、別の方法を使用するようユーザーに求めます。

ツールバーの 2 番目のボタンの機能が変更されました。旧バージョンのオペレーション・コンソールに慣 れているユーザーは、構成を変更するために 2 番目のボタンを使用してしまったかもしれませんが、 2 番 目のボタンを使用すると、選択した構成の「プロパティー」ページに進むようになりました。このバージョ ンでは、オペレーション・コンソールの構成に対するすべての変更は、「プロパティー」ページを使用して 行います。

構成済み接続のアイコンが変更されました。 赤または緑の標識を使用して、接続されている構成、および 接続されていない構成を容易に確認できるようになりました。オペレーション・コンソールのその他の分か りやすい変更点としては、構成済みの各接続のアイコンの左側に + (正符号) が付いたことが挙げられま す。 + は、Windows 標準の展開および縮小機能です。構成済みの各接続を、その接続に関連する個々の機 能にまで展開できます。例えば、LPAR 複数区画システムの最初の区画に対する接続の場合は、各区画の リモート・コントロール・パネルについての個別の項目も表示されます。この追加機能により、接続の管理 が容易になります。

構成済み接続を拡張して、リモート・コントロール・パネル構成を右クリックすると、新規オプションが使 用可能にされていることが確認できます。 SRC ヒストリー・オプションにより、サーバーが発行した記録 済み SRC のすべてまたは一部を取得することができます。この情報は、IPL からコントロール・パネル・ アクティビティーまで、様々な問題をデバッグするのに非常に役立ちます。

構成済み接続にドラッグ・アンド・ドロップ機能が追加され、管理が容易になりました。これにより、リス トをカスタマイズして希望の方法で表示することができます。また、構成をグループ化し、共通の機能を複 数の接続で同時に実行することもできます。ドラッグ・アンド・ドロップに加えて、ここでは、複数の接続 の選択に、 Windows 標準のタグ付け方式が適用されます。例えば、機能を共有する可能性が最も高い接続 が、リストのトップとなるようにグループ化を行うことができます。

<span id="page-73-0"></span>追加の機能により、表示する順番で選択されたデータ列を配置できます。ドラッグ・アンド・ドロップ方式 を使用して、最も使いやすい位置に任意の列を配置できます。また、ディスプレイに表示される列を選択す ることもできます。固定された位置が保持される「iSeries 接続 (iSeries Connection)」の列は、この機能の 例外です。「表示」メニューから、「列の選択 **(Choose Columns)**」プルダウン・メニューを選択します。 次に、表示させる列を選択し、その列のタイトルをクリックして、組み込むか、組み込まないかを指定しま す。列のタイトルの隣にチェックマークの付いているものが、画面に組み込まれます。 1 度に選択または 選択解除できる列は 1 つのみです。別の列を追加または削除するには、この手順を繰り返します。

# 複数コンソールの管理

コンソールになる複数の装置の管理

同一のサーバーや区画に対するコンソールとして使用できるワークステーションが複数ある場合、それらの 装置をコンソールとして使用する方法が複数存在する場合があります (構成や状況によって異なります)。

例えば、コンソール・モードが値 3 のオペレーション・コンソール (LAN) に設定されている場合、接続 が試行されても、直接接続するローカル・コンソール (値 2) はコンソールになることができません。

#### 関連資料

7 [ページの『バックアップ・コンソールの計画』](#page-12-0) ここでは、コンソールのバックアップについて 計画を立てる際の推奨事項について説明します。 70 [ページの『オペレーション・コンソール接続のテークオーバーまたはリカバリー』](#page-75-0) 他のコンソール装置から制御を引き継ぐにはこれらの機能を使用します。

# ネットワーク上の複数のローカル **PC** コンソール

サーバーの管理のため、ネットワーク上に複数のローカル PC コンソールをセットアップします。

ワークステーションがすでにコンソールとなっている場合に、ネットワーク上の別のローカル・コンソール がコンソールになろうとすると、接続が正常に行われ、ユーザーに対して「コンソール情報状況 (Console Information Status)」画面が表示されます。

この画面では、最後の正常な接続を基にして、ユーザーはどの装置が現行コンソールであるかが分かりま す。このタイプの接続の多くは接続状態にすることができますが、活動状態になるコンソールは 1 つのみ です。また、新しく接続した PC をこの状態にしておくと、コンソールのアクティビティーがこの PC に 自動的に転送されません。この場合、2 つの選択肢があります。

- v 「オペレーション・コンソール (Operations Console)」ウィンドウを使用して、接続を切断します。接続 を切断するには、次のステップに従います。
	- 1. 切断する接続名を選択します。
	- 2. 「接続」 → 「切断 **(Disconnect)**」とクリックします。
- v エミュレーター・セッションを切断します。エミュレーターを切断するには、次のステップに従いま す。
	- 1. エミュレーター・ウィンドウで、「通信 **(Communication)**」をクリックします。
	- 2. 「切断 **(Disconnect)**」を選択します。

次回に接続が確立されるときに、オペレーション・コンソールまたはエミュレーターを介してコンソールと して動作する装置がない場合、この PC がコンソールになります。この方法がコンソールのアクティビテ ィーを管理する正しい方法かどうかを判断するのは、ユーザー次第です。

# <span id="page-74-0"></span>サーバーに直接接続する同一のローカル・コンソールに接続している、ダイヤルアップ・ サポート使用の複数のリモート・コンソール

この環境では、同時にローカル・コンソールに接続できるのは、1 つのリモート・コンソールのみです。

別のリモート・コンソールがローカル・コンソールにアクセスできるように、ユーザー間で調整する必要が あります。これを定期的に行う必要がある場合は、リモート・コンソールがそれぞれローカル・コンソール にアクセスする期間を割り当てるという方法でも簡単に調整できます。最初のリモート・コンソールが時間 切れになった場合、制御権を解放して切断します。その後、次のリモート・コンソールが割り当てられた時 間に接続し、制御権を要求します。これは、最初のリモート・コンソールが制御権を獲得したときに、ロー カル・コンソールに制御権がなかったことを前提としています。

# コンソールが使用可能なときのコンソール・タイプの切り替え

別のコンソール・タイプを使用する必要のあることが事前に分かっている場合は、現在のコンソールを使用 して、別のコンソールを使用する場合に必要な変更を行います。

ターゲットのコンソール・タイプのハードウェア資源がすでに指定済みで、コンソールとして使用するよう に構成されている場合は、新しいコンソール・モードを指定したり、関連するハードウェア資源を活動化す るのと同様に、タイプの変更を容易に行うことができます。ただし、ターゲットのコンソール・タイプとし て使用するハードウェアに、割り振りまたは構成が必要な場合は、『コンソール・タイプの変更』にある適 切な情報を使用する必要があります。

例として、LAN 接続されたコンソールで使用されるネットワークを計画的に切断する場合が挙げられま す。 1 日以上を必要とするインフラストラクチャーの変更を実行するとします。また、サーバーの非同期 通信アダプターと PC の間には、コンソール・ケーブルがすでにインストールされているとします。 DST または SST のいずれかを使用して、コンソール・モードを 2 (オペレーション・コンソール直接) へ変更 できます。コンソール・モードが LAN に設定されていることから、非同期通信アダプターはこの時点で は活動化されません。このため、コントロール・パネルまたはリモート・コントロール・パネルで、機能 66 を使用して手動で非同期カードを開始する必要があります。通信回線を活動化した後、LAN 接続のコ ンソールを切断し、直接接続するローカル・コンソール用の構成を作成して (構成が存在していない場 合)、接続を開始することができます。 LAN 接続のコンソールに戻すには、直接接続するコンソールを使 用して DST または SST と入力し、コンソール・モードを 3 に変更して、既存のコンソールを切断して から、LAN 接続されたコンソールを再始動すればよいだけです。ハードウェア資源構成は変更されなかっ たため、これ以上の変更を行う必要はありません。非同期通信アダプターを手動で非活動化するか、次回の IPL まで待ちます。コンソール・モードを LAN 用に設定したため、IPL では非同期通信アダプターが始 動されません。

注**:** IPL を実行しないで新規コンソールを活動化するには、コンソール・サービス機能の 65+21+21 を実行 します。コンソール・モードが更新されると、コンソール・サービス機能の実行により現行コンソール が切断され、指定したコンソール・タイプが再始動されます。コンソール・サービス機能の資料へのリ ンクを参照してください。

## 関連タスク

106 [ページの『サーバーの非同期式通信回線の活動化』](#page-111-0) オペレーション・コンソールで使用される非同期式通信回線を手動で活動化する方法。 106 [ページの『サーバーの非同期式通信回線の非活動化』](#page-111-0) サーバーの非同期式通信回線の非活動化

## 関連資料

77 [ページの『コンソール・タイプの変更』](#page-82-0) 既にコンソール接続がある場合は、 以下の方法でコンソールを別のタイプに変更できます。

# <span id="page-75-0"></span>現行コンソールが操作できないときのコンソール・タイプの切り替え

現行コンソールで問題が発生した場合は、以下のいずれかの方法を使用して、コンソール・モードを変更で きます。

- v LAN 接続された PC をコンソールとして使用しており、コンソールとしてセットアップされた別の PC がある場合、LAN 接続された PC のコンソールで問題が修正されるまで、別の PC をコンソールとし て使用できる場合があります。
- v 別のワークステーションから SST を使用します。
- コンソール・サービス機能 (65+21) を使用します。
- v 別のワークステーションから適切な固有マクロを使用します。
	- 注**:** 別の接続と接続する前に、ハードウェア割り振りまたは構成をすべて完了しておく必要があります。 例えば、LPAR 環境で IOP を共用している場合、1 つの区画と別の区画との間で、資源の割り振り 解除と割り振りを行うことができます (ハードウェアがこの方法をサポートする場合)。バックアッ プ・コンソールを計画していた場合、この作業の一部またはすべてが完了している場合があります。 すぐに利用できるバックアップ・コンソールがない場合、一部のタスクでは、システムで新規コンソ ールを使用できる状態にするために IPL を 1 回以上実行しなければならない場合があります。

前述 (LAN から直接接続) のものと同じ構成例を使用して、すべてのハードウェアおよび構成が完了して いると仮定すると、既存のコンソール (LAN 接続されたもの) を切断し、コンソール・サービス機能 (65+21)、固有マクロ、または別のワークステーションからの SST を使用してコンソール・モードを 2 (直 接接続) に設定してから、直接接続するローカル・コンソールを接続することになります。ただし、固有マ クロまたは別のワークステーションからの SST を使用した場合、非同期通信アダプターも活動化する必要 がある場合があります。コンソール・サービス機能 (65+21) または固有マクロ OPSCONSOLE RESTART を使用すると、アダプターが自動的に活動化されます。

注**:** オペレーション・コンソール問題のリカバリーまたはデバッグの際に、問題の種類や現行のコンソール で使用されている接続、ターゲットのコンソール・タイプおよびシステムの現在の状態によっては必要 となるコンソール・サービス機能 (65+21) がいくつかあります。機能またはリカバリー操作について 不明な点がある場合は、サービス・プロバイダーに連絡して支援を求めてください。

## 関連資料

107 [ページの『コンソールのサービス機能](#page-112-0) (65+21) の使用』 緊急コンソール・リカバリー機能およびその使用

# オペレーション・コンソール接続のテークオーバーまたはリカバリー

他のコンソール装置から制御を引き継ぐにはこれらの機能を使用します。

i5/OS に組み込まれた特殊な一連の機能により、オペレーション・コンソールが他のコンソール装置から制 御を引き継ぐことが可能になります。次の 2 つのメイン・アクションを実行可能です。

- v テークオーバー は、LAN 接続された、コンソールとして機能できる装置が、現行の LAN 接続コンソ ール装置から制御を継承するために使用するプロセスです。このテークオーバー・アクションは、直接 接続コンソールとともに使用することはできません。
- v 「リカバリー」は、コンソールに関する問題が発生した後、コンソール上で稼働するジョブの制御を取 り戻すプロセスです。リカバリー処理は、同じコンソール装置に対して行なう場合も、異なるコンソー ル装置に対して行なう場合もあります。また、追加の処理を行い、別の接続を使用する装置を使用可能 にすることによって、リカバリー処理を容易に行える場合があります。平衡型コンソールは例外であ り、同じタイプの 5250 エミュレーションを使用しないため、コンソールをリカバリーできません。

<span id="page-76-0"></span>| 5250 エミュレーションを実行するコンソールとして機能するすべての装置には、接続性にかかわらず、接 | 続が正常に行われると、それがコンソールであるかどうかにかかわらず、データの画面が表示されます。こ | れは、コンソールが確立された後は、複数の装置の画面上にデータがあることを意味します。コンソール装 | 置には、「切断」を示す空白画面がありません。このアクションにより、コンソールのジョブを、データを | 損失することなく別の装置へ「転送」することが可能になります。テークオーバーのコンソール・オブショ | ンが使用可能になっている場合、サーバーはまた、コンソールの損失からリカバリー可能性を拡張します。

| リカバリー・アクションは、接続を失ったコンソールに対するデータ・ストリームを中断するか、テークオ ーバーを行なうことによって行なわれます。テークオーバーとは、追加データを保管し、そのデータをコン ソールになる次の装置 (装置が前と同じコンソールである場合でも) に送信することです。リカバリー可能 性とは、実質的には、前のコンソールが実行していた内容にかかわらず、同じ装置または別の装置から、そ のコンソールへテークオーバーすることです。

コンソールのテークオーバーおよびリカバリー機能のデフォルト設定は、「使用不可」です。この機能が使 用不可の場合、すべてのコンソール機能がある装置には、それがアクティブ・コンソールではない限り、 「コンソール情報状況 (Console Information Status)」画面が表示されます。

この機能の利点には、便利であることや冗長性などがあります。コンソールとして機能する装置は 1 つま たは複数のサイトにわたって配置できるため、ユーザーはこれらの装置間を移動して、システムの制御を取 得できます。前のコンソールのアクティビティーの内容にかかわらず、新規コンソールは、サーバーの再始 動や i5/OS のインストール中でも、まったく同じ場所に置かれます。テークオーバーのコンソール・オプ ションが使用可能になっている場合、サーバーのコンソールの損失からのリカバリー能力も拡張されます。

### 関連資料

4 [ページの『コンソールの計画の考慮事項』](#page-9-0)

1 つ以上のサービスに対するオペレーション・コンソールを計画する場合には、考慮が必要な重要項目 がいくつかあります。

7 [ページの『バックアップ・コンソールの計画』](#page-12-0)

ここでは、コンソールのバックアップについて 計画を立てる際の推奨事項について説明します。

56 [ページの『ユーザー間の制御タスク』](#page-61-0)

これらの制御タスクは、リモート・アクセスが許可されているサーバーに直接接続するローカル・コン ソール、またはダイヤルアップ・サポート構成使用のリモート・コンソールにのみ 対応しています。

68 [ページの『複数コンソールの管理』](#page-73-0)

コンソールになる複数の装置の管理

# テークオーバーの詳細**:**

コンソールのテークオーバー機能に関してユーザーが覚えておく必要のある内容です。

- この機能は、コンソールをテークオーバーする場合や、リカバリー機能を使用してコンソールの損失か ら保護する場合には、使用可能にしておく必要があります。
- v オプション「コンソールを他のコンソールによってテークオーバーさせる **(Allow console to be taken over by another console)**」は、DST または SST の「コンソールの選択 (Select Console)」画面で使用可 能です。
- v この機能には、平衡型コンソールのサポートは含まれていません。5250 エミュレーションを使用するオ ペレーション・コンソール・ワークステーションのみが、この機能を使用できます。
- v 装置に直接接続できるのは、1 つのオペレーション・コンソールだけなので、テークオーバー機能は使 用できません。ただし、5250 エミュレーション・ベースの装置は、コンソール・モードを変更すること によって、コンソールの損失をリカバリーするために使用できます。 このためには、新規コンソール・ モードをサポートするよう、ハードウェアの再割り振りを行うことが必要な場合があります。
- | 適格な装置でのサインオンに使用する DST ユーザー ID は、テークオーバー・コンソール (V5R4 での 新機能) のユーザー特権も所有している必要があります。 |
	- v 同じ属性 (例えば、24x80 または 27x132) を持つ装置のみがテークオーバーを実行することができま す。例えば、装置 LAN1 が 24x80 モードで稼動し、 LAN2 が 27x132 モードで稼動し、さらに LAN1 がコンソールである場合、 LAN2 では、「コンソールのテークオーバー **(Take over the console)**」フィ ールドに「**NO**」が表示されます。
	- v 「コンソール情報状況 (Console Information Status)」画面のデータは変更されません。現在、データを自 動的に最新表示する方法がありません。 Enter キーを押して、「コンソールのテークオーバー (Take over the console)」以外のすべてのフィールドの更新を手動で行うことができます。ユーザーはこの画面 を終了し、再度サインオンしてそのフィールドの変更を確認する必要があります。
- | このリリースから、テークオーバーが D モード IPL でサポートされています。 2 つの装置は、 D モ ード IPL 中に同時に、データとともに接続することができます。 |
	- v テークオーバーが使用可能な場合は、コンソール・モードが有効です。 ただし、コンソールとして機能 できる各ワークステーションは、「DST サインオン (DST signon)」または「コンソール情報状況 (Console Information Status)」ウィンドウのいずれかを表示します。コンソール・モードが LAN に設定 される場合、例えば、ワークステーションに直接接続されるローカル・コンソールには、「DST サイン オン (DST signon)」ウィンドウは表示されず、「コンソール情報状況 (Console Information Status)」 ウィンドウが表示されますが、「コンソールのテークオーバー (Take over the console)」フィールドに は、既存のコンソールをテークオーバーできないことを示す「**NO**」が表示されます。ただし、これはリ カバリー・アクションで使用される場合があります。

# 関連資料

『リカバリーの詳細』 コンソールのリカバリー・アクションに関してユーザーが参照する必要のある詳細情報です。

### リカバリーの詳細**:**

コンソールのリカバリー・アクションに関してユーザーが参照する必要のある詳細情報です。

- v 同じコンソール接続で装置を使用するコンソールのリカバリーは、テークオーバー・オプションに直接 結合されます。テークオーバー機能は必要ないが、コンソールの損失からのリカバリーが必要である場 合、テークオーバー・オプションは使用可能にしておく必要があります。
- v コンソールのリカバリーは、テークオーバー機能を使用します。リカバリーは、同じ装置または同じ接 続の別の装置から行うことができます。例えば、オペレーション・コンソール LAN を使用し、コンソ ールになるようにセットアップされた複数の PC を持っていて、既存のコンソールに障害が発生した場 合は、障害の原因を訂正してから同じ PC からテークオーバーを行なうことも、他の PC からテークオ ーバーを行なうこともできます。前のコンソールの実行内容にかかわらず、新規コンソールは、オリジ ナルのコンソールと同じステップで、同じジョブにあります。ジョブは、コンソールが操作可能でない 場合でも継続します。直接接続されたコンソールを使用した、 LAN 接続コンソールの損失のリカバリ ーは、このシナリオには合いません。
- v 別のコンソール接続を使用するコンソールのリカバリー可能性によって、ユーザーに追加オプションが 提供されます。コンソール・モードを変更する必要があるバックアップ・コンソール計画がある場合、 以下の点を考慮してください。
	- リカバリーの適合を容易にするために、すべてのコンソール・サポート・アダプターを、同じ IOP が 使用するように配置することをお勧めします。これにより、リカバリーを実現するために必要なステ ップ数が削減されます。
	- 変更の方法によっては、コンソール・モードの変更を即時に行うことができます。 例:
- DST または SST を使用してコンソール・モードを変更すると、そのコンソールは次回の IPL に なって変更されます。 このアクションに続き、コントロール・パネルまたは LPAR メニューを使 用して強制 DST (機能 21) を行っても、必ず機能するとは限りません。
- LPAR 環境のタグの変更には、コンソールを変更するための IPL も必要です。
- しかし、コンソール・サービス機能 (65+21) を使用すると、システムはこの検索の実行を強制さ れ、適切なハードウェアおよびタスクの活動化が即時に行われます。
- リカバリーに使用する各コンソール・タイプのハードウェアのサポートは、リカバリーの際に使用可 能になっている必要があります。例えば、直接接続されたローカル・コンソールが、ネットワークで ローカル・コンソールをリカバリーできるようにする場合、どちらのアダプター・カードも、それぞ れのロケーションにあるか、または論理区画に対して適切にタグが付けられている必要があります。 これを実行するには、ユーザーは、使用可能なメニューを使用するか、またはコンソール・サービス 機能 (65+21) を使用して、コンソール・モードを変更する必要もあります。

異なるコンソール・モードを使用してリカバリーを完了するには、テークオーバーを試行する前に、 新規コンソール・モードを設定する必要があります。つまり、論理区画のタグ付けを含め、サポー ト・ハードウェアが既に使用可能になっているか、リカバリーを試行する前に、サポート・ハードウ ェアを物理的または論理的に移動する必要があります。メソッドのいずれかを使用して、コンソー ル・モードを望ましい設定に変更する必要があります。既存のワークステーションおよび SST (使用 可能になっている場合)、固有マクロ、またはコンソール・サービス機能 (65+21) を使用できます。

コンソールのサービス機能について詳しくは、[『コンソールのサービス機能](#page-112-0) (65+21) の使用』のセク ションを参照してください。

– V5R4 では、D モード IPL のテークオーバー機能 (1 つのコンソール装置が別のコンソールをテーク オーバーする機能) がサポートされるようになりました。  $\blacksquare$ |

例えば 65+21 を使用して、 D モード IPL 中にコンソール・モード値を変更する場合、新規コンソ ール・モードがハードウェアおよび装置をサポートする限り、別の装置に接続することができます。 | |

## 関連資料

71 [ページの『テークオーバーの詳細』](#page-76-0) コンソールのテークオーバー機能に関してユーザーが覚えておく必要のある内容です。 107 [ページの『コンソールのサービス機能](#page-112-0) (65+21) の使用』 緊急コンソール・リカバリー機能およびその使用

## コンソールのテークオーバーの使用可能化**:**

コンソールのテークオーバーを可能にする権限およびツールの使用可能化の手順

コンソールのテークオーバーを使用可能にする前に、コンソールのテークオーバー特権を取得する必要があ ります。以下の手順を使用してコンソールのテークオーバー特権を取得し、さらに次の手順へ進んでコンソ ールのテークオーバーを使用可能にします。

ユーザーにコンソールのテークオーバー特権を追加するには、次を実行します。

- 注**:** SST を使用して以下の手順を実行するには、「DST 環境の処理 (Work with DST environment)」を選 択するよう指示されているすべての箇所で、「保守ツール ・ユーザー ID および装置での処理 (Work with service tools user IDs and Devices)」オプションを選択し、「**システム装**置を選択します (Select **System Devices**)」ステップをスキップしてください。
- 1. 専用保守ツール (DST) またはシステム保守ツール (SST) にアクセスします。
- 2. 「**DST** 環境の処理」を選択します。
- 3. 「保守ツール・ユーザー **ID**」を選択します。
- 4. 希望のユーザー ID 前にある線上に 7 を入力し、**Enter** を押します。
- 5. 「コンソールのテークオーバー **(Take over console)**」オプションが表示されるまでスクロールダウン し、その行に 2 を入力してユーザーにこの特権を付与し、「**Enter**」を押します。

別のユーザー ID に対してこの手順を繰り返すには、ステップ 4 と 5 を繰り返してください。

この特権は、そのユーザー ID が次回サインオンしたときに使用されます。

注**:** ユーザーがコンソールをテークオーバーできる装置でサインオンすると、「コンソールのテークオ ーバー (Take over the console)」フィールドの状況が更新されます。ユーザーに付与したコンソー ルのテークオーバー特権などの変更を反映させるには、**F3** または **F12** を使用して「コンソール情 報状況 (Console Information Status)」ウィンドウを終了し、再度サインオンする必要があります。

コンソールのテークオーバーおよびリカバリーを使用可能にするには、次を実行します。

- a. 専用保守ツール (DST) またはシステム保守ツール (SST) にアクセスします。
- b. 「**DST** 環境の処理」を選択します。
- c. 「システム装置」を選択します (SST を使用している場合は、このステップをスキップしてくださ  $(4)$
- d. 「コンソールの選択 **(Select Console)**」を選択します。
- e. 「コンソールを他のコンソールによってテークオーバーさせる **(Allow console to be taken over by another console)**」オプションに 1 を入力し、「**Enter**」を押します。

「コンソールのテークオーバー (console take over)」オプションが即時に有効になります。

## シナリオ**:**

以下のシナリオは、テークオーバーやリカバリー・オプションを理解するのに役立ちます。

## シナリオ*:* テークオーバーが使用可能な状態でのみ *LAN* に接続された装置*:*

ここでは、コンソールのテークオーバーが使用可能で、複数の LAN に接続された装置がある場合、 IPL 中に何が起こるかを説明しています。

LAN 装置は LAN1、LAN2、および LAN3 とします。IPL は不在 (通常) モードで実行されます。

IPL においてコンソール装置が決定される時点で、複数の装置が同時に接続されていると、多かれ少なかれ 競合状態となります。コンソール・モード設定で指定されたタイプ (ここでは LAN) を持ち、最初に接続 された装置がコンソールとなり、通常のコンソール・スクリーンが表示されます。

ここでは、LAN1 を最初に接続される装置としましょう。 この装置は IPL 中に、他のコンソール同様、 IPL の進捗状況を示し、最後に i5/OS サインオン・ウィンドウを表示します。 LAN2 および LAN3 は、 「注: この装置をコンソールにすることができます」という新規のデータ行とともに、特別な DST サイン オン・スクリーンを表示します。残りのウィンドウは、他の DST サインオン・ウィンドウと同じです。 LAN2 では、テークオーバー・コンソールのユーザー特権を持つユーザーがサインオンします。このユー ザーには、同じ「コンソール情報状況 (Console Information Status)」スクリーンが表示され、「コンソ ールのテークオーバー (Take over the console)」フィールドにテークオーバーが可能なことを示す「Yes」

が表示されます。 LAN3 には、テークオーバー・コンソール特権を持たないユーザーがサインオンしま す。「コンソールのテークオーバー (Take over the console)」フィールドには、ユーザーが適切なテークオ ーバー特権を持たないため「No」が表示されます。

この時点では、コンソールのテークオーバーのすべての条件を満たしている装置は 1 つしかありません。 スクリーンの下部に、F10= コンソール接続のテークオーバーがあります。 F10 を押すと、「別のユーザ ーからコンソール接続をテークオーバーする (Take over Console Connection From Another User)」スクリ ーンが表示されます。これは最終的な確認のためのスクリーンで、これを実行すると、ユーザーはテークオ ーバーをキャンセルすることはできません。ここで 1 を選択し、Enter を押すと、テークオーバーが始ま ります。ほぼ即時に、LAN1 は特別な DST サインオン・スクリーンを取得し、テークオーバーを開始した 装置 LAN2 は転送が行われると LAN1 が表示していたスクリーンとまったく同じものを取得します。こ の際、稼働しているジョブがあっても、このアクションによる影響をまったく受けません。実際、元のコン ソールが LIC または i5/OS のインストール中であったり、または制限された状態で完全なシステムの保管 を実行していても、サーバーはそれを認識しません。コンソール接続を切断し、後で再接続しても、現行ジ ョブのスクリーン・データを取得できるため、そのジョブに影響はありません。大容量のスクリーン・デー タがジョブによって送信されていたにもかかわらず、送達されなかった場合、データは後々まで保管されて います。コンソールが適格な装置から許可ユーザー (テークオーバー・コンソール特権を持つ) によって再 接続されると、ユーザーには、すべての保管データが送達されるまで、スクリーンがすばやく最新表示され ることがあります。実際、切断と再接続の実行はリカバリー (テークオーバーではない) とみなされます。

LAN3 にあるデータは、テークオーバー後も変更されません。現在、データを自動的に最新表示する方法 がありません。しかし、LAN3 のユーザーが Enter を押せば、「コンソールのテークオーバー (Take over the console)」以外のすべてのフィールドが手動で最新表示されます。そのフィールドへの変更を表示する には、ユーザーはこのスクリーンを終了し、再度サインオンする必要があります。

## シナリオ*:* テークオーバーが使用可能な状態での通常の *IPL* および二重接続構成*:*

ここでは、コンソールのテークオーバーが使用可能で、複数のオペレーション・コンソール接続が使用され ている場合、 IPL 中に何が起こるかを説明しています。つまり、直接接続されたコンソール装置 (1 つの み) と、3 つのオペレーション・コンソール LAN 装置が接続されています。

コンソール・モードは、オペレーション・コンソール LAN (3) に設定されています。直接接続された PC は CABLED と呼ばれ、LAN PC は LAN1、LAN2、および LAN3 とラベル表示されます。 IPL は不在モ ードで実行されています。

IPL においてコンソール装置が決定される時点で、複数の装置が同時に接続されていると、多かれ少なかれ 競合状態となります。コンソール・モード設定で指定されたタイプ (ここでは LAN) を持ち、最初に接続 された装置がコンソールとなり、通常のコンソール・スクリーンが表示されます。接続する別の装置はそれ ぞれ、2 つのスクリーンのうちの 1 つが表示されます。

ここでは、LAN1 を最初に接続される装置としましょう。 この装置は IPL 中に、他のコンソール同様、 IPL の進捗状況を示し、最後に i5/OS サインオン・ウィンドウを表示します。 LAN2 および LAN3 は、 「注: この装置をコンソールにすることができます」という新規のデータ行とともに、特別な DST サイン オンを表示します。残りのウィンドウは、他の DST サインオン・ウィンドウと同じです。 CABLED とい う装置は、LAN のコンソール・モードに一致しないため、最初は接続されていません。ただし、非同期通 信回線が機能 66 でアクティブにされると、その情報が新規「コンソール情報状況 (Console Information Status)」スクリーンに直接表示され、ユーザーは現行コンソールに関連するデータを確認できます。「コン ソールのテークオーバー (Take over the console)」フィールドは、正しいタイプでないため (コンソール・ モードは LAN に設定されているため)、NO を表示します。 LAN2 では、テークオーバー・コンソールの ユーザー特権を持つユーザーがサインオンします。このユーザーには、同じ「コンソール情報状況

(Console Information Status)」スクリーンが表示されますが、「コンソールのテークオーバー (Take over the console)」フィールドにテークオーバーが可能なことを示す「Yes」が表示されます。 LAN3 では、テーク オーバー・コンソール特権を持たないユーザーがサインオンします。「コンソールのテークオーバー (Take over the console)」フィールドには、ユーザーが適切なテークオーバー特権を持たないため「No」が表示さ れます。

この時点では、コンソールのテークオーバーのすべての条件を満たしている装置は 1 つしかありません。 スクリーンの下部に、F10= コンソール接続のテークオーバーがあります。 F10 を押すと、「別のユーザ ーからコンソール接続をテークオーバーする (Take over Console Connection From Another User)」スクリ ーンが表示されます。これは最終的な確認のためのスクリーンで、これを実行すると、ユーザーはテークオ ーバーをキャンセルすることはできません。ここで 1 を選択し、Enter を押すと、テークオーバーが始ま ります。ほぼ即時に、LAN1 は特別な DST サインオン・スクリーンを取得し、テークオーバーを開始した 装置 LAN2 は転送が行われると LAN1 が表示していたスクリーンとまったく同じものを取得します。こ の際、稼働しているジョブがあっても、このアクションによる影響をまったく受けません。実際、元のコン ソールが LIC または i5/OS のインストール中であったり、または制限された状態で完全なシステムの保管 を実行していても、サーバーはそれを認識しません。コンソール接続を切断し、後で再接続しても、現行ジ ョブのスクリーン・データを取得できるため、そのジョブに影響はありません。大容量のスクリーン・デー タがジョブによって送信されていたにもかかわらず、送達されなかった場合、データは後々まで保管されて います。コンソールが適格な装置から許可ユーザーおよび装置によって再接続されると、ユーザーには、す べての保管データが送達されるまで、スクリーンがすばやく最新表示されることがあります。実際、切断と 再接続の実行はリカバリー (テークオーバーではない) とみなされます。

### シナリオ*:* 新規コンソール・モード設定を必要とするコンソールのリカバリー*:*

コンソール・エラーからリカバリーするために、コンソール・モードを変更する必要がある場合がありま す。通常操作中にご使用のネットワークが切断される場合などが考えられます。

コンソール・モードは以下のいくつかのメソッドの 1 つを使用して変更することができます。

- v DST または SST メニュー (遅延)
- v 固有マクロ (遅延)
- v コンソール・サービス機能 (65+21) (即時)

コンソール・サービス機能 (65+21) メソッドのみが自動的に古い接続を止め、新規選択のすべてのリソー スをアクティブにします。その他の 2 つのメソッドは、新規コンソールに適切なリソースをアクティブに するために手動のステップを必要とする場合があります。また、これらの変更は、関連するリソースが使用 可能な状態で使用できる必要があります。例えば、オペレーション・コンソール LAN を使用していてネ ットワーク障害が発生し、コンソールは論理区画によって使用されており、コンソールにはタグ付けされて いる IOP に非同期式通信カードがないものとします。カードを移動させるか、または IOP タグ付けを変 更し、直接接続されているコンソールを作動させる必要があります。直ちに変更が必要でない場合は、次の IPL で変更が有効になるまで待機することもできます。これは、新たにタグ付けされた IOP によって直接 接続されたコンソールを接続できる場合などが考えられます。ただし、この例では、コンソールの接続を変 更し、別の装置を直ちに使用しようとすることにします。すぐに変更する際に推奨されるメソッドは、コン ソール・サービス機能 (65+21) メソッドです。正常に実行された後、ユーザーは再びサインオンする必要 があります。このシナリオは、LAN から、直接接続のコンソールに対するもので、新規コンソールはコン ソール・モード変更後に唯一有効なコンソールであるため、特別なサインオン・スクリーンまたは「コンソ ール情報状況 (Console Information Status)」スクリーンを取得しません。ネットワーク問題が修正される と、LAN に接続された装置は直接「コンソール情報状況 (Console Information Status)」スクリーンに進

<span id="page-82-0"></span>み、コンソール・モードを LAN に変更しなければコンソールとして制御することはできません。装置が 直接コンソールとして接続されている場合、サーバーではこのタイプの接続を 1 つしか許可しないため、 テークオーバーは使用できません。

コンソール・モードを変更するメソッドを選択する際に考慮すべき別の事項は、別のワークステーションで の可用性です。そのコンソールを使用してインストールしている場合は、使用可能な方法は、コンソール・ サービス機能 (65+21) のみです。

# シナリオ*:* テークオーバーが使用可能な *D* モード *IPL* 中のコンソールのリカバリー方法*:*

このシナリオ内で、ライセンス内部コードをシステム・リカバリー・アクションの一部としてインストール することができ、構成されたコンソールはネットワーク上のローカル・コンソールでした。しかし、装置は アクティブにならず、A6005008 SRC コードを入手しました。システムは大規模で、この点に達するのに 長時間かかるため、やり直したくありません。

これ以上の構成変更なしで、適切な非同期式通信アダプターが使用可能なため、コンソール・サービス機能 (65+21) を使用して、コンソール・モードの変更ができます。これは、直接サーバーに接続されたローカ ル・コンソールに関連した通信アダプターを、自動的に開始します。ネットワーク接続されたコンソールに 対して使用している PC を使用したい場合、単にネットワーク構成を切断して、サーバー構成に直接接続 されたローカル・コンソールを作成 (または前に作成した構成を使用) します。いったんコンソール・サー ビス機能 (65+21) が正常に完了すると、直接接続された構成済み接続に接続します。 この装置は自動的に コンソールになり、これは元来予想されたステップです。 古いコンソールが言語画面を獲得する前にネッ トワーク障害が発生した場合、新規コンソールはその画面を表示します。障害がアクションの開始後に起こ った場合、新規コンソールはそのアクションの実行を続けるか、またはアクションは完了します。この場 合、そのアクションの結果が表示されます。

# コンソール・タイプの変更

既にコンソール接続がある場合は、以下の方法でコンソールを別のタイプに変更できます。

# エレクトロニック支援

現在エレクトロニック支援 (ECS) を利用していて、コンソールを直接接続する必要がある場合は、エレク トロニック支援のケーブル配線を別の通信ポートに移動してから、サーバーに直接接続するオペレーショ ン・コンソール・ローカル・コンソールをインストールしなければなりません。

注**:** これには、エレクトロニック支援で使用する資源情報の変更が必要となる場合があります。また、マイ グレーションのなかで、オペレーション・コンソールでの使用から LAN アダプターの割り振り解除が 必要な場合があります。 LAN アダプターの割り振り解除および移動について詳しくは、『[LAN](#page-105-0) アダ [プター・カードの割り振り解除または移動』](#page-105-0)を参照してください。

ECS についての詳細は、『エレクトロニック支援』のトピックを参照してください。

### 関連タスク

100 ページの『オペレーション・コンソールでの LAN [アダプター・カード使用の割り振り解除または](#page-105-0) [移動』](#page-105-0)

LAN カードの割り振り解除または移動の方法と時期

### 関連資料

69 [ページの『コンソールが使用可能なときのコンソール・タイプの切り替え』](#page-74-0)

別のコンソール・タイプを使用する必要のあることが事前に分かっている場合は、 現在のコンソールを 使用して、別のコンソールを使用する場合に必要な変更を行います。

#### 関連情報

エレクトロニック支援

# 直接接続するローカル・コンソールからネットワーク **(LAN)** 上のローカル・コンソール への変更

直接接続するローカル・コンソールのオペレーション・コンソールからネットワーク (LAN) 上のローカ ル・コンソールに変更するには、PC およびサーバーの両方の設定を変更する必要があります。

作業を始める前に、PC およびサーバーが、オペレーション・コンソールのハードウェア要件をすべて満た していることを確認してください。

#### 関連資料

20 [ページの『オペレーション・コンソールのハードウェア要件を満たす』](#page-25-0) オペレーション・コンソール構成では、以下の PC および iSeries のハードウェア要件を満たす必要が あります。

分割されていないサーバーまたは **1** 次区画に分割されたサーバーにおいて、直接接続するローカル・コン ソールから、ネットワーク **(LAN)** 上のローカル・コンソールへのコンソールの変更**:**

オペレーション・コンソールを、直接接続するローカル・コンソールからネットワーク (LAN) 上のローカ ル・コンソールに変更するためには、既存のコンソールを使用して、サーバーで以下のステップを実行して ください。

- 1. 専用保守ツール (DST) またはシステム保守ツール (SST) にアクセスします。
- 2. 「**DST** 環境の処理」を選択します。 SST を使用可能にするには、SST オプション「保守ツール装置 の **ID**」をアンロックする必要があります。
- 3. 「システム装置」を選択します (SST を使用している場合は、このステップをスキップします)。
- 4. 「コンソールの選択 **(Select Console)**」を選択します。
- 5. 「オペレーション・コンソール **(LAN) (Operations Console (LAN))**」を選択します。「オペレーショ ン・コンソール・アダプターの検査 (Verify Operations Console Adapters)」ウィンドウが表示されま す。これは、システムによって検出され、LAN 接続のために使われるリソースです。 LAN アダプタ ーが見つからないというメッセージを受け取った場合は、オペレーション・コンソールのハードウェア 要件が満たされていません。
- 6. **F11** を押して、アダプターを構成します。
- 7. 適切なネットワーク・データを入力します。
- 8. **F7** を押して、データを保管します。
- 9. **F14** を押して、オペレーション・コンソールで使用するためにアダプターを活動化します。
- 10. **F3** を押して、DST のメインメニューに戻ります。

これで、新規コンソールを検索するアクションが行われた場合に、システムがネットワーク上のオペレーシ ョン・コンソール・ローカル・コンソールで使用できるように構成されました。これには、IPL、ネイティ ブなマクロ、およびコンソール・サービス機能 (65+21) などか含まれます。必要な PC 構成が完了するま では、新規コンソールに切り替えるアクションを実行しないでください。

iSeries システム値 QAUTOCFG を **ON** に設定する必要があります。iSeries サーバーでこのシステム値を 検査または設定するには、以下のいずれかの手順を使用します。

v WRKSYSVAL QAUTOCFG コマンドを使用します。

v 手動 IPL 時に、「IPL オプション (IPL Options)」ウィンドウの「主要なシステム・オプションの設定 **(Set major system options)**」で「**Y**」を選択します。次に、「自動構成の使用可能化 **(Enable automatic configuration)**」に対して「**Y**」を選択します。

[『新しいコンソール・タイプを使用するための](#page-86-0) PC の構成』に進みます。

#### 関連資料

20 [ページの『オペレーション・コンソールのハードウェア要件を満たす』](#page-25-0)

オペレーション・コンソール構成では、以下の PC および iSeries のハードウェア要件を満たす必要が あります。

## 論理区画での直接接続するローカル・コンソールからネットワーク上のローカル・コンソールへの変更**:**

直接接続するローカル・コンソールを持つオペレーション・コンソールを、ネットワーク (LAN) 上のロー カル・コンソールに変更するためには、既存のコンソールを使用して、サーバーで以下のステップを実行し てください。

- 注**:** オペレーション・コンソールのハードウェア要件を満たすためにアダプターの追加または移動が必要な 場合は、以下のステップを開始する前に、アダプターの追加または移動を行ってください。
- 1. 専用保守ツール (DST) またはシステム保守ツール (SST) にアクセスします。 SST を使用可能にする には、SST オプション「保守ツール装置の ID」をアンロックする必要があります。
- 2. 「システム区画の処理」を選択します。
- 3. 「区画構成の処理 **(Work with partition configuration)**」を選択します。
- 4. 論理区画上で「コンソール・リソースの選択 **(Select Console Resource)**」を選択します。
- 5. **F9** を押して、機能フィルターを変更します。
- 6. 「いずれかのコンソール **(Any Console)**」を選択します。
- 7. 対象とするコンソールをサポートする IOP を選択するには、以下のいずれかを実行します。
	- v 対象とするコンソール用に使用されるアダプターが、以前のコンソールのアダプターと同一の IOP の下にある場合、そのコンソール IOP は既に正しくタグ付けされています。ステップ 8 に進んで ください。
	- v 対象とするコンソール用に使用されるアダプターが、現在構成されているコンソールとは異なる IOP の下にある場合は、その IOP の前に「1」を入力して、その IOP をコンソール IOP として選 択します。
- 8. エレクトロニック支援 (ECS) 用のアダプターおよびオプションの代替コンソールを検査します (平衡 型コンソールのみ)。
	- 注**:** 代替コンソールの選択は、平衡型ワークステーションが代替コンソールとなり、コンソール・タイ プもまた平衡型コンソールである場合にのみ関係があります。代替コンソールは、オペレーショ ン・コンソール用としてタグ付けされた IOP ではなく、別の IOP の下になければなりません。 オペレーション・コンソールを、代替コンソールとして使用することはできません。
	- v ECS 用のコンソール IOP を検査するには、以下のステップを実行します。
	- 注**:** コンソール・タイプとしてオペレーション・コンソールを使用する際は、ECS 用としてタグ付け されているものと同じ IOP を、コンソール用に使用する IOP としてもタグ付けする必要があり ます。
	- a. 「区画構成の処理 **(Work with Partition Configuration)**」ウィンドウが表示されるまで、**F12** を押 します。
	- b. ECS 用としてタグ付けする区画の前に、「**9**」を入力します。
- c. タグ付けされたコンソール IOP (コンソール・タグは < 記号です) と同じ行に、ECS 記号である + (正符号) があるか確認します。 + 記号が表示されている場合、IOP は、ECS 用として正しくタ グ付けされています。ステップ 9 に進んでください。
- d. ECS 用としてコンソール IOP をタグ付けするには、目的の IOP の前に「**1**」を入力します。

注**:** 対象とするコンソールとしてオペレーション・コンソールを使用する場合には、ここで、コン ソール IOP に < と + の両方が関連付けられていることを確認する必要があります。

- 9. **F3** を押して終了し、DST のメインメニューに戻ります。
- 10. 「**DST** 環境の処理」を選択します。
- 11. 「システム装置」を選択します (SST を使用している場合は、このステップをスキップします)。
- 12. 「コンソールの選択 **(Select Console)**」を選択します。
- 13. 「オペレーション・コンソール **(LAN) (Operations Console (LAN))**」を選択します。
	- a. 「オペレーション・コンソール・アダプターの検査 (Verify Operations Console Adapters)」ウィンド ウが表示されます。これは、システムによって検出され、LAN 接続のために使われる資源です。 「有効な **LAN** アダプターが使用可能ではありません **(No valid LAN adapter available)**」という メッセージが戻された場合は、オペレーション・コンソールのハードウェア要件が満たされていま せん。その場合は、**F3** を使用して、DST のメインメニューに戻り、このトピックを再度ステップ 1 から開始してください。
	- b. **F11** を押して、アダプターを構成します。
	- c. 適切なネットワーク・データを入力します。
	- d. **F7** を押して、データを保管します。
	- e. **F14** を押して、オペレーション・コンソールで使用するためにアダプターを活動化します。
- 14. DST のメインメニューに戻るまで、**F3** を押します。

これで、新規コンソールを検索するアクションが行われた場合に、システムがネットワーク上のオペレーシ ョン・コンソール・ローカル・コンソールで使用できるように構成されました。これには、IPL、ネイティ ブなマクロ、およびコンソール・サービス機能 (65+21) などか含まれます。必要な PC 構成が完了するま では、新規コンソールに切り替えるアクションを実行しないでください。直接接続するローカル・コンソー ル構成をバックアップ・コンソールとして使用する予定がない場合でも、この時点では、その構成のアダプ ターの取り外しや移動は行う必要はありません。問題をデバッグする際に必要となる場合があります。

iSeries システム値 QAUTOCFG を **ON** に設定する必要があります。iSeries サーバーでこのシステム値を 検査または設定するには、以下のいずれかの手順を使用します。

- v WRKSYSVAL QAUTOCFG コマンドを使用します。
- v 手動 IPL 時に、「IPL オプション (IPL Options)」ウィンドウの「主要なシステム・オプションの設定 **(Set major system options)**」で「**Y**」を選択します。次に、「自動構成の使用可能化 **(Enable automatic configuration)**」に対して「**Y**」を選択します。

[直接接続するローカル・コンソールからネットワーク](#page-86-0) (LAN) 上のローカル・コンソールに変更する際の、 [『新しいコンソール・タイプを使用するための](#page-86-0) PC の構成』に進みます。

### 関連資料

20 [ページの『オペレーション・コンソールのハードウェア要件を満たす』](#page-25-0) オペレーション・コンソール構成では、以下の PC および iSeries のハードウェア要件を満たす必要が あります。

<span id="page-86-0"></span>直接接続するローカル・コンソールからネットワーク上のローカル・コンソールに変更する場合に新しいコ ンソール・タイプを使用するための **PC** の構成**:**

オペレーション・コンソールを、直接接続するローカル・コンソールからネットワーク (LAN) 上のローカ ル・コンソールに変更するためには、新しいコンソール・タイプを使用できるように PC を構成する必要 があります。

PC で以下のステップを実行します。

- 1. 現在のコンソール接続を切断します。切断するには、以下のようにします。
	- a. 「iSeries 接続 (iSeries Connection)」の下で、構成名を選択します。これは、オペレーション・コン ソールが特定の iSeries サーバーを参照するために使用する名前です。
	- b. 「接続」メニューから「切断 **(Disconnect)**」をクリックします。接続状況に「切断中 **(Disconnecting)**」が表示されます。
	- c. 状況が「切断」になるまで待ちます。
- 2. 新しいコンソール・タイプを構成するには、[『オペレーション・コンソールのための](#page-39-0) PC の準備』を参 照してください。 初期プログラム・ロード (IPL) を実行して、エラーがないことを確認するようお勧 めします。

新しいコンソールが正しく作動していることを確認した後で、アダプターまたは構成の移動や取り外し を行うための、任意の計画を進めることができます。

ケーブル配線された接続をバックアップ・コンソールとして使用しない場合は、この時点でコンソー ル・ケーブル、リモート・コントロール・パネル・ケーブル、またはこの両方のケーブルを PC から取 り外すことができます。 iSeries のケーブルを取り外したり、追加したりする場合は、iSeries の電源を 切ってから行うことをお勧めします。

ケーブル配線された接続をバックアップ・コンソールとして使用しない場合、現行の構成を削除するに は、以下の手順を実行します。

- a. 「iSeries 接続 (iSeries Connection)」の下で、構成名を選択します。
- b. 「接続」メニューから「削除」をクリックします。
- c. 「はい」をクリックして削除を確認します。
- 注**:** アダプター・カードやケーブルを取り外す際には、iSeries の電源を切ってから行うことをお勧めしま す。

# ネットワーク **(LAN)** 上のローカル・コンソールから直接接続するローカル・コンソール への変更

ネットワーク (LAN) 上のローカル・コンソールからサーバーに直接接続するローカル・コンソールに変更 するには、このセクションのいずれかの手順を使用します。

新しいコンソール・タイプを使用するために PC を構成する特定のステップが以下に示されています。

# ネットワーク **(LAN)** 上のローカル・コンソールから非区画化サーバーまたは **1** 次区画に直接接続するロ ーカル・コンソールへの変更**:**

ネットワーク (LAN) 上のオペレーション・コンソールのローカル・コンソールを、直接接続するローカ ル・コンソールへマイグレーションするには、既存のコンソールを使用して、サーバーで以下のステップを 実行してください。

- 1. 専用保守ツール (DST) またはシステム保守ツール (SST) にアクセスします。 SST を使用可能にする には、SST オプション「保守ツール装置の ID」をアンロックする必要があります。
- 2. 「**DST** 環境の処理」を選択します。
- 3. 「システム装置」を選択します (SST を使用している場合は、このステップをスキップします)。
- 4. 「コンソールの選択 **(Select Console)**」を選択します。
- 5. 「オペレーション・コンソール **(LAN) (Operations Console (LAN))**」を選択します。「オペレーショ ン・コンソール・アダプターの検査 (Verify Operations Console Adapters)」ウィンドウが表示されま す。これは、システムによって検出され、LAN 接続のために使われるリソースです。
	- 注**:** この資源が、保守ツール・サーバー (iSeries ナビゲーター接続) 用に使用される場合、またはバッ クアップ・コンソールとしてネットワーク (LAN) 上のローカル・コンソールを使用する計画の場 合は、クリアする必要はありません。これらのいずれかに該当する場合、ステップ 12 に進んでく ださい。
- 6. **F11** を押して、アダプターを構成します。
- 7. **F6** を押して、消去します。
- 8. **F7** を押して、新しい値を保管します。
- 9. 現在、コンソール接続にこの資源を使用していない場合は、 **F13** を押してアダプターを非活動化しま す。次回の IPL 実行時に、別のコンソール・タイプまたは資源を使用するように要求されます。

注**:** ネットワーク接続のローカル・コンソールからこの操作を行っている場合、この非活動化によっ て、コンソール接続がクローズし、IPL を実行しないと再始動できない場合があります。

- 10. **F12** を 2 回押して、このウィンドウを終了します。 「システム装置の処理 **(Work with System Devices)**」ウィンドウに戻ります。 SST を使用している場合は、これによって、「保守ツール・ユー ザー ID および装置での処理 (Work with service tools user IDs and Devices)」に戻ります。
- 11. 「コンソールの選択 **(Select Console)**」を選択します。
- 12. 「オペレーション・コンソール **(**直接**) (Operations Console (direct))**」を選択します。

重要**:** コンソール・タイプをオペレーション・コンソール (LAN) 以外のものに変更してください。変 更しない場合、次回の IPL 時にアダプターが再度割り振られます。

13. **F3** を押して、DST のメインメニューに戻ります。

これで、対象とするコンソール・タイプで使用できるように、システムが構成されました。

ネットワーク (LAN) 上のローカル・コンソール構成をバックアップ・コンソールとして使用する予定がな い場合は、この時点で LAN アダプターの取り外しや移動を行う必要はありません。新たに選択したコン ソールで問題が生じた場合、問題のデバッグにこの資源が必要になる場合があります。新たに選択したコン ソールの作動が確認されたら、サーバーからこの資源を取り外したり、別の位置へ移動したりできます。

iSeries システム値 QAUTOCFG を **ON** に設定する必要があります。iSeries サーバーでこのシステム値を 検査または設定するには、以下のいずれかの手順を使用します。

- v WRKSYSVAL QAUTOCFG コマンドを使用します。
- 手動 IPL 時に、「IPL オプション (IPL Options)」ウィンドウの「主要なシステム・オプションの設定 **(Set major system options)**」で「**Y**」を選択します。次に、「自動構成の使用可能化 **(Enable automatic configuration)**」に対して「**Y**」を選択します。

[『新しいコンソール・タイプを使用するための](#page-90-0) PC の構成』に進みます。

論理区画での、ネットワーク **(LAN)** 上のローカル・コンソールから直接接続するローカル・コンソールへ の変更**:**

オペレーション・コンソールを、ネットワーク (LAN) 上のローカル・コンソールから直接接続するローカ ル・コンソールへマイグレーションするためには、既存のコンソールを使用して、サーバーで以下のステッ プを実行してください。

- 注**:** オペレーション・コンソールのハードウェア要件を満たすためにアダプターの追加または移動が必要な 場合は、以下のマイグレーション・ステップを開始する前に、アダプターの追加または移動を行ってく ださい。
- 1. 専用保守ツール (DST) またはシステム保守ツール (SST) にアクセスします。
- 2. 「システム区画の処理」を選択します。
- 3. 「区画構成の処理 **(Work with partition configuration)**」を選択します。
- 4. 論理区画上で「コンソール・リソースの選択 **(Select Console Resource)**」を選択します。
- 5. **F9** を押して、機能フィルターを変更します。
- 6. 「いずれかのコンソール **(Any Console)**」(オプション 4) を選択します。
- 7. 対象とするコンソールをサポートする IOP を選択するには、以下のいずれかを実行します。
	- v 対象とするコンソール用に使用されるアダプターが、以前のコンソールのアダプターと同一の IOP の下にある場合、そのコンソール IOP は既に正しくタグ付けされています。ステップ 8 に進んで ください。
	- v 対象とするコンソール用に使用されるアダプターが、現在構成されているコンソールとは異なる IOP の下にある場合は、その IOP の前に「**1**」を入力して、その IOP をコンソール IOP として選 択します。
- 8. エレクトロニック支援 (ECS) 用のアダプターおよびオプションの代替コンソールを検査します。
	- v 代替コンソールのタグ付けを検査するには、代替コンソール用に使用される平衡型アダプター付き の IOP を探します。 **>** (より大) 記号が同じ行にある場合は、正しくタグ付けされています。 **>** が この行にない場合は、代替コンソールとして選択されている IOP の前に、オプション「**2**」を入力 します。
	- 注**:** 代替コンソールの選択は、平衡型ワークステーションが代替コンソールとなり、コンソール・タイ プもまた平衡型コンソールである場合にのみ関係があります。代替コンソールは、オペレーショ ン・コンソール用としてタグ付けされた IOP ではなく、別の IOP の下になければなりません。 オペレーション・コンソールを、代替コンソールとして使用することはできません。
	- v ECS 用のコンソール IOP を検査するには、以下のステップを実行します。
	- 注**:** コンソール・タイプとしてオペレーション・コンソールを使用する場合は、ECS を使用しないと しても、ECS 用としてタグ付けされているものと同じ IOP を、コンソール用に使用する IOP と してもタグ付けする必要があります。
	- a. 「区画構成の処理 **(Work with Partition Configuration)**」ウィンドウが表示されるまで、**F12** を押 します。
	- b. ECS 用としてタグ付けする区画の前に、「9」を入力します。
	- c. タグ付けされたコンソール IOP (コンソール・タグは < 記号です) と同じ行に、ECS 記号である + (正符号) があるか確認します。 + 記号が表示されている場合、IOP は、ECS 用として正しくタ グ付けされています。ステップ 9 に進んでください。
	- d. ECS 用としてコンソール IOP をタグ付けするには、目的の IOP の前に「1」を入力します。

注**:** 対象とするコンソールとしてオペレーション・コンソールを使用する場合には、ここで、コンソー ル IOP に < と + の両方が関連付けられていることを確認する必要があります。

- 9. **F3** を押して、DST のメインメニューに戻ります。
- 10. 「**DST** 環境の処理」を選択します (SST を使用している場合は、このステップをスキップします)。
- 11. 「システム装置」を選択します (SST を使用している場合は、このステップをスキップします)。
- 12. 「コンソールの選択 **(Select Console)**」を選択します。
- 13. 「オペレーション・コンソール **(LAN) (Operations Console (LAN))**」を選択します。 「オペレーショ ン・コンソール・アダプターの検査 (Verify Operations Console Adapters)」ウィンドウが表示されま す。これは、システムによって検出され、LAN 接続のために使われる資源です。
	- 注**:** この資源が、保守ツール・サーバー (iSeries ナビゲーター接続) 用に使用されている場合、または バックアップ・コンソールとしてネットワーク (LAN) 上のローカル・コンソールを使用する計画 の場合は、クリアする必要はありません。これらのいずれかに該当する場合、ステップ 17 に進ん でください。
- 14. **F6** を押して、消去します。
- 15. **F7** を押して、新しい値を保管します。
- 16. 現在、コンソール接続にこの資源を使用していない場合は、 **F13** を押してアダプターを非活動化しま す。次回の IPL 実行時に、別のコンソール・タイプまたは資源を使用するように要求されます。

注**:** ネットワーク接続のローカル・コンソールからこの操作を行っている場合、この非活動化によっ て、コンソール接続がクローズし、IPL を実行しないと再始動できない場合があります。

- 17. **F12** を 2 回押して、このウィンドウを終了します。 「システム装置の処理 **(Work with System Devices)**」ウィンドウに戻ります。 SST を使用している場合は、これによって、「保守ツール・ユー ザー ID および装置での処理 (Work with service tools user IDs and Devices)」に戻ります。
- 18. 「コンソールの選択 **(Select Console)**」を選択します。
- 19. 「オペレーション・コンソール **(**直接**) (Operations Console (direct))**」を選択します。

重要**:** コンソール・タイプをオペレーション・コンソール (LAN) 以外のものに変更してください。変 更しない場合、次回の IPL 時にアダプターが再度割り振られます。

20. DST のメインメニューに戻るまで、**F3** を押します。

これで、対象とするコンソール・タイプで使用できるように、システムが構成されました。

ネットワーク (LAN) 上のローカル・コンソール構成をバックアップ・コンソールとして使用する予定がな い場合でも、この時点では、 LAN アダプターの取り外しや移動は行わないでください。新たに選択した コンソールで問題が生じた場合、問題のデバッグにこの資源が必要になる場合があります。新たに選択した コンソールの作動が確認されたら、サーバーからこの資源を取り外したり、別の位置へ移動したりできま す。

iSeries システム値 QAUTOCFG を **ON** に設定する必要があります。iSeries サーバーでこのシステム値を 検査または設定するには、以下のいずれかの手順を使用します。

- v WRKSYSVAL QAUTOCFG コマンドを使用します。
- v 手動 IPL 時に、「IPL オプション (IPL Options)」ウィンドウの「主要なシステム・オプションの設定 **(Set major system options)**」で「**Y**」を選択します。次に、「自動構成の使用可能化 **(Enable automatic configuration)**」に対して「**Y**」を選択します。

<span id="page-90-0"></span>ネットワーク (LAN) 上のローカル・コンソールから直接接続するローカル・コンソールへコンソールを変 更する際、『新しいコンソール・タイプを使用できるように PC を構成』に進みます。

### 新しいコンソール・タイプを使用するための **PC** の構成**:**

ネットワーク上のローカル・コンソールから直接接続するローカル・コンソールに変更した後、新しいコン ソール・タイプを使用できるように PC を構成する必要があります。

PC で以下のステップを実行してください。

注**:** この接続タイプ用にケーブルを接続していない場合は、この時点でケーブルを接続してください。

アダプター・カードやケーブルを取り外す際には、iSeries の電源を切ってから行うことをお勧めします。

- 1. 現在のコンソール接続を切断します。切断するには、以下のようにします。
	- a. 「iSeries 接続 (iSeries Connection)」の下で、構成名を選択します。これは、オペレーション・コン ソールが特定の iSeries サーバーを参照するために使用する名前です。
	- b. 「接続」メニューから「切断 **(Disconnect)**」をクリックします。接続状況に「切断中 **(Disconnecting)**」が表示されます。
	- c. 状況が「切断」になるまで待ちます。
- 2. 新しいコンソールを構成するには、[『サーバーに直接接続するローカル・コンソールのセットアップ』](#page-40-0) を参照してください。 在席モードで初期プログラム・ロード (IPL) を実行して、エラーがないことを 確認するようお勧めします。また、新しいコンソールを使用して正常に接続できるまで、古い構成を削 除しないことをお勧めします。

新しいコンソールが正しく作動していることを確認した後で、アダプターまたは構成の移動や取り外し を行うための、任意の計画を進めることができます。

ケーブル配線された接続をバックアップ・コンソールとして使用しない場合、現行の構成を削除するに は、以下の手順を実行します。

- a. 「iSeries 接続 (iSeries Connection)」の下で、構成名を選択します。
- b. 「接続」メニューから「削除」をクリックします。
- c. 「はい」をクリックして削除を確認します。

# 平衡型コンソールからオペレーション・コンソールへの変更

平衡型コンソールからオペレーション・コンソールに変更するには、 PC とサーバーの両方で以下の一連 のステップを実行する必要があります。

作業を始める前に、PC およびサーバーが、オペレーション・コンソールのハードウェア要件をすべて満た していることを確認してください。

#### 関連資料

20 [ページの『オペレーション・コンソールのハードウェア要件を満たす』](#page-25-0) オペレーション・コンソール構成では、以下の PC および iSeries のハードウェア要件を満たす必要が あります。

区画に分割されていないサーバーまたは **1** 次区画に分割されたサーバーでの、平衡型コンソールからオペ レーション・コンソールへのコンソールの変更**:**

平衡型コンソールからオペレーション・コンソールに変更するには、既存のコンソールを使用して、サーバ ーで以下のステップを実行する必要があります。

- 1. 専用保守ツール (DST) またはシステム保守ツール (SST) にアクセスします。 SST を使用可能にする には、SST オプション「保守ツール装置の ID」をアンロックする必要があります。
- 2. 「**DST** 環境の処理」を選択します。
- 3. 「システム装置」を選択します (SST を使用している場合は、このステップをスキップします)。
- 4. 「コンソールの選択 **(Select Console)**」を選択します。
- 5. 新しいコンソール・タイプを選択します。
	- v オペレーション・コンソール (LAN) を選択した場合は、以下の手順を実行します。
	- a. 「オペレーション・コンソール・アダプターの検査 (Verify Operations Console Adapters)」ウィンド ウが表示されます。これは、システムによって検出され、LAN 接続のために使われるリソースで す。 LAN アダプターが見つからないというメッセージを受け取った場合は、オペレーション・コン ソールのハードウェア要件を満たす必要があります。
	- b. **F11** を押して、アダプターを構成します。
	- c. 適切なネットワーク・データを入力します。
	- d. **F7** を押して、データを保管します。
	- e. **F14** を押して、オペレーション・コンソールで使用するためにアダプターを活動化します。
	- v オペレーション・コンソール (直接接続) を選択した場合は、ステップ 6 に進みます。
- 6. DST のメインメニューに戻るまで、**F3** を押します。

これで、対象とするコンソール・タイプで使用できるように、システムが構成されました。

平衡型装置をバックアップ・コンソールとして使用する予定がない場合でも、この時点では、その装置また はその装置のアダプターの取り外しは行わないでください。問題をデバッグする際に必要となる場合があり ます。

iSeries システム値 QAUTOCFG を **ON** に設定する必要があります。iSeries サーバーでこのシステム値を 検査または設定するには、以下のいずれかの手順を使用します。

- v WRKSYSVAL QAUTOCFG コマンドを使用します。
- v 手動 IPL 時に、「IPL オプション (IPL Options)」ウィンドウの「主要なシステム・オプションの設定 **(Set major system options)**」で「**Y**」を選択します。次に、「自動構成の使用可能化 **(Enable automatic configuration)**」に対して「**Y**」を選択します。

『PC [の構成』](#page-93-0)に進みます。

### 関連資料

20 [ページの『オペレーション・コンソールのハードウェア要件を満たす』](#page-25-0)

オペレーション・コンソール構成では、以下の PC および iSeries のハードウェア要件を満たす必要が あります。

#### 論理区画内での、平衡型コンソールからオペレーション・コンソールへの変更**:**

平衡型コンソールからオペレーション・コンソールに変更するためには、電源の遮断や初期プログラム・ロ ード (IPL) を行う前に、既存のコンソールを使用して、サーバーで以下のステップを実行してください。

注**:** オペレーション・コンソールのハードウェア要件を満たすためにアダプターの追加または移動が必要な 場合は、以下のマイグレーション・ステップを開始する前に、アダプターの追加または移動を行ってく ださい。この時点では、現行の入出力プロセッサー (IOP) からの平衡型アダプターの移動や取り外し は行わないでください。

- 1. 専用保守ツール (DST) またはシステム保守ツール (SST) にアクセスします。 SST を使用可能にする には、SST オプション「保守ツール装置の ID」をアンロックする必要があります。
- 2. 「システム区画の処理」を選択します。
- 3. 「区画構成の処理 **(Work with partition configuration)**」を選択します。
- 4. 論理区画上で「コンソール・リソースの選択 **(Select Console Resource)**」を選択します。
- 5. **F9** を押して、機能フィルターを変更します。
- 6. 「いずれかのコンソール **(Any Console)**」を選択します。
- 7. 対象とするコンソールをサポートする IOP を選択するには、以下のいずれかを実行します。
	- 対象とするコンソール用に使用されるアダプターが、以前のコンソールのアダプターと同一の IOP の下にある場合、そのコンソール IOP は既に正しくタグ付けされています。ステップ 8 に進んで ください。
	- v 対象とするコンソール用に使用されるアダプターが、現在構成されているコンソールとは異なる IOP の下にある場合は、その IOP の前に「1」を入力して、その IOP をコンソール IOP として選 択します。
- 8. エレクトロニック支援 (ECS) 用のアダプターおよびオプションの代替コンソールを検査します (平衡 型コンソールのみ)。
	- 注**:** 代替コンソールの選択は、平衡型ワークステーションが代替コンソールとなり、コンソールもまた 平衡型コンソールである場合にのみ関係があります。代替コンソールは、オペレーション・コンソ ール用としてタグ付けされた IOP ではなく、別の IOP の下になければなりません。オペレーシ ョン・コンソールを、代替コンソールとして使用することはできません。
	- v ECS 用のコンソール IOP を検査するには、以下のステップを実行します。
	- 注**:** コンソール・タイプとしてオペレーション・コンソールを使用する場合は、ECS を使用しないと しても、ECS 用としてタグ付けされているものと同じ IOP を、コンソール用に使用する IOP と してもタグ付けする必要があります。
	- a. 「区画構成の処理 **(Work with Partition Configuration)**」ウィンドウが表示されるまで、**F12** を押 します。
	- b. ECS 用としてタグ付けする区画の前に、「9」を入力します。
	- c. タグ付けされたコンソール IOP (コンソール・タグは < 記号です) と同じ行に、ECS 記号である + (正符号) があるか確認します。 + 記号が表示されている場合、IOP は、ECS 用として正しくタ グ付けされています。ステップ 9 に進んでください。
	- d. ECS 用としてコンソール IOP をタグ付けするには、目的の IOP の前に「1」を入力します。
	- 注**:** 対象とするコンソールとしてオペレーション・コンソールを使用する場合には、ここで、コンソー ル IOP に < と + の両方が関連付けられていることを確認する必要があります。
- 9. **F3** を押して終了し、DST のメインメニューに戻ります。
- 10. 「**DST** 環境の処理」を選択します。
- 11. 「システム装置」を選択します (SST を使用している場合は、このステップをスキップします)。
- 12. 「コンソールの選択 **(Select Console)**」を選択します。
- 13. 以下のコンソール選択項目のいずれかを使用して、新しいコンソール・タイプを選択します。
	- v オプション 2 (オペレーション・コンソール (直接)) を選択した場合は、ステップ 14 に進みます。
	- v オプション 3 (オペレーション・コンソール (LAN)) を選択した場合は、以下の手順を実行します。
- <span id="page-93-0"></span>a. 「オペレーション・コンソール・アダプターの検査 (Verify Operations Console Adapters)」ウィンド ウが表示されます。これは、システムによって検出され、LAN 接続のために使われるリソースで す。「有効な **LAN** アダプターが使用可能ではありません **(No valid LAN adapter available)**」と いうメッセージが戻された場合は、オペレーション・コンソールのハードウェア要件が満たされて いません。この場合は、**F3** を使用して、DST のメインメニューに戻り、このトピックを再度ステ ップ 1 から開始します。
- b. **F11** を押して、アダプターを構成します。
- c. 適切なネットワーク・データを入力します。
- d. **F7** を押して、データを保管します。
- e. **F14** を押して、オペレーション・コンソールで使用するためにアダプターを活動化します。

14. DST のメインメニューに戻るまで、**F3** を押します。

これで、対象とするコンソール・タイプで使用できるように、システムが構成されました。

平衡型装置をバックアップ・コンソールとして使用する予定がない場合でも、この時点では、その装置また はその装置のアダプターの取り外しは行わないでください。問題をデバッグする際に必要となる場合があり ます。

iSeries システム値 QAUTOCFG を **ON** に設定する必要があります。iSeries サーバーでこのシステム値を 検査または設定するには、以下のいずれかの手順を使用します。

- v WRKSYSVAL QAUTOCFG コマンドを使用します。
- v 手動 IPL 時に、「IPL オプション (IPL Options)」ウィンドウの「主要なシステム・オプションの設定 **(Set major system options)**」で「**Y**」を選択します。次に、「自動構成の使用可能化 **(Enable automatic configuration)**」に対して「**Y**」を選択します。

『平衡型コンソールからオペレーション・コンソールへ変更後に新しいコンソール・タイプを使用するため の PC の構成』に進みます。

## 関連資料

20 [ページの『オペレーション・コンソールのハードウェア要件を満たす』](#page-25-0) オペレーション・コンソール構成では、以下の PC および iSeries のハードウェア要件を満たす必要が あります。

平衡型コンソールからオペレーション・コンソールへ変更後に新しいコンソール・タイプを使用するための **PC** の構成**:**

平衡型コンソールからオペレーション・コンソールに変更するためには、新しいコンソール・タイプを使用 できるように PC を構成する必要があります。

新しいコンソール・タイプを構成するには、[『オペレーション・コンソールのための](#page-39-0) PC の準備』を参照 してください。

初期プログラム・ロード (IPL) を実行して、エラーがないことを確認するようお勧めします。その後で、 計画したハードウェアの取り外しや移動を行います。

アダプター・カードやケーブルを取り外す際には、iSeries の電源を切ってから行うことをお勧めします。

注**:** 新しいコンソールが i5/OS 上で作動しない場合は、別のワークステーションを使用して、古いコンソ ール装置に関連付けられた制御装置記述および装置記述を手動で削除することが必要となる場合があり ます。

# <span id="page-94-0"></span>オペレーション・コンソールから平衡型コンソールへの変更

オペレーション・コンソールから平衡型コンソールに変更するには、サーバーで、またオプションで PC において、以下のステップを実行する必要があります。

作業を始める前に、PC および iSeries サーバーが、オペレーション・コンソールのハードウェア要件をす べて満たしていることを確認してください。

## 関連資料

20 [ページの『オペレーション・コンソールのハードウェア要件を満たす』](#page-25-0)

オペレーション・コンソール構成では、以下の PC および iSeries のハードウェア要件を満たす必要が あります。

区画に分割されていないサーバー、または **1** 次区画に分割されたサーバーでの、オペレーション・コンソ ールから平衡型コンソールへの変更**:**

オペレーション・コンソールから平衡型コンソールに変更するためには、既存のコンソールを使用して、サ ーバーで以下のステップを実行してください。

- 1. 専用保守ツール (DST) またはシステム保守ツール (SST) にアクセスします。
- 2. 「**DST** 環境の処理」を選択します。
- 3. 「システム装置」を選択します (SST を使用している場合は、このステップをスキップします)。
- 4. 「コンソールの選択 **(Select Console)**」を選択します。
- 5. 現在ネットワーク (LAN) 上のオペレーション・コンソール・ローカル・コンソールを使用している場 合は、オペレーション・コンソール (LAN) を選択し、以下のステップに従ってネットワーク・アダプ ターの割り振りを解除してください。
	- 注**:** この資源が、保守ツール・サーバー (iSeries ナビゲーター接続) 用に使用されている場合、または バックアップ・コンソールとしてネットワーク (LAN) 上のローカル・コンソールを使用する計画 の場合は、クリアする必要はありません。これらのいずれかに該当する場合、ステップ 5e に進ん でください。
	- a. 「オペレーション・コンソール **(LAN) (Operations Console (LAN))**」を選択します。現在使用され ている LAN アダプターが表示されます。
	- b. **F11** を押します。
	- c. **F6** を押して、構成データを消去します。
	- d. **F7** を押して、この新しい値を保管します。オプションで、**F13** を押してネットワーク・カードを非 活動化できます。
	- e. **F12** を 2 回押して、このウィンドウを終了します。
	- f. 「コンソールの選択 **(Select Console)**」を選択します。
- 6. 「平衡型 **(Twinaxial)**」を選択します。
- 7. **F3** を押して、DST のメインメニューに戻ります。

これで、対象とするコンソール・タイプで使用できるように、システムが構成されました。

直接接続するローカル・コンソール構成をバックアップ・コンソールとして使用する予定がない場合でも、 この時点では、その構成またはその構成のアダプターの取り外しや移動は行わないでください。問題をデバ ッグする際に必要となる場合があります。

iSeries システム値 QAUTOCFG を **ON** に設定する必要があります。iSeries サーバーでこのシステム値を 検査または設定するには、以下のいずれかの手順を使用します。

- v WRKSYSVAL QAUTOCFG コマンドを使用します。
- v 手動 IPL 時に、「IPL オプション (IPL Options)」ウィンドウの「主要なシステム・オプションの設定 **(Set major system options)**」で「**Y**」を選択します。次に、「自動構成の使用可能化 **(Enable automatic configuration)**」に対して「**Y**」を選択します。

『PC [でのオプショナル・ステップの実行』](#page-96-0)に進みます。

関連タスク

100 ページの『オペレーション・コンソールでの LAN [アダプター・カード使用の割り振り解除または](#page-105-0) [移動』](#page-105-0)

LAN カードの割り振り解除または移動の方法と時期

#### 論理区画でのオペレーション・コンソールから平衡型コンソールへのコンソールの変更**:**

オペレーション・コンソールから平衡型コンソールに変更するためには、既存のコンソールを使用して、サ ーバーで以下のステップを実行してください。

- 注**:** 平衡型コンソールのハードウェア要件を満たすためにアダプターの追加または移動が必要な場合は、以 下のステップを開始する前に、アダプターの追加または削除を行ってください。この時点では、現行の 入出力プロセッサー (IOP) からの平衡型アダプターの移動や取り外しは行わないでください。
- 1. 専用保守ツール (DST) またはシステム保守ツール (SST) にアクセスします。 SST を使用可能にする には、SST オプション「保守ツール装置の ID」をアンロックする必要があります。
- 2. 「システム区画の処理」を選択します。
- 3. 「区画構成の処理 **(Work with partition configuration)**」を選択します。
- 4. 論理区画上で「コンソール・リソースの選択 **(Select Console Resource)**」を選択します。
- 5. **F9** を押して、機能フィルターを変更します。
- 6. 「いずれかのコンソール **(Any Console)**」を選択します。
- 7. 対象とするコンソールをサポートする IOP を選択するには、以下のいずれかを実行します。
	- v 対象とするコンソール用に使用されるアダプターが、以前のコンソールのアダプターと同一の IOP の下にある場合、そのコンソール IOP は既に正しくタグ付けされています。ステップ 8 に進んで ください。
	- v 対象とするコンソール用に使用されるアダプターが、現在構成されているコンソールとは異なる IOP の下にある場合は、その IOP の前に「**1**」を入力して、その IOP をコンソール IOP として選 択します。
- 8. オプションの代替コンソールとして使用されるアダプターを検証します。 代替コンソールのタグ付け を検査するには、代替コンソール用に使用される平衡型アダプター付きの IOP を探します。 **>** (より 大) 記号が同じ行にある場合は、正しくタグ付けされています。 **>** がこの行にない場合は、代替コン ソールとして選択されている IOP の前に、オプション「2」を入力します。
	- 注**:** 代替コンソールの選択は、平衡型ワークステーションが代替コンソールとなり、コンソール・タイ プもまた平衡型コンソールである場合にのみ関係があります。代替コンソールは、オペレーショ ン・コンソール用としてタグ付けされた IOP ではなく、別の IOP の下になければなりません。 オペレーション・コンソールを、代替コンソールとして使用することはできません。コンソールお よび代替コンソール用に、同じ IOP にタグ付けしては いけません。
- 9. **F3** を押して終了し、DST のメインメニューに戻ります。
- 10. 「**DST** 環境の処理」を選択します。
- 11. 「システム装置」を選択します (SST を使用している場合は、このステップをスキップします)。
- <span id="page-96-0"></span>12. 「コンソールの選択 **(Select Console)**」を選択します。
- 13. 現在ネットワーク (LAN) 上のオペレーション・コンソール・ローカル・コンソールを使用している場 合は、ネットワーク (LAN) 上のオペレーション・コンソール・ローカル・コンソールを選択して、以 下のステップに従ってネットワーク・アダプターの割り振りを解除してください。
	- 注**:** この資源が、保守ツール・サーバー (iSeries ナビゲーター接続) 用に使用されている場合、または バックアップ・コンソールとしてネットワーク (LAN) 上のローカル・コンソールを使用する計画 の場合は、クリアする必要はありません。これらのいずれかに該当する場合、ステップ 13e に進 んでください。
	- a. 「オペレーション・コンソール **(LAN) (Operations Console (LAN))**」を選択します。現在使用され ている LAN アダプターが表示されます。
	- b. **F11** を押します。
	- c. **F6** を押して、構成データを消去します。
	- d. **F7** を押して、この新しい値を保管します。
	- e. **F12** を 2 回押して、このウィンドウを終了します。
	- f. 「コンソール **(Console)**」を選択します。
- 14. 「平衡型 **(Twinaxial)**」を選択します。
- 15. **F3** を押して、DST のメインメニューに戻ります。

これで、対象とするコンソール・タイプで使用できるように、システムが構成されました。

オペレーション・コンソールをバックアップ・コンソールとして使用する予定がない場合でも、この時点で は、そのコンソールまたはそのコンソールのアダプターの取り外しや移動は行わないでください。問題をデ バッグする際に必要となる場合があります。

iSeries システム値 QAUTOCFG を **ON** に設定する必要があります。iSeries サーバーでこのシステム値を 検査または設定するには、以下のいずれかの手順を使用します。

- v WRKSYSVAL QAUTOCFG コマンドを使用します。
- v 手動 IPL 時に、「IPL オプション (IPL Options)」ウィンドウの「主要なシステム・オプションの設定 **(Set major system options)**」で「**Y**」を選択します。次に、「自動構成の使用可能化 **(Enable automatic configuration)**」に対して「**Y**」を選択します。

『オペレーション・コンソールから平衡型コンソールに変更する際の、PC でのオプショナル・ステップの 実行』 に進みます。

オペレーション・コンソールから平衡型コンソールに変更する際の、**PC** でのオプショナル・ステップの実 行**:**

PC をオペレーション・コンソール用に使用しない場合は、以下のステップに従います。

重要**:** 以下のステップを実行する前に、平衡型コンソールに問題がないことを必ず確認してください。

- 1. 現在のコンソール接続を切断します。切断するには、以下のようにします。
	- a. 「iSeries 接続 (iSeries Connection)」の下で、構成名を選択します。これは、オペレーション・コン ソールが特定のサーバーを参照するために使用する名前です。
	- b. 「接続」メニューから「切断 **(Disconnect)**」をクリックします。接続状況に「切断中 **(Disconnecting)**」が表示されます。
	- c. 状況が「切断」になるまで待ちます。
- <span id="page-97-0"></span>2. 平衡型コンソールをケーブル配線でサーバーに接続し、平衡型コンソールとサーバーの電源を入れま す。
- 3. 初期プログラム・ロード (IPL) を実行して、エラーがないことを確認します。その後で、計画したハー ドウェアの取り外しや移動を行います。 ケーブル配線された接続をバックアップ・コンソールとして使 用しない場合は、新しいコンソールの構成を確認した後で、現行の構成を削除します。構成を削除する には、以下のようにします。
	- a. 「iSeries 接続 (iSeries Connection)」の下で、構成名を選択します。
	- b. 「接続」メニューから「削除」をクリックします。
	- c. 「はい」をクリックして削除を確認します。
	- d. iSeries Access for Windows をアンインストールします。

この時点で、PC の電源を切って、不要となったハードウェアおよびケーブルを取り外してください。 iSeries からケーブルまたはアダプターを取り外す場合は、iSeries の電源を切ってから行うことをお勧めし ます。

注**:** 新しいコンソールが i5/OS 上で作動しない場合は、別のワークステーションを使用して、古いコンソ ール装置に関連付けられた制御装置記述および装置記述を手動で削除することが必要となる場合があり ます。

# ネットワーク上のローカル・コンソールの管理

これらの説明は、ネットワーク上でローカル・コンソールを構成した場合にのみ有効です。

## 保守ツール装置の **ID** パスワードの変更に関する考慮事項

保守ツール装置の ID パスワードをリセットする前に、次の考慮事項を検討します。

注**:** オプションが使用可能になる前に、SST オプションをアンロックしなければなりません。

- v PC 上の保守ツール装置の ID パスワードは、サーバー上の保守ツール装置の ID パスワードと同一にす る必要があります。片方を変更すると、もう一方も変更する必要があります。
- v オペレーション・コンソールは、保守ツール装置の ID パスワードを「アクセス・パスワード **(Access Password)**」ウィンドウの「次へ」をクリックしたとき、暗号化します。
- v 新しいローカル・コンソールをネットワーク構成上で作成していて (まだ接続していない)、「アクセ ス・パスワード (Access Password)」ウィンドウの後に「取り消し **(Cancel)**」をクリックすると、同一の 保守ツール装置の ID を使用して、構成を再作成することができます。
- v オペレーション・コンソールは、正常接続時それぞれにおいて、保守ツール装置の ID パスワードを変 更して再度暗号化します。
- v 少なくとも 1 つの正常な接続を作成した後でネットワーク構成上でローカル・コンソールを削除した場 合は、ネットワーク構成上で新しいローカル・コンソールのプロファイルを再度使用する前に、保守ツ ール装置の ID パスワードをサーバー上でリセットする必要があります。

## 関連タスク

111 [ページの『システム保守ツール](#page-116-0) (SST) 内での、保守ツール装置の ID の使用』 「保守ツール・ユーザー ID および装置での処理 (Work with service tools user IDs and Devices)」オプ ションを使用した、システム保守ツール (SST) からのオペレーション・コンソール構成データの変更。

#### 関連資料

93 ページの『PC と保守ツール装置 ID [のパスワードの再同期』](#page-98-0) 保守ツール装置 ID のパスワードを再同期するために必要なリカバリーのステップ。 サーバーとオペ

<span id="page-98-0"></span>レーション・コンソール PC との間で保守ツール装置 ID のパスワードのミスマッチが起こった場合、 PC とサーバーの両方でリカバリー・ステップを 実行してパスワードを再同期する必要があります。

『PC およびサーバー上で、保守ツール装置の ID パスワードを変更』 保守ツール装置の ID パスワードが PC とサーバー間で非同期になった場合を除き、このパスワードを 変更する利点は現在のところありません。

# **PC** およびサーバー上で、保守ツール装置の **ID** パスワードを変更

保守ツール装置の ID パスワードが PC とサーバー間で非同期になった場合を除き、このパスワードを変 更する利点は現在のところありません。

非同期になった場合、トピック PC と保守ツール装置 ID のパスワードの再同期を使用して、両方を再度 同じにします。このパスワードは実際、正常接続時それぞれにおいて変更されるため、同期を取る場合を除 き、手動によるパスワードの変更は推奨されません。

## 関連資料

92 ページの『保守ツール装置の ID [パスワードの変更に関する考慮事項』](#page-97-0) 保守ツール装置の ID パスワードをリセットする前に、次の考慮事項を検討します。

# アクセス・パスワードの変更

新規構成の作成後にアクセス・パスワードを変更する方法

ネットワーク構成上で新しいローカル・コンソールを作成後、いつでも保守ツール装置の ID 情報にアク セスするためのパスワードを変更できます。 区画で作業している場合は、対応する区画に対しこのパスワ ードを変更できます。

注**:** このパスワードは大文字小文字の区別があり、大文字小文字混合で最大 128 文字を指定できます。 こ のパスワードを覚えておくことは重要です。 このパスワードは、接続プロセスにおいて「**LAN** 保守装 置サインオン **(LAN Service Device Sign-on)**」ウィンドウにサインオンするときに使用します。

接続プロパティーを使用してアクセス・パスワードを変更するには、次のステップに従います。

- 1. アクセス・パスワードを変更する接続名を選択します。
- 2. 「接続」 → 「プロパティー」とクリックします。
- 3. 「アクセス・パスワード **(Access Password)**」タブを選択します。
- 4. 「現行のパスワード (Current Password)」に、アクセス・パスワードとして現在使用しているものを入 力します。
- 5. 新しいパスワードを「新規パスワード **(New Password)**」および「パスワードの確認 **(Confirm password)**」フィールドに入力し、「**OK**」をクリックします。

# **PC** と保守ツール装置 **ID** のパスワードの再同期

保守ツール装置 ID のパスワードを再同期するために必要なリカバリーのステップ。サーバーとオペレー ション・コンソール PC との間で保守ツール装置 ID のパスワードのミスマッチが起こった場合、PC とサ ーバーの両方でリカバリー・ステップを実行してパスワードを再同期する必要があります。

サーバーとオペレーション・コンソール PC との間で保守ツール装置 ID のパスワードのミスマッチが起 こった場合、PC とサーバーの両方でリカバリー・ステップを実行してパスワードを再同期する必要があり ます。

- 注**:** 専用保守ツール (DST) またはシステム保守ツール (SST) にアクセスし、保守ツール装置を使用してリ セットを実行する必要があります。すでにコンソール装置がある場合は、それを使用することができま す。それ以外の場合は、以下のように、別のコンソールを一時的に接続する必要があります。
	- v 使用可能な場合、ネットワーク (LAN) 上で異なるローカル・コンソールを使用。
	- v 未使用の緊急保守ツール装置の ID を使用して、ネットワーク (LAN) 上で同一のローカル・コンソ ールを再構成する。
	- v サーバーに直接接続するオペレーション・コンソール・ローカル・コンソールを使用 (オペレーショ ン・コンソールのケーブルが使用可能な場合)。
	- v 平衡型接続のコンソールを使用。
	- コントロール・パネルまたはリモート・コントロール・パネルを使用して QCONSOLE をリセッ ト。

## 関連タスク

98 [ページの『サーバー上での保守ツール装置の](#page-103-0) ID の作成』

ネットワーク構成上のローカル・コンソールを使用している場合に、サーバーの保守ツール装置 ID を セットアップする方法。

## 関連資料

92 ページの『保守ツール装置の ID [パスワードの変更に関する考慮事項』](#page-97-0) 保守ツール装置の ID パスワードをリセットする前に、次の考慮事項を検討します。

#### サーバー上の保守ツール装置 **ID** パスワードをリセットする**:**

サーバー上で保守ツール装置の ID パスワードをリセットするには、次のうち 1 つを実行します。

注**:** SST を使用して以下の手順を実行するには、「**DST** 環境の処理 **(Work with DST environment)**」を選 択するよう指示されているすべての箇所で、「保守ツール ・ユーザー **ID** および装置での処理 **(Work with service tools user IDs and Devices)**」オプションを選択し、「システム装置」選択のステップを スキップしてください。オプションが使用可能になる前に、SST オプションをアンロックしなければ なりません。

## 関連タスク

111 [ページの『システム保守ツール](#page-116-0) (SST) 内での、保守ツール装置の ID の使用』 「保守ツール・ユーザー ID および装置での処理 (Work with service tools user IDs and Devices)」オプ ションを使用した、システム保守ツール (SST) からのオペレーション・コンソール構成データの変更。

## 関連情報

コントロール・パネル

#### 別の装置でのコンソール・セッションの使用*:*

別の装置を使用してコンソール・セッションの取得または SST へのアクセスが可能な場合は、次のうち 1 つを実行します。

保守ツール装置の ID パスワードをリセットします。これにより、保守ツール装置の ID パスワードは保 守ツール装置の ID 名 (大文字) になります。保守ツール装置の ID をリセットするには、次のステップを 実行します。

- 1. 専用保守ツール (DST) またはシステム保守ツール (SST) にアクセスします。
- 2. DST のメインメニューから、以下の手順を実行します。
	- a. 「**DST** 環境の処理」を選択します。
- b. 「保守ツール装置 **ID (Service tools device IDs)**」を選択します。
- 3. リセットする保守ツール装置 ID の前に「2」と入力し、 **Enter** を押します。
- 4. **Enter** を再度押してリセットを確認します。
	- 注**:** DST でパスワードをリセットすると、保守ツール装置の ID パスワードは保守ツール装置の ID 名 (大文字) になります。装置 ID を削除して作成する場合は、PC 側でも接続を削除して作成する必 要があります。

## 未使用の保守ツール装置 *ID* の使用*:*

システムにサインオンするための装置 (PC またはターミナル) が他には存在しないのに、未使用の保守ツ ール装置の ID が存在する場合は、PC で次を実行します。

- 1. 次のように、現在の構成を削除します。
	- a. 「iSeries 接続 (iSeries connection)」の下で、構成名を選択します。
	- b. 「接続」メニューから「削除」をクリックします。
	- c. プロンプトが出されたら、「はい」をクリックして削除を確認します。
- 2. 構成中に、新しい構成を作成し、未使用の保守ツール装置の ID を使用します。
- 3. 上記の方法の 1 つを使用して、接続後に失敗した保守ツール装置の ID をリセットします。

# コントロール・パネルまたはリモート・コントロール・パネルを使用して *QCONSOLE* 保守装置の *ID* <sup>パ</sup> スワードをリセット*:*

別の保守ツール装置 (PC またはターミナル) または保守ツール装置の ID を使用してサインオンできず、 QCONSOLE 保守ツール装置の ID を使用している場合は、次のステップに従ってコントロール・パネルま たはリモート・コントロール・パネルから保守ツール装置の ID パスワードをリセットする必要がありま す。

1. システムを手動モードにします。キースティックのないシステムでは、「機能 / データ (Function/Data)」画面に「01 B」が表示されます。

注**:** キースティックのあるシステムでは、「機能 / データ (Function/Data)」画面に「手動 (Manual)」モ ードおよび「01 B」が表示されます。

- 2. 次の情報を使用して、リセットの進行状況と正常に完了したかを判別します。
	- 注**:** システムで、新しい 2 行の「機能 / データ (Function/Data)」画面のコントロール・パネルを使用す る場合、結果 (D1008065) を表示するには、機能 11 を実行する必要がある場合があります。 画面 に D1008065 と表示されない場合は、機能 11 を実行する前に、最初の機能 65 の完了に少なくと も 15 秒みてください。

2 行表示のコントロール・パネルには、次のようにデータが表示されます (モデル 270 および 8xx)。

## xxxxxxxxxxxxxxxx xxxxxxxxxxxxxxxx

ワードはそれぞれ 8 文字ですが、ワード 12 から 19 までは 4 ワード一度に表示されます。たとえ ば、ワード 12 を要求すると次のように表示されます。

word 12word 13 word\_\_14word\_\_15

ワード 13 を要求すると次のように表示されます。

word\_\_16word\_\_17 word\_\_18word\_\_19

単一行表示のコントロール・パネルおよびリモート・コントロール・パネルには、次のようにデータが 表示されます。

xxxxxxxx

ワードはそれぞれ 8 文字のみで、個別に表示されます。 ワード 17 を表示するには、機能 17 を要求 する必要があります。

ワード内で提供されるデータには、多くの異なった方法でアクセスすることができます。

重要**:** プロセスのどの部分を行っているかを認識するために、次の情報が提供されます。

- v SRC D1008065 のワード 17 には、機能 65 を実行した回数が含まれます。カウントが 7 に なると、保守ツール装置の ID パスワードのリセットが行われます。 その後、ワード 18 は 00000000 に設定されます。
- v 機能 65 を 7 回入力するまで、ワード 18 には 00000001 が表示されます。 リセットが完了 すると、経過した時間が 5 分以内の場合は、このワードは 00000000 に設定されます。

注**:** 機能 65 を 8 回以上入力すると、カウントは最初に戻ります。

- 3. 次の方法のうち 1 つを使用して、次のような区画タイプに応じて、保守ツール装置の ID、OCONSOLE をリセットします。
	- v 独立システムまたは 1 次区画の場合は、次のステップのいずれかを使用します。
	- a. コントロール・パネルから「上 (Up)」または「下 (Down)」ボタンを使用して「機能 / データ (Function/Data)」画面に「**25**」が表示されるようにします。その後、「実行 (Enter)」ボタンを押しま す。「機能 / データ (Function/Data)」画面には、「**25 00**」が表示されるはずです。
	- b. 「上 (Up)」ボタンを一回使用して、データを「**26**」に増分します。その後、「実行 (Enter)」ボタン を押します。システムはたいていの場合、「機能 / データ (Function/Data)」画面に「**01 B**」を表示 します。

注**:** システムが「**65 FF**」を表示する場合は、ステップ a および b を再度繰り返します。

- c. 「上 (Down)」ボタンを使用して、データを「**65**」に減分し、「実行 (Enter)」ボタンを押します。シ ステムは、「**65 00**」を表示します。機能の処理後、システムは「D1008065」を表示します。このス テップを繰り返し、65 を 7 回入力します。 このタスクを完了するために使用できる時間は 5 分で す。 7 回目の 65 が入力されたときに時間が 5 分を過ぎていた場合は、リセットは処理されず、カ ウントはゼロに戻ります。 WORD17 を確認して、システムが各要求を処理したかどうか検査しま す。 65 を速く入力すると、システムが入力を取りこぼす可能性があります。
- v 2 次区画の場合は、1 次区画のコンソールを使用して、次のステップに従います。
- a. 専用保守ツール (DST) またはシステム保守ツール (SST) にアクセスします。

注**:** オプションが使用可能になる前に、SST オプションをアンロックしなければなりません。

- b. 「システム区画の処理」を選択します。
- c. 「区画状況の処理」を選択します。
	- 注**:** リセットが実行される区画が手動モードではない場合には、区画選択領域の行に 10 を入力して その区画を手動モードにしてから、続行する必要があります。
- d. リセットする区画の行に「65」と入力し、Enter を押します。
- e. このステップを繰り返し、65 を 7 回入力します。 このタスクを完了するために使用できる時間は 5 分です。7 回目の 65 が入力されたときに時間が 5 分を過ぎていた場合は、リセットは処理され ず、カウントはゼロに戻ります。

『PC 上で保守ツール装置の ID パスワードをリセット』に進みます。

#### **PC** 上の保守ツール装置 **ID** パスワードのリセット**:**

V5R4 (およびそれ以降のリリース) では、クライアント PC 上で接続保守ツール装置 ID パスワードを手 動でリセットする必要はありません。

パスワードがサーバー上でリセットされた場合、次にクライアントによって作成された接続は、現行値を使 用して失敗した場合、自動的にパスワードのバージョンをリセットしようと試みます。成功した場合は、新 しく生成されたパスワードは、次の接続のために保管されます。

自動プロセスが失敗したと思われるとき、手動でパスワードをリセットしたい場合は、次のタスクの 1 つ を実行します。

## 構成の削除とその再作成*:*

構成を削除して再作成するには、次のステップに従います。

1. 接続中の場合は、次のようにして切断します。

- a. 「iSeries 接続 (iSeries Connection)」の下で、構成名を選択します。これは、オペレーション・コン ソールが特定のシステムを参照する際に使用する名前です。
- b. 「接続」メニューから「切断 **(Disconnect)**」をクリックします。接続状況に「切断中 (Disconnecting)」が表示されます。
- c. 状況が「切断」になるまで待ちます。
- 2. 次のように、構成を削除します。
	- a. 削除する構成名を選択します (「iSeries 接続 (iSeries Connection)」下から)。
	- b. 「接続」メニューから「削除」をクリックします。
	- c. プロンプトが出されたら、「はい」をクリックして削除を確認します。
- 3. 以前にリセットした保守ツール装置 ID または新しい保守ツール装置 ID を使用して、構成を再作成し ます。

## パスワードのリセット*:*

同一の保守ツール装置の ID のパスワードをリセットするには、次のステップを実行します。

- 1. 変更する接続名を選択し、「接続」 → 「プロパティー」をクリックします。
- 2. 「装置 **ID (Device ID)**」タブを選択します。
- 3. 「リセット」ボタンをクリックしてから、「**OK**」をクリックします。

<span id="page-103-0"></span>4. 「アクセス・パスワード **(Access Password)**」ウィンドウが表示されます。現在のアクセス・パスワー ドを入力し、「**OK**」をクリックします。

# サーバー上での保守ツール装置の **ID** の作成

ネットワーク構成上のローカル・コンソールを使用している場合に、サーバーの保守ツール装置 ID をセ ットアップする方法。

ネットワーク構成上のローカル・コンソール用に、サーバー上で保守ツール装置の ID をセットアップす る必要があります。

- 注**:** SST を使用して以下の手順を実行するには、「**DST** 環境の処理 **(Work with DST environment)**」を選 択するよう指示されているすべての箇所で、「保守ツール ・ユーザー **ID** および装置での処理 **(Work with service tools user IDs and Devices)**」オプションを選択して、ステップ 3 をスキップします。 SST オプションを使用するには、その前に SST オプションをアンロックする必要があります。
- 1. 専用保守ツール (DST) またはシステム保守ツール (SST) にアクセスします。
- 2. 「**DST** 環境の処理」を選択します。
- 3. 「保守ツール装置 **ID (Service tools device IDs)**」を選択します。
- 4. オプション 1 を使用して新しい保守ツール装置の ID を作成し、最初のブランクの名前フィールドに 新しい保守ツール装置の ID 名を入力します。 「**Enter**」を押します。
- 5. 記述を入力することもできます。「**Enter**」を押します。 保守ツール装置の ID の作成が終了しまし た。
	- 注**:**
		- v 関連する区画でリモート・コントロール・パネルおよびその全機能を使用するには、装置 ID お よび保守ツールのユーザー ID に、適切な権限が付与されている必要があります。保守ツール装 置 ID 属性を確認または変更するには、 **F5** (「保守ツール装置 ID の作成 (Create Service Tools Device ID)」画面の「属性の変更」) を押すか、または「保守ツール装置 ID の処理 (Work with Service Tools Device IDs)」画面の装置 ID の前に **7** を入力します。
- 6. 保守ツール装置の ID をさらに作成するには、ステップ 4 からステップを繰り返します。
- 7. 保守ツール装置の ID の作成が終了したら、**F3** を押します。
- 注**:**
- 1. 保守ツール装置の ID をリセットする必要がある場合、パスワードは保守ツール装置の ID 名 (大 文字) になります。
- 2. コンソールに接続されている PC が複数存在する場合は、保守ツール装置の ID を複数作成する必 要があります。
- 3. PC とサーバー間でパスワードの再同期を取る必要がある場合など、保守ツール装置の ID パスワ ードの変更が必要なことがあります。サーバーとオペレーション・コンソール PC との間で保守ツ ール装置 ID のパスワードのミスマッチが起こった場合、PC とサーバーの両方でリカバリー・ス テップを実行してパスワードを再同期する必要があります。
- 4. QCONSOLE を、サーバーでリセット状態のままにしないでください。機密漏れになると考えられ ます。

## 関連資料

93 ページの『PC と保守ツール装置 ID [のパスワードの再同期』](#page-98-0) 保守ツール装置 ID のパスワードを再同期するために必要なリカバリーのステップ。 サーバーとオペ

レーション・コンソール PC との間で保守ツール装置 ID のパスワードのミスマッチが起こった場合、 PC とサーバーの両方でリカバリー・ステップを 実行してパスワードを再同期する必要があります。

# 関連情報

保守ツール (Service tools)

# 保守ホスト名 **(**インターフェース名**)** の構成

iSeries 保守ホスト名 (インターフェース名) は、ネットワーク (LAN) 上のオペレーション・コンソール・ ローカル・コンソール構成などの保守ツール用として使用される、ネットワーク上の iSeries 保守接続を識 別する名前です。

これは、システム管理者またはネットワーク管理者が割り当てます。 ネットワーク接続を使用してコンソ ールまたはリモート・コントロール・パネルに接続する際には、常に、保守ホスト名 (インターフェース 名) が必要になります。この機能を追加する理由の 1 つは、論理区画に分割されているサーバーにおい て、1 次区画にネットワーク接続されていないコンソールが存在する可能性がある場合でも、 2 次区画の リモート・コントロール・パネルが適している場合があるためです。

保守ホスト名 (インターフェース名) を作成する方法は、2 つあります。

- 1 つ目は、注文した、ネットワーク (LAN) 構成上にオペレーション・コンソール・ローカル・コンソー ルを持つシステムの製造過程中に作成する方法です。 LAN アダプターがインストールされ、正しいコ ンソール・タイプが指定されます。その後、ユーザーがシステムを入手する際に、保守ホスト名 (インタ ーフェース名) を含むカスタマー・ネットワーク・パラメーターがオペレーション・コンソール構成ウィ ザードと共に提供されます。初期接続時に、このデータによってネットワークのサーバー構成が完了し ます。この処理は BOOTP とも呼ばれています。 BOOTP 処理について詳しくは、[『ネットワーク環境](#page-18-0) [の準備』](#page-18-0)のセクションを参照してください。
- 2 つ目は、既存のコンソールを使用して保守ホスト名 (インターフェース名) を作成する方法です。この 方法は、古いコンソールを切断する前の、マイグレーションまたはアップグレード中に使用することが できます。次の手順を使用すると、iSeries 保守接続を検証または作成することができます。構成してい る区画の専用保守ツール (DST) またはシステム保守ツール (SST) から保守ホスト名 (インターフェース 名) を見つけ、「保守ツール・アダプターの構成 (Configure Service Tools Adapter)」画面を使用しま す。DST または SST に定義されている既存の保守ホスト名 (インターフェース名) と同じ名前を PC で入力します。
	- 注**:** この作業を完了させるために、コンソール・タイプを一時的に変更する必要がある場合があります。 また、保守ツールの LAN アダプターに関するオプションを使用して、保守ホスト名またはデータを 確認することもできます。
- 注**:** SST を使用して以下の手順を実行するには、「**DST** 環境の処理 **(Work with DST environment)**」を選 択するよう指示されているすべての箇所で、「保守ツール ・ユーザー **ID** および装置での処理 **(Work with service tools user IDs and Devices)**」オプションを選択してください。また、オペレーション・ コンソール (LAN) 以外のコンソール・モードを使用している場合は、「保守ツールの **LAN** アダプタ ーの構成 **(Configure service tools LAN adapter)**」オプションを使用して、保守ホスト名またはそのデ ータを作成または変更できます。

保守ホスト名 (インターフェース名) を作成するには、次の手順を実行します。

- 1. 専用保守ツール (DST) またはシステム保守ツール (SST) にアクセスします。
- 2. 「**DST** 環境の処理」を選択します。
- 3. 「システム装置」を選択します (SST を使用している場合は、このステップをスキップしてください)。
- 4. 「コンソールの選択 **(Select Console)**」を選択します。
- <span id="page-105-0"></span>5. 「オペレーション・コンソール **(LAN) (Operations Console (LAN))**」を選択し、**Enter** を押します。こ れで、「オペレーション・コンソール・アダプターの検査 (Verify Operations Console Adapters)」が表 示されるはずです。
- 6. **F11** を押して、構成します。
- 7. 「保守ホスト名 (インターフェース名) (service host name (interface name))」フィールドに名前が挿入さ れます。新しい保守接続を作成する場合は、次のステップに従います。
	- a. 該当するフィールドにネットワーク・データを入力します。
	- b. **F7** を押して構成を保管します。
	- c. **F14** を押して、LAN アダプターを活動化します。
	- d. **F3**を押して終了します。

保守ツールについて詳しくは、『保守ツール (Service tools)』の項目を参照してください。

関連情報

保守ツール (Service tools)

# オペレーション・コンソールでの **LAN** アダプター・カード使用の割り振り解除または 移動

LAN カードの割り振り解除または移動の方法と時期

マイグレーション時には、オペレーション・コンソールによる LAN カード使用の割り振り解除が必要な 場合があります。ネットワーク構成または保守ツール・サーバー上でオペレーション・コンソールのローカ ル・コンソールを使用する予定がない場合は、LAN カードを割り振り解除する必要があります。

LAN カードを割り振り解除すると、そのカードを移動したり、別の目的に使用できます。また、ネットワ ーク (LAN) 上のオペレーション・コンソール・ローカル・コンソール以外のコンソール・タイプを使用す る必要もあります。使用しないと、次のステップにおいてコンソールが切断されます。次のステップに従っ て、ネットワーク (LAN) 上のオペレーション・コンソールのローカル・コンソールに現在関連付けられて いる LAN アダプターを割り振り解除します。

- 注**:** SST を使用して以下の手順を実行するには、「**DST** 環境の処理 **(Work with DST environment)**」を選 択するよう指示されているすべての箇所で、「保守ツール ・ユーザー **ID** および装置での処理 **(Work with service tools user IDs and Devices)**」オプションを選択してください。
- 1. 専用保守ツール (DST) またはシステム保守ツール (SST) にアクセスします。
- 2. 「**DST** 環境の処理」を選択します。
- 3. 「システム装置」を選択します (SST を使用している場合は、このステップをスキップしてくださ  $(4)$
- 4. 「コンソールの選択 **(Select Console)**」を選択します。
- 5. 「オペレーション・コンソール **(LAN) (Operations Console (LAN))**」を選択します。現在使用されて いる LAN アダプターが表示されます。
- 6. **F11** を押します。
- 7. **F6** を押して、消去します。
- 8. **F7** を押して、新しい値を保管します。
- 9. コンソールでこの資源が使用されていない場合は、 **F13** を押してアダプターを割り振り解除します。 次回の IPL 実行時に、別のコンソール・タイプまたは資源を使用するように要求されます。

注**:** このウィンドウを終了した後は、構成に戻らないでください。構成に再び戻ると、LAN アダプタ ー資源がオペレーション・コンソールに再割り当てされます。

- 10. **F12** を 2 回押して、このウィンドウを終了します。 「システム装置の処理 **(Work with System Devices)**」ウィンドウに戻ります。 SST を使用している場合は、これによって、「保守ツール・ユー ザー ID および装置での処理 (Work with service tools user IDs and Devices)」に戻ります。
- 11. 「コンソールの選択 **(Select Console)**」を選択します。
- 12. 使用するコンソール・タイプを選択します。
- 重要**:** コンソール・タイプをオペレーション・コンソール (LAN) 以外のものに変更してください。変更し ない場合、次回の IPL 時にアダプターが再度割り振られます。

関連タスク

- 89 [ページの『区画に分割されていないサーバー、または](#page-94-0) 1 次区画に分割されたサーバーでの、オペレ [ーション・コンソールから平衡型コンソールへの変更』](#page-94-0)
- オペレーション・コンソールから平衡型コンソールに変更するためには、 既存のコンソールを使用し て、サーバーで以下のステップを実行してください。

### 関連資料

25 [ページの『オペレーション・コンソールのインストールまたはアップグレードの計画』](#page-30-0) オペレーション・コンソールのインストールまたはアップグレードを計画するには、以下の情報を把握 する必要があります。

77 [ページの『コンソール・タイプの変更』](#page-82-0)

既にコンソール接続がある場合は、 以下の方法でコンソールを別のタイプに変更できます。

## オペレーション・コンソール **(LAN)** のネットワーク値の変更

オペレーション・コンソールのネットワーク・アダプターを変更するには、以下の説明を使用します

新しい IP アドレスなど、オペレーション・コンソール (LAN) で使用されるネットワーク・アダプターに 変更を加える必要がある場合は、次の手順を実行します。

- 注**:** SST を使用して以下の手順を実行するには、「**DST** 環境の処理 **(Work with DST environment)**」を選 択するよう指示されているすべての箇所で、「保守ツール ・ユーザー **ID** および装置での処理 **(Work with service tools user IDs and Devices)**」オプションを選択してください。
- 1. 専用保守ツール (DST) またはシステム保守ツール (SST) にアクセスします。
- 2. 「**DST** 環境の処理」を選択します。
- 3. 「システム装置」を選択します (SST を使用している場合は、このステップをスキップします)。
- 4. 「コンソールの選択 **(Select Console)**」を選択します。
- 5. 「オペレーション・コンソール **(LAN) (Operations Console (LAN))**」を選択します。現在使用されて いる LAN アダプターが表示されます。

6. **F11** を押します。

- 7. 変更を行うには、次のいずれかの方法を使用します。
	- v IP アドレスなどの簡単な変更を行う場合は、新しい値を入力して、ステップ 8 に進みます。
	- v アダプター・カードの変更を行う場合は、**F6** を押して、消去を行います。ステップ 8 に進みま す。
- 8. **F7** を押して、新しい値を保管します。
- 9. DST のメインメニューが表示されるまで **F3** を押して、メニューを表示します。

重要**:** 内容変更がネットワーク IP アドレスまたは保守ホスト名 (インターフェース名) に影響しない 場合は、ここで、これらの手順を終了できます。

現在構成されている接続に対して、ネットワーク IP アドレスまたは保守ホスト名 (インターフェース 名) が別のものとなる変更を行った場合は、この保守ホスト名 (インターフェース名) に接続するすべ ての PC でこの変更を反映する必要があります。クライアント上にある既存の接続の構成が持つネッ トワーク IP アドレスまたは保守ホスト名 (インターフェース名) を変更することはできないため、現 行の接続を削除し、新しいネットワーク IP アドレスを使用して新規の接続を再作成する必要がありま す。次のステップに進みます。

10. サーバー上の保守ツール装置 ID パスワードをリセットします。これを行うには、次のステップを実 行します。

注**:** オプションが使用可能になる前に、SST オプションをアンロックしなければなりません。

- a. 「**DST** 環境の処理」を選択します。
- b. 「保守ツール装置 **ID (Service tools device IDs)**」を選択します。
- c. リセットする保守ツール装置 ID の前に「2」と入力し、 **Enter** を押します。
- d. **Enter** を再度押してリセットを確認します。
	- 注**:** DST でパスワードをリセットすると、装置 ID のパスワードは装置の ID 名 (大文字) になり ます。
	- 重要**:** 複数の PC がネットワーク接続を使用してこの保守ホスト名 (インターフェース名) に接続 する場合は、構成を削除して、それらの PC の保守ツール装置 ID もリセットする必要があ ります。別の保守ツール装置 ID をリセットするには、このステップを繰り返してくださ い。
- e. DST のメインメニューが表示されるまで **F3** を押して、メニューを表示します。
- 11. 新しい IP アドレスまたは保守ホスト名 (インターフェース名) を許可するために必要な作業を実行す るには、2 つの方法があります。 1 つ目は、IPL を使用する方法です。残りの作業を PC で行う際に 制御が容易になることから、この方法をお勧めします。 IPL または手操作による介入があるまで、シ ステムは引き続き古い値を使用します。 2 つ目は、この時点で手操作による介入を実行する方法で す。以下のいずれかのステップのセットを実行して、ネットワークの変更を行ってください。

# v **IPL** を使用する

この方法では、クライアントの再構成が完了してから、オペレーション・コンソールをネットワークで 使用して次の接続を確立する必要があります。 LAN 経由で接続されているコンソールを現在使用し ており、通常このコンソールで IPL を開始している場合、 IPL は在席 IPL をお勧めします。在席 IPL とすることにより、IPL の初期段階でクライアントを再構成できるようになります。例えば、現在 接続している PC の代わりに、コンソールとして別の PC を使用することができます。その PC でこ のステップを使用して構成を行い、次に、IPL を開始した後で、現行のコンソール PC の接続を切断 し、新しく作成された構成を用いて別の PC で接続を開始できます。この方法では、次回サーバーに 接続する前に、都合の良い時に既存のクライアントを再構成することができます。

- a. サーバーで在席 IPL を始動します。『手動 IPL [を使用したシステムの始動』](#page-109-0)を参照してくださ い。
- b. PC [の変更の完了に](#page-108-0)進みます。

## v 手操作による介入を実行する

DST または SST のメインメニューから以下のステップを実行します。
注**:**

- a. SST を使用して以下の手順を実行するには、「**DST** 環境の処理 **(Work with DST environment)**」を選択するよう指示されているすべての箇所で、「保守ツール ・ユーザー **ID** および装置での処理 **(Work with service tools user IDs and Devices)**」オプションを選択し、 「システム装置」選択のステップをスキップしてください。
- a. 「**DST** 環境の処理」を選択します。
- b. 「システム装置」を選択します (SST を使用している場合は、このステップをスキップします)。
- c. 「コンソールの選択 **(Select Console)**」を選択します。
- d. 「オペレーション・コンソール **(LAN) (Operations Console (LAN))**」を選択します。現在使用され ている LAN アダプターが表示されます。
- e. **F11** を押します。
- f. **F17** を押して、LAN アダプター・カードの非活動化および再活動化を行います。
	- 注**:** これにより、LAN 接続のすべてのコンソール PC の状況は、「コンソールに接続中 (Connecting console)」になります。また、LAN 接続のコンソール PC が複数台接続されてい る場合、次にどのコンソール装置が選択されるかは予測不能となります。
- g. クライアントの変更の完了に進みます。

これで、PC の接続準備が完了しました。システム上で既に IPL を実行したことがある場合は、これで、 新しいネットワーク・データを使用して再接続することができます。

#### 関連タスク

111 [ページの『システム保守ツール](#page-116-0) (SST) 内での、保守ツール装置の ID の使用』 「保守ツール・ユーザー ID および装置での処理 (Work with service tools user IDs and Devices)」オプ ションを使用した、システム保守ツール (SST) からのオペレーション・コンソール構成データの変更。

### **PC** の変更の完了**:**

以下のステップを実行して、PC への変更を完了してください。

- 1. 古い構成を削除するには、次のステップに従います。
	- a. 「iSeries 接続 (iSeries Connection)」の下で、構成名を選択します。これは、オペレーション・コン ソールが特定の iSeries サーバーを参照するために使用する名前です。
	- b. 「接続」メニューから「切断 **(Disconnect)**」をクリックします。接続状況に「切断中 (Disconnecting)」が表示されます。
	- c. 状況が「切断」になるまで待ちます。
	- d. 「iSeries 接続 (iSeries Connection)」の下で、構成名を選択します。
	- e. 「接続」メニューから「削除」をクリックします。
	- f. プロンプトが出されたら、「はい」をクリックして削除を確認します。
- 2. 変更する構成に関連付けられたネットワーク・データを PC から消去するために、オペレーション・コ ンソールをクローズしてから再オープンします。
	- 注**:** PC のホスト・ファイルにある古い項目を除去または変更する方法もあります。検索などを実行し てホストを探し、見つかったら、そのファイルをダブルクリックして、デフォルトのエディターを 開始します。
- 3. 次のステップを使用して、新しい構成を作成します。
	- a. 「接続」メニューから「新しい構成 **(New configuration)**」を選択します。
- b. 構成を続行し、適切な時点で新規の IP データまたは保守ホスト名を入力します。
- c. 新しい構成の残りの部分を完了させます。

# 共通タスク

特定の接続に依存しない管理タスク。

# キーボード定義の変更

キーボード定義の編集および変更方法。

キーボード定義は、以下の方法で簡単に変更できます。

- 1. 「エミュレーター (emulator)」ウィンドウでドロップダウン・メニューを使用して、次のようにしま す。
	- a. 「編集」をクリックします。
	- b. 「プリファレンス **(preferences)**」をクリックします。
	- c. 「キーボード **(keyboard)**」をクリックします。
- 2. 「ユーザー定義」をクリックします。
- 3. 「参照」をクリックし、iSeries Access for Windows がインストールされた場所にナビゲートします。 その後、「**Client Access**」フォルダーの下で、「エミュレーター **(Emulator)**」フォルダー、続いて「専 用 **(Private)**」フォルダーにナビゲートします。
	- 注**:** IBM パーソナル・コミュニケーションズを使用している場合、デフォルト・パスは次のようになり ます。 「**Documents and Settings**」 → 「ユーザー名」 → 「**Application Data**」 → 「**IBM**」 → 「パーソナル・コミュニケーションズ **(Personal Communications)**」
- 4. 必要な項目を選択します。
- 5. 「**OK**」をクリックします。
- 6. 再度、「**OK**」をクリックします。

# 手動 **IPL** を使用したシステムの始動

このセクションを使用し、初期プログラム・ロード (IPL) を手動で実行することで、サーバーを始動しま す。

これらの説明では、サーバーの電源がオフになっていることを前提としています。サーバーの電源がオンの 場合、各方法のうちのいずれかを使用して、手動 IPL を始動させることができます。

手動 IPL を実行するには、次のステップに従います。

1. iSeries コントロール・パネルの「機能 / データ (Function/Data)」画面を確認します。 キースティック のあるシステムでは、「機能 / データ (Function/Data)」画面に「手動 (Manual)」モードおよび「01 B」が表示されます。

キースティックのないシステムでは、「機能 / データ (Function/Data)」画面に「01 BM」が表示されま す。

2. システムが手動モードであり、B 側で IPL を実行する場合、ステップ 8 に進みます。システムが手 動モードではないか、または B 側で IPL を実行するように設定されていない場合は、ステップ 3 に 進みます。

- 3. 「機能 / データ (Function/Data)」画面が明るくなっている場合は、ステップ 4 に進みます。 「機能 / データ (Function/Data)」画面が明るくなっていない場合は、ハードウェアのサービス担当員に連絡する 前に、次のようにします。
	- v コンセントの電圧に対応する装置を差し込むことで、コンセントが機能していることを確認しま す。
	- v 電源コードがシステム装置およびコンセントにしっかりと差し込まれていることを確認します。
- 4. 「02」が「機能/データ (Function/Data)」画面に表示されるまで、「上 **(Up)**」または「下 **(Down)**」を 押します。
	- 注**:** システムがキースティックを使用する場合、この時点でキースティックを挿入し、「モード」ボタ ンを使用して「手動 **(Manual)**」を選択します。
- 5. iSeries コントロール・パネル上で、「実行 **(Enter)**」ボタンを押します。
- 6. 「B M」が「機能/データ (Function/Data)」画面に表示されるまで、「上 (Up)」または「下 (Down)」を 押します。システムがキースティックを使用する場合、「**B**」を選択します。「機能 / データ (Function/Data)」画面に「02 B」が表示されるはずです。
- 7. iSeries コントロール・パネル上で、「実行 **(Enter)**」ボタンを押します。
- 8. iSeries コントロール・パネル上で、「電源 **(Power)**」ボタンを押します。 システムの電源がオンにな り、IPL の実行が進行し、これらの説明を継続できるようになるには、約 10 分から 45 分かかりま す。「機能 / データ (Function/Data)」画面で、データが変わることが確認できるはずです。 IPL の最 後のステップは完了に 30 分程度かかる場合があり、「アテンション」ライトがオンになります。
- 9. 参照コード x6004031 または x6004508 (x は任意の文字)が、「機能/データ (Function/Data)」画面に最 高 30 分表示され続けます。
- 10. システムが手動 IPL の初期段階を完了したときに、「01 B」が表示され、コンソールが使用できるよ うになります。
	- 注**:** アテンション・ライトがオンになっていなくても、その他の SRC コードが表示される場合があり ます。例えば、x6xx450x (x は文字または数字) などです。これらの SRC コードは通常、サーバ ーが予期しない状態を検出し、この状態を示すデータがコンソールにある可能性があることを示し ています。この状態およびコンソールの結果のデータは、「IPL またはシステムのインストール (IPL or Install the System)」画面よりも優先されます。

アテンション・ライトが明るくなっている場合は、ステップ 11 に進みます。

アテンション・ライトが明るくなっていない場合は、コンソールが備わっていないので、次の点を考慮 します。

- システムの IPL の実行が十分に進行しなかったために、これらの手順を継続できる状態にならなか った可能性があります。 これ以上進む前に、少くとも 30 分待ちます。
- 30 分経ってもシステムで何もアクティビティーが起こらず、アテンション・ライトが明るくならな かった場合には、『トラブルシューティング』で、システムの問題の対処と報告に関する情報を参 照してください。
- v 問題が解決したら、このセクションの最初から再度開始します。
- 11. システム参照コード (SRC) x6xx500x (x は任意の文字または数字) が「機能 / データ (Function/Data)」画面に表示されている場合、『システム参照コード (SRC) [データに関するトラブルシ](#page-127-0) [ューティング』](#page-127-0)に進みます。 システム参照コード (SRC) x6xx500x (x は任意の文字または数字) が 「機能 / データ (Function/Data)」画面に表示されていない場合、『トラブルシューティング』で、シ ステムの問題の対処と報告に関する情報を参照してください。

注**:** コンソールに関連する問題の場合、一般的に報告される SRC コードは A6005008 です。参照コー ド A600500x (x は任意の番号) が表示される場合は、コンソール・サービス機能 (65+21) に進ん で、デバッグまたは変更を行うことできます。

# サーバーの非同期式通信回線の活動化

オペレーション・コンソールで使用される非同期式通信回線を手動で活動化する方法。

以下の説明は、直接接続されているローカル・コンソール、およびリモート・サポートが使用可能な構成の 直接接続されているローカル・コンソールに対してのみ適用されます。これらの説明は、サーバーの非同期 式通信回線を手動で活動化する場合に使用します。

- 1. サーバーがキースティックを使用する場合、この時点でキースティックをキー・スロットに挿入しま す。
- 2. システムのコントロール・パネルを使用して、サーバーを手動モードにします。
- 3. 「上 **(Up)**」および「下 **(Down)**」を使用して、機能「25」を選択し、「実行 **(Enter)**」を押します。
- 4. 「上 **(Up)**」を使用して、機能「26」を選択し、「実行 **(Enter)**」を押します。
- 5. 「下 **(Down)**」を使用して、機能「66」を選択し、「実行 **(Enter)**」を押します。

システムは、接続されているモデムを初期化しようとします。 初期化が正常に実行された場合、「機能 / データ (Function/Data)」ウィンドウに「D1008066」が表示されます。 モデムを初期化できなかった場合 は、「D1008066」が表示されます。

予期した参照コードが表示されない場合は、[『機能呼び出しの後に、](#page-130-0)D1008065 および D1008066 の自動表 [示が失敗する』](#page-130-0)を参照してください。

### 関連資料

69 [ページの『コンソールが使用可能なときのコンソール・タイプの切り替え』](#page-74-0) 別のコンソール・タイプを使用する必要のあることが事前に分かっている場合は、 現在のコンソールを 使用して、別のコンソールを使用する場合に必要な変更を行います。

## サーバーの非同期式通信回線の非活動化

サーバーの非同期式通信回線の非活動化

以下の説明は、直接接続されているローカル・コンソール、およびリモート・サポートが使用可能な直接接 続されているローカル・コンソールに対してのみ適用されます。これらの説明は、サーバーの非同期式通信 回線を手動で非活動化する場合に使用します。

- 1. システムが手動モードでない場合、または拡張機能が活動化されていない場合、あるいはその両方の場 合は、次のステップに従います。
	- a. サーバーがキースティックを使用する場合、まず、キースティックをキー・スロットに挿入します。
	- b. システムのコントロール・パネルを使用して、サーバーを手動モードにします。
	- c. 「上 **(Up)**」および「下 **(Down)**」ボタンを使用して、機能「**25**」を選択します。「**Enter**」を押しま す。
	- d. 「上 **(Up)**」ボタンを使用して、機能「**26**」を選択します。「**Enter**」を押します。
- 2. 「下 **(Down)**」を使用して、機能「**65**」を選択します。「**Enter**」を押します。

非活動化が正常に実行された場合、「機能 / データ (Function/Data)」ウィンドウに「D1008065」が表示さ れます。予期した参照コードが数分以内に表示されない場合は、[『機能呼び出しの後に、](#page-130-0)D1008065 および D1008066 [の自動表示が失敗する』](#page-130-0)を参照してください。

<span id="page-112-0"></span>関連資料

69 [ページの『コンソールが使用可能なときのコンソール・タイプの切り替え』](#page-74-0) 別のコンソール・タイプを使用する必要のあることが事前に分かっている場合は、 現在のコンソールを 使用して、別のコンソールを使用する場合に必要な変更を行います。

# コンソールのサービス機能 **(65+21)** の使用

緊急コンソール・リカバリー機能およびその使用

この一連の機能は、予期しないコンソールの障害が発生し、リカバリーやデバッグに使用可能なワークステ ーションが他にない状況に対してにのみ使用します。不適切に使用すると、対象とするコンソールを使用で きなくなる場合があります。コンソール・サービス機能 (65+21) を使用する前に、ハードウェア割り振り または構成をすべて完了しておく必要があります。 例えば、LPAR 環境で IOP を共用している場合、1 つの区画と別の区画との間で、資源の割り振り解除と割り振りを行うことができます (ハードウェアがこの 方法をサポートする場合)。

コンソール・サービス機能 (65+21) は、標準のコントロール・パネル機能です。 この機能は、物理コント ロール・パネル、およびオペレーション・コンソールでグラフィカル・ユーザー・インターフェースを提供 するすべてのリモート・コントロール・パネル接続から入力できます。また、1 次区画の LPAR メニュー を使用して入力することもできます。最初の機能である 65 は、直接接続のローカル・コンソールが使用す る通信回線を非活動化することから、シリアル・ケーブルを使用する接続の状態が、「コンソールに接続中 (Connecting console)」と表示されます。

重要**:** これらの機能を使用するには、コードが適切に実行されるように、サーバーの IPL は十分に間隔を あけて実行しなければなりません。コンソール装置が使用可能な場合は、なるべくそのコンソールを 使用してコンソール・サービス機能を実行する必要があります。コンソール装置が使用不可の場合 は、障害のあるシステム参照コード (SRC) が表示された場合にのみ、次の機能を実行します。この SRC は、通常 A6005008 です。

コンソール・サービス機能 (65+21) を使用すると、以下の機能を利用できます。

• コンソール・モード値を変更する (01-03)

コンソール・サービス機能 (65+21) を使用して、コンソール・モードを現行値から別の値へ変更できま す。 例えば、オペレーション・コンソール LAN 付きのサーバーを注文したものの、動作に不具合があ るとします。直接接続するコンソール用のコンソール・ケーブルを受け取っていることから、ユーザー は値を 3 (LAN) から 2 (直接) へ変更することを検討できます。

• オペレーション・コンソールで使用する LAN アダプターの資源および構成をクリアする (C3)

このオプションを使用すると、オペレーション・コンソール用に使用している現行の LAN アダプター の関連付けを解除できます。このオプションを使用して、構成内の間違いに対処できる場合がありま す。例えば、キー入力のエラーに気付かず、別の装置の IP アドレスを入力したとします。接続時に、ク ライアントは、コンソールが使用するサーバーの LAN アダプターを構成しますが、別の装置がアクテ ィブであるため、コンソールは接続に失敗します。このオプションによって、コンソールに関するサー バーのネットワーク・データがクリアされるため、ユーザーは、クライアントの構成を削除してやり直 し、BOOTP を再び作動させることができます。 BOOTP についての詳細は、[『ネットワーク環境の準](#page-18-0) [備』](#page-18-0)を参照してください。

LAN アダプター構成をクリアする目的によっては、LAN アダプターを停止して再始動させることも必 要となる場合があります。この例では、非活動化および活動化 (A3) によるクリア機能を行うことで、 IPL を実行する時間を節約しています。

v オペレーション・コンソールで使用する LAN アダプターを非活動化してから活動化する (A3)

このオプションを使用すると、ネットワークの問題によりサーバーの状態に不具合が発生したことが原 因でコンソールがアクティブにならない場合に、オペレーション・コンソールで使用する LAN アダプ ターをリセットできます。この機能により、LAN アダプターは強制的に非活動化され、その後再びバッ クアップを開始します。接続障害を引き起こす元となった問題が訂正されていれば、この機能により問 題が解消する場合があります。

LAN アダプター構成をクリアした後など、一部の状況下では、このオプションを IPL の代わりに使用 することができる場合があります。

v オペレーション・コンソールのフライト・レコーダーを vlogs にダンプする (DD)

注**:** このオプションは、システムが D モードで IPL した場合は作動しません。

このオプションを使用すると、サポート担当員に代わって、コンソールの接続失敗に関する有用なデバ ッグ情報を収集できます。この方法は、IPL が必須となる主記憶装置のダンプを実行するよりも、手間 がかかりません。コンソール・サービス機能 (65+21) を使用すると、オペレーション・コンソールで使 用したさまざまなコード部分から、すべてのフライト・レコーダー・ログの収集が試行されます。 メジ ャー・コード 4A00 およびマイナー・コード 0500 についての vlog のセットが作成されます。これら の vlog は、分析のためにユーザーのサービス・プロバイダーへ送信されます。

- 注**:** 可能な場合は、システム上で IPL を実行して、IPL が失敗した場合でもすべての vlog が作成され るように保証します。フライト・レコーダーのダンプが実行される前に、LIC により vlog タスクが 開始されるようにするためです。
- この機能がどのように動作するかの概要を、以下に示します。
- 注**:** ご使用のシステムが手動モードでない場合、または拡張機能が活動化されていない場合、あるいはその 両方の場合は、次の手順を実行します。
	- 1. サーバーがキースティックを使用する場合、まず、キースティックをキー・スロットに挿入しま す。
	- 2. システムのコントロール・パネルを使用して、サーバーを手動モードにします。
	- 3. 「上 **(Up)**」および「下 **(Down)**」ボタンを使用して、機能「**25**」を選択します。「**Enter**」を押しま す。
	- 4. 「上 **(Up)**」ボタンを使用して、機能「**26**」を選択します。「**Enter**」を押します。

機能 65 は、入力方法の 1 つから実行されます。システムで 2 つの機能を組み合わせるために、ユーザー は約 45 秒以内に機能「21」を入力します。入力がない場合、機能 21 は、コンソールを強制的に DST と します。 65 を実行後もまだコンソールがあると仮定した場合、現在の IPL の状態によって、コンソール で変化がわかる場合と分からない場合があります。 45 秒以内に 65 と 21 が入力された場合、A6nn500A というシステム参照コード (SRC) がコントロール・パネルに表示されます。 nn の値は、現在使用中のコ ンソール・タイプに依存し、01 から 03 までの値です。 65 と 21 を繰り返すと、システムは編集モード に入り、変更を行ったり、アクションを実行したりすることができます。 2 回目の 65+21 ペアの入力 後、コントロール・パネルは、SRC の A6nn500B を返し、編集モードであることを示します。編集モード 内で 65+21 が繰り返されるごとに、SRC の nn の部分が増加し、ユーザーが実行しようとしているアクシ ョンの種類を示す値になります。目的の値になった時点で 21 だけを入力すると、選択した機能が実行され ます。次に SRC は、機能が正常にサブミットされたことを示す A6nn500C になります。 65 を入力して から 21 を入力するまでの間隔、または後続の 21 を入力するまでの間隔が 45 秒を超えると、タイムアウ ト状態であることを示す SRC A6nn500D が表示される場合があり、システムは編集モードではなくなりま

す。変更を行う予定であった場合は、操作をやり直す必要があります。この SRC は、約 3 分でリセット されます。編集モードは、機能 66 を実行することでキャンセルできます。機能 66 は、正常に完了する必 要はありません。

以下のコードを使用すると、進行状況を追跡できます。

A6nn 500x

#### **nn** の意味

00 = 定義済みコンソールなし 01 = 平衡型コンソール 02 = 直接接続するオペレーション・コンソール 03 = LAN オペレーション・コンソール C3 = LAN 構成のクリア A3 = LAN オペレーション・コンソールのアダプターを非活動化してから活動化 DD = コンソール関連のすべてのフライト・レコーダーを vlog セットに ダンプ

注**:**

- 1. 02 を選択すると、オペレーション・コンソールの直接接続で使用する非同期通信アダプターを、自 動的に活動化します。
- 2. 03 を選択した場合、機能 A3 も実行して LAN アダプターを活動化する必要がある場合がまれに あります。 また、LAN 接続のコンソールが接続された場合、エミュレーターは切断 (Disconnected) 状態になる場合があります。 その場合、「通信 **(Communication)**」をクリックし、「接続 **(Connect)**」を選択することでもう一度開始することができます。

### **x** の意味

#### **A6nn 500A**

現在のコンソール・モード設定を表示中です。

#### **A6nn 500B**

2 回目の 65+21 を入力したので、編集モードです。

#### **A6nn 500C**

2 回目の 21 を実行し、コンソールに別の値を設定するなどのアクションが起きました。

#### **A6nn 500D**

編集モードに入ってから長時間アクションを起こさなかったため、変更を行う場合は、編集モード に入り直す必要があります。この時点で 21 を実行すると、コンソールは強制的に DST となり、 アクションは起きません。

編集モードに入った後に変更を行う必要がない場合は、3 分ほど待機すると、変更内容がすでに保留状態で はないことを示すこの完了コードが表示されます。または、機能 66 を実行して保留中の変更すべてを取り 消して終了することができます。

注**:** 65 を入力してから、表示モードまたは編集モードの変更を開始するために 21 を入力するまでの間に は、45 秒の猶予があります。これらのコードを入力する間隔がこの制限を超えた場合、21 は「強制的 にコンソールを DST とする」要求となります。

コンソールの変更の例を次に示します。

コンソール・タイプは 01 (平衡型) で、ユーザーは LAN (03) を使用したいと考えているとします。

- 65 21 = A601 500A 表示モードであり、コンソール・モードは 01 です。
- 65 21 = A602 500B 編集モードに入り、カウンターが増加しました。
- 65 21 = A603 500B 再びカウンターが増加しました。
	- 21 = A603 500C アクションを呼び出しました (コンソール・モードを 03 に設定)。

LAN アダプターに既に有効な構成がある場合 (保守ツール・サーバーで使用するように LAN アダプター を事前に構成してある場合など) は、クライアントに、ネットワーク上のローカル・コンソール構成を作成 することができます (ローカル・コンソールがまだ存在していない場合)。平衡型装置の電源をオフにして から、オペレーション・コンソール LAN 構成を接続できます。

注**:** コンソール・モード値を変更しないでコンソールをリセットするには、65 - 21 - 21 を行います。 サ ーバーは最初の 21 の後で A6nn500A で応答し、2 番目の 21 の後で A6nn500C で応答します。これ により、コンソールへの接続がリセット処理中にドロップされる場合があります。すでに作動中のコン ソールがある場合には、この機能を使用しないことをお勧めします。この機能は、コンソール障害に関 連したすべてのエラーを訂正するわけではありません。むしろ、構成されたコンソール接続に関連した ハードウェアをリセットします。

#### 関連資料

70 [ページの『現行コンソールが操作できないときのコンソール・タイプの切り替え』](#page-75-0)

現行コンソールで問題が発生した場合は、 以下のいずれかの方法を使用して、コンソール・モードを変 更できます。

72 [ページの『リカバリーの詳細』](#page-77-0)

コンソールのリカバリー・アクションに関してユーザーが参照する必要のある詳細情報です。

122 ページの『[SRCs A6nn500x](#page-127-0)』

コンソール・モードおよびコンソール・タスクのアクセスに使用されるシステム参照コード (SRC)。

### **OPSCONSOLE** マクロを使用する場合のトラブルシューティング

コンソール装置がないトラブルシューティングに対する、サーバー・サイドのデバッグおよび分析ツールの 使用。

固有マクロは、サーバーに常駐する、高機能のデバッグおよび分析用ツールです。これらのツールを不適切 に使用するとシステムに予測不能の問題が発生する恐れがあるため、これらのツールは、サポート担当員の 指示によってのみ使用するよう意図されています。保守ツールの分野に慣れていない場合は、これらのツー ルを使用する前に、サービス・プロバイダーに連絡して援助を求めてください。以下の説明では、コンソー ル装置はないが、システム保守ツール (SST) の使用に対応した別のワークステーションがあることを前提 としています。

注**:** ネイティブ・マクロの不適切な使用によって、システムの完全な再ロードを必要する変更が引き起こさ れる場合があります。サポート担当者から要求があった場合にのみ、これらのネイティブ・マクロを使 用することを、強くお勧めします。

オペレーション・コンソールの固有マクロ・サポートを使用するには、以下のステップに従います。

- 1. システム保守ツール (SST) にアクセスします。
- 2. 「保守ツールの開始 **(Start a service tool)**」を選択します。
- 3. 「表示**/**変更**/**ダンプ **(Display/Alter/Dump)**」を選択します。
- 4. 「ストレージの表示**/**変更 **(Display/Alter storage)**」を選択します。
- 5. 「ライセンス内部コード **(LIC)** データ **(Licensed Internal Code (LIC) data)**」を選択します。
- <span id="page-116-0"></span>6. 「拡張分析 **(Advanced analysis)**」を選択します。(このオプションを選択するには、ページ送りをする 必要があります。)
- 7. 「**OPSCONSOLE**」オプションが表示されるまで、ページを送ります。 次に、このオプションの隣に 1 を入力し、Enter を押します。「拡張分析オプションの指定 **(Specify Advanced Analysis Options)**」ウ ィンドウに入ります。コマンドは、 **OPSCONSOLE** と表示されます。
- 8. 「オプション」フィールドで、該当するオプションおよび必要なすべてのパラメーターを入力します。 実行中の機能に基づいて、以下のオプションを使用します。
	- v ローカル・コンソール (直接接続) 用の通信アダプターを非活動化する = **deactdirect**
	- v ローカル・コンソール (直接接続) 用の通信アダプターを活動化する = **actdirect**
	- v ネットワーク (LAN) 上のローカル・コンソール用の LAN アダプターを非活動化する = **deactlan**
	- v ネットワーク (LAN) 上のローカル・コンソール用の LAN アダプターを活動化にする = **actlan**
	- v コンソール装置 (任意のコンソール) を再始動する = **restart**
	- 注**:** 現行コンソールを終了し、サーバーがコンソールを決定して始動または再始動できるようにする必 要がある場合は、**restart** オプションを使用します。元のコンソールでの問題を修正するため、また はあるコンソール・タイプから別のタイプに変更する場合に、**restart** オプションを使用できます。

### システム保守ツール **(SST)** 内での、保守ツール装置の **ID** の使用

「保守ツール・ユーザー ID および装置での処理 (Work with service tools user IDs and Devices)」オプシ ョンを使用した、システム保守ツール (SST) からのオペレーション・コンソール構成データの変更。

「保守ツール・ユーザー ID および装置での処理 (Work with service tools user IDs and Devices)」表示か ら、「保守ツール装置 ID (Service tools device ID)」オプションを選択します。デフォルトでこのオプショ ンは、既存の保守ツール装置 ID への無許可の変更、新規の ID の作成、または ID の削除を防ぐため に、ロックされています。この SST オプションをアンロックするには、専用保守ツール (DST) 内のネイ ティブ・マクロを使用しなければなりません。 保守ツール装置 ID のメニュー・オプションをアンロック するには、以下のタスクを実行します。

- 注**:** デフォルトで、保守ツール装置 ID オプションはロックされています。「ユーザーは選択されたオプシ ョンを実行することができません (The user can not perform the option selected)」というメッセ ージを受信した場合は、このオプションがアンロックされていないことを示しています。
- 1. 専用保守ツール **(DST)** にアクセスします。
- 2. 「保守ツールの開始 **(Start a service tool)**」を選択します。
- 3. 「表示**/**変更**/**ダンプ **(Display/Alter/Dump)**」を選択します。
- 4. 「ストレージの表示**/**変更 **(Display/Alter storage)**」を選択します。
- 5. 「ライセンス内部コード **(LIC)** データ **(Licensed Internal Code (LIC) data)**」を選択します。
- 6. 「拡張分析 **(Advanced analysis)**」を選択します。
- 7. 「**FLIGHTLOG**」オプションが表示されるまで、ページを送ります。1 をオプションの隣に入力して、 Enter を押します。 「拡張分析オプションの指定 (Specify Advanced Analysis Options)」表示に入りま す。コマンドは、**FLIGHTLOG** と表示されます。
- 8. オプション・フィールドに、オプション **SEC UNLOCKDEVID** を入力します。

注**:** 後で使用しないように、このオプションをロックしたい場合は、オプション SEC LOCKDEVID を 入力します。

関連タスク

94 [ページの『サーバー上の保守ツール装置](#page-99-0) ID パスワードをリセットする』 サーバー上で保守ツール装置の ID パスワードをリセットするには、次のうち 1 つを実行します。 101 [ページの『オペレーション・コンソール](#page-106-0) (LAN) のネットワーク値の変更』 オペレーション・コンソールのネットワーク・アダプターを変更するには、以下の説明を使用します

### 関連資料

92 ページの『保守ツール装置の ID [パスワードの変更に関する考慮事項』](#page-97-0) 保守ツール装置の ID パスワードをリセットする前に、次の考慮事項を検討します。

# オペレーション・コンソール接続に関するトラブルシューティング

オペレーション・コンソール使用の際の、接続、認証、およびエミュレーターに関する問題を解決します。

オペレーション・コンソールのセッション中に問題が発生する可能性があります。以下のトピックでは、構 成の初期セットアップと管理中に発生する、共通の問題に対する解決策を一部記載します。

# 設定ダイアログ・ウィンドウ

オペレーション・コンソールには、ホット・キーで開始する組み込み式の設定ダイアログ・ウィンドウがあ り、このウィンドウは問題への対処に役立つ専用のオプションを備えています。この設定ウィンドウは、 **Alt** キーと **shift** キーを押しながら **s** キーを押す (**ALT+Shift+s**) と、活動状態になります。特に、ユーザ ーが複数の接続構成を使用している場合は、ログ・ファイルを分割するオプションが、サービス・プロバイ ダーにとり非常に有用です。構成ごとに独自のログが作成されるようにログを分割することで、問題の検出 が容易になります。問題のある接続が 1 つだけであれば、その他の接続での活動はログに表示されませ  $h_{\circ}$ 

サービス・プロバイダーからアドバイスを受けずに、ユーザー何らかの変更を行ったり、何か別の機能をオ ンにしたりしないよう、強くお勧めします。このウィンドウで不適切にオプションを使用すると、構成され たいずれかの接続またはすべての接続で予測不能の動作が起こる場合があります。

接続が正しく応答しない場合に画面データを収集できる、ホット・キー活動型機能もあります。画面データ を収集するには、構成を選択し、**Ctrl+C** を押します。これにより、一番新しい 10 画面のバッファー (3 つの画面データ) の内容と、それらが接続ログに受信されたタイム・スタンプがダンプされます。このログ は、サポートまたは開発部門で、エミュレーターへの最後の更新が何であったかを調べるために使用するこ とができます。画面に変更を加えずにこのプロセスをもう 1 度活動化しても、接続ログにデータは作成さ れません。

# 状況メッセージのトラブルシューティング

コンソールの接続中に接続に関する問題が発生した場合、オペレーション・コンソールは状況メッセージを 表示して、接続のトラブルシューティングを支援します。

状況メッセージは、接続の問題があるかどうかを示します。状況メッセージは、「iSeries オペレーショ ン・コンソール (iSeries Operations Console)」ウィンドウの接続の詳細部分にある「状況 (Status)」の下 に表示されます。

接続のトラブルシューティングを開始する前に、以下を行なってください。

- v 最新の Service pack が iSeries Access for Windows に適用されていることを確認してください。
- v リモート・コンソールからローカル・コンソールへの接続を許可する場合は、ローカル・コンソールと リモート・コンソールで同一の Service Pack が適用されていることを確認してください。

## <span id="page-118-0"></span>関連資料

39 ページの『[iSeries Access for Windows Service Pack](#page-44-0) の適用』

iSeries Access for Windows 用の、最新版の Service Pack (プログラム一時修正 (PTF)) を用意し、PC 上の iSeries Access for Windows を最新版にしなければなりません。

# 構成が正常に実行されている場合の状況メッセージ

接続に関する問題があるかどうかを特定する際に、以下の状況メッセージが役に立ちます。

次の状況メッセージは、接続に関する問題がないことを示します。

#### 接続中 **(Connecting)**

これはローカル・コンソールへの初期接続実行中に、リモート・コンソールに表示されます。

コンソールに接続中またはリモート・コントロール・パネルに接続中 **(Connecting console or Connecting remote control panel)**

この状況メッセージは、コンソールによる iSeries サーバーへの初期接続実行中に表示される通常 の状況メッセージです。この状況メッセージが 2、3 分以上表示される場合は、接続の問題を示す 状況メッセージのリストの「コンソールに接続中 (Connecting console)」を参照してください。

### 許可の保留 **(Pending authorization)**

これは、iSeries サーバーへの初期接続実行中に「保守装置サインオン」ウィンドウが表示された場 合に表示されます。 この状況は、最初のユーザー (ローカル・コンソールまたはリモート・コンソ ールのいずれか) が正常にサインオンするまで、このままとなります。ユーザーが正常にサインオ ンすると、ローカル・コンソールがサーバーに接続し続けている限り、サインオン・ウィンドウと この状況は他のダイヤルイン・ユーザーに対しては表示されません。ネットワーク (LAN) 上のロ ーカル・コンソールでは、最初に接続する際に常に「LAN 保守装置サインオン (LAN Service Device Sign-on)」ウィンドウが表示されます。同じサーバーに対する以後の接続では、ユーザーへ の再プロンプトはありません。

### 接続 **(Connected)**

これは、iSeries サーバーへの初期接続が完了 (ユーザーがオペレーション・コンソールに正常にサ インオンする) すると、ローカル・コンソールに表示されます。 この状況は、ローカル・コンソー ルへの接続が完了したときにリモート・コンソールにも表示されます。

### 切断中 **(Disconnecting)**

これは、ローカル・コンソールのユーザーが iSeries サーバーから切断され、PC が接続を切断し ているときに、ローカル・コンソールに表示されます。 この状況は、リモート・コンソールのユ ーザーがローカル・コンソールから切断され、PC が接続を切断しているときに、リモート・コン ソールで表示されます。

#### 切断 **(Disconnected)**

これは、ローカル・コンソールのユーザーが iSeries サーバーから切断され、PC がサーバーと通 信しなくなると、ローカル・コンソールに表示されます。

#### ローカル・コンソールに未接続 **(Not connected to local console)**

これは、PC がローカル・コンソールに接続していないときにリモート・コンソールに表示されま す。

受信した状況メッセージがリストにない場合は、[『接続に関する問題がある場合の状況メッセージ』](#page-119-0)を参照 してください。

## <span id="page-119-0"></span>接続に関する問題がある場合の状況メッセージ

接続に関する問題があるかどうかを特定する際に、以下の状況メッセージが役に立ちます。

次の状況メッセージは、接続に関する問題があることを示します。

#### リモート・コントロール・パネルが使用不可 **(Remote Control Panel unavailable)**

これは、iSeries サーバーへの初期接続中に表示されます。リモート・コントロール・パネル・ケー ブルと接続に問題があるときに表示されます。接続を再試行しないようにしてください。考えられ る解決策を見つけるには、[『リモート・コントロール・パネルが開始に失敗する』](#page-131-0)を参照してくだ さい。

### リモート・コントロール・パネルに接続中 **(Connecting remote control panel)**

これは、初期接続中に接続が失敗したとき、または初期接続後に作動が停止したときに表示されま す。リモート・コントロール・パネルのケーブルが切断されたことが考えられます。考えられる解 決策を見つけるには、[『接続に関する問題のトラブルシューティング』](#page-120-0)を参照してください。問題 が解決されれば、この状況は消えます。

### コンソールに接続中 **(Connecting console)**

これは、コンソールが iSeries サーバーへの初期接続実行中に表示される通常の状況メッセージで す。この状況メッセージが 2、3 分以上表示される場合は、接続に障害があります。この状況メッ セージはまた、最初に接続してから、おそらくケーブルの切断が原因で、接続が停止したときに表 示されます。考えられる解決策を見つけるには、[『接続に関する問題のトラブルシューティング』](#page-120-0) を参照してください。

# コンソールに接続中またはリモート・コントロール・パネルに接続中 **(Connecting console or Connecting remote control panel)**

これは、おそらくオペレーション・コンソールのケーブルとリモート・コントロール・パネルのケ ーブルが切断されたことが原因で、コンソールおよびリモート・コントロール・パネルの接続が失 敗または作動停止した場合に表示されます。考えられる解決策を見つけるには、[『接続に関する問](#page-120-0) [題のトラブルシューティング』](#page-120-0)を参照してください。問題が解決されれば、この状況は消えます。

### コンソールが使用不可 **(Console unavailable)**

これは、iSeries サーバーへの初期接続中に問題があるときに表示されます。接続を再試行しないよ うにしてください。 これは通常、オペレーション・コンソールの接続モデムは使用できないが、 オペレーション・コンソールのケーブルは接続されているという場合に表示されます。オペレーシ ョン・コンソールの接続モデムは物理的なモデムではなく、オペレーション・コンソールに付属す る論理的なデバイス・ドライバーであり、ローカル・コンソールのサーバーへの接続を可能にする ものです。考えられる解決策を見つけるには、[『接続に関する問題のトラブルシューティング』](#page-120-0)を 参照してください。

# コンソールが使用不可 **/** リモート・コントロール・パネルが使用不可 **(Console unavailable or Remote control panel unavailable)**

これは、iSeries サーバーへの初期接続中に問題があるときに表示されます。コンソールおよびリモ ート・コントロール・パネルの接続を再試行しないようにしてください。 これは、コンソール接 続に問題が生じていることを示していて、おそらく、オペレーション・コンソールの接続モデムが 使用できないか、コンソールのケーブルが切断されていることが原因です。オペレーション・コン ソールの接続モデムは物理的なモデムではなく、オペレーション・コンソールに付属する論理的な デバイス・ドライバーであり、ローカル・コンソールのサーバーへの接続を可能にするものです。 また、リモート・コントロール・パネルのケーブルが切断していることが原因と考えられる、リモ ート・コントロール・パネル接続の問題が生じていることを示すものでもあります。考えられる解 決策を見つけるには、[『ローカル・コンソールがコンソール・ケーブルを検出しない』](#page-133-0)および『リ

<span id="page-120-0"></span>[モート・コントロール・パネルが開始に失敗する』](#page-131-0)を参照してください。いずれのケースでも、直 前の、失敗した機能の再試行を許可するメッセージに対して、「いいえ」を選択をしています。

注**:** 不在モードで開始するようにローカル・コンソールを構成した場合、ローカル・コンソールに 制御権はなく、通常どおりに切断することはできません。

受信した状況メッセージがこのリストにない場合は、[『構成が正常に実行されている場合の状況メッセー](#page-118-0) [ジ』](#page-118-0)を参照してください。

# 接続に関する問題のトラブルシューティング

初期接続をセットアップするときに、オペレーション・コンソール構成の接続に関する問題が発生する場合 があります。

### ローカル・コンソールの接続に関する問題

ローカル・コンソールのセットアップ時に、接続の問題が発生する場合があります。接続できないと、結果 として、接続されない状況の問題として定義され、エミュレーターが開始されません。

#### 関連資料

121 [ページの『エミュレーターに関する問題のトラブルシューティング』](#page-126-0)

初期接続をセットアップするときに、エミュレーターに関する問題が発生する場合があります。

#### コンソールが接続に失敗する**:**

状況によっては、直接接続のコンソールが接続に失敗することがあります。

これは、例外の発生など、何らかの理由でサーバーの通信アダプターが非活動化された結果、起こる場合が あります。 たいていの場合、これは IPL 中に発生し、アテンション・ライトがと共に、関連するシステム 参照コード (SRC) がコントロール・パネルに表示される場合があります。 機能「**65**」、続いて機能 「**66**」をコントロール・パネルまたはリモート・コントロール・パネルで実行することで、通信回線をリセ ットすることができます。 非同期通信アダプターをリセットするには、次のようにします。

サーバーの非同期通信回線を非活動化するには、次のようにします。

- 1. システムが手動モードでない場合、または拡張機能が活動化されていない場合、あるいはその両方の場 合は、次のステップに従います。
	- a. サーバーがキースティックを使用する場合、まず、キースティックをキー・スロットに挿入します。 b. システムのコントロール・パネルを使用して、サーバーを手動モードにします。
	- c. 「上 **(Up)**」および「下 **(Down)**」ボタンを使用して、機能「**25**」を選択します。
	- d. 「**Enter**」を押します。
	- e. 「上 **(Up)**」ボタンを使用して、機能「**26**」を選択します。
	- f. 「**Enter**」を押します。
- 2. 「下 **(Down)**」を使用して、機能「**65**」を選択します。
- 3. 「**Enter**」を押します。 非活動化が正常に実行された場合、「機能 / データ (Function/Data)」ウィンド ウに「D1008065」が表示されます。

サーバーの通信回線を活動化するには、次のようにします。

- a. 「下 **(Down)**」ボタンを使用して、機能「**66**」を選択します。
- b. 「**Enter**」を押します。

<span id="page-121-0"></span>システムは、回線を初期化しようとします。初期化が正常に実行された場合、「機能 / データ (Function/Data)」ウィンドウに「D1008066」が表示されます。 回線を初期化できなかった場合は、 「D1008066」が表示されます。

### 関連タスク

125 [ページの『機能呼び出しの後に、](#page-130-0)D1008065 および D1008066 の自動表示が失敗する』 コントロール・パネルの「機能 **/** データ **(Function/Data)**」画面部分が 2 行で表示されるモデルで作業 している場合、機能 65 または機能 66 を呼び出しても、コントロール・パネルに結果の SRC コード が自動的に表示されないことがあります。

### ネットワーク接続のエラー**:**

これらは、ローカル・コンソールがネットワークを介してサーバーとの接続に失敗した場合に発生する問題 の解決策です。

次の考えられる解決策を試してください。

- v ネットワークが作動していることを確認する。
- 構成ウィザード実行時に、サーバーが保守装置情報にアクセスするための正しいパスワードを指定した ことを確認する。また、保守ツールの正しいユーザー ID およびパスワードを指定したことを確認す る。
- v ネットワークにイーサネットを使用している場合は、クロスケーブルを使用して、PC を一時的にアダプ ター・カードに直接接続することができます。これにより、正しい操作を妨害する可能性があるネット ワーク上の潜在的な問題から、PC およびサーバーが分離されます。
	- 注**:** クロスケーブルは標準的なネットワーク・ケーブルですが、送信と受信のシグナル・ワイヤーが逆に なっています。これにより事実上、それぞれの末端はハブ、スイッチ、またはルーターがその末端の 間に存在するかのように機能します。

# エラー・メッセージ**:** システムへの接続がセキュアな接続ではない **(The connection to the system is not a secure connection):**

エラー・メッセージ: システムへの接続がセキュアな接続ではない (The connection to the system is not a secure connection) を受信する場合があります。

これらのメッセージは、特に、D モード (インストール) の IPL 中に表示されます。この IPL のタイプで は、認証は実行されず、リモート・コントロール・パネル (LAN) はサポートされません。

#### 関連資料

121 [ページの『認証エラー』](#page-126-0) PC が ローカル・コンソールとサーバー間の接続を確立できない場合の解決策。

### ローカル・コンソールまたはリモート・コンソールの状況が接続中のままである**:**

これらは、ハードウェア構成またはソフトウェア構成が正しくないために、ローカル・コンソールがサーバ ーに接続できない、またはリモート・コンソールがローカル・コンソールに接続できないという問題に対す る解決策です。

v PC のリソースに、アドレスまたは割り込み要求 (IRQ) の矛盾がないことを確認してください。オペレ ーション・コンソールは、192.168.0.0 から 192.168.0.255 の範囲のアドレスを使用します。PC を SOCKS 対応にするソフトウェアを実行している場合、SOCKS 構成を検査して、項目が次のようになっ ていることを確認してください。

<span id="page-122-0"></span>Direct 192.168.0.0 255.255.255.0

**SOCKS** 対応 **PC** は、Microsoft Proxy Client、Hummingbird SOCKS Client などのファイアウォールを介 して、インターネットにアクセスします。

- v iSeries サーバー名およびローカル・コンソール名が正しいことを確認してください。
- v ネットワークにイーサネットを使用している場合は、クロスケーブルを使用して、PC を一時的にアダプ ター・カードに直接接続することができます。これにより、正しい操作を妨害する可能性があるネット ワーク上の潜在的な問題から、PC およびサーバーが分離されます。
	- 注**:** クロスケーブルは標準的なネットワーク・ケーブルですが、送信と受信のシグナル・ワイヤーが逆に なっています。これにより事実上、それぞれの末端はハブ、スイッチ、またはルーターがその末端の 間に存在するかのように機能します。

#### コンソールが接続に失敗し、ポートの検出に失敗する**:**

コンソールが接続に失敗し、ポートの検出に失敗する場合、考えられる理由には次のようなものがありま す。

- v RealPlayer や RealJukebox がポートの検出と使用を妨げることがあります。
- v 一部の PDA ドライバーやソフトウェアも接続やポートの検出を妨げる場合があります。

### ローカル・コンソールの性能低下**:**

たいていの場合、通信ポートがバッファーに入れられた UART (汎用非同期送受信器、シリアル・ポー ト・チップ) を実行していないことが、パフォーマンス低下の理由として考えられます。

シリアル・ポートの「拡張」設定を表示し、バッファーに入れられた UART の使用にチェック・マークが 付けられていることを確認します。「バッファーの受信 (Receive Buffer)」設定が一番右の設定値に設定さ れていないことを確認します。

これでも問題が解決せず、PC にはバッファーに入れられた UART が実際に存在しない可能性があると思 われる場合は、PC とサーバー間の接続を減速することを IBM はお勧めします。 オペレーティング・シ ステムによっては、レジストリー、DUN オブジェクト、または電話帳の項目、あるいはこの 3 つすべて を変更する必要がある場合があります。

UART がバッファーに入れられていない場合、この問題は、処理できる以上の速度で UART にデータが入 力されると発生し、データのパケットが失われるために、 30 秒ごとに再試行されるようになります。この 問題は不特定に発生しますが、発生すると持続します。 減速することにより、データのオーバーランが軽 減されるため、30 秒ごとに再試行しなくてもよくなります。

### 赤外線装置がインストール済みの場合に接続を確立できない**:**

接続に関する問題が発生している PC に赤外線装置がある場合は、赤外線を使用不可にすることが必要と なる場合があります。

これらの装置の大半は、**COM1** から作動しますが、関連するハードウェア資源を使用中であると表示され ません。オペレーション・コンソールの構成中に実験を行い、問題を分離する必要がある場合があります。

### 予期しない切断**:**

PC、またはローカル・コンソールあるいはリモート・コンソール (あるいはその両方) に電源管理機能があ る場合、この機能を使用できないようにする必要があります。

<span id="page-123-0"></span>大半の PC、特にラップトップでは、指定時間後に電源管理を起動したときに、通信ポートがリセットされ ます。 このため、すでに確立された接続が切断される可能性があります。 その結果、ローカル・コンソー ルが省電力モードになると、サーバーから切断し、活動状態のリモート・コンソールを切断する場合があり ます。

ハイパーターミナルを使用した、クライアントとサーバー間の接続の妥当性検査**:**

ハイパーターミナルは、さまざまなソースへの接続に使用される Windows アプリケーションであり、すべ ての Windows オペレーティング・システムのインストール・メディアで提供されます。しかし、自動的に インストールされない場合もあります。 サーバーに直接接続するローカル・コンソールが接続できない場 合、ハイパーターミナルを使用して、PC がサーバーと接続しているかを判別できます。

#### 注**:**

- 1. データが表示されるには時間がかかるので、次のステップに進む前に、アクションが完了するのに 15 秒から 20 秒みるようにしてください。ステップによっては、ウィンドウにデータを表示しない ものもあることも注意してください。少しの間待ってから、継続してください。
- 2. 次の例が Windows 2000 PC で実行されました。オプションの表示は、他のオペレーティング・シ ステムでは多少異なる場合があります。このテストの重要な部分は、文書の終わりで NEGOTIATE から応答を得ることです。

#### ハイパーターミナルのインストール*:*

ハイパーターミナルをインストールするには、以下のステップに従います。

- 1. パスをクリックします。
	- v 「スタート」 → 「プログラム」 → 「アクセサリ」 → 「通信」 → 「ハイパーターミナル」
	- v 「スタート」 → 「プログラム」 → 「アクセサリ」 → 「ハイパーターミナル」

注**:** 定義済みの接続やフォルダーではなく、実行可能プログラムが必要です。

- 2. 見つからない場合は、次の説明を使用して、インストールします。
	- a. インストール・メディア (CD-ROM の場合) を CD―ROM ドライブに挿入し、プログラムが開始す るのを待ちます。 その後、ウィンドウをクローズします。プログラムが自動的に開始しないか、ま たはインストール・メディアが CD-ROM でない場合は、次のステップに進みます。
	- b. 「スタート」 → 「設定」 → 「コントロール パネル」とクリックします。
	- c. 「アプリケーションの追加と削除」をダブルクリックします。
	- d. 「**Windows** セットアップ **(Windows Setup)**」をクリックします。
	- e. 「通信」を選択します。
	- f. 「詳細」をクリックします。
	- g. 「ハイパーターミナル」の前のボックスをクリックして、チェック・マークを付けます。
	- h. 「**OK**」をクリックします。
	- i. 「適用」をクリックします。
	- j. 表示される指示に従います。古いファイルを新しいファイルに置き換えるウィンドウが表示された場 合、「はい」をクリックして、より新しいファイルを保持します。

# 関連タスク

119 [ページの『ハイパーターミナルの使用』](#page-124-0)

ハイパーターミナルを使用するには、以下のステップに従います。

### <span id="page-124-0"></span>ハイパーターミナルの使用*:*

ハイパーターミナルを使用するには、以下のステップに従います。

ハイパーターミナルをインストール済みでない場合は、[『ハイパーターミナルのインストール』](#page-123-0)のトピック を参照してください。

- 1. パスをクリックします。
	- v 「スタート」 → 「プログラム」 → 「アクセサリ」 → 「ハイパーターミナル」
	- v 「スタート」 → 「プログラム」 → 「アクセサリ」 → 「通信」 → 「ハイパーターミナル」
- 2. 「接続」ウィンドウで、名前を入力してアイコンを選択し、「**OK**」をクリックします。
- 3. 新しい「接続」ウィンドウが表示されます。「次を使用して接続」の行の末尾にある小さい矢印をクリ ックします。
- 4. コンソールに使用中の通信ポートを選択します。 「**COMn** に直接」(n は 1 から 4) としてリスト されている場合もあります。「**OK**」をクリックします。
- 5. 「**COMn** プロパティー」ウィンドウが表示されます。 速度を「9600」に変更します。 「**OK**」をク リックします。

注**:** 速度を 9600 に設定しないと、テキストが不鮮明になり、望む結果が得られません。

- 6. 「ハイパーターミナル」ウィンドウがオープンします。左下隅に、状況が「接続」と報告され、時間が 増分されます。
- 7. 「データ」ウィンドウで、次の項目が表示される場合があります。
	- v 「なし」
	- v 「不鮮明」
	- $\cdot$   $\left[++ATH0\right]$
- 8. 「切断」を実行します。
- 9. 「ファイル」 → 「プロパティ」を選択します。
- 10. 作成したばかりの接続の「プロパティ」が表示されているはずです。 「設定」タブを選択します。
- 11. 「**ASCII** セットアップ」をクリックします。
- 12. チェック・ボックスにチェック・マークが付くように、次の設定を変更します。
	- v 「改行で終わる行を送信」
	- 「入力文字をローカルでエコーする」
	- v 「着信行の終わりに改行を追加」
	- v 「端末の幅より長い行を折り返す」
- 13. 「**OK**」をクリックします。「**OK**」をクリックします。
- 14. 「接続」を実行します。
- 15. サーバーのコントロール・パネルで、機能「**65**」を入力します (サーバーを識別できる状態にする必要 があります)。

注**:** 上位機能にアクセスするには、機能「**25**」および「**26**」を入力する必要がある場合があります。

- 16. 少したってから、サーバーのコントロール・パネルに「D1008065」が表示される場合があります。 ま た、「ハイパーターミナル」ウィンドウに、データが一部表示される場合もあります。
- 17. サーバーのコントロール・パネルで、機能「**66**」を入力します。 「D1008066」が表示される場合があ ります。この参照コードは、すべての場合で表示されるわけではありません。また、「ハイパーターミ ナル」ウィンドウに、データが一部表示される場合もあります。

18. 大文字を使用して、「ハイパーターミナル」ウィンドウに「NEGOTIATE 1」と入力します。 「**Enter**」 を押します。 「ハイパーターミナル」データ・ウィンドウに、「115200」と表示されます。

注**:** 何も戻されない場合は、「NEGOTIATE 1」を再度入力します。

速度値が戻される場合は、データが双方向で交換され、接続は完全に確立しています。オペレーショ ン・コンソールが接続できない場合は、クライアント側のセットアップに問題がある可能性が極めて高 いです。

速度値が戻されなかった場合は、PC の電源を切ってから再び電源を入れ、テストを繰り返してくださ い。または、再度コンソールを接続してください。 サーバーの IPL が必要な場合が、まれにありま す。最良の結果を得るには、次の手順を順序どおりに実行することをお勧めします。

- a. サーバーの電源を切ります。
- b. PC の電源を切ります。
- c. PC の電源を入れます。
- d. コンソールの接続を開始します。
- e. サーバーの電源を入れます。

上記のプロセスを実行しても接続に関する問題が解決しない場合は、サービス・プロバイダーに連絡し てください。

#### 関連タスク

118 [ページの『ハイパーターミナルのインストール』](#page-123-0) ハイパーターミナルをインストールするには、以下のステップに従います。

# リモート・コンソールの接続に関する問題

リモート・コンソールの接続中に発生した問題に対するトラブルシューティングの方針。

リモート・コンソールのセットアップ時に、接続に関する問題が発生する場合があります。考えられるトラ ブルシューティング解決策は、次のトピックのとおりです。

#### ダイヤルアップ使用のリモート・コンソールがローカル・コンソールへの接続に失敗する**:**

リモート・コンソールのモデムがローカル・コンソールとの接続の確立に失敗したときに発生する問題に対 する解決策。

リモート・コンソールをローカル・コンソールに接続しているときに、リモート・コンソールの接続に関す る問題が発生する場合があります。これらは、リモート・コンソールのモデムがローカル・コンソールとの 接続の確立に失敗したときに発生する問題の解決策です。

- v PC モデムが「モデム **(Modems)**」フォルダーで「標準モデム **(Standard Modem)**」オプションとしてリ ストされる場合は、別の製造元とモデルで構成してください。
- v 相手先商標製造会社 (OEM) モデムを使用する場合は、ご使用の OEM モデムが正しく構成されていな い可能性があります。この場合は、同じようなモデムのセットアップを使用して構成してみてくださ い。

### リモート・コンソールがローカル・コンソールに接続した場合のローカル・コンソール名の不一致**:**

リモート・コンソールがローカル・コンソールに接続するときに起こりうるコンソール名のミスマッチの理 由。

<span id="page-126-0"></span>両方の末端において、ユーザーが「オペレーション・コンソール (Operation Console)」ウィンドウで「ロー カル・コンソール **(Local Console)**」列をチェックすることが重要です。名前は同じである必要がありま す。

TCP/IP が名前に使用するものがそこに取り出され、置かれます。 その後、リモート・コンソールが構成さ れるときに、ローカル・コンソール名がその名と同一であることを確認します。 同一 PC で 2 つの異な るシステム名前が存在する可能性があります。 オペレーション・コンソールに使用する名は TCP/IP サー ビスの DNS 項目から取り出されます。

# 認証に関する問題のトラブルシューティング

初期接続をセットアップするときに、認証に関する問題が発生する場合があります。

## 認証エラー

PC がローカル・コンソールとサーバー間の接続を確立できない場合の解決策。

ローカル・コンソールをサーバーに接続しているときに、ローカル・コンソールの接続に関する問題が発生 する場合があります。 これらは、オペレーション・コンソールがサーバーとローカル・コンソール (PC) 間での接続を確立できないときに発生するエラーの解決策です。エラーには、ソフトウェア構成上の問題と 保守ツールのユーザー ID を認識できないという問題があります。

ヒント**:** 構成ウィザードの実行中に、有効な保守ツールのユーザー ID およびパスワードを入力しているこ とを確認します。

セキュア接続に関するエラー・メッセージを受信する場合もあります。このエラーについて詳しくは、[『エ](#page-121-0) ラー・メッセージ: [システムへの接続がセキュアな接続ではない](#page-121-0) (The connection to the system is not a [secure connection\)](#page-121-0)』を参照してください。

### 関連資料

116 ページの『エラー・メッセージ: [システムへの接続がセキュアな接続ではない](#page-121-0) (The connection to [the system is not a secure connection\)](#page-121-0)』

エラー・メッセージ: システムへの接続がセキュアな接続ではない (The connection to the system is not a secure connection) を受信する場合があります。

# エミュレーターに関する問題のトラブルシューティング

初期接続をセットアップするときに、エミュレーターに関する問題が発生する場合があります。

エミュレーター・ウィンドウが開始せず、接続状況が「接続 **(Connected)**」でない場合、[『ローカル・コン](#page-120-0) [ソールの接続に関する問題』](#page-120-0)のトピックを参照してください。

### 関連資料

115 [ページの『ローカル・コンソールの接続に関する問題』](#page-120-0)

ローカル・コンソールのセットアップ時に、接続の問題が発生する場合があります。接続できないと、 結果として、接続されない状況の問題として定義され、エミュレーターが開始されません。

# **PC5250** ウィンドウがユーザー・データを表示しない

これは、PC のシリアル接続用の UART がバッファーに入れられていないことが原因で発生する可能性が あります。

[『ローカル・コンソールの性能低下』](#page-122-0)を参照してください。この問題が影響するのは、直接接続のローカ ル・コンソールのみです。

# <span id="page-127-0"></span>システム参照コード **(SRC)** データに関するトラブルシューティング

サーバーで受信したシステム参照コード (SRC) データの解決策。

次のシステム参照コード (SRC) が戻された場合は、オペレーション・コンソールの構成に問題がある可能 性があります。

以下のセクションを参照して、特定のシステム参照コードおよびトラブルシューティングのオプションにつ いての情報を確認してください。

## **SRCs A6nn500x**

コンソール・モードおよびコンソール・タスクのアクセスに使用されるシステム参照コード (SRC)。

これらの SRC コードは、コンソールまたはその他のワークステーションを使用できない場合の、コンソー ル・モードの変更またはコンソール・タスクを実行するためのコントロール・パネルの操作方法に関連する ものです。

要確認**:** nn には、任意の英数字が入ります。

- v A6nn 500A 現行のコンソール・モード設定を表示中です。
- v A6nn 500B 2 回目の 65+21 を行ったため、編集モードです。
- v A6nn 500C 2 回目の 21 を実行し、コンソールに別の値を設定するなどのアクションが起きました。
- v A6nn 500D 編集モードに入ってから、長時間アクションを起こさなかったため、変更を行う場合には、 編集モードに入り直す必要があります。この時点で 21 を実行すると、コンソールは強制的に DST とな り、アクションは起きません。

この機能の使用方法について詳しくは、[『コンソールのサービス機能](#page-112-0) (65 + 21) の使用』のセクションを 参照してください。

### 関連資料

107 [ページの『コンソールのサービス機能](#page-112-0) (65+21) の使用』 緊急コンソール・リカバリー機能およびその使用

## **SRC A6005001**、**A6005004**、および **A6005007**

平衡型コンソールの場合、次の参照コードが表示されることがあります。

### **A6005001**

手動 IPL 中にコンソール・リソース (コントローラー) が見つかりませんでした。

### **A6005004**

手動 IPL 中にコンソール装置が見つかりませんでした。 平衡型コントローラーは見つかりましたが、使用 されていない可能性があります。これは、コントローラーが存在することを示しているのみです。コントロ ーラーに問題が生じている可能性があることを示してはいません。

### **A6005007**

手動 IPL 中にコンソール装置が見つかりませんでした。 この参照コードはハードウェアの存在を示してお り、これは別のコンソール・タイプ (平衡型またはオペレーション・コンソール (直接) 以外) が見つかっ たことを示している場合があります。例として、すでにサポートされていない古い非同期コンソールなどが あります。 これは、そのハードウェアに障害があることや、これが対象のコンソールであることを示して はいません。

コンソールが検出されて活動状態になったときに、アテンション・ライトだけでなくこれらの参照コードも リセットされます。 モデル、存在するハードウェアなど多くの要因によって、長期間にわたってこれらの 参照コードの 1 つが表示される場合、コンソール装置を再び検出するには IPL の実行が必要な可能性があ ります。コントロール・パネル、リモート・コントロール・パネル、または仮想コントロール・パネルから 機能 21 を実行することで、サーバーにコンソールを再度検出するよう強制することができます。65+21 機能を使用することでも、データの収集またはリカバリーの試行が可能です。

## システム参照コード **A6005008**

システム参照コード A6005008 が戻された場合、この表を使用してください。IPL によってコンソールが 見つからず、コンソール・タイプが 1 以外に設定されている場合、システムはコード A6005008 を表示し ます。

- v 平衡型コンソールの使用を試行している場合、この SRC で関係するデータはワード 16 のみです。下の 表を使用して平衡型の障害を判別してください。このワードの最初の 4 文字には、元の障害タイプの最 後の 4 文字が含まれます。例えば、ワード 16 に 50010001 が含まれていた場合、平衡型関連の SRC コードは A6005001 であり、コンソール・タイプは平衡型コンソールを使用するよう設定されます。そ の SRC コードを参照してください。
- オペレーション・コンソールの使用を試行している場合は、下記の表から次のようにして適切なセクシ ョンを選択してください。
	- ネットワーク上のローカル・コンソールでは、ワード 13、14、および 15 を使用します。
	- サーバーに直接接続するローカル・コンソールでは、ワード 17、18、および 19 を使用します。
- 注**:** オペレーション・コンソールに関連する LAN アダプターを置き換えたばかりである場合、サーバーが 新しい LAN アダプター・カードを見つけて使用するまでに、少なくとも 35 分待つ必要があります。 この場合、サーバーは準備が整った後で新しいアダプターの使用を開始し、コンソールが開始して参照 コードが表示されなくなります。

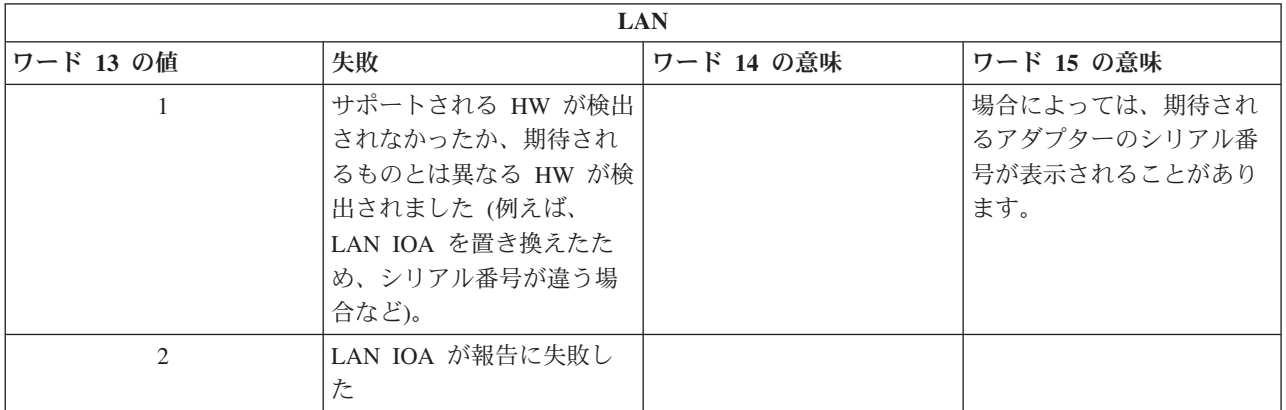

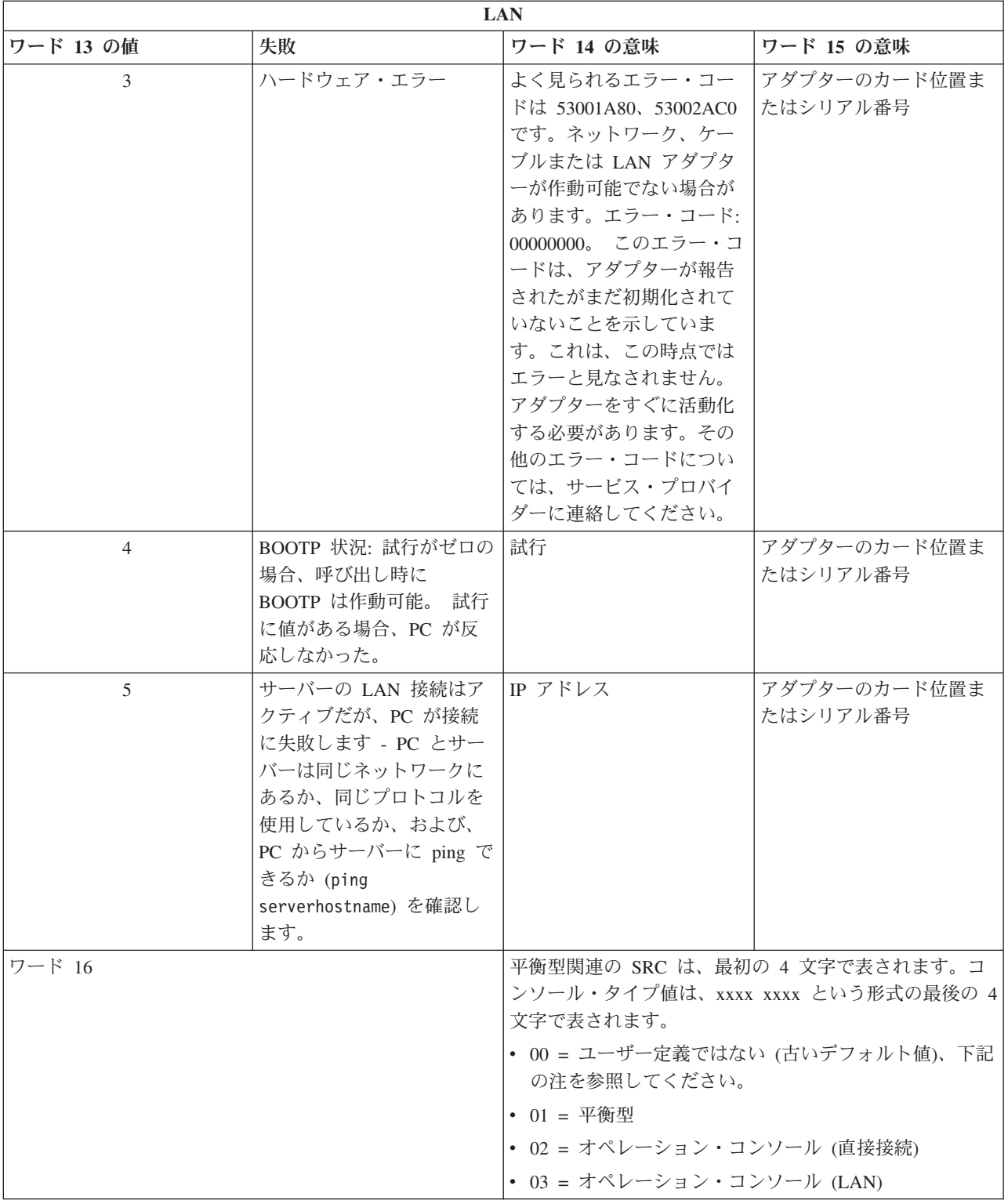

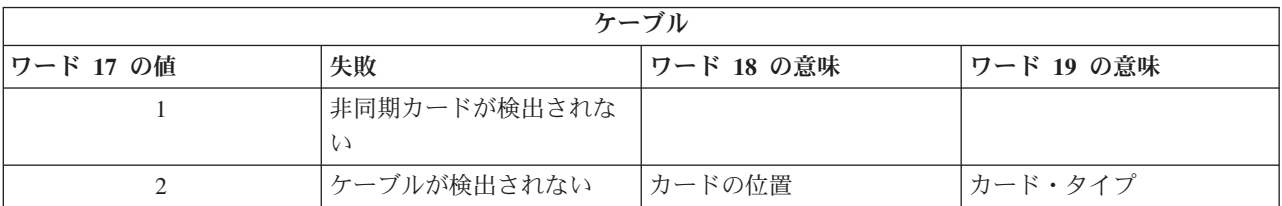

<span id="page-130-0"></span>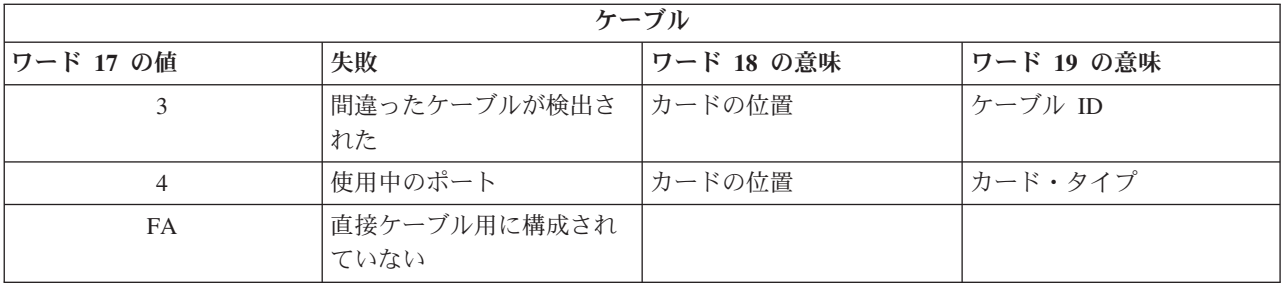

注**:** 新規ロード・ソース DASD による D モード IPL では、00 のコンソール・モード値が示されること が予想されます。これが発生する場合の例として、障害のある DASD からのデータのコピーによりす べてのデータがコピーされなかった場合や、新規の論理区画をインストール中である場合などがありま す。また、コンソール・モード値が時間内に取得されなかったという、DASD の報告が遅延する場合 もあります。これらのケースでは、コンソール・サービス機能を使用して、コンソール・モード値を設 定するか、またはコンソールの接続を再度試行します。

# システム参照コード **A9002000**

システム参照コード A90002000 を受信する理由として考えられるものは、次のとおりです。

- v システムがこの SRC コードを表示する場合は、通常、i5/OS によってコンソールが検出されなかったこ とを示しています。
- v iSeries システム値 QAUTOCFG を **ON** に設定する必要があります。これが OFF であると、i5/OS は新 しいコンソール装置を作成できません。
- v コンソールをあるタイプから別のタイプへマイグレーションした後で、新しいコンソールが i5/OS 上で 作動しない場合は、別のワークステーションを使用して、古いコンソール装置に関連付けられた制御装 置記述および装置記述を手動で削除することが必要な場合があります。
- 注**:** コンソール・サービス機能 (65+21) を使用して、リカバリーの支援やデバッグ・データの収集を行う ことができます。

# システム参照コード **A6005082**

システム参照コード A6005082 を受信する理由として考えられるものは、次のとおりです。

- v システムがこの SRC コードを表示する場合は、通常、コンソールが検出され、その後サーバーからコン ソール接続が失われたことを示しています。
- v コンソールが再割り当てされ、サーバーがコンソールを検出できると、SRC コードは表示されなくなり ます。
- v コンソール・タイプはこの SRC コードには影響しません。
- v 在席モードの IPL のみで発行されます。

### 機能呼び出しの後に、**D1008065** および **D1008066** の自動表示が失敗する

コントロール・パネルの「機能 **/** データ **(Function/Data)**」画面部分が 2 行で表示されるモデルで作業し ている場合、機能 65 または機能 66 を呼び出しても、コントロール・パネルに結果の SRC コードが自動 的に表示されないことがあります。

この場合、機能 **65** または機能 **66** が正常に終了したかどうかを判別するために、機能 **11** を実行する必要 があります。機能が正常に完了しなかった場合、つまり SRC が自動的に表示されなかった場合は、次のよ うにします。

- <span id="page-131-0"></span>1. コントロール・パネルまたはリモート・コントロール・パネルを使用して、「11」が表示されるまで、 「上 (Up)」または「下 (Down)」ボタンを押します。
- 2. 「**Enter**」を押します。

### 関連タスク

115 [ページの『コンソールが接続に失敗する』](#page-120-0) 状況によっては、直接接続のコンソールが接続に失敗することがあります。

## **IPL** ステップ **C6004031** が予想以上に時間がかかる

i5/OS オペレーティング・システムは、コンソール用のハードウェア・リソースを検出できます。

検出される、コンソールとして機能できる他のリソースや、バスの走査にかかる時間にもよりますが、この アクティビティーによって、始動処理においてこの IPL ステップで費やされる時間が増加します。

# リモート・コントロール・パネルおよび仮想コントロール・パネルに関する 問題のトラブルシューティング

初期接続をセットアップするときに、コントロール・パネルへのアクセスに関する問題が発生する場合があ ります。

#### 関連資料

28 [ページの『仮想コントロール・パネル](#page-33-0) (VCP)』

仮想コントロール・パネル (VCP) は、PC 上でリモート・コントロール・パネル (RCP) 機能を入手す る ための方法の 1 つです。

## リモート・コントロール・パネルが開始に失敗する

リモート・コントロール・パネルが開始に失敗する場合、次のことを確認してください。

- v ケーブルが正しく接続されていることを確認してください。
- v PC のリソースに、アドレスまたは割り込み要求 (IRQ) の矛盾がないことを確認してください。オペレ ーション・コンソールは、192.168.0.0 から 192.168.0.255 の範囲のアドレスを使用します。PC を SOCKS 対応にするソフトウェアを実行している場合、SOCKS 構成を検査して、項目が次のようになっ ていることを確認してください。

Direct 192.168.0.0 255.255.255.0

SOCKS 対応 PC は、Microsoft Proxy Client、Hummingbird SOCKS Client などのファイアウォールを介 して、インターネットにアクセスします。

v ネットワークを介して接続中のときは、リモート・コントロール・パネルの開始に失敗するその他の理 由として、使用されているユーザー ID または保守ツール装置 ID のいずれかが、リモート・コントロ ール・パネルの使用を許可されていないことが考えられます。

#### 関連資料

45 [ページの『オペレーション・コンソール・ケーブルのインストール』](#page-50-0) オペレーション・コンソール・ケーブルをインストールまたは取り外す方法

# モード機能を使用できない

認証接続に、リモート・コントロール・パネルのモード機能を使用するための正しい特権があることを確認 します。

リモート・コントロール・パネルまたは仮想コントロール・パネルでモード機能を使用できない場合は、接 続(保守装置サインオン)を認証したユーザーが、接続した区画に対する区画リモート・パネル鍵特権を有 していることを確認します。

区画への接続に対して適切な特権があることを確認するには、以下のステップに従います。

1. 専用保守ツール (DST) にアクセスします。

- 2. 「**DST** 環境の処理」を選択します。
- 3. 「保守ツールのユーザー・プロファイル **(Service tools user profiles)**」を選択します。
- 4. 「特権の変更 **(Change privileges)**」(オプション 7) を選択します。

モード機能を使用するには、そのユーザーには区画ごとに特権「区画リモート・パネル・キー」が認可され ている必要があります。システムでキースティックがサポートされている場合、モード機能が活動状態にな る前に、キースティックを挿入する必要があります。

# 認証問題

認証に関する 2 つの一般的な問題、およびそれらを修正するための提案。

• 認証できない。

エラー・メッセージ: 現在入力されているアクセス・パスワードは有効ではありません。 有効なアクセ ス・パスワードを入力してください。(The current access password entered is not valid. Please enter the valid access password.)

このメッセージは一般に、ユーザーが「保守装置サインオン」ウィンドウに入力したアクセス・パスワ ードが、構成ウィザード中に「アクセス・パスワードの指定 **(Specify Access Password)**」ウィンドウに 入力したパスワードと異なることを意味しています。「Caps Lock」がアクティブになっていないことを 確認し、使用した大/小文字の区別を考慮しながら、割り当てたパスワードをアクセス・パスワードに再 入力します。

• VCP に接続できない。

エラー・メッセージ: PC 保守ツール装置 ID のパスワードと iSeries の保守ツール装置 ID のパスワー ドが一致していません。保守ツール装置の ID (名前) がすでに使用されているか、この PC および iSeries のパスワードを「リセット」する必要があります (The PC service tools device password and the iSeries service tools device password do not match. Either the service tools device ID (name) is already in use or the passwords must be RESET on this PC and the iSeries)。

これは、保守ツール装置の ID パスワードが正しくないことを示しています。

PC に保存されている保守装置の ID パスワードが、サーバーに保存されているものと一致していませ ん。このパスワードの同期が崩れてしまい、PC とサーバーの両方で、最初のデフォルト値に戻さなくて はならなくなる場合がごく稀にあります。パスワード値を再設定する方法の説明については、『PC [と保](#page-98-0) 守ツール装置 ID [のパスワードの再同期』](#page-98-0)を参照してください。

# 構成ウィザードに関する問題のトラブルシューティング

オペレーション・コンソール構成ウィザードの実行時に発生する問題に対する解決策。

初期接続をセットアップするとき、構成ウィザードの実行中に問題が発生する場合があります。 ウィザー ドに関する問題には、次のものがあります。

# <span id="page-133-0"></span>ローカル・コンソールがコンソール・ケーブルを検出しない

これらは、ローカル・コンソールが、オペレーション・コンソールのケーブルの存在を検出しない場合に発 生する問題の解決策です。

通常は、「接続中 (Connecting)」または「使用不可 (Unavailable)」という状況メッセージが表示されま す。

- v ケーブルが正しく接続されていることを確認してください。
- v コンソールについては、サーバーの通信アダプター・カードが正しい位置にあることを確認してくださ い。
- v オペレーション・コンソール・ケーブルのパーツ・ナンバーが正しいことを確認してください。
- v サーバーの状態として、コンソールが活動状態になっていることを確認してください。たとえば、手動 の初期プログラム・ロード (IPL) の後は、コンソールは活動状態です。IPL を実行した後で、システム 参照コード (SRC) B6004031、 B6004501、または B600500X (x は数字) が、サーバーが適切な状態で あることを示します。
- v PC のリソースに、アドレスまたは割り込み要求 (IRQ) の矛盾がないことを確認してください。オペレ ーション・コンソールは、192.168.0.0 から 192.168.0.255 の範囲のアドレスを使用します。PC を SOCKS 対応にするソフトウェアを実行している場合、SOCKS 構成を検査して、項目が次のようになっ ていることを確認してください。

Direct 192.168.0.0 255.255.255.0

SOCKS 対応 PC は、Microsoft Proxy Client、Hummingbird SOCKS Client などのファイアウォールを介 して、インターネットにアクセスします。

### 関連資料

45 [ページの『オペレーション・コンソール・ケーブルのインストール』](#page-50-0) オペレーション・コンソール・ケーブルをインストールまたは取り外す方法

# 古いネットワーク・データがネットワーク接続の再構成を妨げる

ネットワーク (LAN) 上のローカル・コンソールを構成しているときに、ユーザーが繰り返し古い (間違っ ている可能性がある) IP アドレスを渡されるが名前を変更しない限りそのシステムにアクセスできない場 合、PC 上のホスト・ファイルを編集する必要がある場合があります。そのファイルを編集し、問題となっ ている項目を除去する必要がある場合があります。

### 注**:**

- 1. PC のホスト・ファイルにある古い項目を除去または変更する方法もあります。検索などを実行してホ ストを探し、見つかったら、そのファイルをダブルクリックして、デフォルトのエディターを開始しま す。
- 2. 新規の構成への接続を試行する前に、オペレーション・コンソールを閉じて再始動する必要がありま す。このアクションにより、あらゆる古い構成に関連付けられたすべてのキャッシュ値が除去されま す。

# オペレーション・コンソールに関するその他の問題のトラブルシューティン グ

他のトラブルシューティングのセクションではカバーされない、オペレーション・コンソールについての問 題。

以下のセクションでは、オペレーション・コンソールの接続中に発生する可能性のあるその他の問題の解決 策が示されています。

以下の問題が発生する場合があります。

# オペレーション・コンソールが **QCTL** に残る

この状態は、通常マイグレーション後に起こりますが、リソースを処理しているときにはいつでも起こる可 能性があります。QCONSOLE が別のワークステーションに再割り当てされるはずの場合でも、QCTL に依 然として残っています。

**DEBUG** をオンにしてシステムの IPL を実行していなかったことを確認してください。開始した対話式サ ブシステム (存在する場合) が他に存在しないと、他のコンソールも存在しない可能性があるので好都合で す。 SYSVAL QIPLTYPE が 0 であることを確認してください。

注**:** 新しいコンソールが i5/OS 上で作動しない場合は、別のワークステーションを使用して、古いコンソ ール装置に関連付けられた制御装置記述および装置記述を手動で削除することが必要となる場合があり ます。

# システム要求が作動しない

システム要求が作動しない場合の解決策。

オペレーション・コンソールを使用する場合、「**SYSREQ**」は「**Shift+ESC**」と同等になり、PC5250 エミ ュレーションのデフォルトとして定義されます。

ほとんどのキーボードには「**Print Screen**」キーがあり、「**SYSREQ**」としてもラベル付けされ、そのキー を「**Ctrl**」キーと同時に使用すると活動化されます。ただし、Windows では、そのキーは「**Print Screen**」 機能のために確保されています。

キーを変更するには、PC5250 ではなくオペレーティング・システムを使用して、キーボードを再マップす る必要があります。

# パスワードの逸失または失効、または使用不可のユーザー **ID** のため、サインオンできな い

この情報は、テークオーバー機能が作動しないときの問題を訂正する場合に使用します。

特別な「DST サインオン (DST sign-on)」画面で、ユーザー ID が使用不可、またはパスワードの失効のい ずれか理由でサインオンできない場合は、以下を実行してリカバリーの最初のステップを試行してくださ  $\mathcal{U}^{\lambda}$ 

1. 一般にコンソールとなる資格がある他の装置 (PC) が接続されていないことを確認する。

2. コンソール・サービス機能 (65+21) を、65、21、21 を使用して実行する。

これにより、コンソールが一時的に失われます。その後、システム状態に対応するサインオン画面により、 その装置がコンソールになります。その装置が現行のコンソール・タイプ設定に一致していることが前提で す。例えば、システムがコマンド・エントリーに IPL した場合は、「i5/OS サインオン (i5/OS sign-on)」 画面が表示されます。次に、ユーザーは、権限のあるユーザー ID を使用してサインオンし、問題の発生 した DST ユーザー ID のリカバリーを継続できます。

DST ユーザー ID およびパスワードについて詳しくは、[『保守ツールのユーザー](#page-116-0) ID およびパスワード』 を参照してください。

# 付録**.** 特記事項

本書は米国 IBM が提供する製品およびサービスについて作成したものです。

本書に記載の製品、サービス、または機能が日本においては提供されていない場合があります。日本で利用 可能な製品、サービス、および機能については、日本 IBM の営業担当員にお尋ねください。本書で IBM 製品、プログラム、またはサービスに言及していても、その IBM 製品、プログラム、またはサービスのみ が使用可能であることを意味するものではありません。これらに代えて、IBM の知的所有権を侵害するこ とのない、機能的に同等の製品、プログラム、またはサービスを使用することができます。ただし、IBM 以外の製品とプログラムの操作またはサービスの評価および検証は、お客様の責任で行っていただきます。

IBM は、本書に記載されている内容に関して特許権 (特許出願中のものを含む) を保有している場合があ ります。本書の提供は、お客様にこれらの特許権について実施権を許諾することを意味するものではありま せん。実施権についてのお問い合わせは、書面にて下記宛先にお送りください。

〒106-0032 東京都港区六本木 3-2-31 IBM World Trade Asia Corporation Licensing

以下の保証は、国または地域の法律に沿わない場合は、適用されません。 IBM およびその直接または間接 の子会社は、本書を特定物として現存するままの状態で提供し、商品性の保証、特定目的適合性の保証およ び法律上の瑕疵担保責任を含むすべての明示もしくは黙示の保証責任を負わないものとします。国または地 域によっては、法律の強行規定により、保証責任の制限が禁じられる場合、強行規定の制限を受けるものと します。

この情報には、技術的に不適切な記述や誤植を含む場合があります。本書は定期的に見直され、必要な変更 は本書の次版に組み込まれます。 IBM は予告なしに、随時、この文書に記載されている製品またはプログ ラムに対して、改良または変更を行うことがあります。

本書において IBM 以外の Web サイトに言及している場合がありますが、便宜のため記載しただけであ り、決してそれらの Web サイトを推奨するものではありません。それらの Web サイトにある資料は、こ の IBM 製品の資料の一部ではありません。それらの Web サイトは、お客様の責任でご使用ください。

IBM は、お客様が提供するいかなる情報も、お客様に対してなんら義務も負うことのない、自ら適切と信 ずる方法で、使用もしくは配布することができるものとします。

本プログラムのライセンス保持者で、(i) 独自に作成したプログラムとその他のプログラム (本プログラム を含む) との間での情報交換、および (ii) 交換された情報の相互利用を可能にすることを目的として、本 プログラムに関する情報を必要とする方は、下記に連絡してください。

IBM Corporation Software Interoperability Coordinator, Department YBWA 3605 Highway 52 N Rochester, MN 55901 U.S.A.

本プログラムに関する上記の情報は、適切な使用条件の下で使用することができますが、有償の場合もあり ます。

本書で説明されているライセンス・プログラムまたはその他のライセンス資料は、IBM 所定のプログラム | 契約の契約条項、IBM プログラムのご使用条件、IBM 機械コードのご使用条件、またはそれと同等の条項 | に基づいて、 IBM より提供されます。 |

この文書に含まれるいかなるパフォーマンス・データも、管理環境下で決定されたものです。そのため、他 の操作環境で得られた結果は、異なる可能性があります。一部の測定が、開発レベルのシステムで行われた 可能性がありますが、その測定値が、一般に利用可能なシステムのものと同じである保証はありません。さ らに、一部の測定値が、推定値である可能性があります。実際の結果は、異なる可能性があります。お客様 は、お客様の特定の環境に適したデータを確かめる必要があります。

IBM 以外の製品に関する情報は、その製品の供給者、出版物、もしくはその他の公に利用可能なソースか ら入手したものです。IBM は、それらの製品のテストは行っておりません。したがって、他社製品に関す る実行性、互換性、またはその他の要求については確証できません。 IBM 以外の製品の性能に関する質問 は、それらの製品の供給者にお願いします。

IBM の将来の方向または意向に関する記述については、予告なしに変更または撤回される場合があり、単 に目標を示しているものです。

表示されている IBM の価格は IBM が小売り価格として提示しているもので、現行価格であり、通知なし に変更されるものです。卸価格は、異なる場合があります。

本書はプランニング目的としてのみ記述されています。記述内容は製品が使用可能になる前に変更になる場 合があります。

本書には、日常の業務処理で用いられるデータや報告書の例が含まれています。より具体性を与えるため に、それらの例には、個人、企業、ブランド、あるいは製品などの名前が含まれている場合があります。こ れらの名称はすべて架空のものであり、名称や住所が類似する企業が実在しているとしても、それは偶然に すぎません。

#### 著作権使用許諾:

本書には、様々なオペレーティング・プラットフォームでのプログラミング手法を例示するサンプル・アプ リケーション・プログラムがソース言語で掲載されています。お客様は、サンプル・プログラムが書かれて いるオペレーティング・プラットフォームのアプリケーション・プログラミング・インターフェースに準拠 したアプリケーション・プログラムの開発、使用、販売、配布を目的として、いかなる形式においても、 IBM に対価を支払うことなくこれを複製し、改変し、配布することができます。このサンプル・プログラ ムは、あらゆる条件下における完全なテストを経ていません。従って IBM は、これらのサンプル・プログ ラムについて信頼性、利便性もしくは機能性があることをほのめかしたり、保証することはできません。

それぞれの複製物、サンプル・プログラムのいかなる部分、またはすべての派生的創作物にも、次のよう に、著作権表示を入れていただく必要があります。

© (お客様の会社名) (西暦年). このコードの一部は、IBM Corp. のサンプル・プログラムから取られていま す。 © Copyright IBM Corp. \_年を入れる\_. All rights reserved.

この情報をソフトコピーでご覧になっている場合は、写真やカラーの図表は表示されない場合があります。

# 商標

以下は、IBM Corporation の商標です。

eServer |

- Hummingbird |
- |  $i5/OS$
- IBM |
- iSeries |

Intel、Intel Inside (ロゴ)、および Pentium は、Intel Corporation の米国およびその他の国における商標で | す。 |

Microsoft、Windows、Windows NT および Windows ロゴは、Microsoft Corporation の米国およびその他の 国における商標です。

Linux は、Linus Torvalds の米国およびその他の国における商標です。 |

他の会社名、製品名およびサービス名などはそれぞれ各社の商標または登録商標です。

# 資料に関する使用条件

これらの資料は、以下の条件に同意していただける場合に限りご使用いただけます。

個人使用: これらの資料は、すべての著作権表示その他の所有権表示をしていただくことを条件に、非商業 的な個人による使用目的に限り複製することができます。ただし、IBM の明示的な承諾をえずに、これら の資料またはその一部について、二次的著作物を作成したり、配布 (頒布、送信を含む) または表示 (上映 を含む) することはできません。

商業的使用**:** これらの資料は、すべての著作権表示その他の所有権表示をしていただくことを条件に、お客 様の企業内に限り、複製、配布、および表示することができます。 ただし、IBM の明示的な承諾をえずに これらの資料の二次的著作物を作成したり、お客様の企業外で資料またはその一部を複製、配布、または表 示することはできません。

ここで明示的に許可されているもの以外に、資料や資料内に含まれる情報、データ、ソフトウェア、または その他の知的所有権に対するいかなる許可、ライセンス、または権利を明示的にも黙示的にも付与するもの ではありません。

資料の使用が IBM の利益を損なうと判断された場合や、上記の条件が適切に守られていないと判断された 場合、IBM はいつでも自らの判断により、ここで与えた許可を撤回できるものとさせていただきます。

お客様がこの情報をダウンロード、輸出、または再輸出する際には、米国のすべての輸出入関連法規を含 む、すべての関連法規を遵守するものとします。

IBM は、これらの資料の内容についていかなる保証もしません。この資料は、特定物として現存するまま の状態で提供され、商品性の保証、特定目的適合性の保証および法律上の瑕疵担保責任を含むすべての明示 もしくは黙示の保証責任なしで提供されます。

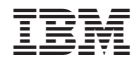

Printed in Japan